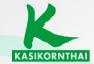

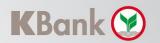

# **USER MANUAL**

# CASH CONNECT PLUS

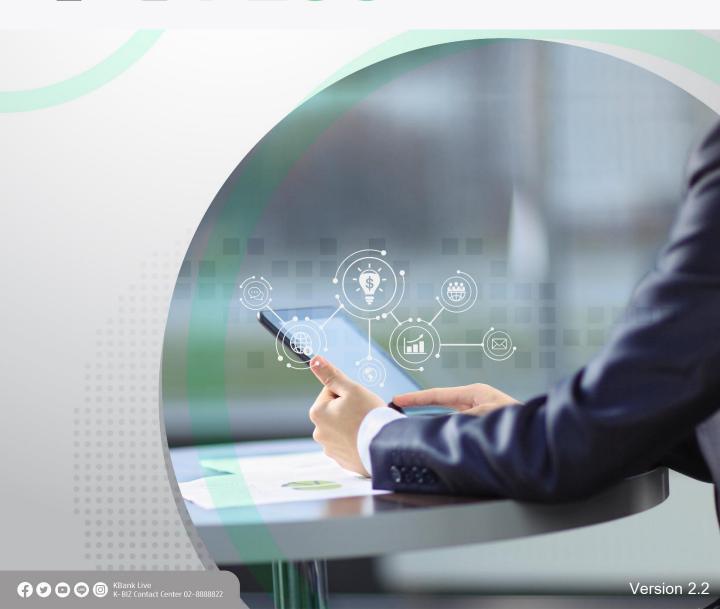

# **Manual Guide**

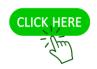

Payment Terms and Conditions

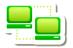

All User – User Preparation

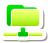

VIEWER - Monitor Account Data

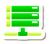

**MAKER** 

Prepare Transaction

View Payment's status

View Payment's Reports

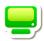

VERIFIER - Verify Transactions

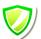

<u>AUTHORIZER – Approve Transitions</u>

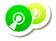

<u>ADMINISTRATOR – User Management</u>

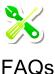

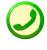

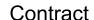

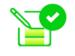

Download Form

# Payment Terms and Conditions

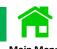

| Products                                 | *Fees                                                     | Service Day   | **Day Period        | **Debit Date       | Limit per<br>transaction |
|------------------------------------------|-----------------------------------------------------------|---------------|---------------------|--------------------|--------------------------|
| TR – INTERACCOUNT TRANSFER               | Same clearing district No fee                             | Everyday      | On Effective before | On Effective date  | 10,000,000               |
|                                          | ☐ Different clearing districts 10 Baht/every 10,000 Baht  |               | 7.00 p.m.           | upon approval      |                          |
|                                          | at Minimum 15 Baht, Maximum 1,000 Baht/transaction        |               |                     |                    |                          |
| TL – THIRD PARTY TRANSFER                | ☐ Same clearing district 15 Baht/transaction              | Everyday      | On Effective before | On Effective date  | 10,000,000               |
|                                          | ☐ Different clearing districts 10 Baht/every 10,000 Baht  |               | 7.00 p.m.           | upon approval      |                          |
|                                          | at Minimum 15 Baht, Maximum 1,000 Baht/transaction        |               |                     |                    |                          |
| OCT – DIRECT CREDIT                      | Same clearing district 15 Baht/transaction                | Everyday      | On Effective before | On Effective date  | 5,000,000                |
|                                          | ☐ Different clearing districts <u>25</u> Baht/transaction |               | 8.00 p.m.           | upon approval      |                          |
| PCT -KBANK PAYROLL                       | ☐ Same clearing district 15 Baht/transaction              | Everyday      | On Effective before | On Effective date  | 3,000,000                |
|                                          | ☐ Different clearing districts <u>25</u> Baht/transaction |               | 7.00 p.m.           | upon approval      |                          |
| ICL - SMART CREDIT NEXT DAY              | 12 Baht/transaction                                       | Banking Hours | Two Bank business   | Two Bank business  | 2,000,000                |
|                                          |                                                           |               | days in advance,    | days in advance    |                          |
|                                          |                                                           |               | before 3.30 p.m.    | before 3.30 p.m.   |                          |
| MCS - SMART CREDIT SAME DAY              | Up to 100,000 Baht/ 20 Baht/transaction                   | Banking Hours | On Effective before | On Effective upon  | 2,000,000                |
|                                          | Between 100,001-500,000 Baht/ 75 Baht/transaction         |               | 10.00 a.m.          | approval           |                          |
|                                          | ☐ Between 500,001-2,000,000 Baht/ <u>200</u>              |               |                     |                    |                          |
|                                          | Baht/transaction                                          |               |                     |                    |                          |
| BNE - BAHTNET                            | 150 Baht/transaction                                      | Banking Hours | On Effective before | On Effective upon  | 10,000,000               |
|                                          | ☐ Different clearing districts (only fund transfers from  |               | 2.45 p.m.           | approval           |                          |
|                                          | other province to Bangkok) 150 Baht/transaction,          |               |                     |                    |                          |
|                                          | and 10 Baht/every 10,000 Baht at Minimum 10 Baht,         |               |                     |                    |                          |
|                                          | Maximum 750 Baht/transaction                              |               |                     |                    |                          |
| PP - INTERBANK TRANSFER                  | Quick Transfer 25 Baht/transaction                        | Everyday      | On Effective before | On Effective date  | 2,000,000                |
| ick View additional restriction for IPP. | ☐ Transfer within the day 15 Baht/transaction             |               | 8.00 p.m.           | upon approval      |                          |
| PP - PROMPTPAY                           | Up to 100,000 Baht 10 Baht/transaction                    | Everyday      | On Effective before | On Effective date  | 2,000,000                |
| ick View additional restriction for PP.  | >100,000-2,000,000 Baht 15 Baht/transaction               |               | 8.00 p.m.           | upon approval      |                          |
| PCL - SMART PAYROLL                      | ☐ 12 Baht/transaction                                     | Banking Hours | Two Bank business   | Two business days  | 2,000,000                |
|                                          |                                                           |               | days in             | in advance at 3.30 |                          |
|                                          |                                                           |               | advance, before     | p.m.               |                          |
|                                          |                                                           |               | 3.30 p.m.           |                    |                          |
|                                          | ☐ 30 Baht/transaction                                     | Banking Hours | Two Bank business   | Two business days  | 750,000                  |
| COC - CHEQUE DIRECT                      | _                                                         |               | days in             | in advance at 3.00 |                          |
|                                          |                                                           |               | advance , before    | p.m.               |                          |
|                                          |                                                           |               | 3.00 p.m.           |                    |                          |
| COE - CHEQUE DIRECT                      | ☐ 30 Baht/transaction                                     | Banking Hours | On Effective date   | On Effective date  | 750,000                  |
| EXPRESS                                  | <u>=                                    </u>              |               | upon approval       | after approval     |                          |
|                                          |                                                           |               | before 3.30 p.m.    | (Depends on        |                          |
|                                          |                                                           |               | '                   |                    |                          |
|                                          |                                                           |               | (Depends on         | Pickup Location)   |                          |
|                                          |                                                           | _             | Pickup Location)    |                    |                          |
| BP - BILL PAYMENT                        | Fee is upon to the Biller's charge                        | Everyday      | On Effective before | On Effective date  | Upon to the              |
|                                          |                                                           |               | 8.00 p.m.           | after approval     | Biller                   |
|                                          |                                                           |               |                     |                    |                          |
|                                          |                                                           | I             | I                   | I                  | I                        |

<sup>\*</sup>Service Fees are referred to Kasikorn Bank's Official website.

<sup>\*\*</sup>Service fees, cut-off Time, and debit fund are applied to the service conditions.

# **Manual Guide**

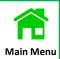

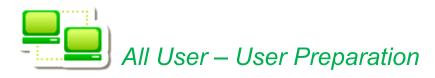

|                                 | page |
|---------------------------------|------|
| <u>User Preparation</u>         | 1    |
| First-time Activation           | 4    |
| Entry to Company's Subsidiaries | 8    |

# **User Preparation**

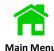

Below Devices/Software are required for the Users.

PC, Notebook, Tablet, Smartphone have to be connected to the Internet.

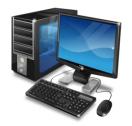

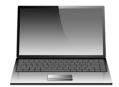

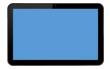

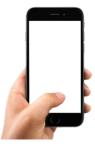

2 K CASH CONNECT PLUS is required for updated versions of these Browsers.

IE V.11+, Google Chrome V.40+, Mozilla Fire Fox V.52+,

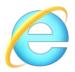

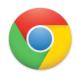

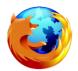

3 K CASH CONNECT PLUS can also support on Adobe Acrobat reader 6.0+.

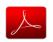

Remark: The authorizer can access to K CASH CONNECT PLUS via mobile phone (K Corporate Mobile Banking) with the software version of iOS 9.0+ and Android 4.4+.

- 4 Kasikornbank has provided the users on first time login as follows
  - 1. User ID is sent to a user's email from corporate\_connect@kasikornbank.com
  - 2. Initial Password is sent to SMS from K-Corporate Connect Service.
  - 3. Initial PIN is used for Secure Pass/Token that will send to SMS from K Corporate Connect Token PIN.
  - 4. Secure Pass/Token is delivered by registered mail.

# How to pair a Username & a Password

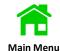

# Email Example: Details of Username Confirmation

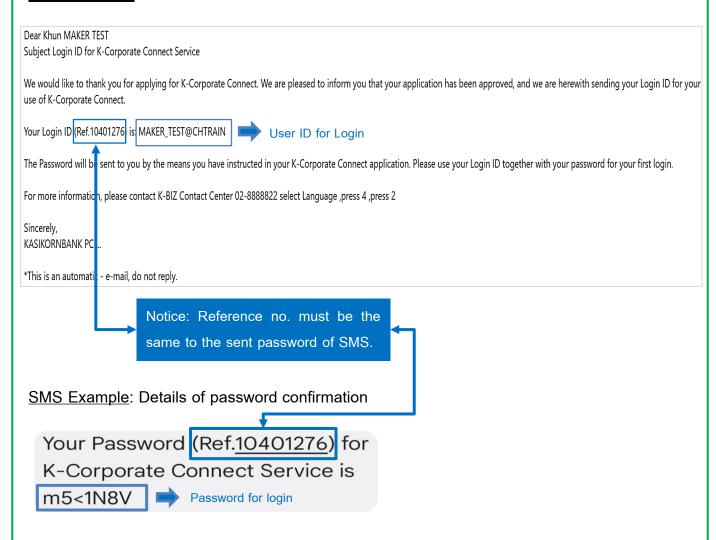

SMS Example: Details of PIN confirmation for Secure Pass/Token

K-Corporate Connect Token PIN for Token Serial No. 80361183 is 1111 PIN for Secure Pass

# How to Prepare Secure Pass/Token For The First-Time Activation

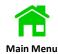

Press a triangle symbol at the bottom right to turn on Secure pass/Token.

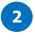

Enter PIN 4 digits from SMS.

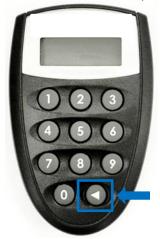

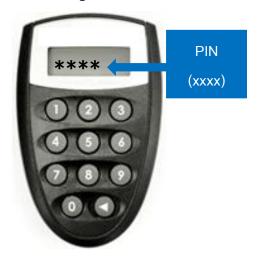

Screen displays "\_\_\_\_New PIN" and enter your own New PIN 4 digits.

4 y

Screen displays "\_\_\_Pin Conf" and enter your own PIN 4 digits once again for a PIN confirmation.

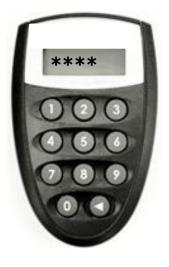

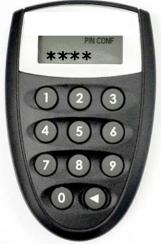

Screen displays "APPLI - "
as a status to be ready in use.

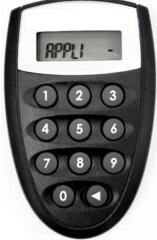

# First Time Activation

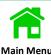

Log in K CASH CONNECT PLUS on the Kasikornbank website.

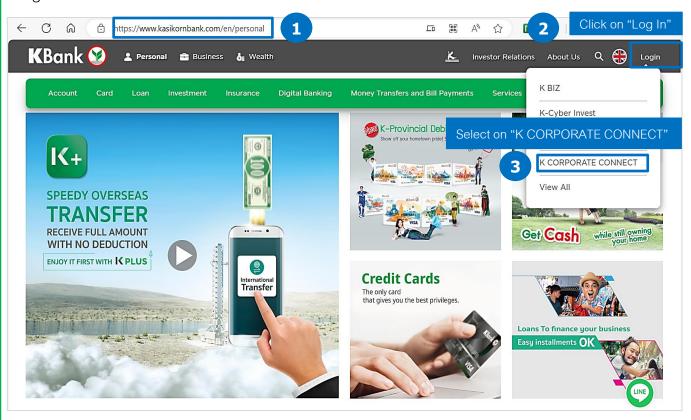

# Login K CORPORATE CONNECT

K CORPORATE CONNECT encompasses services for business customers

The service allows our corporate and large-scale business clients to manage their electronic transactions, accounts, deposits, loans, guarantees, international trade, FX information and various other transactions conveniently, swiftly, and effectively through online channels

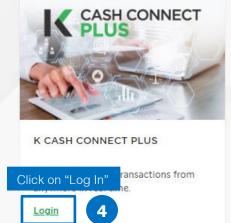

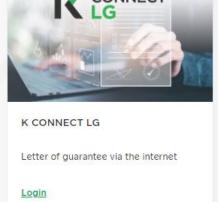

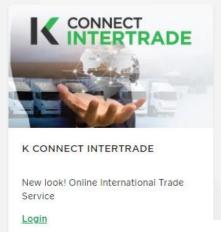

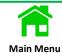

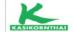

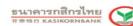

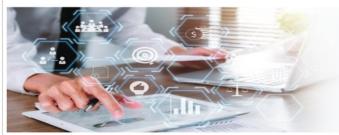

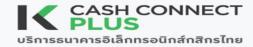

## Welcome to K CASH CONNECT PLUS

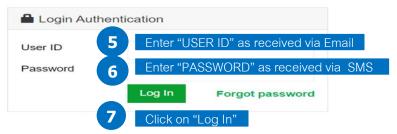

ดาวน์โหลดคู่มือการใช้งานและแบบฟอร์ม <u>คลิก</u> Download User Manual and Form <u>Click</u> ดูวีดีโอการใช้งานระบบ <u>คลิก</u>

Unlock User By Company Administrator

Compatible with Internet Explorer version 11+ or Google Chrome version 40+ or Firefox version 52+

บริการทุกระดับประทับใจ

Your first-time login to K CASH CONNECT PLUS will require creating a new password as follows.

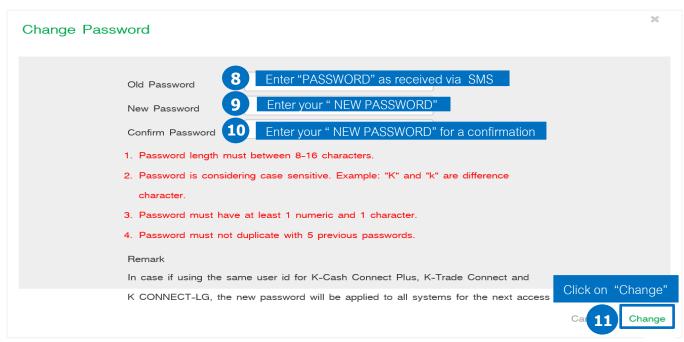

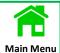

#### Remark:

- Password length must between 8-16 characters.
- Password is considering case sensitive. Example: "K" and "k" are difference character.
- Password must have at least 1 numeric and 1 character.
- Password must not duplicate with 5 previous passwords.
- Password must change every 90 days.

#### Remark

In case if using the same user id for K CASH CONNECT PLUS, K Trade Connect and K CONNECT-LG, the new password will be applied to all systems for the next access.

After logging in K CASH CONNECT PLUS successfully, it displays Terms and Conditions of the system for user.

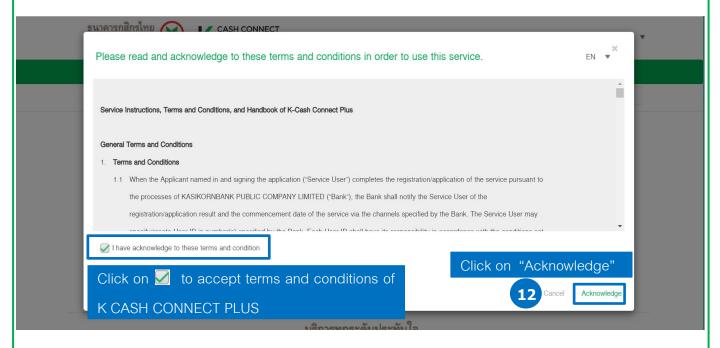

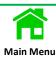

# Log in to K CASH CONNECT PLUS on the Kasikornbank website

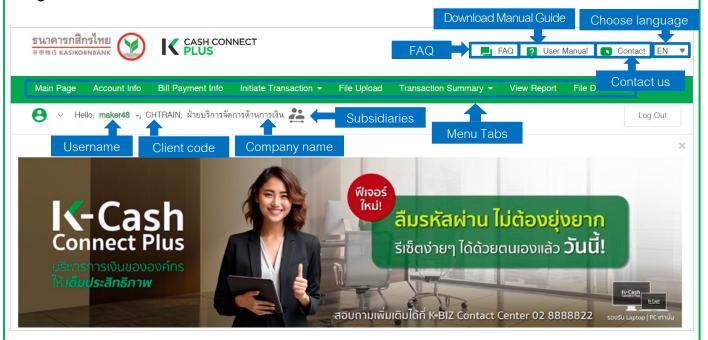

# Summary Account Information on Dashboard

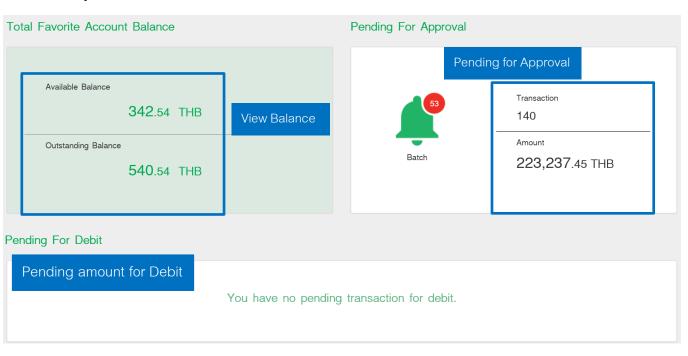

# Entry to Company's Subsidiary

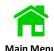

Log in to K CASH CONNECT PLUS.

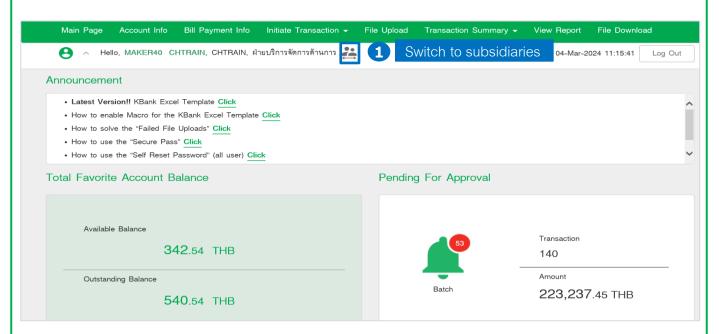

Name and Client Code of Subsidiaries.

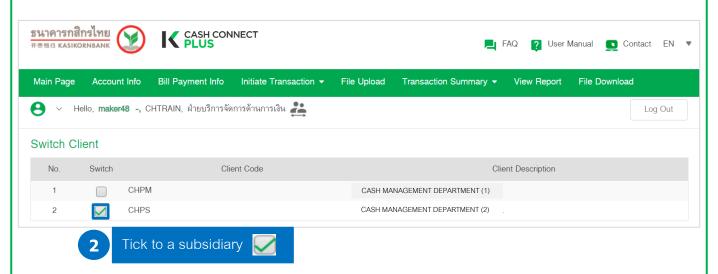

# **Manual Guide**

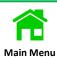

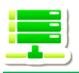

# VIEWER – Monitor Account Data

|                                                | Page |
|------------------------------------------------|------|
| Account Balance                                | 9    |
| Account Balance via K Corporate Mobile Banking | 11   |
| Today Account Statement                        | 15   |
| History Account Statement                      | 18   |
| Digital Cheque Image                           | 21   |
| Fixed Deposit Account                          | 23   |
| Foreign Currency Deposit Account (FCD)         | 26   |
| Account Statement Reports                      | 31   |
| Prior Day's Statements                         | 32   |
| Official Statements                            | 34   |
| Information Statements                         | 36   |
| Bill Payment Summary                           | 39   |
| Bill Payment Report                            | 43   |
| File Download                                  | 49   |
| ■ MT940                                        |      |
| Receipt                                        | 53   |
| Account Link Receipt                           | 55   |
| Bill Payment Receipt                           | 57   |

# View Account Balance

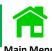

Log in to K CASH CONNECT PLUS.

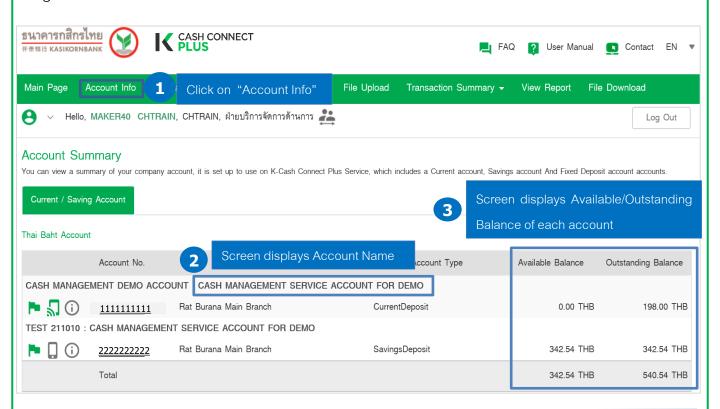

### Remarks:

- displays the additional information of OD Limit/OD Available/Clearing Hold Amount//Accrue Interest.
  - displays Available Balance on a K-Corporate Mobile Banking Application.
  - displays the total of Available Balance and Outstanding Balance on Account Info.
- Available Balance is the total amount in your account that you can use, spend or withdraw excluding the Clearing Hold Amount
- Outstanding Balance is the total of available balance in your account and the Clearing Hold Amount that have not yet been paid or settled.

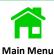

Click on ① to view OD Limit, OD available, Clearing Hold Amount, and Accrue Interest.

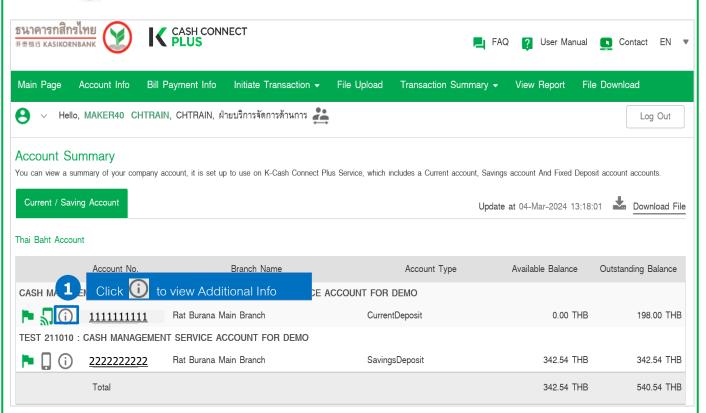

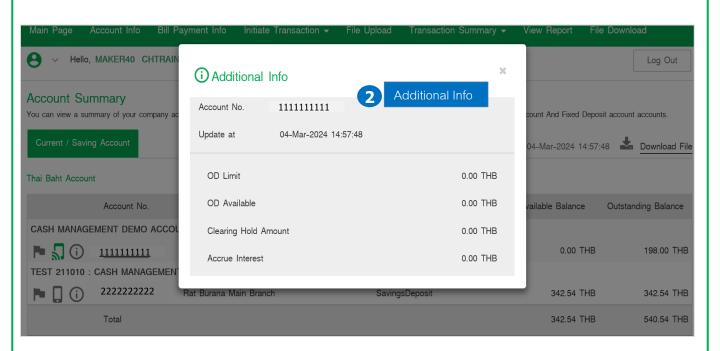

# View Available Balance via K Corporate Mobile Banking

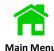

# Log in to K CASH CONNECT

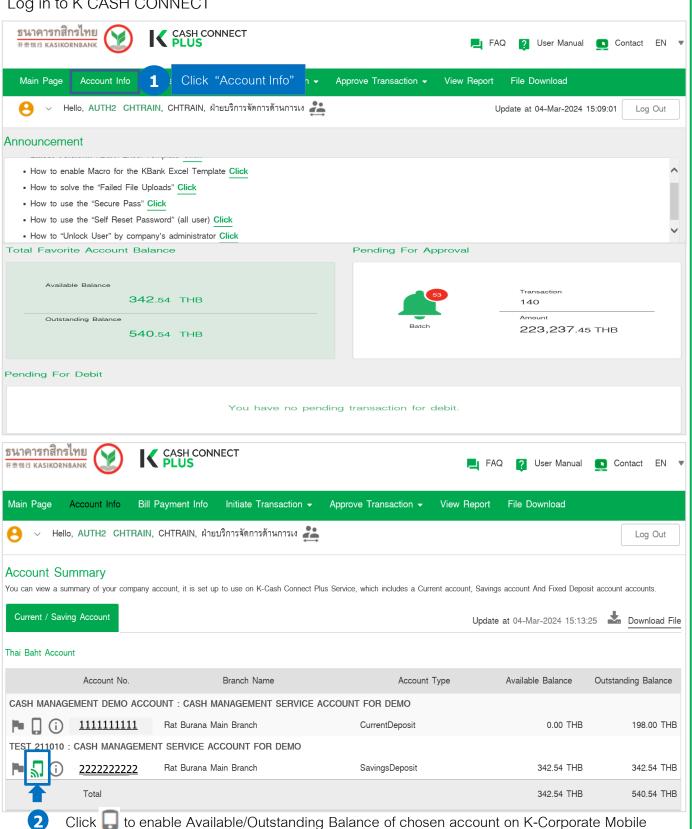

Banking - For Authorizer only

11

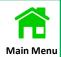

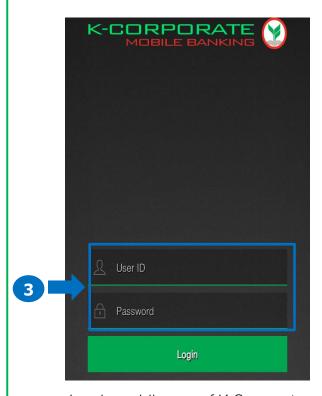

Log in mobile app of K Corporate

Mobile Banking by entering your User

ID and Password.

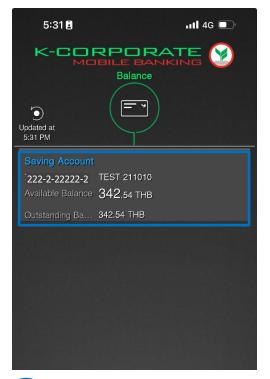

5 Screen displays Available Balance.

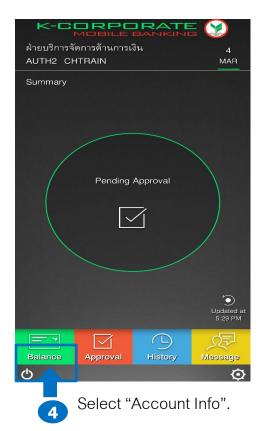

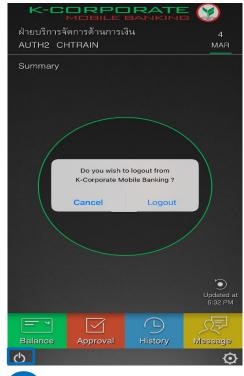

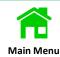

Click to display Account Summary or click again to for your regular view of selected account displaying available/outstanding balance up to 10 accounts on both of K CASH CONNECT PLUS and K Corporate Mobile Banking.

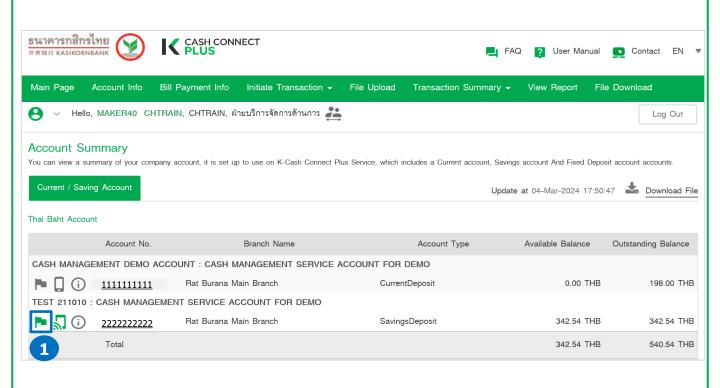

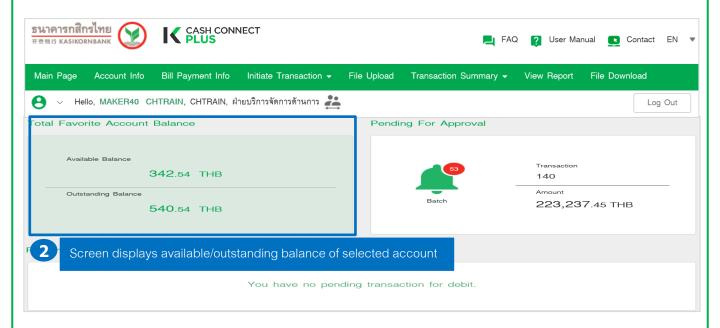

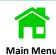

In case you require cancelling to your regular view of the selected accounts, please click again on to display a grey flag

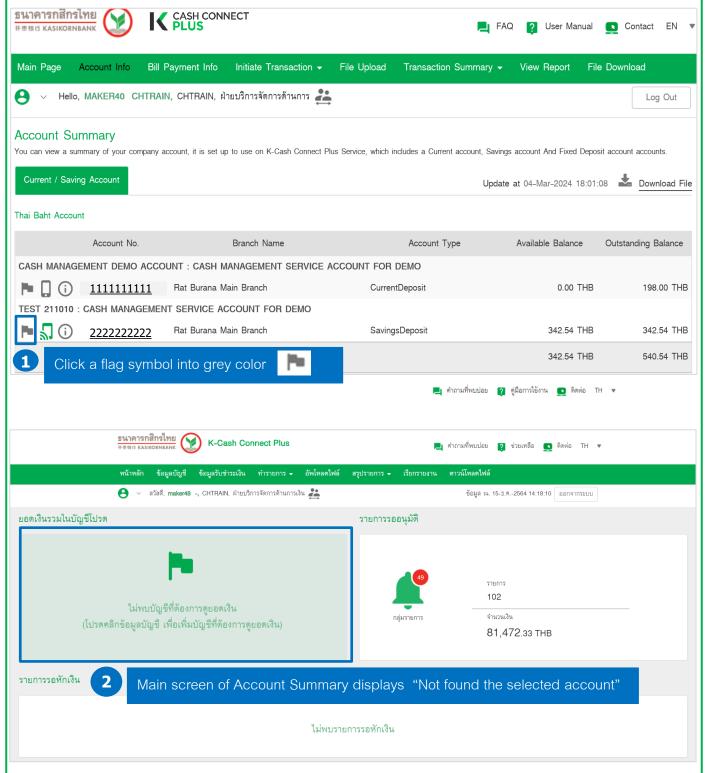

# View Today Account Statement

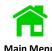

Log in to K CASH CONNECT PLUS.

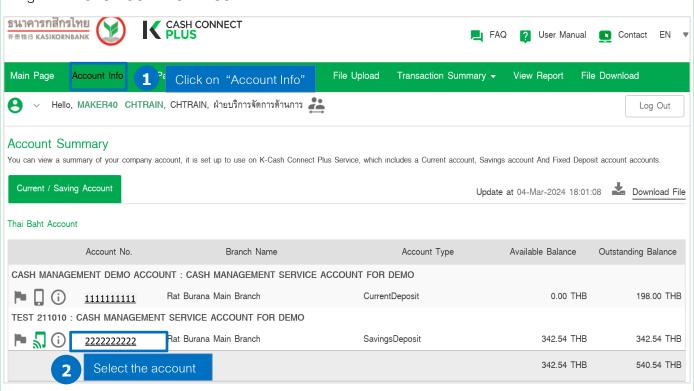

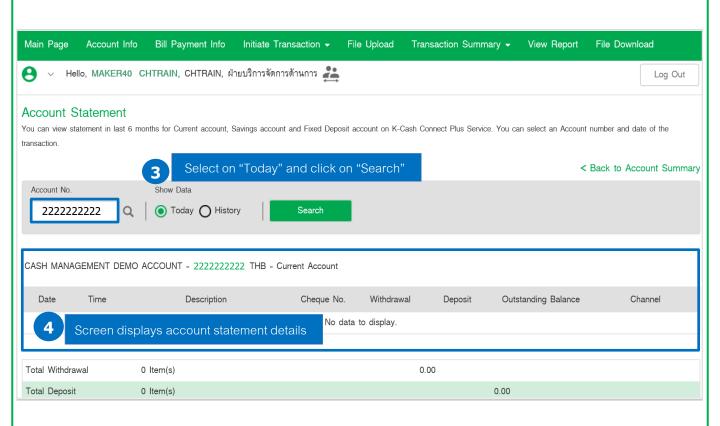

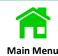

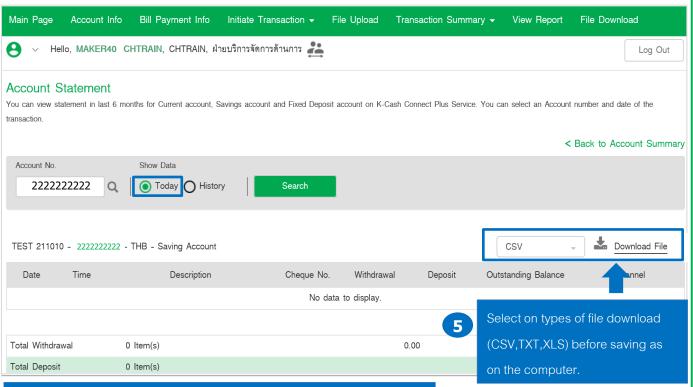

Screen displays "total of withdrawal transactions and deposit transactions".

K CASH CONNECT PLUS provides Account Statement in 4 file types.

- 1. CSV file
- 2. TXT file (Original account statement details)
- 3. TXT file new (Original account statement details with cheque no.)
- 4. XLS file

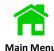

# Example: Selection on CSV type for a file download.

#### Account Statement You can view statement in last 6 months for Current account, Savings account and Fixed Deposit account on K-Cash Connect Plus Service. You can select an Account number and date of the transaction. < Back to Account Summary Account No. Show Data Today History Search 222222222 Download File TEST 211010 - 2222222222 - THB - Saving Account CSV Withdrawal Date Time Description Cheque No. Deposit Click on "Download File" No data to display. Total Withdrawal 0 Item(s) 0.00 0.00 Total Deposit 0 Item(s) Back to Account Summary

2 Open the file to view account statement details

CSV-7451024846T....csv ^

# View History Account Statement

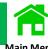

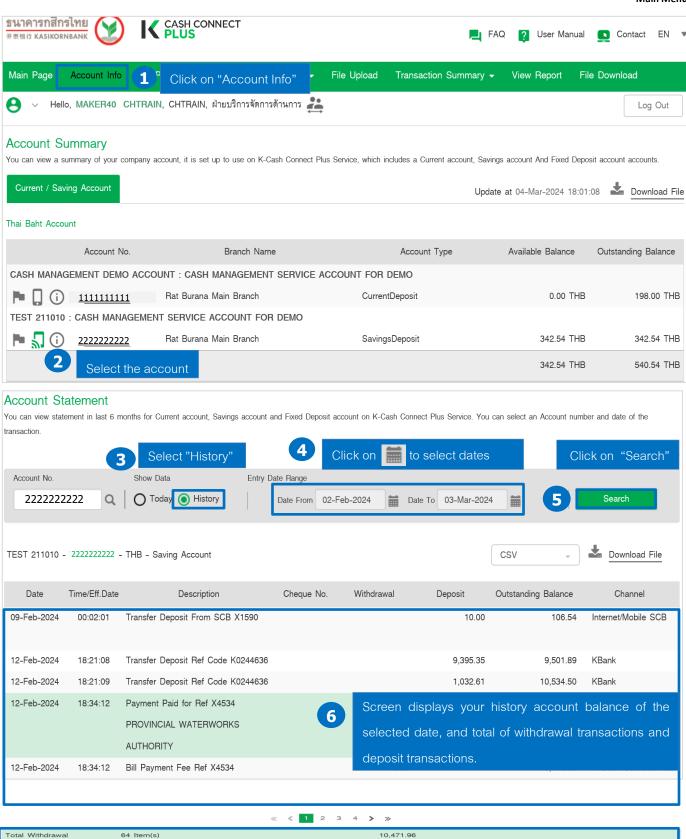

10,717.96

Total Deposit

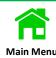

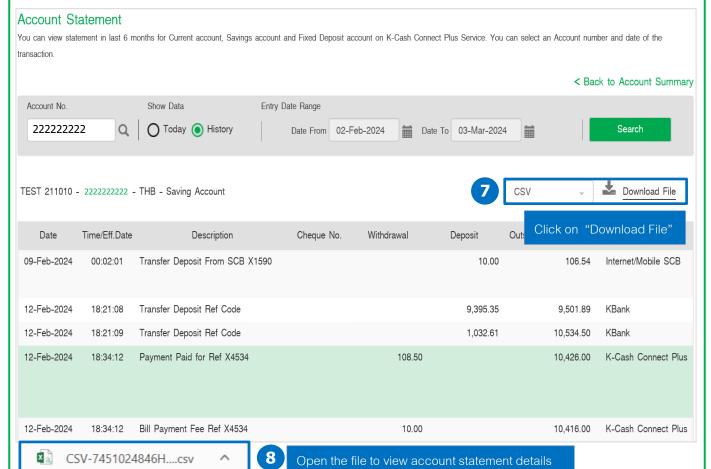

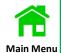

# Example: File Format of CSV

| А                      | В               | С                               | D        | Е            | F                    | G | н                       | 1                    | J                   | K |                         | L      |
|------------------------|-----------------|---------------------------------|----------|--------------|----------------------|---|-------------------------|----------------------|---------------------|---|-------------------------|--------|
| Prior Day's Statement  | is .            |                                 |          |              |                      |   |                         |                      |                     |   |                         |        |
| Account No.            | 2222222222      | Currency                        | ТНВ      |              |                      |   |                         |                      |                     |   |                         |        |
| Date From              | 9-Feb-24        | То                              | 9-Feb-24 |              |                      |   |                         |                      |                     |   |                         |        |
| Account Name           | TEST 211010     | )                               |          |              |                      |   |                         |                      |                     |   |                         |        |
| Branch Name            | สำนักงานใหญ่    |                                 |          |              |                      |   |                         |                      |                     |   |                         |        |
| Credits                | 1               | Amount                          | 10       |              |                      |   |                         |                      |                     |   |                         |        |
| Debits                 | 0               | Amount                          | 0        |              |                      |   |                         |                      |                     |   |                         |        |
| Entry Date<br>9-Feb-24 | Time<br>0:02:01 | Description<br>Transfer Deposit |          | Debit Amount | t Credit Amour<br>10 |   | Teller Code<br>Q0146807 | e Service Br<br>1283 | ective Dat<br>eb-24 |   | Detail<br>CB From SCB X | 1590 น |
| ** END OF REPORT **    |                 |                                 |          |              |                      |   |                         |                      |                     |   |                         |        |

# **Example:** File Format of TXT

100000745232876800407450902202400000000000009654CTEST 211010 2000007452328768004128309022024000000000010654C00000000001000C TRN 68070000000NONREF 3000007452328768004074509022024000000000010654C000000000010654C000003

# Example: File Format of TXT New

# Example: File Format of XLS

| Α           | В             | С                                 | D          | E          | F       | G                      | Н                      | I        |
|-------------|---------------|-----------------------------------|------------|------------|---------|------------------------|------------------------|----------|
| Date        | Time/Eff.Date | Description                       | Cheque No. | Withdrawal | Deposit | Outstanding<br>Balance | Channel                | Currency |
| 09-Feb-2024 | 00:02:01      | Transfer<br>Deposit From<br>SCB X |            |            | 10      | 106.54                 | Internet/Mobile<br>SCB | THB      |
|             |               |                                   |            |            |         |                        |                        |          |

# View Cheque Image

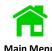

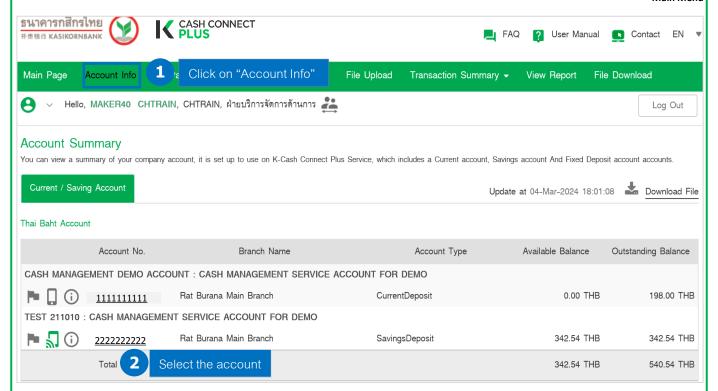

#### Account Statement

12-Feb-2024

TEST 211010 - 2222222222 - THB - Saving Account

18:34:12

Bill Payment Fee Ref X4534

You can view statement in last 6 months for Current account, Savings account and Fixed Deposit account on K-Cash Connect Plus Service. You can select an Account number and date of the transaction.

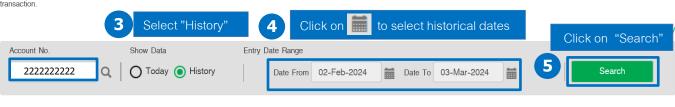

Date Time/Eff.Date Description Cheque No. Withdrawal Deposit Outstanding Balance Channel

09-Feb-2024 00:02:01 Transfer Deposit From SCB X1590 10:00 106.54 Internet/Mobile SCB

Click "Cheque no." to view the cheque image.

12-Feb-2024 18:21:08 Transfer Deposit Ref Code K0244636 9,395.35 9,501.89 KBank

|             |          | 6                                  | Click "Cheque no." | to view the cheque ima | ge.       |                     |
|-------------|----------|------------------------------------|--------------------|------------------------|-----------|---------------------|
| 12-Feb-2024 | 18:21:08 | Transfer Deposit Ref Code K0244636 | 44021458           | 9,395.35               | 9,501.89  | KBank               |
| 12-Feb-2024 | 18:21:09 | Transfer Deposit Ref Code K0244636 |                    | 1,032.61               | 10,534.50 | KBank               |
| 12-Feb-2024 | 18:34:12 | Payment Paid for Ref X4534         | 108.50             |                        | 10,426.00 | K-Cash Connect Plus |
|             |          |                                    |                    |                        |           |                     |
|             |          |                                    |                    |                        |           |                     |

10.00

K-Cash Connect Plus

Download File

CSV

10,416.00

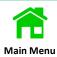

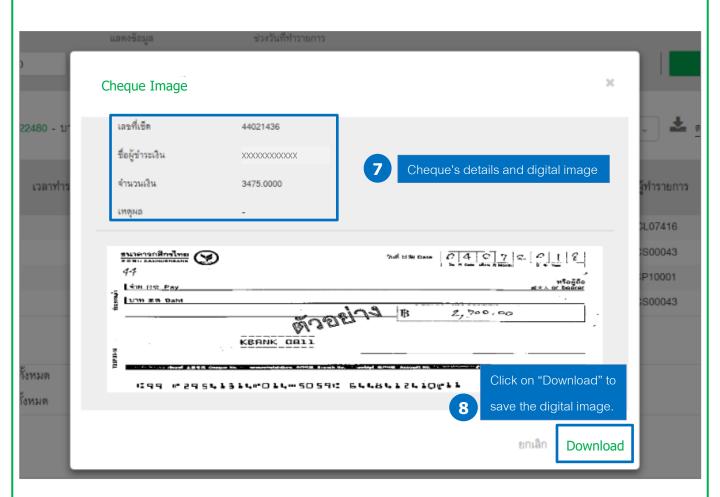

# View Fixed Deposit Account

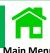

# Log in to K CASH CONNECT PLUS

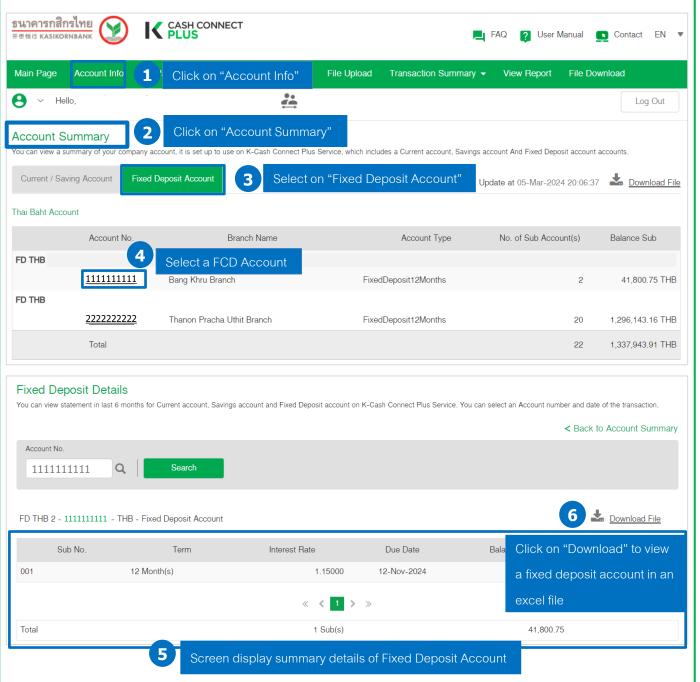

# Example: File Download

| Α       | В           | С             | D           | Е           | F      | G        |   |
|---------|-------------|---------------|-------------|-------------|--------|----------|---|
| Sub No. | Term        | Interest Rate | Due Date    | Balance Sub | Status | Currency |   |
| 001     | 12 Month(s) | 1.15000       | 12-Nov-2024 | 41800.75    | ACTIVE | THB      |   |
|         |             |               |             |             |        |          |   |
|         |             |               |             |             |        |          |   |
|         |             |               |             |             |        |          |   |
|         |             |               |             |             |        |          | 2 |

# Menu for viewing report of Fixed Deposit Account in PDF

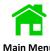

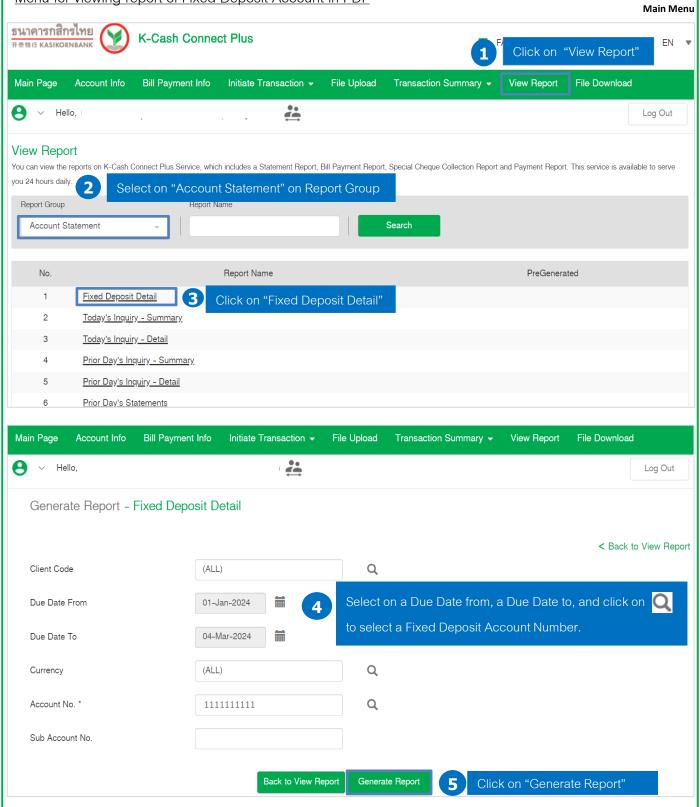

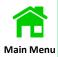

#### **Fixed Deposit Detail**

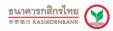

| .11111<br>HB 2<br>Khru Branch |         | Client Code  Current Time  Current Date  Total Available Baland  Total Outstanding Bal |                             | 41,800.75<br>1,041,800.75          |
|-------------------------------|---------|----------------------------------------------------------------------------------------|-----------------------------|------------------------------------|
| HB 2                          |         | Current Date  Total Available Balance                                                  | 05-Mar-2024<br>ce           | 41,800.75                          |
|                               |         | Total Available Balanc                                                                 | ce                          | 41,800.75                          |
| Khru Branch                   |         |                                                                                        |                             | ,                                  |
|                               |         | Total Outstanding Bal                                                                  | lance                       | 1,041,800.75                       |
|                               |         |                                                                                        |                             |                                    |
|                               |         | Account Status                                                                         | ACTIVE                      |                                    |
|                               |         | Due Date                                                                               | 12-Nov-2024                 |                                    |
| 0.00                          |         | Hold Amount                                                                            |                             | 0.00                               |
| 1.15000                       |         | Due Interest Amount                                                                    |                             | 0.00                               |
|                               |         | Product Type                                                                           |                             |                                    |
|                               | 1.15000 |                                                                                        | 1.15000 Due Interest Amount | 1.15000 <b>Due Interest Amount</b> |

# View Foreign Currency Deposit Account (FCD)

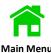

# Log in to K CASH CONNECT PLUS

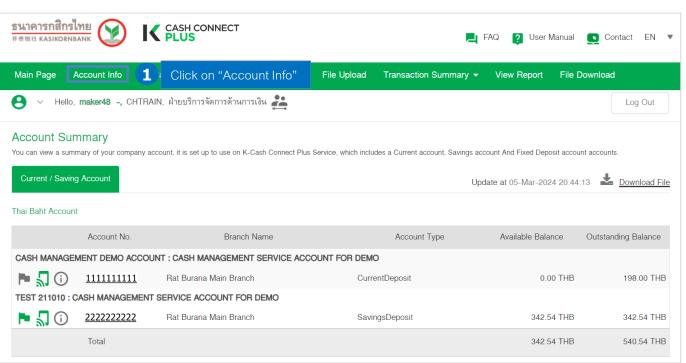

| Foreign Currency | / Deposit Account | Select on "Foreign ( | Currency Deposit Account" |                       |                    |
|------------------|-------------------|----------------------|---------------------------|-----------------------|--------------------|
|                  | Account No.       | Branch Name          | Account Type              | No. of Sub Account(s) | Balance Sub        |
| AUD FD FCD       | 3                 | Select the account   |                           |                       |                    |
|                  | 333333333         | SILOM MAIN BRANCH    | FixedDeposit1Month        | 39                    | 203,037,923.96 AUD |
| AUD FCD FD       |                   |                      |                           |                       |                    |
|                  | 444444444         | SILOM MAIN BRANCH    | FixedDeposit1Month        | 2                     | 1,220.50 AUD       |
| CAD FCD FD       |                   |                      |                           |                       |                    |
|                  | 555555555         | SILOM MAIN BRANCH    | FixedDeposit1Month        | 1                     | 3,045.40 CAD       |

# View Account Statement on Foreign Currency Deposit Account

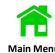

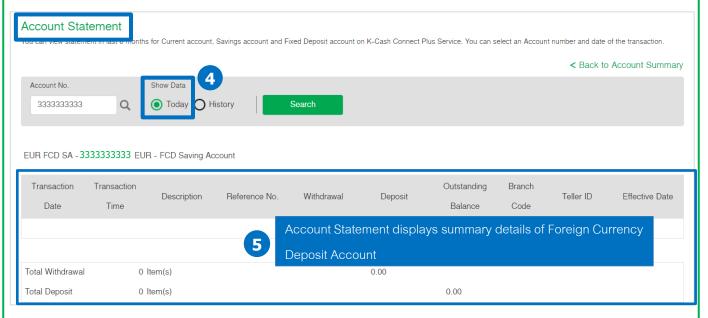

# Enable to view statement in last 6 months for Foreign Currency Deposit Account

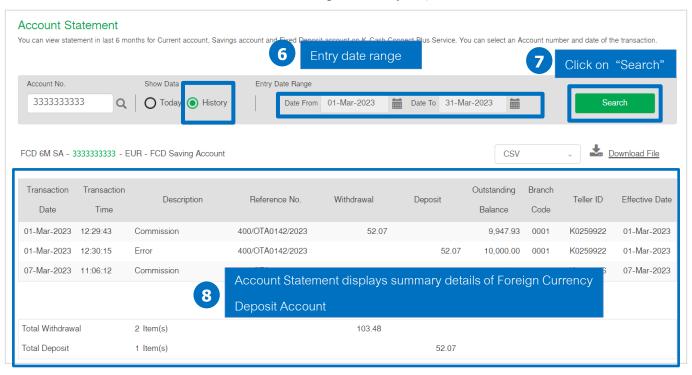

# View Account Statement on Foreign Currency Deposit Account

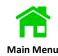

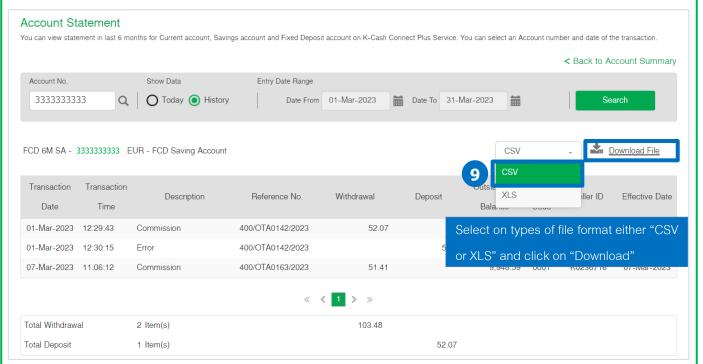

# Example: File Format of CSV

| A                      | В                       | С                | D            | Е             | F       | G           | Н              | 1          |
|------------------------|-------------------------|------------------|--------------|---------------|---------|-------------|----------------|------------|
| Prior Day's Statements |                         |                  |              |               |         |             |                |            |
| Account No.            | 3333333333              | Currency         | EUR          |               |         |             |                |            |
| Effective Date From    | 1-Mar-23                | То               | 31-Mar-23    |               |         |             |                |            |
| Account Name           | FCD 6M SA               |                  |              |               |         |             |                |            |
| Branch Name            | สาขาสำนักสีลม           |                  |              |               |         |             |                |            |
| Credits                | 1                       | Amount           | 52.07        |               |         |             |                |            |
| Debits                 | 2                       | Amount           | 103.48       |               |         |             |                |            |
| Effective Date         | Transaction Description | Reference No.    | Debit Amount | Credit Amount | Balance | Teller Code | Service Branch | Entry Date |
| 1-Mar-23               | Commission              | 400/OTA0142/2023 | 52.07        |               | 9947.93 | K0259922    | 0001           | 1-Mar-23   |
| 1-Mar-23               | Error                   | 400/OTA0142/2023 |              | 52.07         | 10000   | K0259922    | 0001           | 1-Mar-23   |
| 7-Mar-23               | Commission              | 400/OTA0163/2023 | 51.41        |               | 9948.59 | K0236716    | 0001           | 7-Mar-23   |
| ** END OF REPORT **    |                         |                  |              |               |         |             |                |            |
|                        |                         |                  |              |               |         |             |                |            |

# Enable to view statement in last 6 months for Foreign Currency Deposit Account

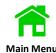

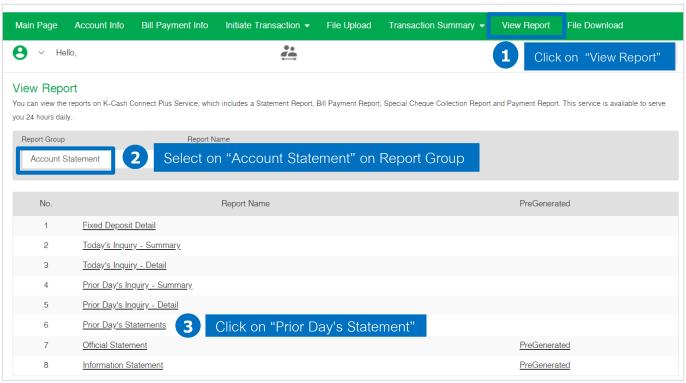

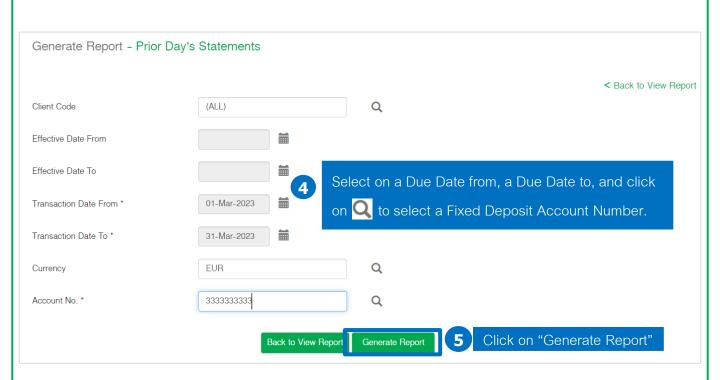

# Example: FCD Account Statement Report

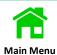

รายการเดินบัญชีเงินฝากออมทรัพย์ STATEMENT OF SAVING DEPOSIT

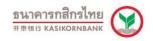

Account Name FCD 6M SA

Owner Branch 0001

Branch สาขาสำนักสีลม

Account No.
Currency

EUR

111-1-11111-1

| Date        | Description                  | Reference No.        | Withdrawal/Deposit | Outstanding<br>Balance | Branch Code/<br>Channel | Teller ID | Time/Eff. Date |
|-------------|------------------------------|----------------------|--------------------|------------------------|-------------------------|-----------|----------------|
| 01-Mar-2023 | Beginning Balance            |                      |                    | 10,000.00              | )                       |           |                |
| 01-Mar-2023 | Commission                   | 400/OTA01<br>42/2023 | 52.07              | 9,947.93               | 3 0001                  | K0259922  | 122943         |
| 01-Mar-2023 | Error                        | 400/OTA01<br>42/2023 | 52.07              | 10,000.00              | 0001                    | K0259922  | 123015         |
| 07-Mar-2023 | Commission                   | 400/OTA01<br>63/2023 | 51.41              | 9,948.59               | 0001                    | K0236716  | 110612         |
|             | Ending Balance               |                      |                    | 9,948.59               | )                       |           |                |
|             | Total Withdrawal = 2 Item(s) |                      | 103.48             |                        |                         |           |                |
|             | Total Deposit = 1 Item(s)    |                      | 52.07              |                        |                         |           |                |

# View Account Statement Reports

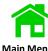

# Log in to K CASH CONNECT PLUS

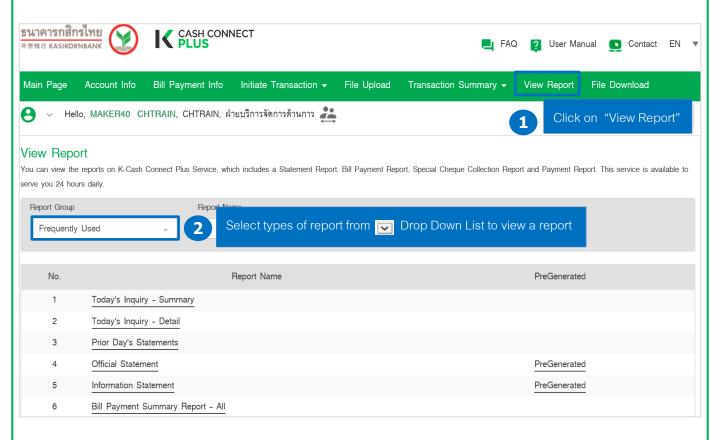

# Account Statement: Prior Day's Statements with a Teller ID

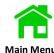

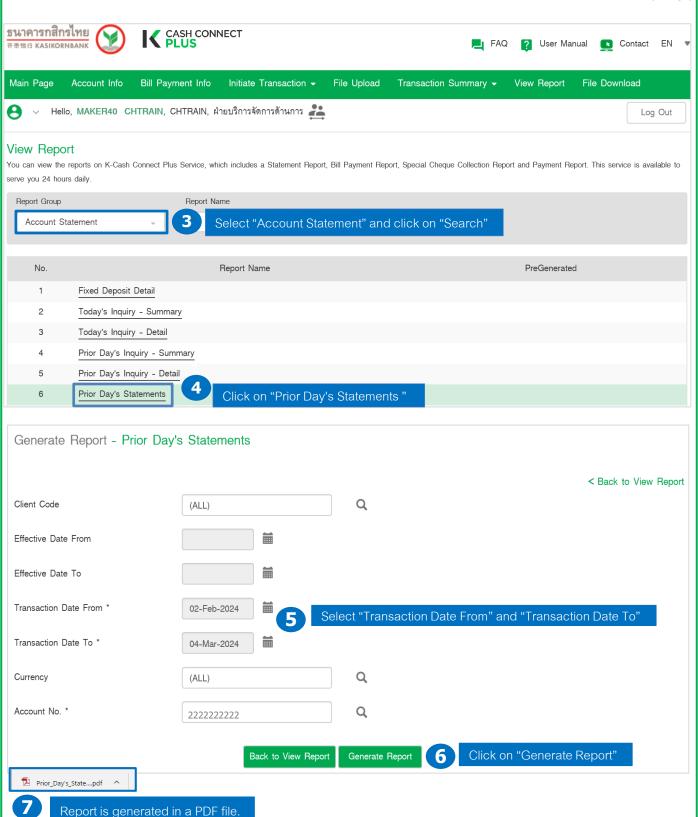

*32* 

# Example of Prior Day's Statements with a Teller ID

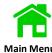

There are 5 Report Group on View Report which include Account Statement, Payment, Bill Payment Report, Special Cheque Collection Report, and other.

Report Group: Account Statement

Report Name: Prior Day's Statements

รายการเดินบัญชีเงินฝากกระแสรายวัน

STATEMENT OF CURRENT DEPOSIT

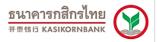

Account Name CASH MANAGEMENT DEMO ACCOUNT Owner Branch 0745

 Branch
 สำนักงานใหญ

 Account No.
 111-1-11111-1

Currency THB

| Date        | Description             | Cheque No.         | Withdrawal/Deposit |    | tanding<br>alance | Branch Code/<br>Channel | Teller ID | Time/Entry Date |
|-------------|-------------------------|--------------------|--------------------|----|-------------------|-------------------------|-----------|-----------------|
| 02-Feb-2024 | Beginning Balance       |                    |                    |    | 198.00            | )                       |           |                 |
| 22-Feb-2024 | Transfer Deposit        |                    | 1.0                | 00 | 199.00            | 0898                    | ACM10015  | 064358          |
| 22-Feb-2024 | LMS Transfer Withdrawal |                    | 1.00               |    | 198.00            | 9800                    | PCB09296  | 235959          |
| 24-Feb-2024 | Transfer Deposit        |                    | 1.0                | 00 | 199.00            | 0898                    | ACM10015  | 063426          |
| 24-Feb-2024 | Transfer Deposit        |                    | 2.0                | 00 | 201.00            | 0898                    | ACM10015  | 063429          |
| 24-Feb-2024 | Transfer Deposit        |                    | 1.0                | 00 | 202.00            | 0898                    | ACM10006  | 063429          |
| 24-Feb-2024 | LMS Transfer Withdrawal |                    | 4.00               |    | 198.00            | 9800                    | PCB09296  | 235959          |
|             | Ending Balance          |                    |                    |    | 198.00            | )                       |           |                 |
|             |                         | Item(s)<br>Item(s) | 5.00<br>5.0        | 00 |                   |                         |           |                 |

#### Account Statement: Official Statement

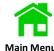

Click on "View Report" and select the report name on "Official Statement"

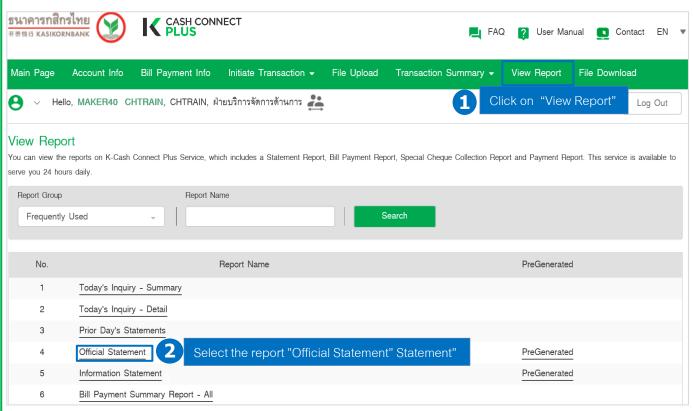

Select Time and Date Duration, and account number. Then click on "Generate Report"

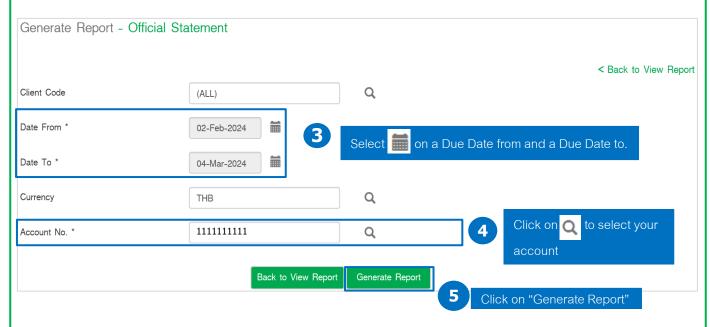

Screen displays the status as "In Progress" and then click on "Search" to update on the report's status.

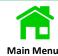

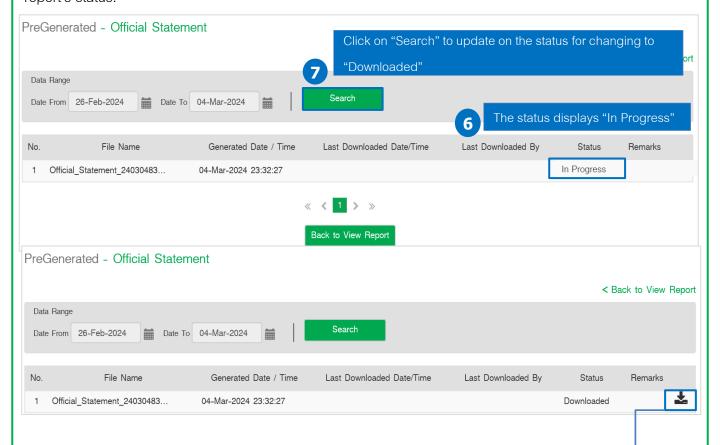

# รายการเดินบัญชีเงินฝากกระแสรายวัน 开泰往来账户对账单 K-DEPOSIT STATEMENT OF CURRENT ACCOUNT

**ธนาคารกสิกรไทย 开泰银行 KASIKORNBANK** 

Click on 👤 to download the report

 Ref. No. DD.007 : N24030423320123850522O/2567
 Page 1/1 (0745)

 Account CASH MANAGEMENT SERVICE ACCOUNT FOR DEMO

 1 อาคารราษฎร์บูรณะ ขั้น20 ถ.ราษฎร์บูรณะ ต.ราษฎร์บู อ.ราษฎร์บูรณะ จ.กทม. 10140

| Reference Code     | 24030423320123850522    |  |  |  |  |  |  |
|--------------------|-------------------------|--|--|--|--|--|--|
| Account Number     | 111-1-11111-1           |  |  |  |  |  |  |
| Period             | 02/02/2024 - 03/03/2024 |  |  |  |  |  |  |
| Owner Branch       | Rat Burana Main Branch  |  |  |  |  |  |  |
| ENDING BALANCE     | 198.00                  |  |  |  |  |  |  |
| TOTAL WITHDRAWA    | L 2 ITEMS 5.00          |  |  |  |  |  |  |
| TOTAL DEPOSIT 4 IT | <b>TEMS</b> 5.00        |  |  |  |  |  |  |
|                    |                         |  |  |  |  |  |  |

| Date     | Time/<br>Ent.Date | Descriptions            | Withdrawal / Deposit | Outstanding<br>Balance | Channel             | Branch<br>Code | Teller ID |
|----------|-------------------|-------------------------|----------------------|------------------------|---------------------|----------------|-----------|
| 02-02-24 |                   | Beginning Balance       |                      | 198.00                 |                     |                |           |
| 22-02-24 | 06:43             | Transfer Deposit        | 1.00                 | 199.00                 | K-Cash Connect Plus | 0898           | ACM10015  |
| 22-02-24 | 23:59             | LMS Transfer Withdrawal | 1.00                 | 198.00                 | Automatic Transfer  | 9800           | PCB09296  |
| 24-02-24 | 06:34             | Transfer Deposit        | 1.00                 | 199.00                 | K-Cash Connect Plus | 0898           | ACM10015  |
| 24-02-24 | 06:34             | Transfer Deposit        | 2.00                 | 201.00                 | K-Cash Connect Plus | 0898           | ACM10015  |
| 24-02-24 | 06:34             | Transfer Deposit        | 1.00                 | 202.00                 | K-Cash Connect Plus | 0898           | ACM10006  |
| 24-02-24 | 23:59             | LMS Transfer Withdrawal | 4.00                 | 198.00                 | Automatic Transfer  | 9800           | PCB09296  |

#### **Account Statement: Information Statement**

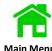

Click on "View Report" and select the report name on "Official Statement"

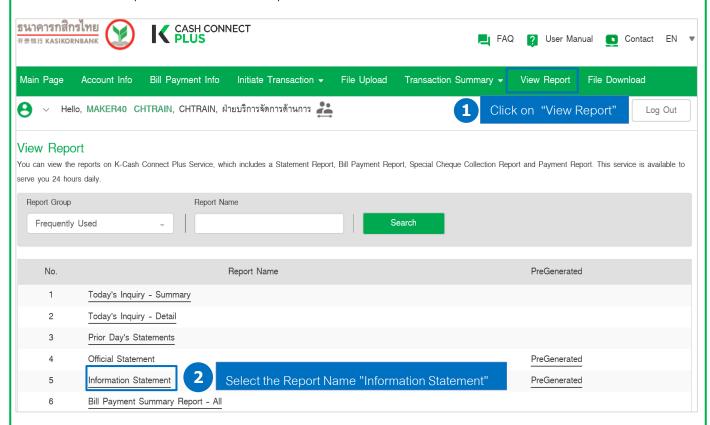

Select Time and Date Duration, and account number, then click on "Generate Report"

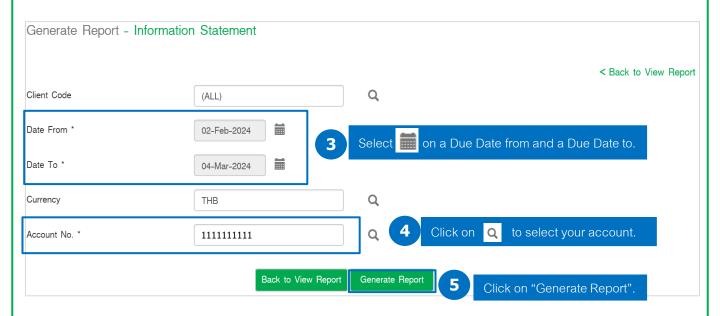

Screen displays the status as "In Progress" and then click on "Search" to update on the report's status.

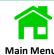

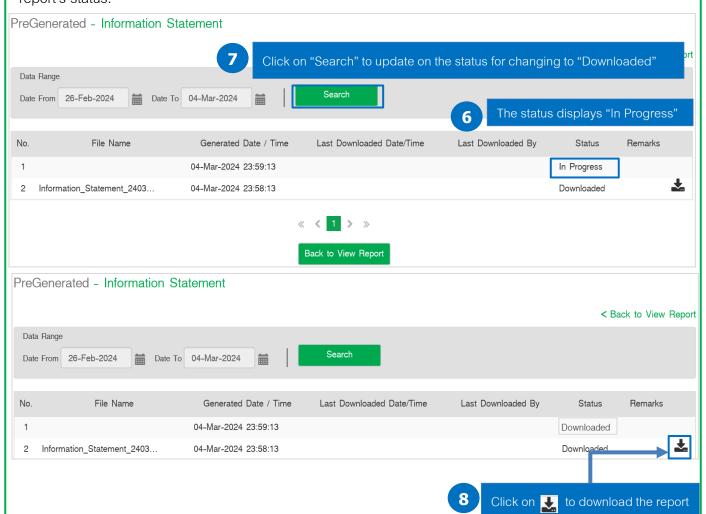

## รายการเดินบัญชีเงินฝากกระแสรายวัน (มีรายละเอียด)

开泰往来账户对账单(附明细)K-DEPOSIT STATEMENT OF CURRENT ACCOUNT (WITH DETAIL)

Ref. No. DD.047 : N24030423580123850708O/2567 Pa Account CASH MANAGEMENT SERVICE ACCOUNT FOR DEMO

Page 1/1 (0745)

1 อาคารราษฎร์บูรณะ ชั้น20 ถ.ราษฎร์บูรณะ ต.ราษฎร์บู อ.ราษฎร์บูรณะ จ.กทม. 10140

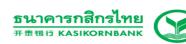

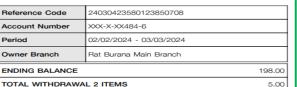

TOTAL DEPOSIT 4 ITEMS

#### 

| Date     | Time/<br>Ent.Date | Descriptions            | Withdrawal / Deposit | Outstanding<br>Balance | Channel            | Details                                         |  |
|----------|-------------------|-------------------------|----------------------|------------------------|--------------------|-------------------------------------------------|--|
| 02-02-24 |                   | Beginning Balance       |                      | 198.00                 |                    |                                                 |  |
| 22-02-24 | 06:43             | Transfer Deposit        | 1.00                 | 199.00                 |                    | From X8768 ฝ่ายบริการจัดการด้++ DIRECT          |  |
| 22-02-24 | 23:59             | LMS Transfer Withdrawal | 1.00                 | 108.00                 | Automatic Transfer | CREDIT To X5001 CASH MANAGEMENT SY++            |  |
| 24-02-24 | 06:34             | Transfer Deposit        | 1.00                 |                        |                    | From X8768 ฝ่ายบริการจัดการดั++ DIRECT          |  |
|          |                   | ·                       |                      |                        |                    | CREDIT                                          |  |
| 24-02-24 | 06:34             | Transfer Deposit        | 2.00                 | 201.00                 |                    | From X8768 ฝ่ายบริการจัดการต++ DIRECT           |  |
| 24-02-24 | 06:34             | Transfer Deposit        | 1.00                 | 202.00                 |                    | CREDIT<br>From X8768 ฝ่ายบริการจัดการด++ DIRECT |  |
|          |                   |                         |                      |                        |                    | CREDIT                                          |  |
| 24-02-24 | 23:59             | LMS Transfer Withdrawal | 4.00                 | 198.00                 | Automatic Transfer | To X5001 CASH MANAGEMENT SY++                   |  |

# Report Group

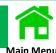

# Summary Descriptions of 8 Report Group on K CASH CONNECT PLUS

| Report Names (EN)             | Descriptions                                 |  |  |  |
|-------------------------------|----------------------------------------------|--|--|--|
| Fixed Deposit Detail          | Fixed Deposit Account Report                 |  |  |  |
| Today's Inquiry - Summary     | Summary Today's Inquiry Report               |  |  |  |
| Today's Inquiry - Detail      | Summary Detail of Today's Inquiry Report     |  |  |  |
| Prior Day's Inquiry - Summary | Summary Prior Day's Inquiry Report           |  |  |  |
| Prior Day's Inquiry - Detail  | Summary Detail of Prior Day's Inquiry Report |  |  |  |
| Prior Day's Statements        | Prior Day's Statements Report with Teller ID |  |  |  |
| Official Statement            | Official Statement Report                    |  |  |  |
| Information Statement         | Information Statement Report                 |  |  |  |

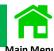

#### Log in to K CASH CONNECT PLUS

Click on "Bill Payment Info" to view Today's bill payment details and History's bill payment details "

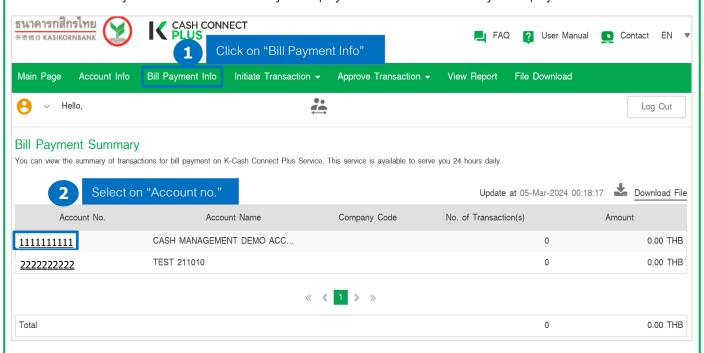

To view Today of the Bill Payment Details.

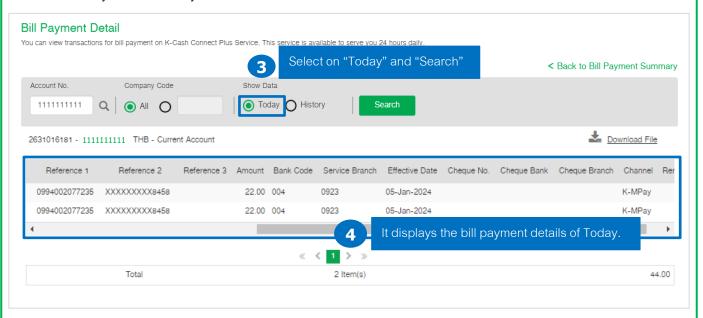

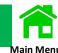

To view the History of the Bill Payment Details.

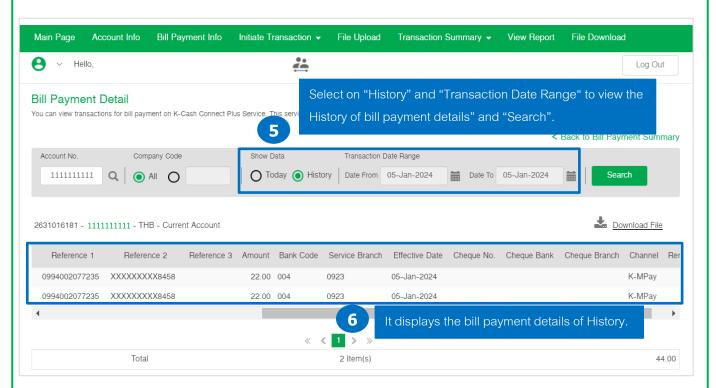

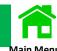

To view the History of the Bill Payment Details.

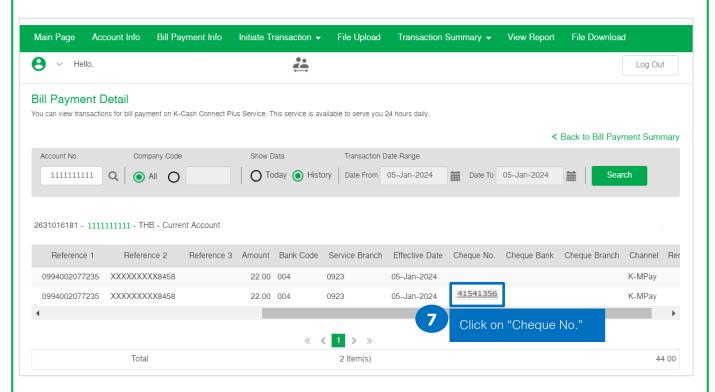

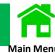

To view the History of the Bill Payment Details.

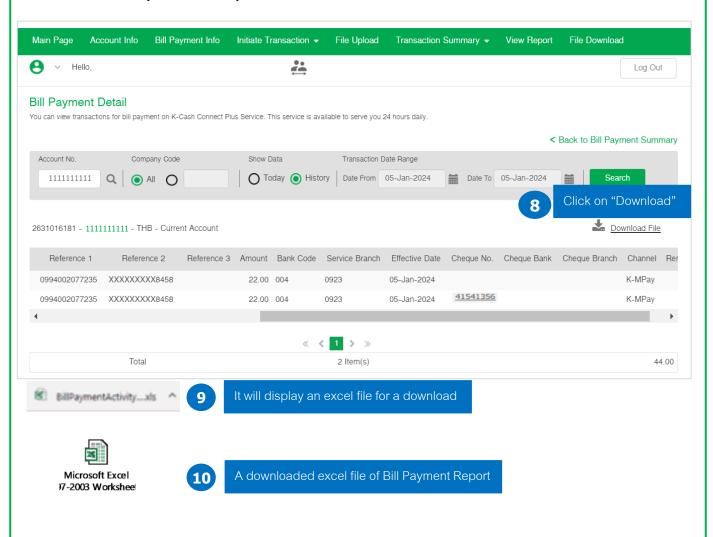

# Example: Bill Payment Report in Excel File

| A                | В                | С            | D          | E             | F              | G          | H      | 1         | J              | K              | L          | M           | N             | 0       | P       |
|------------------|------------------|--------------|------------|---------------|----------------|------------|--------|-----------|----------------|----------------|------------|-------------|---------------|---------|---------|
| Transaction Date | Transaction Time | Company Code | Payer Name | Reference1    | Reference2     | Reference3 | Amount | Bank Code | Service Branch | Effective Date | Cheque No. | Cheque Bank | Cheque Branch | Channel | Remarks |
| 05-Jan-2024      | 11:57:14         | 00000        | XXXXXXXX   | 0994002077235 | XXXXXXXXX8458  |            | 22     | 004       | 0923           | 05-Jan-2024    |            |             |               | K-MPay  |         |
| 05-Jan-2024      | 11:57:14         | 00000        | XXXXXXXXX  | 0994002077235 | XXXXXXXXXX8458 |            | 22     | 004       | 0923           | 05-Jan-2024    |            |             |               | K-MPay  |         |

# View Bill Payment Report

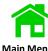

Log in to K CASH CONNECT PLUS.

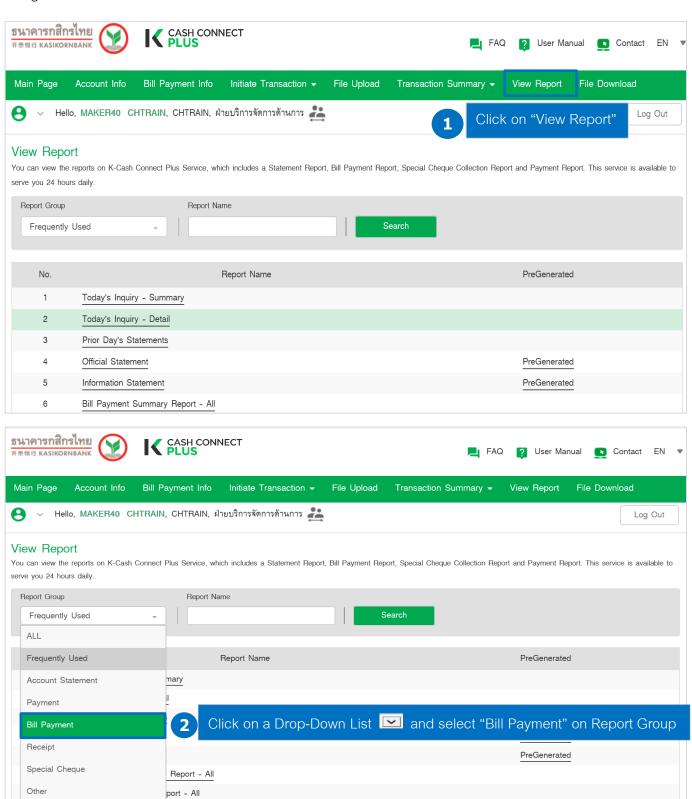

# Bill Payment Report : Bill Payment Summary Report

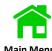

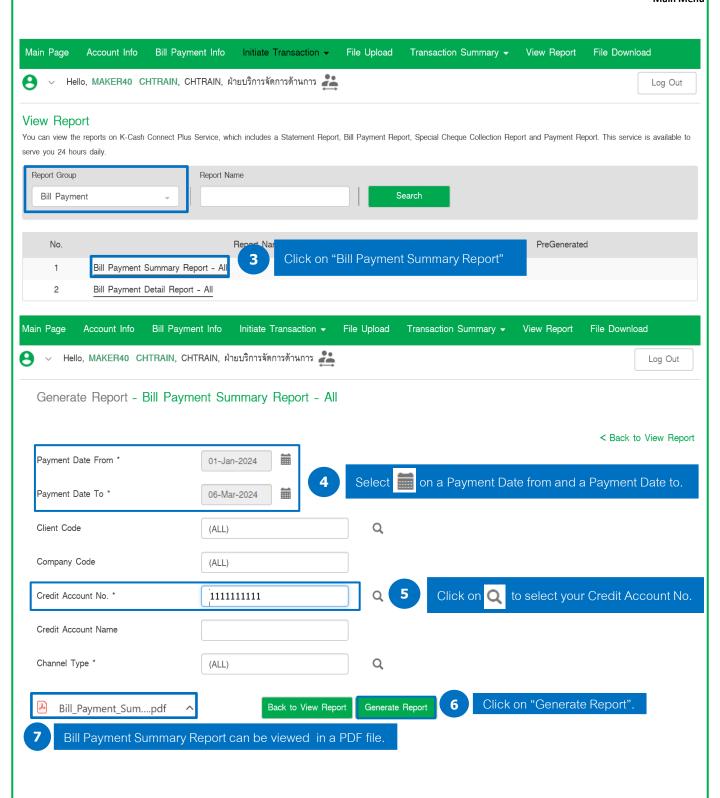

# Example of Bill Payment Summary Report

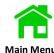

#### **Bill Payment Summary Report-All**

<u>ธนาคารกสิกรไทย</u> #### KASIKORNBANK

As of 01-Jan-2024

1111111111

To 06-Mar-2024

**Client Name** 

**Client Code** 

Account No.

**Account Name** 

Company Code (ALL)

Branch สาขาถนนเพชรเกษม หาดใหญ่

| No. |        | Channel     | No. of Transactions | Amount    |
|-----|--------|-------------|---------------------|-----------|
| 1   | ATM    |             | 1.00                | 9.00      |
| 2   | K-MPay |             | 55.00               | 10,554.65 |
|     |        | Total       | 56.00               | 10,563.65 |
|     |        | Grand Total | 56.00               | 10,563.65 |

# Bill Payment Report : Bill Payment Details Report

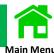

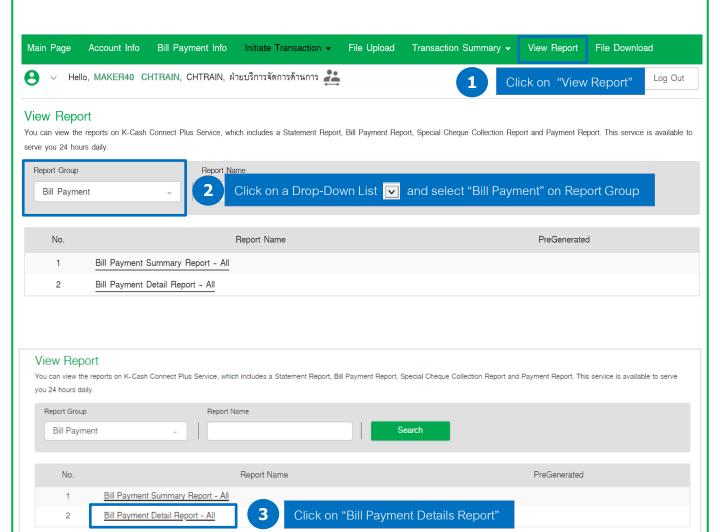

# Bill Payment Report : Bill Payment Details Report

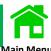

Generate Report - Bill Payment Detail Report - All

|                         |                                     | < Back to View Repor                                 |
|-------------------------|-------------------------------------|------------------------------------------------------|
| Payment Date From *     | 05-Jan-2024                         |                                                      |
| Payment Date To *       | 05-Jan-2024                         | Select on a Payment Date from and a Payment Date to. |
| Time From(24HH:MM) *    | 00 - : 00                           | w .                                                  |
| Time To(24HH:MM) *      | 23 🔻 : 59                           | v                                                    |
| Client Code             | (ALL)                               | Q                                                    |
| Company Code            | (ALL)                               |                                                      |
| Credit Account No.      | 111111111                           | Q 5 Click on Q to select your Credit Account No.     |
| Credit Account Name     |                                     |                                                      |
| Reference 1             |                                     |                                                      |
| Reference 2             |                                     |                                                      |
| Reference 3             |                                     |                                                      |
| Channel Type *          | (ALL)                               | Q                                                    |
| Transaction Amount From |                                     |                                                      |
| Transaction Amount To   |                                     |                                                      |
| Cheque Number           |                                     |                                                      |
| Cheque Bank             |                                     | Q                                                    |
| Cheque Branch           |                                     | Q                                                    |
| Service Branch          |                                     | Q                                                    |
|                         |                                     | Report Generate Report 6 Click on "Generate Report". |
|                         | Back to View Re                     | Generate Report   6 Click on "Generate Report".      |
| 7                       | The system will generate a PDF file | e                                                    |
|                         | displaying bill payment's details.  |                                                      |

<u>O</u>pen <u>S</u>ave <u></u> <u>C</u>ancel

# Example of Bill Payment Details Report

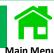

#### Bill Payment Detail Report-All

As of 05-Jan-2024 To 05-Jan-2024

ธนาคารกสิกรไทย สะสะส KASIKORNBANK

**Client Name** 

Client Code

Account No. 1111111111

Company Code (ALL)

Account Name

Branch สาขาถนนเพชรเกษม หาดใหญ่

| No. | Payment<br>Date/Time    | Transaction<br>Desc. | Ref.1         | Ref.2 /<br>Ref.3    | Chq No.  | Chq Bank/<br>Chq Br. | Amt.        | Teller<br>Code | Bank<br>Code | Branch Code/<br>Description | Payer Name           | Channel | Remark |
|-----|-------------------------|----------------------|---------------|---------------------|----------|----------------------|-------------|----------------|--------------|-----------------------------|----------------------|---------|--------|
| 1   | 05-Jan-2024<br>11:57:14 | МВ                   | 0994002077235 | XXXXXXXXXXX845<br>8 | 00000000 | 000<br>0000          | 22.00       | KMP10386       | 004          | 0923                        | XXXXXXXX             | K-MPay  |        |
| 2   | 05-Jan-2024<br>11:57:14 | МВ                   | 0994002077235 | XXXXXXXXXXX845<br>8 | 00000000 | 000<br>0000          | 22.00       | KMP10386       | 004          | 0923                        | XXXXXXXX<br>XXXXXXXX | K-MPay  |        |
|     |                         | Total                | Item          | 2.00                |          |                      | Total       | Amount         |              |                             | 44.00                |         |        |
|     |                         | Grand Total          | Item          | 2.00                |          |                      | Grand Total | Amount         |              |                             | 44.00                |         |        |

#### File Download

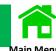

Log in to K CASH CONNECT PLUS.

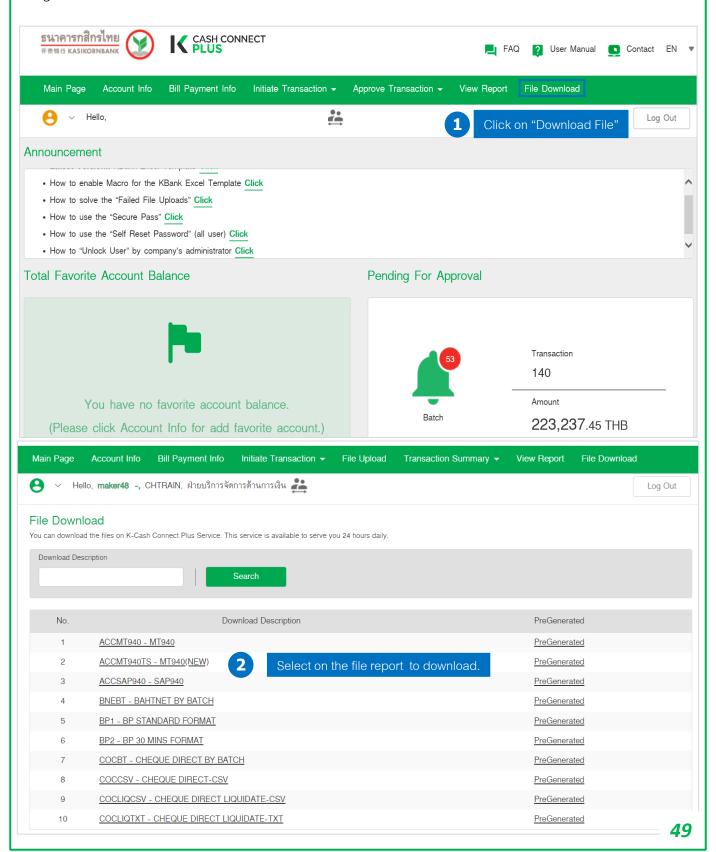

#### MT940 Download

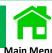

Log in to K CASH CONNECT PLUS.

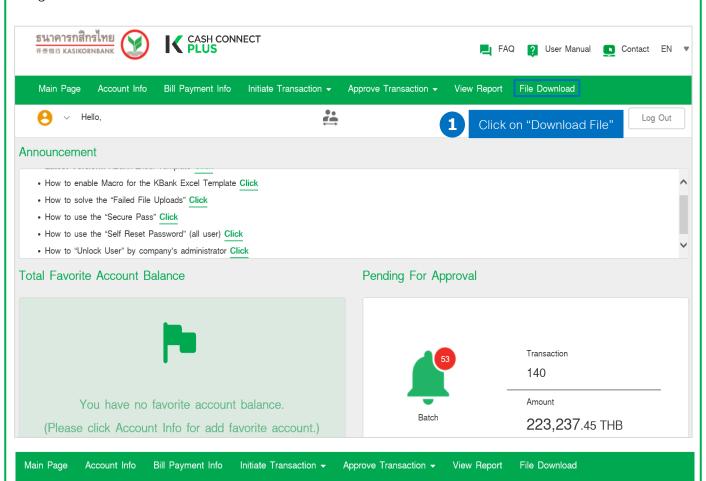

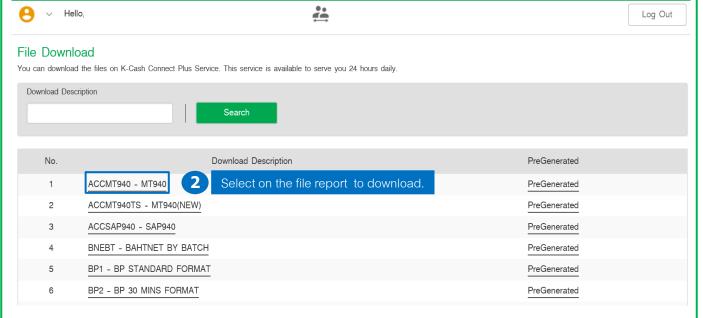

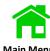

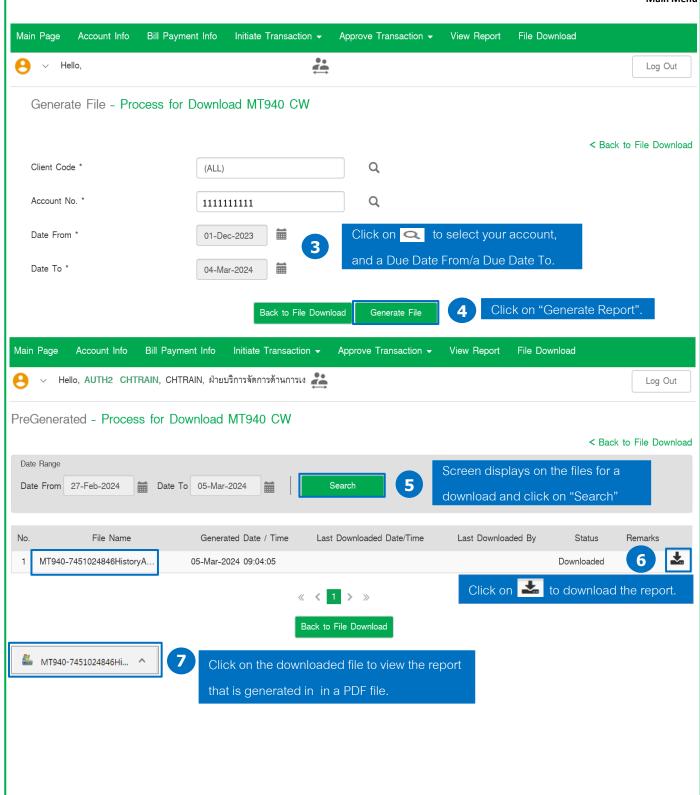

# Example of MT940 in TXT file

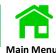

```
{1:F01KASITHBKAXXX00000000000} {2:I940KASITHBKXXXXN} {4:
:20:898/CH
:25:7451024846
:28C:18233/1
:60F:C180821THB215082,47
:61:1808210821D30000,00NTRFNONREF
:86:TRW/00000000/ACM10001/0898/C/185082.47
:61:1808210821C30000,00NTRFNONREF
:86:TRD/00000000/ACM10001/0898/C/215082.47
:62F:C180821THB215082,47
-}
```

# Example of MT940 in TXT file

| H0000010044771005735<br>D000002004477100573512032018160901SAMSON<br>T0000030044771005735000000000000000000000050000000000 | 12032018 | 53 05 044 | C 000184030 |  |
|----------------------------------------------------------------------------------------------------|----------|-----------|-------------|--|
|                                                                                                    |          |           |             |  |
|                                                                                                    |          |           |             |  |
|                                                                                                    |          |           |             |  |
|                                                                                                    |          |           |             |  |

# View Receipts

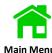

There are 2 services that can be viewed the receipts of fee charging via K CASH CONNECT PLUS.

- 1. Account Link
- 2. Bill Payment
  - 1 Log in to K CASH CONNECT PLUS

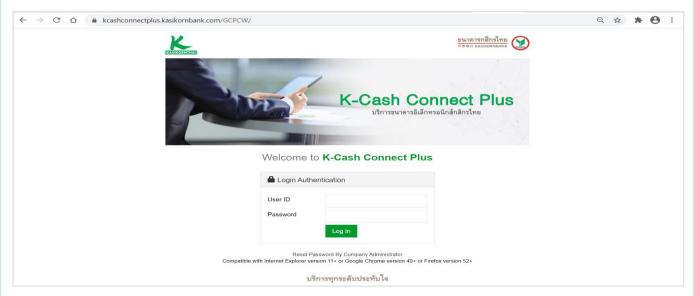

2 Click on "View Report"

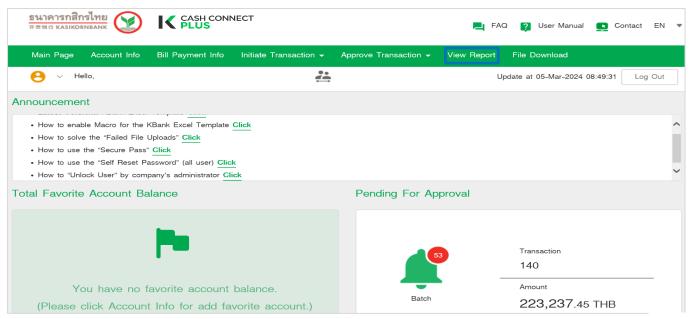

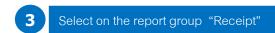

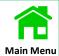

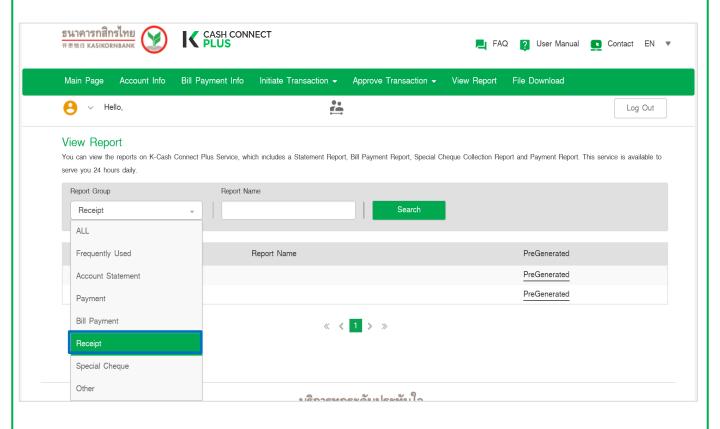

4 Select the services of Account link or Bill Payment on the report name.

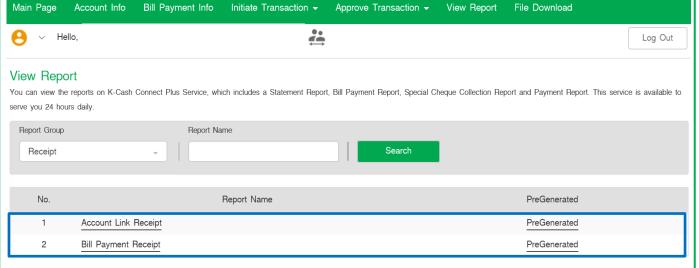

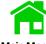

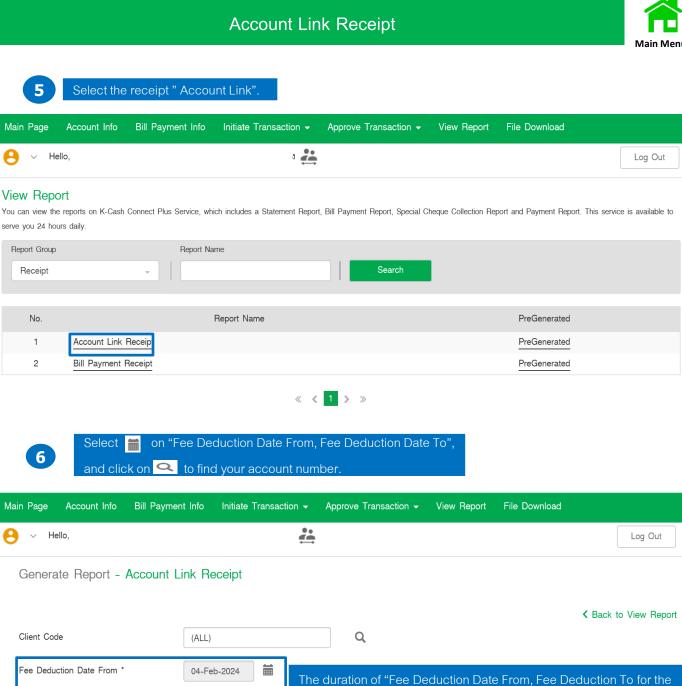

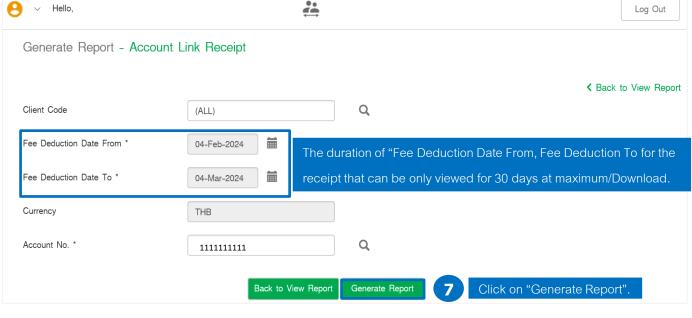

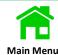

8 Screen displays on the file for the download.

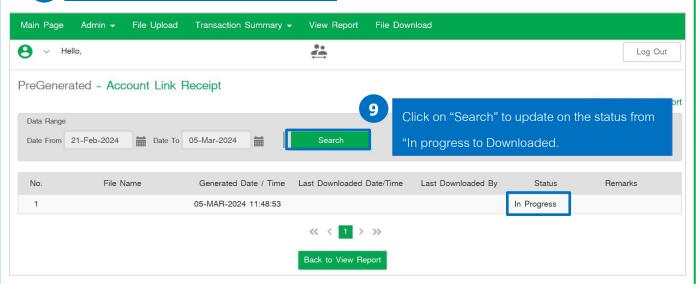

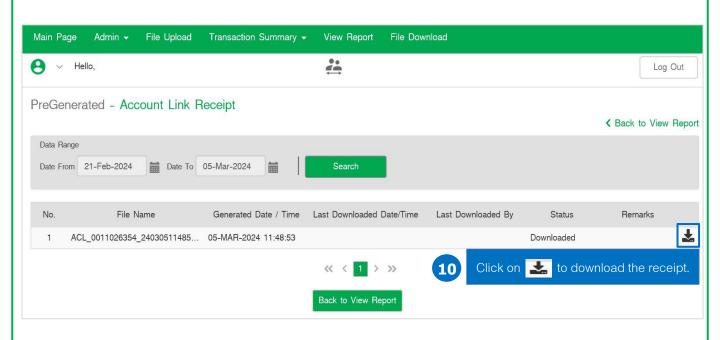

## Bill Payment Receipt

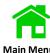

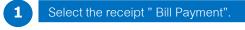

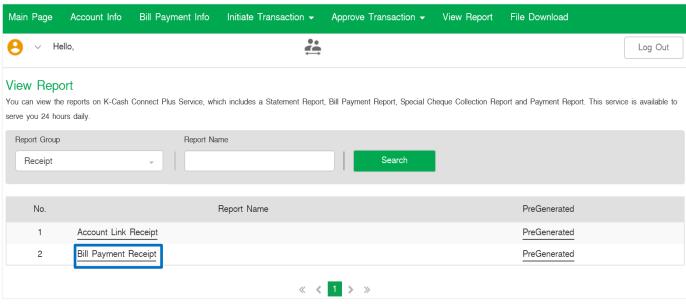

on "Fee Deduction Date From, Fee Deduction Date To", and click on 🔍 to find Select your account number.

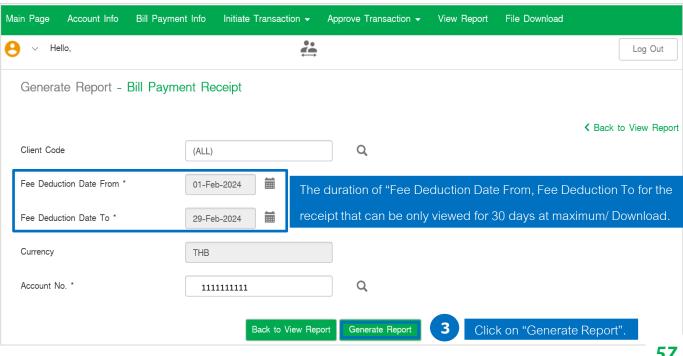

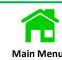

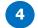

#### Screen displays on the file for the download.

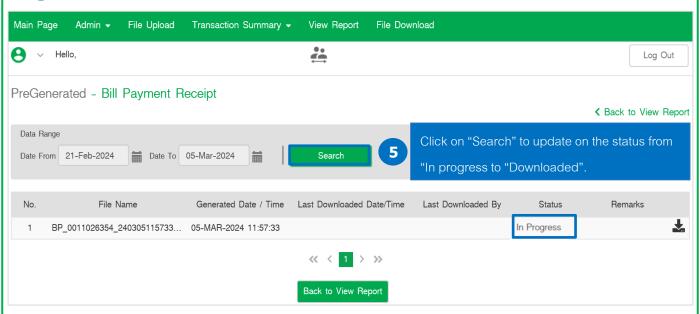

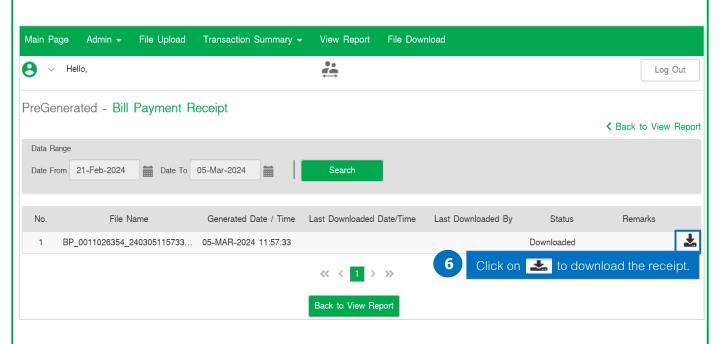

# **Manual Guide**

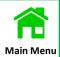

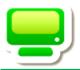

# MAKER - Prepare Transaction

| Payment Terms and Conditions                                       | Page<br>59 |
|--------------------------------------------------------------------|------------|
| Create Payment Transactions by Key In                              | 60         |
| Create Payment Preparation by KBank Excel Template and Upload File | 75         |
| Preparation Before Using KBank Excel Template (Macro Setting)      | 76         |
| Create/Upload Payment Transactions by an Excel Template            | 78         |
| KBank Account Verification of Beneficiary by File Upload           | 94         |
| Service Length Agreement (SLA) of e-WHT                            | 105        |
| Create and Record e-WHT Transactions by Key in                     | 106        |
| Create/Upload e-WHT Transactions by an Excel Template              | 112        |
| Additional Tax Claims for e-WHT                                    | 125        |
| Create Bill Payment/Tax Payment                                    | 129        |
| - Favorite Merchants Setting on Bill Payment Service               | 130        |
| - Tax Payments for The Revenue Department (RD)                     | 131        |
| - Debt Repayment for e-Pay SLF                                     | 134        |
| - Social Security Contribution Fund/Social Security Office (SSO)   | 139        |
| - The Customs                                                      | 149        |
| - Metropolitan Electricity Authority (MEA)                         | 152        |
| - <u>The Excise</u>                                                | 160        |
| File Download : Payment Result in Text File                        | 175        |
| Beneficiary Registration Setting (Key In/Excel Template)           | 179        |
| Stop Corporate Cheque                                              | 191        |
| View Receipts                                                      | 193        |

# Payment Terms and Conditions

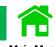

| Products                                                 | *Fees                                                                                                    | Service Day   | **Day Period                                                                  | **Debit Date                                                  | Limit per transaction |
|----------------------------------------------------------|----------------------------------------------------------------------------------------------------|---------------|-------------------------------------------------------------------------------|---------------------------------------------------------------|-----------------------|
| TR – INTERACCOUNT TRANSFER                               | □ Same clearing district No fee □ Different clearing districts 10 Baht/every 10,000 Baht                                                                                                    | Everyday      | On Effective before 7.00 p.m.                                                 | On Effective date upon approval                               | 10,000,000            |
| TL – THIRD PARTY TRANSFER                                | at Minimum 15 Baht, Maximum 1,000 Baht/transaction  Same clearing district 15 Baht/transaction                                                                                                    | Everyday      | On Effective before                                                           | On Effective date                                             | 10,000,000            |
|                                                          | ☐ Different clearing districts 10 Baht/every 10,000 Baht at Minimum 15 Baht, Maximum 1,000 Baht/transaction                                                                                                    |               | 7.00 p.m.                                                                     | upon approval                                                 |                       |
| OCT - DIRECT CREDIT                                      | Same clearing district 15 Baht/transaction                                                                                                    | Everyday      | On Effective before                                                           | On Effective date                                             | 5,000,000             |
|                                                          | ☐ Different clearing districts <u>25</u> Baht/transaction                                                                                                    |               | 8.00 p.m.                                                                     | upon approval                                                 |                       |
| PCT –KBANK PAYROLL                                       | Same clearing district 15 Baht/transaction                                                                                                    | Everyday      | On Effective before                                                           | On Effective date                                             | 3,000,000             |
|                                                          | ☐ Different clearing districts <u>25</u> Baht/transaction                                                                                                    |               | 7.00 p.m.                                                                     | upon approval                                                 |                       |
| MCL - SMART CREDIT NEXT DAY                              | ☐ 12 Baht/transaction                                                                                                    | Banking Hours | Two Bank business  days in advance,  before 3.30 p.m.                         | Two Bank business days in advance before 3.30 p.m.            | 2,000,000             |
| MCS - SMART CREDIT SAME DAY                              | □ Up to 100,000 Baht/ <u>20</u> Baht/transaction □ Between 100,001-500,000 Baht/ <u>75</u> Baht/transaction □ Between 500,001-2,000,000 Baht/ <u>200</u> Baht/transaction                                       | Banking Hours | On Effective before 10.00 a.m.                                                | On Effective upon approval                                    | 2,000,000             |
| BNE - BAHTNET                                            | □ 150 Baht/transaction □ Different clearing districts (only fund transfers from other province to Bangkok) 150 Baht/transaction, and 10 Baht/every 10,000 Baht at Minimum 10 Baht, Maximum 750 Baht/transaction | Banking Hours | On Effective before 2.45 p.m.                                                 | On Effective upon approval                                    | 10,000,000            |
| PP - INTERBANK TRANSFER                                  | Quick Transfer 25 Baht/transaction  Transfer within the day 15 Baht/transaction                                                                                                    | Everyday      | On Effective before 8.00 p.m.                                                 | On Effective date upon approval                               | 2,000,000             |
| PP - PROMPTPAY  lick View additional restriction for PP. | ☐ Up to 100,000 Baht 10 Baht/transaction ☐ >100,000-2,000,000 Baht 15 Baht/transaction                                                                                                    | Everyday      | On Effective before 8.00 p.m.                                                 | On Effective date                                             | 2,000,000             |
| PCL - SMART PAYROLL                                      | ☐ 12 Baht/transaction                                                                                                    | Banking Hours | Two Bank business                                                             | upon approval Two business days                               | 2,000,000             |
|                                                          |                                                                                                    |               | days in advance, before 3.30 p.m.                                             | in advance at 3.30 p.m.                                       |                       |
| COC - CHEQUE DIRECT                                      | ☐ 30 Baht/transaction                                                                                                    | Banking Hours | Two Bank business days in advance, before                                     | Two business days in advance at 3.00 p.m.                     | 750,000               |
|                                                          |                                                                                                    |               | 3.00 p.m.                                                                     | p.m.                                                          |                       |
| COE - CHEQUE DIRECT<br>EXPRESS                           | ☐ 30 Baht/transaction                                                                                                    | Banking Hours | On Effective date upon approval before 3.30 p.m. (Depends on Pickup Location) | On Effective date after approval (Depends on Pickup Location) | 750,000               |
| BP - BILL PAYMENT                                        | Fee is upon to the Biller's charge                                                                                                    | Everyday      | On Effective before 8.00 p.m.                                                 | On Effective date after approval                              | Upon to the<br>Biller |

<sup>\*</sup>Service Fees are referred to KasikornBank's Official website.

<sup>\*\*</sup>Service fees, cut-off Time, and debit fund are applied to the service conditions.

# Create Payment Transactions by Key In

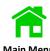

#### Example Create a Direct Credit (DCT).

Log in to K CASH CONNECT PLUS.

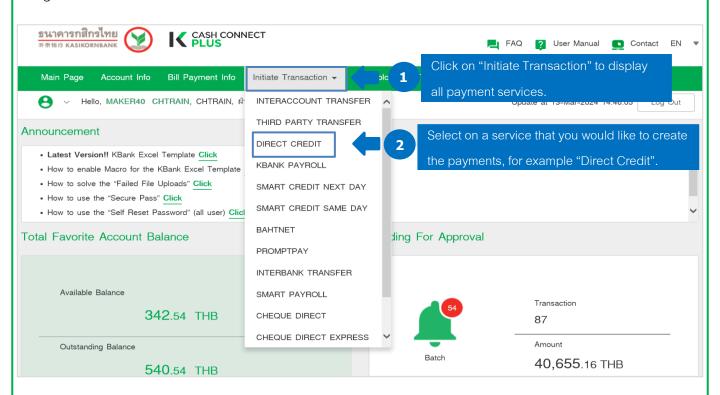

## Service Conditions and Fee Charging

| Products                    | *Fees                                                     | Service Day | **Day Period        | **Debit Date      | Limit per<br>transaction |
|-----------------------------|-----------------------------------------------------------|-------------|---------------------|-------------------|--------------------------|
| FTR - INTERACCOUNT TRANSFER | ☐ Same clearing district No fee                           | Everyday    | On Effective before | On Effective date | 10,000,000               |
|                             | ☐ Different clearing districts 10 Baht/every 10,000 Baht  |             | 7.00 p.m.           | upon approval     |                          |
|                             | at Minimum 15 Baht, Maximum 1,000 Baht/transaction        |             |                     |                   |                          |
| FTL – THIRD PARTY TRANSFER  | ☐ Same clearing district 15 Baht/transaction              | Everyday    | On Effective before | On Effective date | 10,000,000               |
|                             | ☐ Different clearing districts 10 Baht/every 10,000 Baht  |             | 7.00 p.m.           | upon approval     |                          |
|                             | at Minimum 15 Baht, Maximum 1,000 Baht/transaction        |             |                     |                   |                          |
| DCT – DIRECT CREDIT         | Same clearing district 15 Baht/transaction                | Everyday    | On Effective before | On Effective date | 5,000,000                |
|                             | ☐ Different clearing districts <u>25</u> Baht/transaction |             | 8.00 p.m.           | upon approval     |                          |
|                             |                                                           |             |                     |                   |                          |
| PCT -KBANK PAYROLL          | ☐ Same clearing district 15 Baht/transaction              | Everyday    | On Effective before | On Effective date | 3,000,000                |
|                             | ☐ Different clearing districts <u>25</u> Baht/transaction |             | 7.00 p.m.           | upon approval     |                          |

<sup>\*</sup>Service Fees are referred to Kasikorn Bank's Official website.

<sup>\*\*</sup> Service fees, cut-off Time, and debit fund are applied to the service conditions.

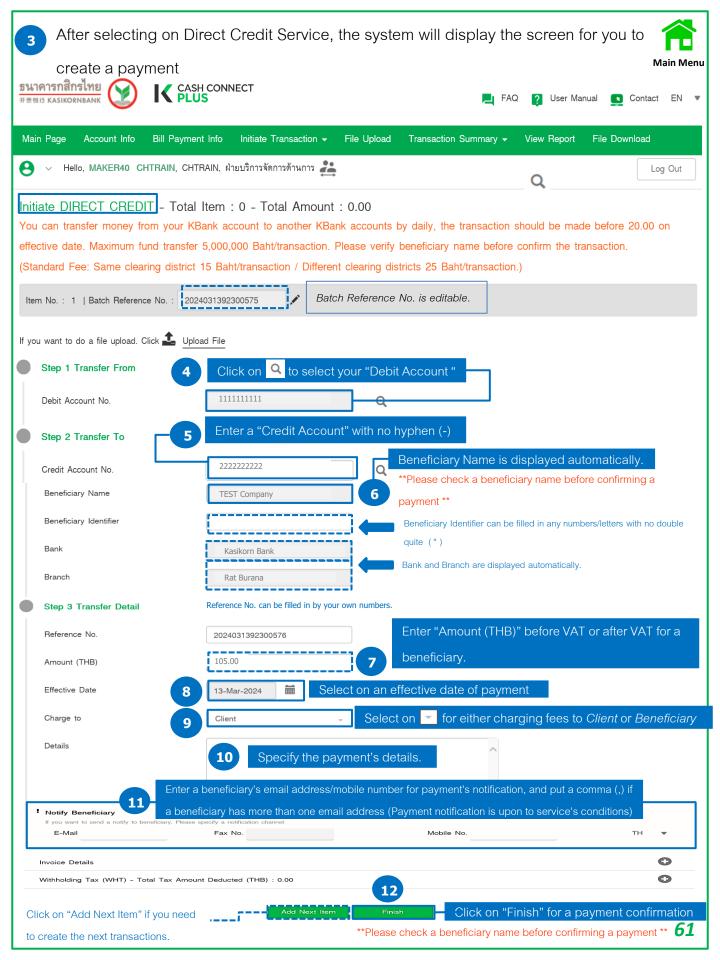

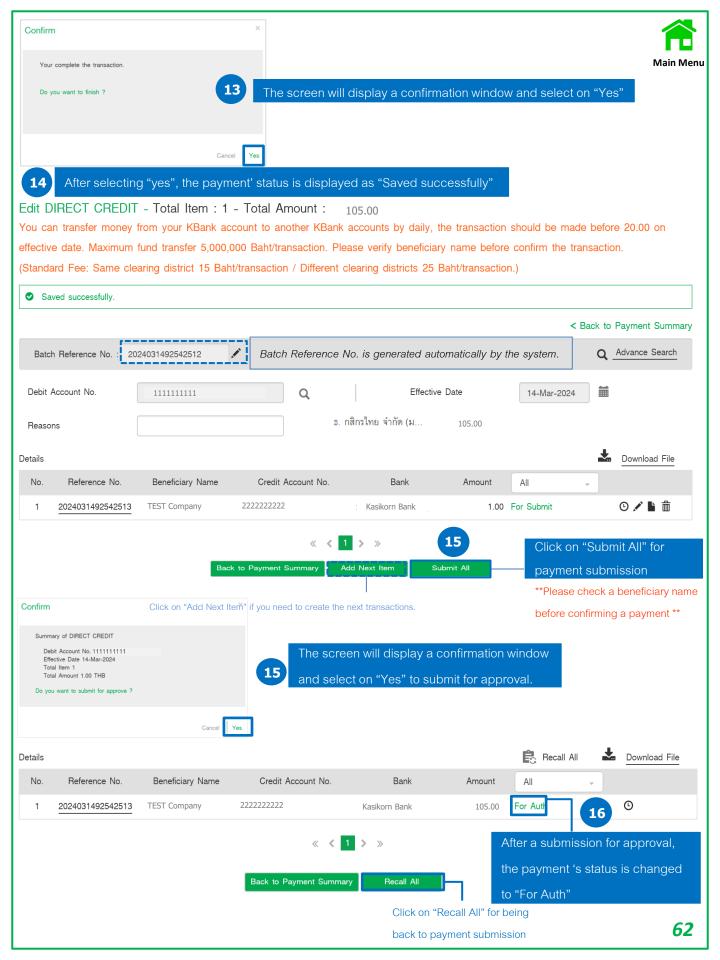

# Create Payment Transactions by Key In

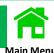

#### Example Create a Smart Credit Next Day (MCL).

Log in to K CASH CONNECT PLUS.

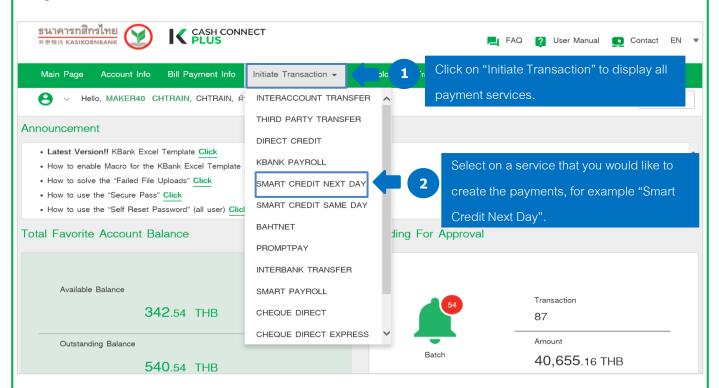

## Service Conditions and Fee Charging

| Products                    | *Fees                                                    | Service Day   | **Day Period        | **Debit Date       | Limit per<br>transaction |
|-----------------------------|----------------------------------------------------------|---------------|---------------------|--------------------|--------------------------|
| MCL - SMART CREDIT NEXT DAY | 12 Baht/transaction                                      | Banking Hours | Two Bank business   | Two Bank business  | 2,000,000                |
|                             |                                                          |               | days in advance,    | days in advance    |                          |
|                             |                                                          |               | before 3.30 p.m.    | before 3.30 p.m.   |                          |
| MCS - SMART CREDIT SAME DAY | Up to 100,000 Baht/ 20 Baht/transaction                  | Banking Hours | On Effective before | On Effective upon  | 2,000,000                |
|                             | Between 100,001-500,000 Baht/ 75 Baht/transaction        |               | 10.00 a.m.          | approval           |                          |
|                             | Between 500,001-2,000,000 Baht/ 200                      |               |                     |                    |                          |
|                             | Baht/transaction                                         |               |                     |                    |                          |
| BNE - BAHTNET               | 150 Baht/transaction                                     | Banking Hours | On Effective before | On Effective upon  | 10,000,000               |
|                             | ☐ Different clearing districts (only fund transfers from |               | 2.45 p.m.           | approval           |                          |
|                             | other province to Bangkok) 150 Baht/transaction,         |               |                     |                    |                          |
|                             | and 10 Baht/every 10,000 Baht at Minimum 10 Baht,        |               |                     |                    |                          |
|                             | Maximum 750 Baht/transaction                             |               |                     |                    |                          |
| PCL - SMART PAYROLL         | 12 Baht/transaction                                      | Banking Hours | Two Bank business   | Two business days  | 2,000,000                |
|                             |                                                          |               | days in             | in advance at 3.30 |                          |
|                             |                                                          |               | advance , before    | p.m.               |                          |
|                             |                                                          |               | 3.30 p.m.           |                    |                          |

<sup>\*</sup>Service Fees are referred to Kasikorn Bank's Official website.

<sup>\*\*</sup> Service fees, cut-off Time, and debit fund are applied to the service conditions.

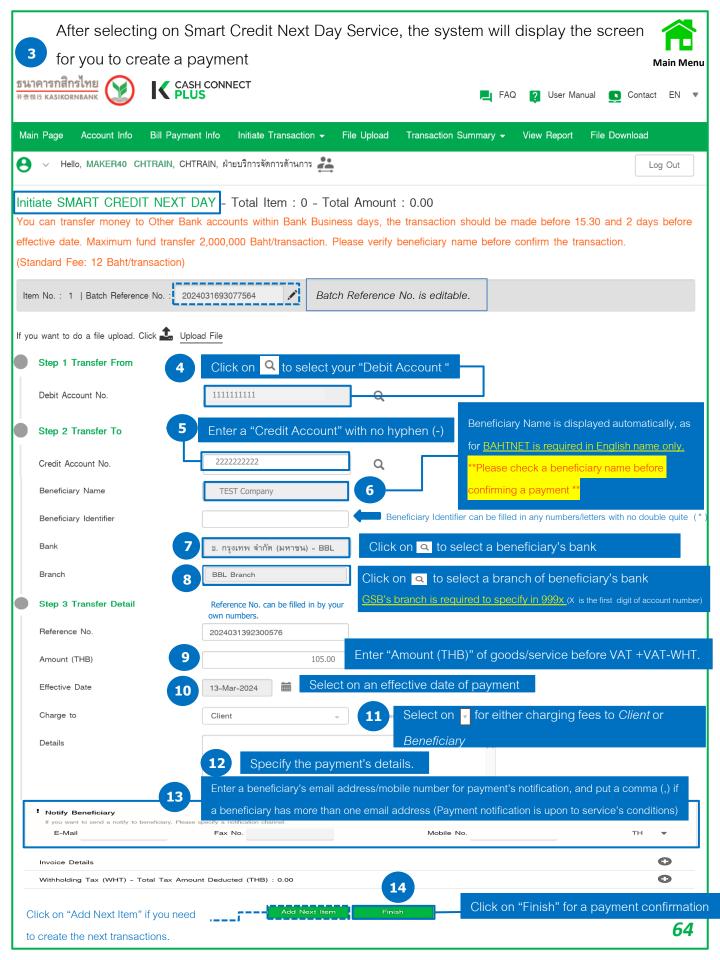

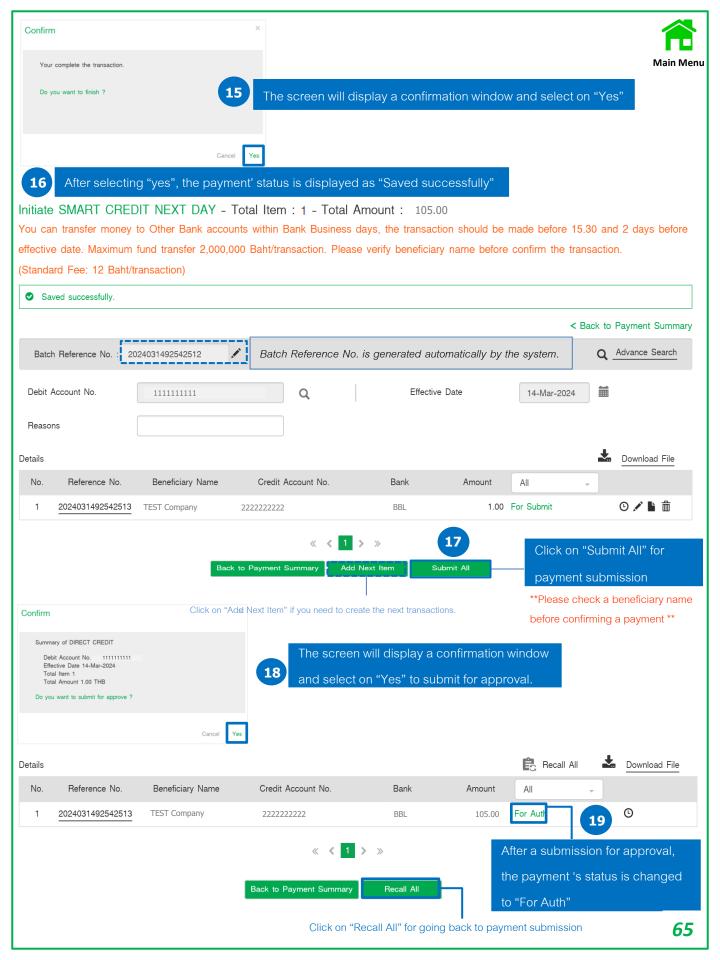

## Create Payment Transactions by Key In

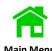

#### Example Create an Interbank Transfer (IPP).

#### Log in to K CASH CONNECT PLUS.

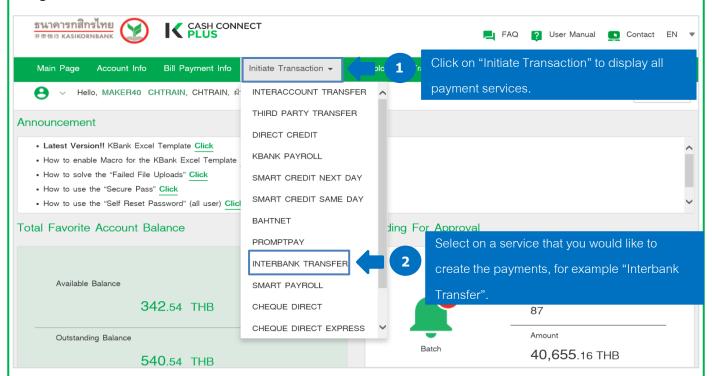

## Service Conditions and Fee Charging

| Products        | *Fees                                         | Service<br>Day | **Day Period                  | **Debit Date           | Transfer<br>Limit/transaction |
|-----------------|-----------------------------------------------|----------------|-------------------------------|------------------------|-------------------------------|
| IPP - INTERBANK | Quick Transfer 25 Baht/transaction            | Everyday       | On Effective before 8.00 p.m. | On Effective date upon | 2,000,000                     |
| TRANSFER        | ☐ Transfer within the day 15 Baht/transaction |                |                               | approval               |                               |

Click View additional restriction for IPP.

<sup>\*</sup>Service Fees are referred to Kasikorn Bank's Official website.

<sup>\*\*</sup> Service fees, cut-off Time, and debit fund are applied to the service conditions.

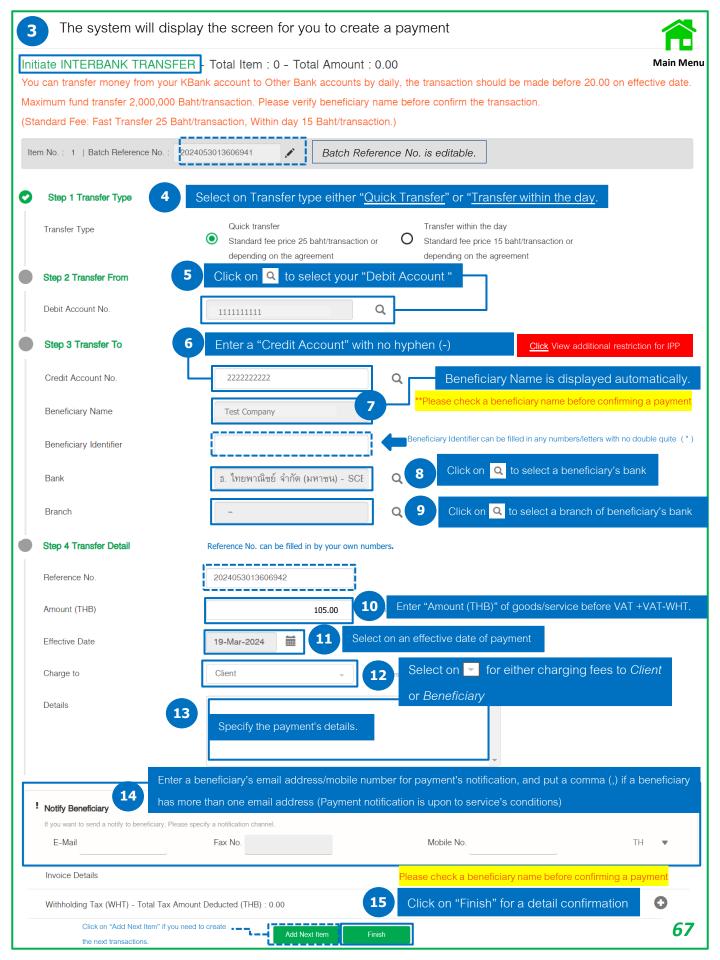

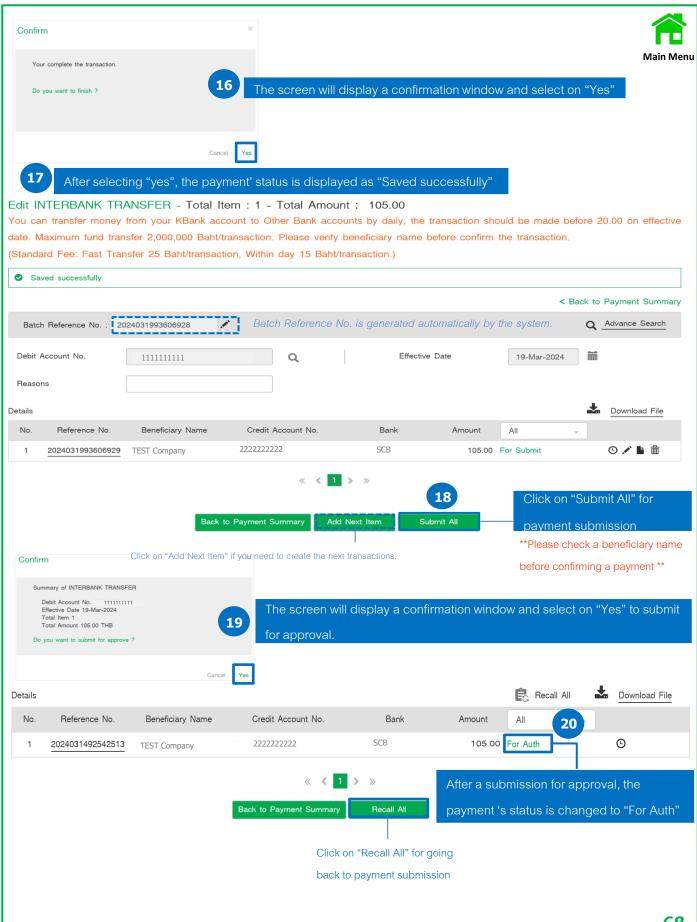

## Create and Record Payment Transactions by Key in

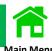

### Example Create a PromptPay (PP).

Log in to K CASH CONNECT PLUS.

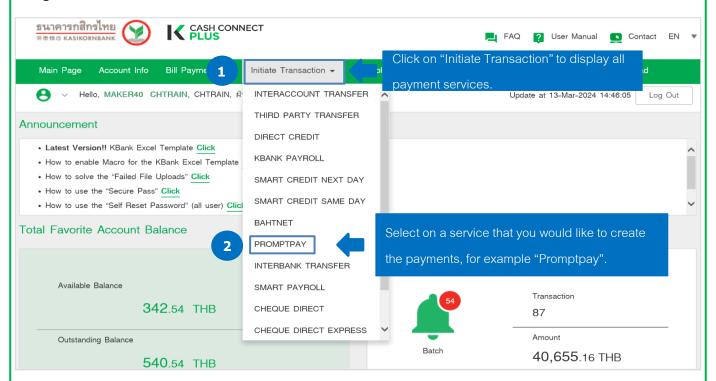

## Service Conditions and Fee Charging

| Products       | *Fees                                                                                                | Service<br>Day | **Day Period                  | **Debit Date                    | Limit per transaction |
|----------------|----------------------------------------------------------------------------------------------------|----------------|-------------------------------|---------------------------------|-----------------------|
| PP - PROMPTPAY | ☐ Up to 100,000 Baht <u>10</u> Baht/transaction ☐ >100,000-2,000,000 Baht <u>15</u> Baht/transaction | Everyday       | On Effective before 8.00 p.m. | On Effective date upon approval | 2,000,000             |

Click View additional restriction for PP.

<sup>\*</sup>Service Fees are referred to Kasikorn Bank's Official website.

 $<sup>^{\</sup>star\star}$  Service fees, cut-off Time, and debit fund are applied to the service conditions.

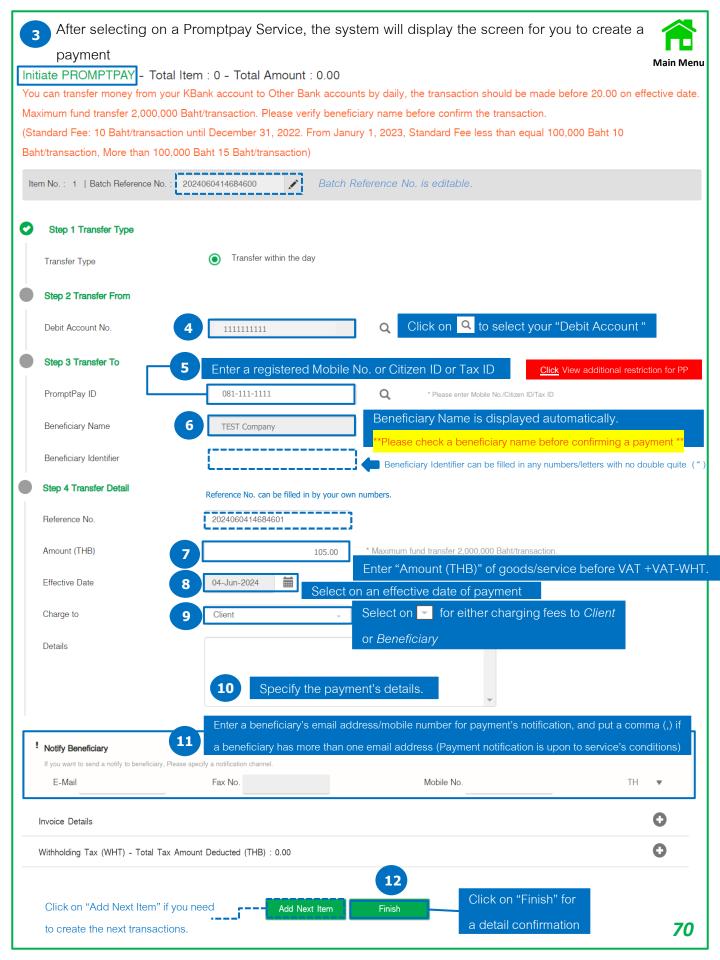

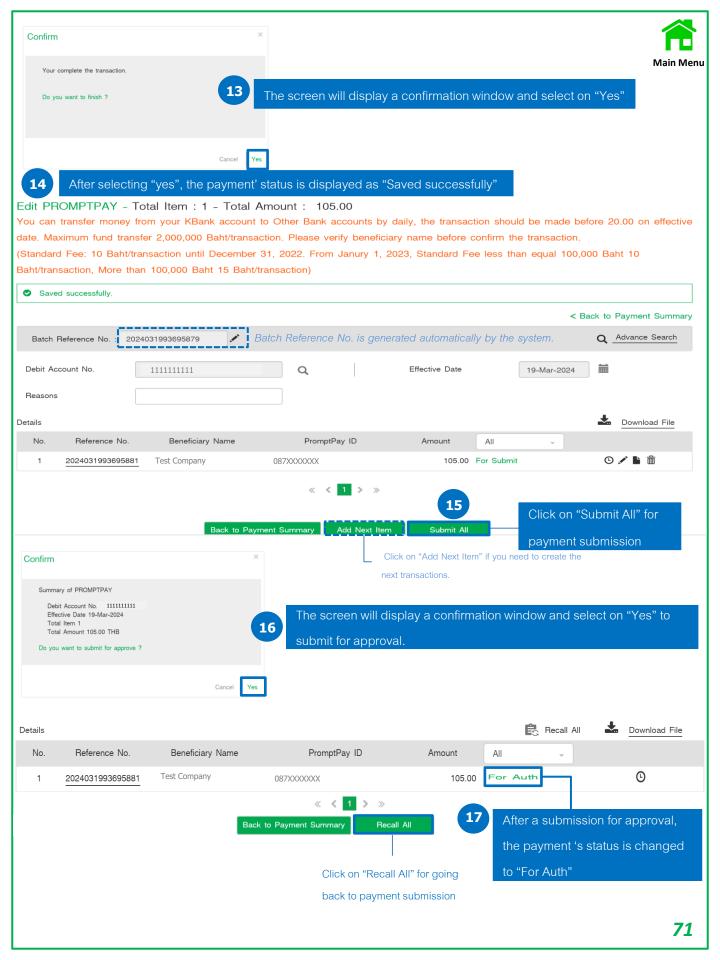

## Create Payment Transactions by Key In

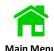

### Example Create a Cheque Direct (COC).

Log in to K CASH CONNECT PLUS.

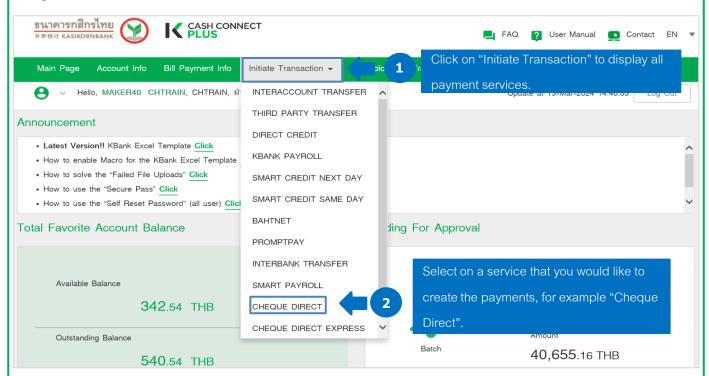

## Service Conditions and Fee Charging

| Products            | *Fees                        | Service Day   | **Day Period              | Day Period **Debit Date |         |
|---------------------|------------------------------|---------------|---------------------------|-------------------------|---------|
| COC - CHEQUE DIRECT | ☐ <u>30</u> Baht/transaction | Banking Hours | Two Bank business days in | Two business days in    | 750,000 |
|                     |                              |               | advance, before 3.00 p.m. | advance at 3.00 p.m.    |         |
| COE - CHEQUE DIRECT | ☐ <u>30</u> Baht/transaction | Banking Hours | On Effective date upon    | On Effective date after | 750,000 |
| EXPRESS             |                              |               | approval before 3.30 p.m. | approval (Depends on    |         |
|                     |                              |               | (Depends on Pickup        | Pickup Location)        |         |
|                     |                              |               | Location)                 |                         |         |

<sup>\*</sup>Service Fees are referred to Kasikorn Bank's Official website.

<sup>\*\*</sup> Service fees, cut-off Time, and debit fund are applied to the service conditions.

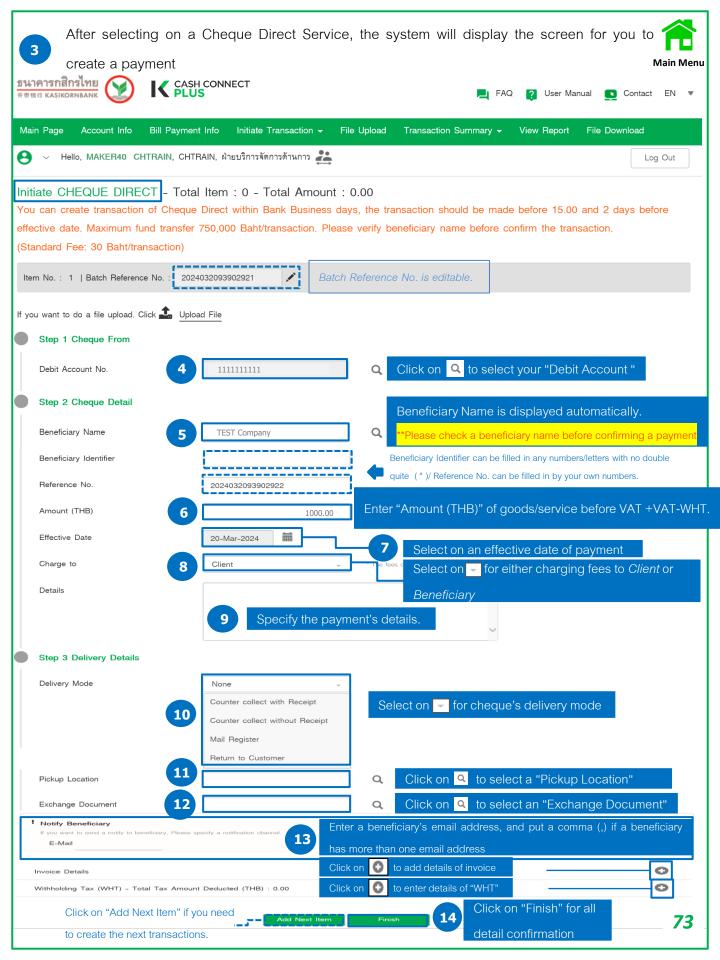

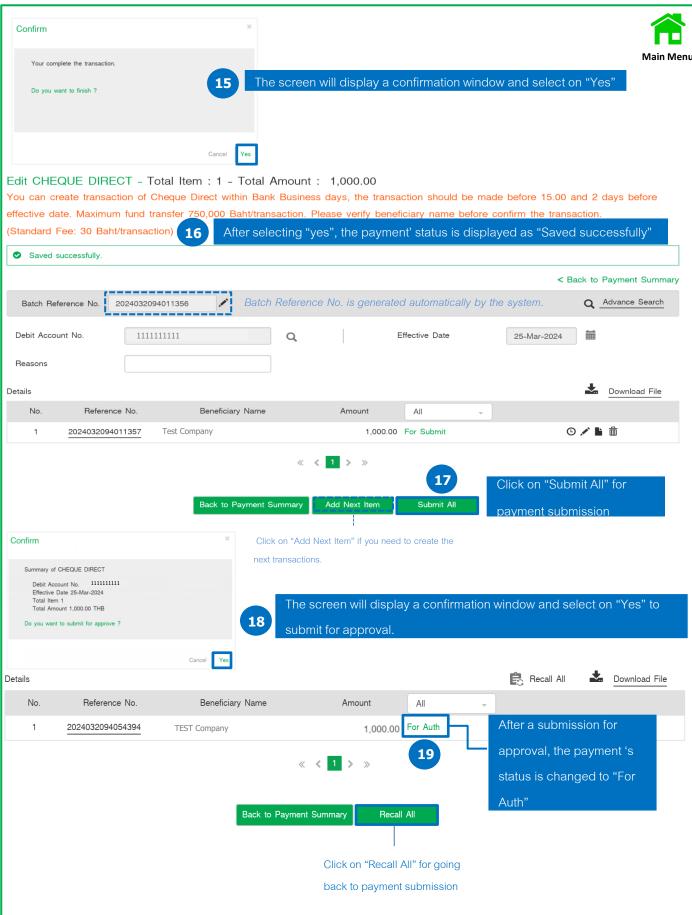

## Create Payment Transactions on KBank Excel Template

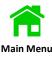

Open the KBank Excel Template payment transactions.

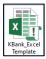

, and set up Macro of the excel template before creating

After Macro has been completely set, you have to save the transaction data on the "KBank Excel Template" that is specified payment details as per below preparation steps.

1. Create data base of vendor information and save their profiles on "Vendor Profile".

ข้อมูลผู้รับเงิน Vendor Profile

- 2. Create payment transactions and save it on "Transaction Sheet".
- 3. And Click on "Generate Text File" for the transaction uploads.

สร้างไฟล์ Generate Text File

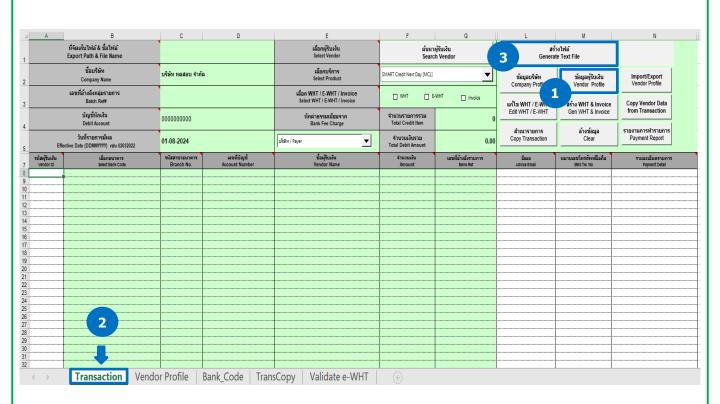

## Macro Settings in KBank Excel Template

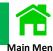

Open the KBank Excel Template

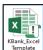

and click on "File" to select on "Options" for a new window opens.

Macro settings of an Excel application is available on the versions of 2010 – 2016.

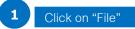

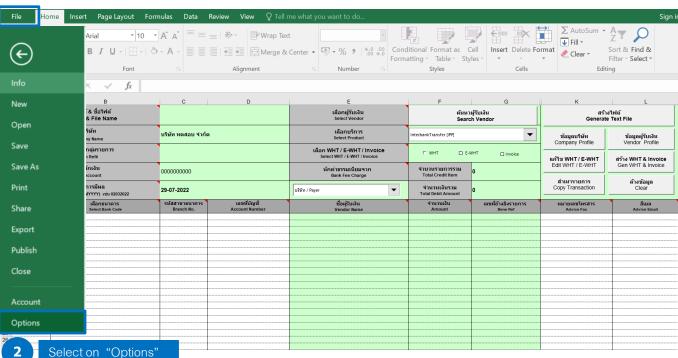

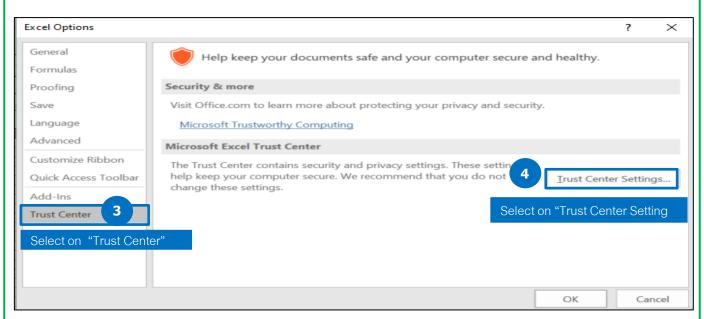

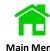

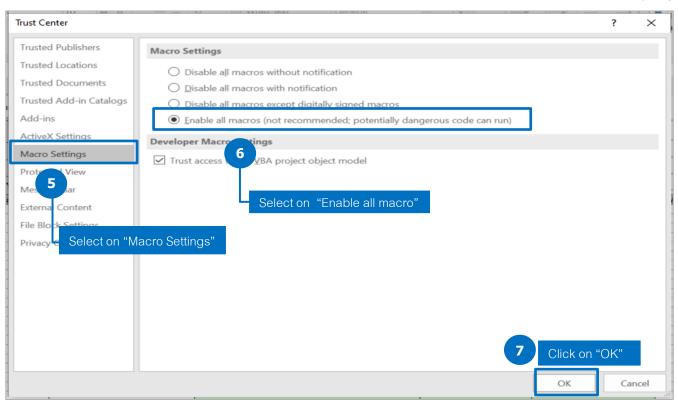

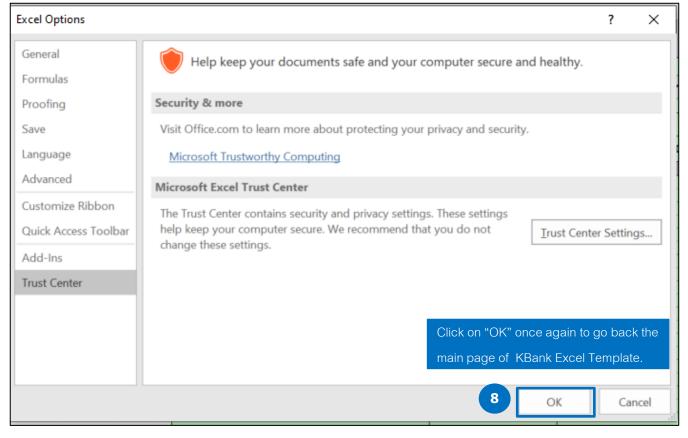

## Descriptions and Buttons of KBank Excel Template

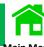

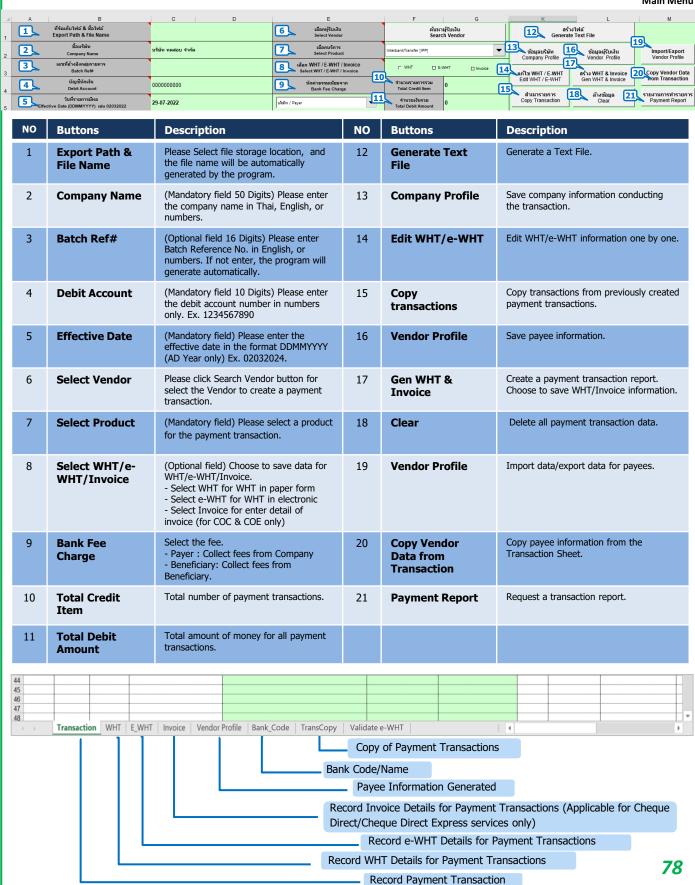

### Creating Payee Data (Vendor Profile)

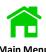

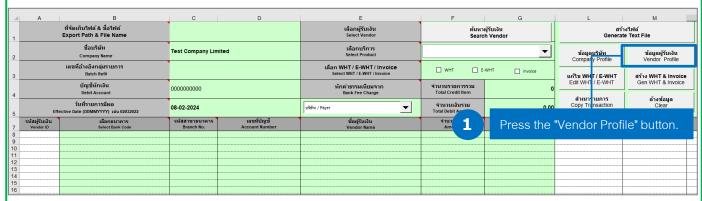

Provide payee information, ensuring all the required details are complete, as follows:

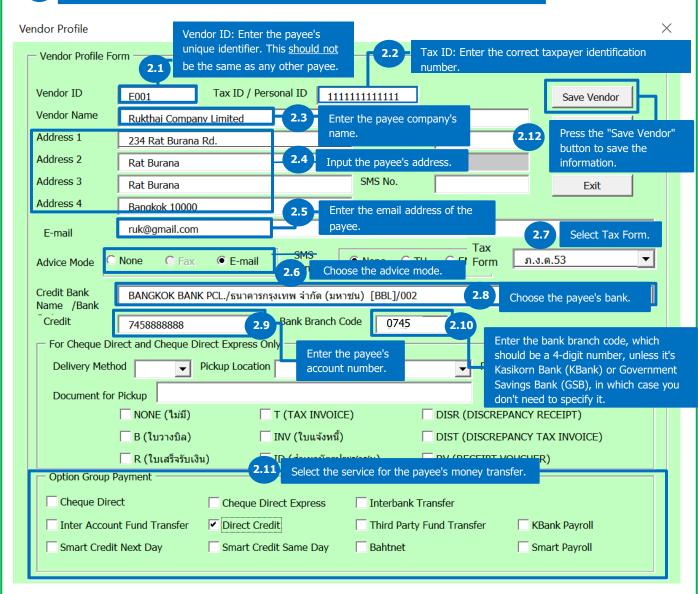

# Screen Descriptions of Vendor Profile

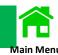

| NO   | Buttons                                     | Description                                                                                                    |
|------|---------------------------------------------|----------------------------------------------------------------------------------------------------|
| 2.1  | Vendor ID                                   | (Optional field 10 digits) Select Vendor ID from Vendor Profile already created, the program will display detail of Vendor automatically.                                                                                                    |
| 2.2  | Tax ID / Personal ID                        | (13 digits) Please enter the Tax Id / Personal ID in numbers only. Ex. 1234567890987                                                                                                    |
| 2.3  | Vendor Name                                 | (Mandatory field: FTL,FTR,PCT,DCT 50 digits /MCL,MCS,BNL,PCL,IPP 80 digits /COC,COE 120 digits) Enter Vendor Name in Thai, English, or numbers.  For Bahtnet, Vendor Name must be in English and match the name of the beneficiary's account. |
| 2.4  | Address                                     | (Optional field 30 digits) Enter the vendor Address in Thai, English, or numbers.                                                                                                    |
| 2.5  | E-mail                                      | (Optional field 50 Digits) Enter the beneficiary's email. For each email separate by comma ( , ) or semicolon ( ; ) only.                                                                                                    |
| 2.6  | Advice Mode                                 | Choose the Advice mode                                                                                                    |
| 2.7  | Tax Form                                    | Select Tax Form  01 - TAX FORM 1A  02 - TAX FORM 1A SPECIAL  03 - TAX FORM 2  04 - TAX FORM 2A  05 -TAX FORM 3  06 - TAX FORM 3A  07 -TAX FORM 53                                                                                             |
| 2.8  | Credit Bank Name / Bank<br>Code             | (Mandatory field) Select the beneficiary's bank. (Details in the Bank Code Sheet)                                                                                                    |
| 2.9  | Credit Account                              | (Mandatory field) Enter the account number of the beneficiary. (Numbers only) Ex. 1234567890                                                                                                    |
| 2.10 | Bank Branch Code                            | Enter the bank branch code, which should be a 4-digit number, unless it's Kasikorn Bank (KBank) or Government Savings Bank (GSB), in which case you don't need to specify it.                                                                 |
| 2.11 | Option Group Payment                        | Select the service for payment transactions.                                                                                                    |
| 2.12 | Delivery Method                             | Select Delivery Method CC - Counter collect without Receipt CR - Counter collect with Receipt MR - Mail Register RC - Return to Customer                                                                                                    |
| 2.13 | Pickup Location                             | Select Pickup Location                                                                                                    |
| 2.14 | Documents For Pickup<br>(Exchange Document) | Select Documents For Pickup  NONE - NO REQUIRED DOCUMENT  B - BILLING NOTE  R - RECEIPT  T - TAX INVOICE  INV - INVOICE  ID - COPY OF ID CARD  DISR - DISCREPANCY RECEIPT  DIST - DISCREPANCY TAX INVOICE  RV - RECEIPT VOUCHER               |

## Creating Payee Data (Vendor Profile) (Continued)

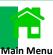

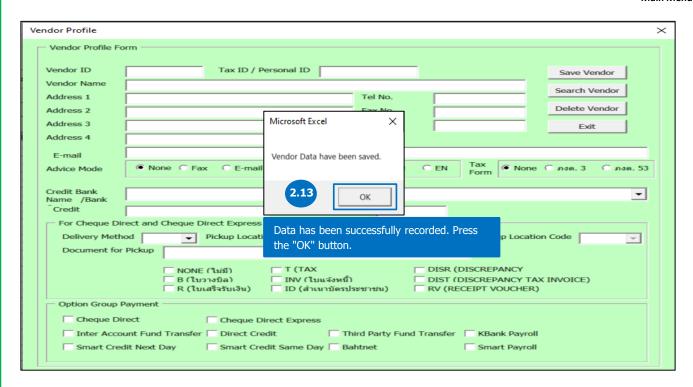

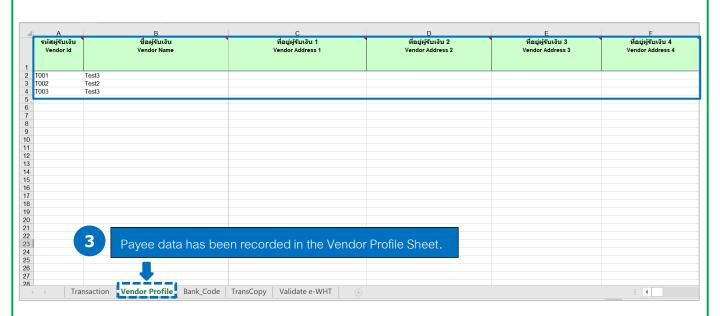

## Creating Payment Transactions - Keying In Payee Information

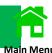

After successfully configuring the Macro settings, open the "KBank Excel Template" program and enter payment data in the program according to the details below:

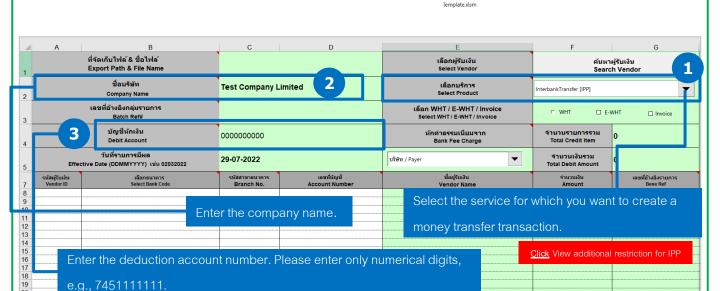

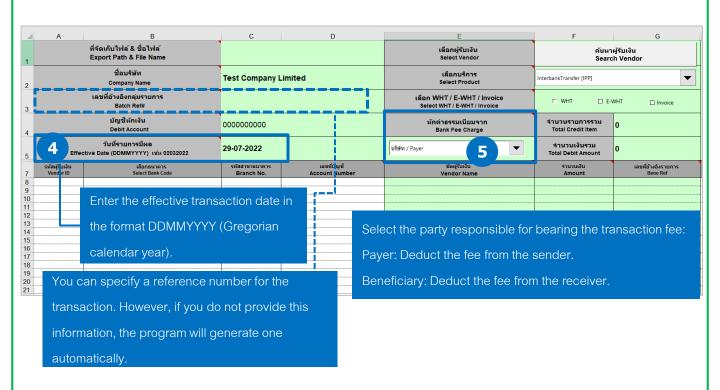

## Creating Payment Transactions - Keying In Payee Information (Continued)

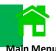

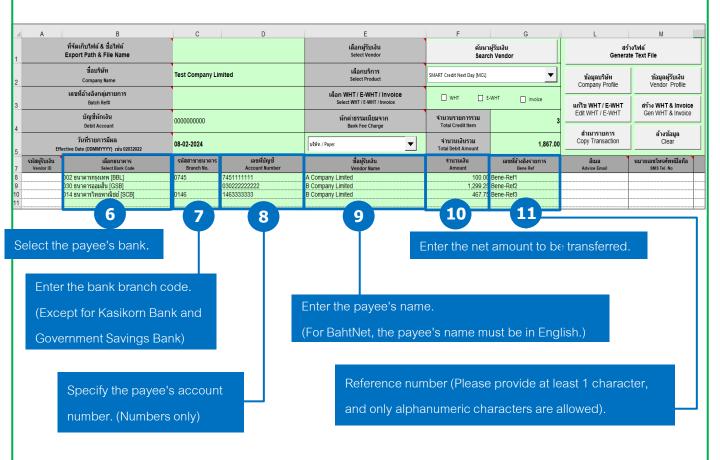

Remarks: Repeat steps 6-10 for each payment transaction you wish to create.

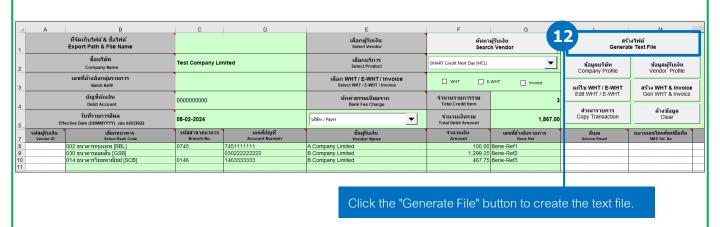

## Creating Payment Transactions - Keying In Payee Information (Continued)

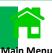

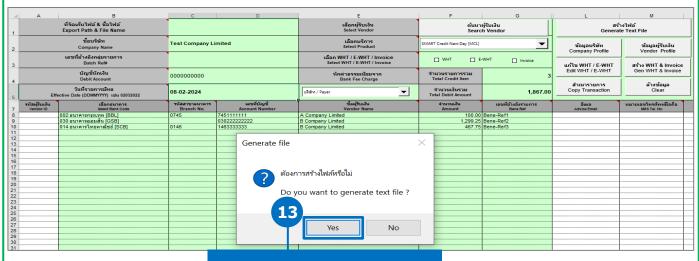

Click the "Yes" button to create the file.

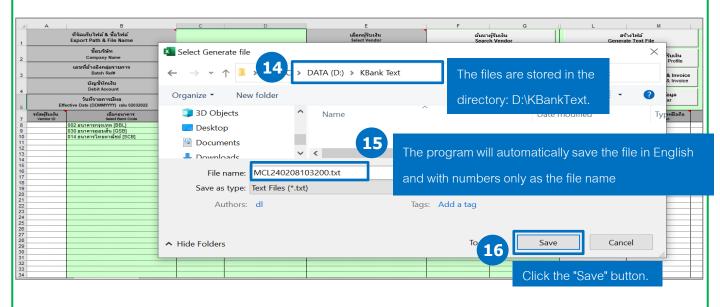

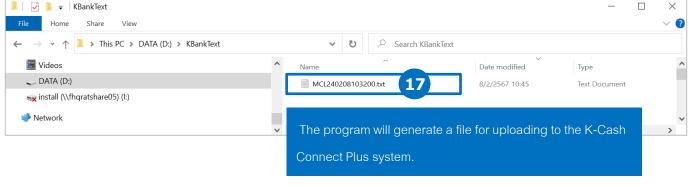

## Creating payment transactions by selecting a payee (Search Vendor)

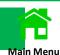

After successfully configuring the Macro, open the "KBank Excel Template" program, follow these steps:

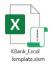

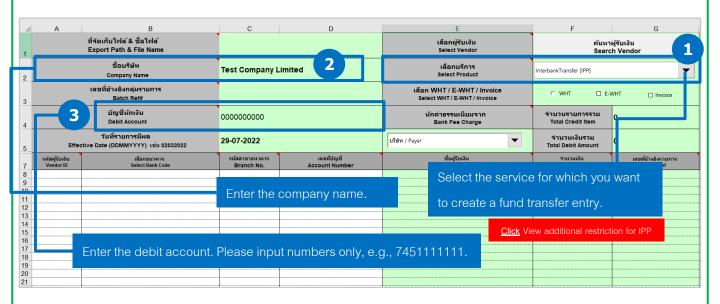

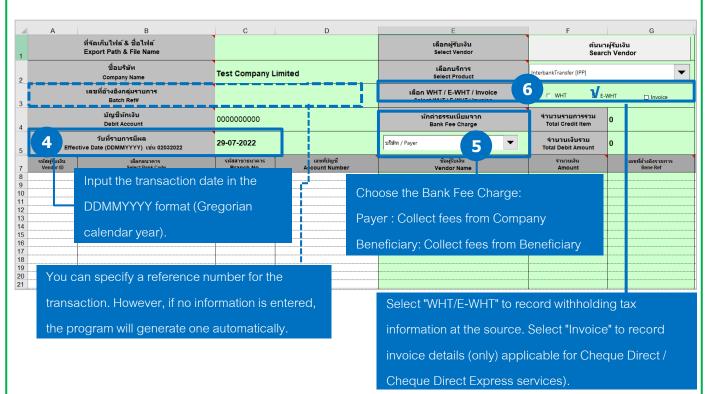

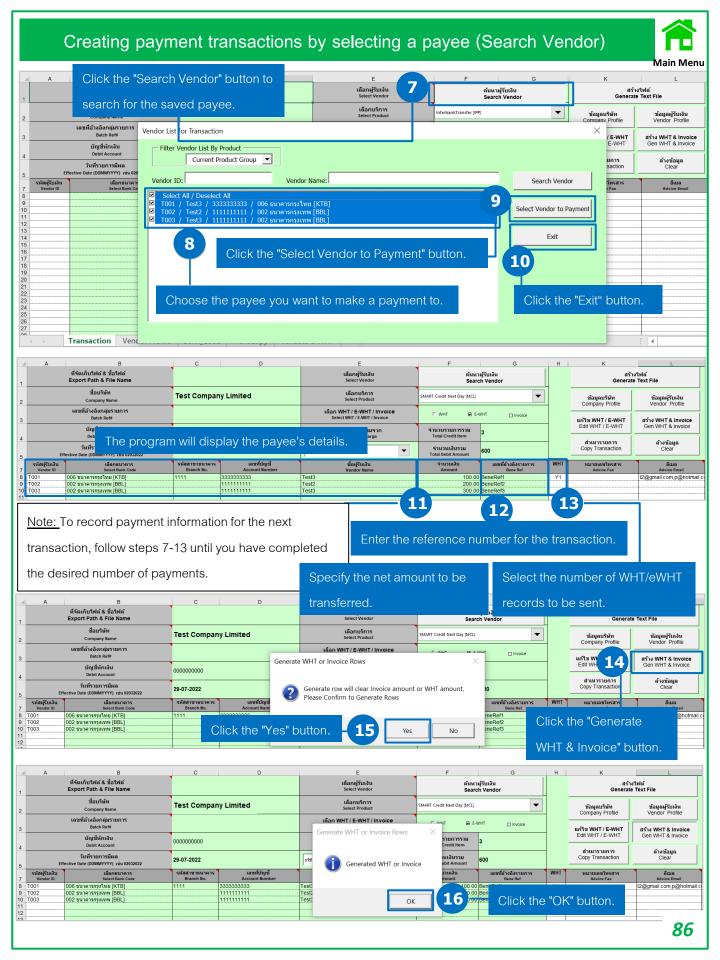

## Creating payment transactions by selecting a payee (Search Vendor)

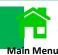

Select the WHT Sheet or E-WHT Sheet to save withholding tax data (WHT/e-WHT).

| Α                           | В                             | С                               | D                                   | E                                           | F                        | G                                      | H                                                        | 1                                                     | J                                               | K                                               |
|-----------------------------|-------------------------------|---------------------------------|-------------------------------------|---------------------------------------------|--------------------------|----------------------------------------|----------------------------------------------------------|-------------------------------------------------------|-------------------------------------------------|-------------------------------------------------|
| รหัสผู้รับเงิน<br>Vendor Id | ชื่อผู้รับเงิน<br>Vendor Name | เลขที่อ้างอิงรายการ<br>Bene Ref | เงื่อนไขการหักภาษี<br>Tax Condition | ประเภทของภาษีที่หัก<br>Type of Tax Deducted | แบบฟอร์มภาษี<br>Tax Form | อัตรา<br>ภาษีหัก ณ ที่จ่าย<br>Tax Rate | จำนวนเงินก่อนคิด<br>ภาษีมูลค่าเพิ่ม<br>Amount Before VAT | จำนวนเงิน<br>ภาษีหัก ณ ที่จ่าย<br>Tax Amount Deducted | จำนวนเงินรวมภาษีมูลค่าเพิ่ม<br>Amount After VAT | ลำดับที่<br>ภาษีหัก ณ ที่จ่า:<br>Tax Sequence N |
| Γ001                        | Test3                         | BeneRef1                        | 1                                   | 021ค่าบริการอื่นๆ                           | 05                       | 1                                      |                                                          |                                                       |                                                 | 1                                               |
|                             |                               |                                 |                                     |                                             |                          |                                        |                                                          |                                                       |                                                 |                                                 |
|                             |                               |                                 |                                     |                                             |                          |                                        |                                                          |                                                       |                                                 |                                                 |
|                             |                               |                                 |                                     |                                             |                          |                                        |                                                          |                                                       |                                                 |                                                 |
|                             |                               |                                 |                                     |                                             |                          |                                        |                                                          |                                                       |                                                 |                                                 |
|                             |                               |                                 |                                     |                                             |                          |                                        |                                                          |                                                       |                                                 |                                                 |
|                             |                               |                                 |                                     |                                             |                          |                                        |                                                          |                                                       |                                                 |                                                 |
|                             |                               |                                 |                                     |                                             |                          |                                        |                                                          |                                                       |                                                 |                                                 |
|                             |                               |                                 |                                     |                                             |                          |                                        |                                                          |                                                       |                                                 |                                                 |
|                             |                               |                                 |                                     |                                             |                          |                                        |                                                          |                                                       |                                                 |                                                 |
|                             |                               |                                 |                                     |                                             |                          |                                        |                                                          |                                                       |                                                 |                                                 |
|                             |                               |                                 |                                     |                                             |                          |                                        |                                                          |                                                       |                                                 |                                                 |
|                             |                               |                                 |                                     |                                             |                          |                                        |                                                          |                                                       |                                                 |                                                 |
|                             |                               |                                 |                                     |                                             |                          |                                        |                                                          |                                                       |                                                 |                                                 |
|                             |                               |                                 |                                     |                                             |                          |                                        |                                                          | •                                                     |                                                 |                                                 |
|                             |                               |                                 |                                     |                                             |                          |                                        |                                                          |                                                       |                                                 |                                                 |
|                             |                               |                                 |                                     |                                             |                          |                                        |                                                          |                                                       |                                                 |                                                 |
|                             |                               |                                 |                                     |                                             |                          |                                        |                                                          |                                                       |                                                 |                                                 |
|                             |                               |                                 |                                     |                                             |                          |                                        |                                                          |                                                       |                                                 |                                                 |
|                             |                               |                                 |                                     |                                             |                          |                                        |                                                          |                                                       |                                                 |                                                 |
|                             |                               |                                 |                                     |                                             |                          |                                        |                                                          |                                                       |                                                 |                                                 |
|                             |                               |                                 |                                     |                                             |                          |                                        |                                                          |                                                       |                                                 |                                                 |
|                             |                               |                                 |                                     |                                             |                          |                                        |                                                          |                                                       |                                                 |                                                 |
|                             |                               |                                 |                                     |                                             |                          |                                        |                                                          |                                                       |                                                 |                                                 |
|                             |                               |                                 |                                     |                                             |                          |                                        |                                                          |                                                       |                                                 |                                                 |
|                             |                               |                                 |                                     |                                             |                          |                                        |                                                          |                                                       |                                                 |                                                 |
|                             |                               |                                 |                                     |                                             |                          |                                        |                                                          |                                                       |                                                 |                                                 |
|                             |                               |                                 |                                     |                                             |                          |                                        |                                                          |                                                       |                                                 |                                                 |
|                             |                               |                                 |                                     |                                             |                          |                                        |                                                          |                                                       |                                                 |                                                 |
|                             | _                             |                                 |                                     |                                             |                          |                                        |                                                          |                                                       |                                                 |                                                 |
|                             |                               |                                 |                                     |                                             |                          |                                        |                                                          |                                                       |                                                 |                                                 |
|                             |                               |                                 |                                     |                                             |                          |                                        |                                                          |                                                       |                                                 |                                                 |
|                             |                               |                                 |                                     |                                             |                          |                                        |                                                          |                                                       |                                                 |                                                 |
|                             |                               | Vendor Profile   E              |                                     |                                             |                          |                                        |                                                          |                                                       |                                                 |                                                 |

Save the withholding tax data (WHT/e-WHT).

|                  | Δ.                          | В                             | C                               | D                                   |                                             | _                        |                                        |                                                          |                                                       |                                                 |                                                   |
|------------------|-----------------------------|-------------------------------|---------------------------------|-------------------------------------|---------------------------------------------|--------------------------|----------------------------------------|----------------------------------------------------------|-------------------------------------------------------|-------------------------------------------------|---------------------------------------------------|
| 1                | รหัสผู้รับเงิน<br>Vendor Id | ชื่อผู้รับเงิน<br>Vendor Name | เดขที่อ้างอิงรายการ<br>Bene Ref | เงื่อนไขการหักภาษี<br>Tax Condition | ประเภทของภาษีที่หัก<br>Type of Tax Deducted | แบบฟอร์มภาษี<br>Tax Form | อัตรา<br>ภาษีหัก ณ ที่จ่าย<br>Tax Rate | จำนวนเงินก่อนคิด<br>ภาษีมูลค่าเพิ่ม<br>Amount Before VAT | จำนวนเงิน<br>ภาษีหัก ณ ที่จ่าย<br>Tax Amount Deducted | จำนวนเงินรวมภาษีมูลด่าเพิ่ม<br>Amount After VAT | ลำดับที่<br>ภาษีหัก ณ ที่จ่าย<br>Tax Sequence No. |
| 2                | T001                        | Test3                         | BeneRef1                        | 1                                   | 021ค่าบริการอื่นๆ                           | 07                       | 2                                      | 100.00                                                   | 2.00                                                  | 107.00                                          | 1                                                 |
| 4<br>5<br>6<br>7 |                             |                               |                                 | 17.1                                | 17.2                                        | 17.3                     | 17.4                                   | 17.5                                                     | 17.6                                                  | 17.7                                            | 17.8                                              |

| No.  | Entry                   | Additional information.                                                                                                    |
|------|-------------------------|----------------------------------------------------------------------------------------------------|
| 17.1 | Tax Condition           | Tax Withholding Conditions: 1.Means withholding tax at the source. 2.Means issuing tax continuously. 3.Means issuing tax once.                                                                                                    |
| 17.2 | Type of Tax Deducted    | Types of Withheld Taxes, e.g., 021 - Other services (See additional types of withheld taxes on page 12)                                                                                                    |
| 17.3 | Tax Form                | 01 - Refers to P.N.D. 1 02 - Refers to Special P.N.D. 1 03 - Refers to P.N.D. 2 04 - Refers to Special P.N.D. 2 05 - Refers to P.N.D. 3 06 - Refers to Special P.N.D. 3 07 - Refers to P.N.D. 53 If another value is entered, the system will not accept the data. |
| 17.4 | Tax Rate                | Tax Rate for Withholding Tax in this transaction:                                                                                                    |
| 17.5 | Amount Bef VAT          | Amount before value-added tax                                                                                                    |
| 17.6 | Tax/WHT Amount Deducted | Amount of withholding tax at the source                                                                                                    |
| 17.7 | Amount After VAT        | Total amount after value-added tax                                                                                                    |
| 17.8 | Tax Sequence No.        | Sequence of withholding tax at the source                                                                                                    |

## Income Codes List: Domestic Transactions

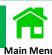

| Income | T.,                                                                    | T., (EN)                                                                                         |  |  |  |  |  |
|--------|------------------------------------------------------------------------|--------------------------------------------------------------------------------------------------|--|--|--|--|--|
| Codes  | Income Types (TH)                                                      | Income Types (EN)                                                                                |  |  |  |  |  |
| 001    | เงินเดือน ค่าจ้าง เบี้ยเลี้ยง โบนัส ฯลฯ ตาม มาตรา<br>40(1)             | Salary, wage, per diem, bonus, etc. under Section $40(1)$                                        |  |  |  |  |  |
| 002    | ค่าธรรมเนียม ค่านายหน้า ฯลฯ ตามมาตรา 40(2)                             | Fee, commission, etc. under Section 40(2)                                                        |  |  |  |  |  |
| 003    | ค่าแห่งลิขสิทธิ์ ฯลฯ ตามมาตรา 40(3)                                    | Fee of copyright, etc. under Section 40(3)                                                       |  |  |  |  |  |
| 004    | ดอกเบี้ย ฯลฯ ตามมาตรา 40(4)(ก)                                         | Interest, etc. under Section 40(4)(a)                                                            |  |  |  |  |  |
| 005    | เงินปันผล ฯลฯ ตามมาตรา 40(4)(ข) ที่ได้รับ เครดิต<br>ภาษีอัตราร้อยละ 30 | credit 30%                                                                                       |  |  |  |  |  |
| 006    | เงินปันผล ฯลฯ ตามมาตรา 40(4)(ข) ที่ได้รับ เครดิต<br>ภาษีอัตราร้อยละ 25 | credit 25%                                                                                       |  |  |  |  |  |
| 007    | เงินปันผล ฯลฯ ตามมาตรา 40(4)(ข) ที่ได้รับ เครดิต<br>ภาษีอัตราร้อยละ 23 | credit 23%                                                                                       |  |  |  |  |  |
| 008    | เงินปันผล ฯลฯ ตามมาตรา 40(4)(ข) ที่ได้รับ เครดิต<br>ภาษีอัตราร้อยละ 20 | credit 20%                                                                                       |  |  |  |  |  |
| 009    | เงินปันผล ฯลฯ ตามมาตรา 40(4)(ข) ที่ได้รับ เครดิต<br>ภาษีอัตราร้อยละ 15 | Dividend, etc. under Section 40(4)(b) with tax credit 15%                                        |  |  |  |  |  |
| 010    | เงินปันผล ฯลฯ ตามมาตรา 40(4)(ข) ที่ได้รับ เครดิต<br>ภาษีอัตราร้อยละ 10 | Dividend, etc. under Section 40(4)(b) with tax credit 10%                                        |  |  |  |  |  |
| 011    | เงินปันผล ฯลฯ ตามมาตรา 40 (4)(ข) ที่ไม่ได้รับ<br>เครดิตภาษี            | Dividend, etc. under Section 40(4)(b) without tax credit                                         |  |  |  |  |  |
| 012    | ค่าเช่า ตามมาตรา 40(5)                                                 | Rent of property under Section 40(5)                                                             |  |  |  |  |  |
| 013    | เงินได้จากวิชาชีพอิสระ ตามมาตรา 40(6)                                  | Income from liberal professions under Section 40(6)                                              |  |  |  |  |  |
| 014    | ค่ารับเหมา ตามมาตรา 40(7)                                              | Income from a contract of work under Section 40(7)                                               |  |  |  |  |  |
| 015    | ค่าจ้างทำของ ตามมาตรา 40(8)                                            | Income from a hire of service under Section 40(8                                                 |  |  |  |  |  |
| 016    | รางวัลในการประกวด แข่งขัน ชิงโชค ตามมาตรา<br>40(8)                     | Prize won in a contest, competition, drawing under Section 40(8)                                 |  |  |  |  |  |
| 017    | ค่าแสดงของนักแสดงสาธารณะ ตามมาตรา 40(8)                                | Income for an actor or actress under Section 40(8)                                               |  |  |  |  |  |
| 018    | ค่าโฆษณา ตามมาตรา 40(8)                                                | Advertising expense under Section 40(8)                                                          |  |  |  |  |  |
| 019    | รางวัลส่วนลดหรือประโยชน์จากการส่งเสริมการ ขาย<br>ตามมาตรา 40(8)        | Price discount, rebate, or any benefit in connection with its sale promotion under Section 40(8) |  |  |  |  |  |
| 020    | ค่าขนส่ง ตามมาตรา 40(8)                                                | Shipping fees under Section 40(8)                                                                |  |  |  |  |  |
| 021    | ค่าบริการอื่นๆ ตามมาตรา 40(8)                                          | Income from other provisions of services under Section 40(8)                                     |  |  |  |  |  |
| 022    | เบี้ยประกันวินาศภัย ตามมาตรา 40(8)                                     | Non-life insurance premiums under Section 40(8)                                                  |  |  |  |  |  |
| 023    | ค่าซื้อสินค้าพืชไร่ ตามมาตรา 40(8)                                     | Agricultural Purchase Cost under Section 40(8)                                                   |  |  |  |  |  |
| 098    | เงินได้อื่นๆ ที่มี WHT                                                 | Other income with WHT                                                                            |  |  |  |  |  |
| 099    | เงินได้อื่นๆ ที่ไม่มี WHT                                              | Other income without WHT                                                                         |  |  |  |  |  |
|        |                                                                        | 00                                                                                               |  |  |  |  |  |

## Creating payment transactions by selecting a payee (Search Vendor)

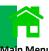

Once you have recorded withholding tax information (WHT/e-WHT) for every transaction, select the

"Transaction Sheet."

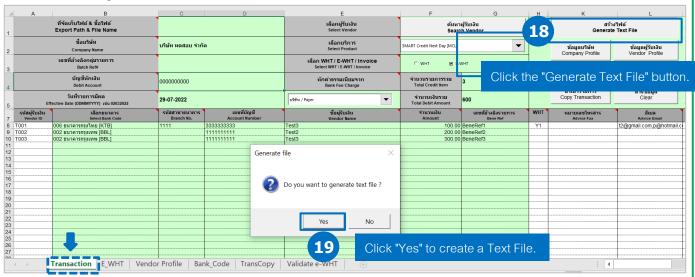

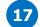

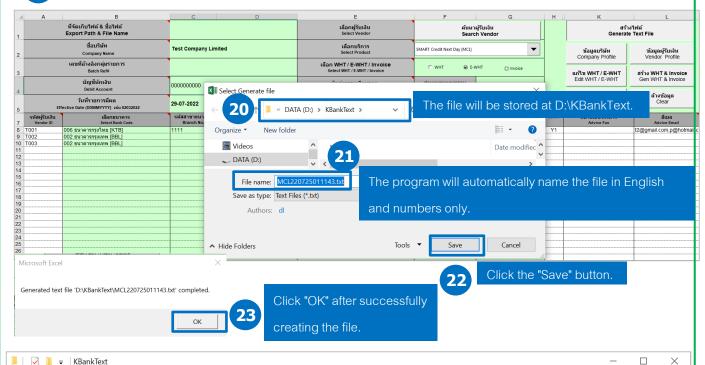

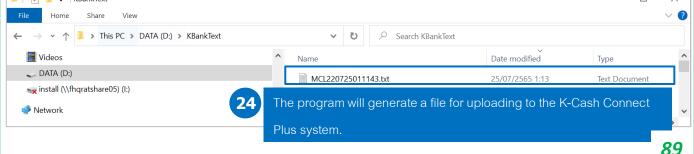

## **Upload Payment Transactions**

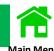

Log in to K CASH CONNECT PLUS.

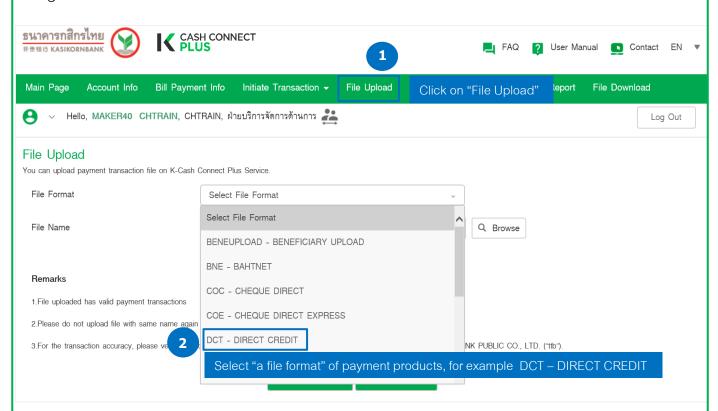

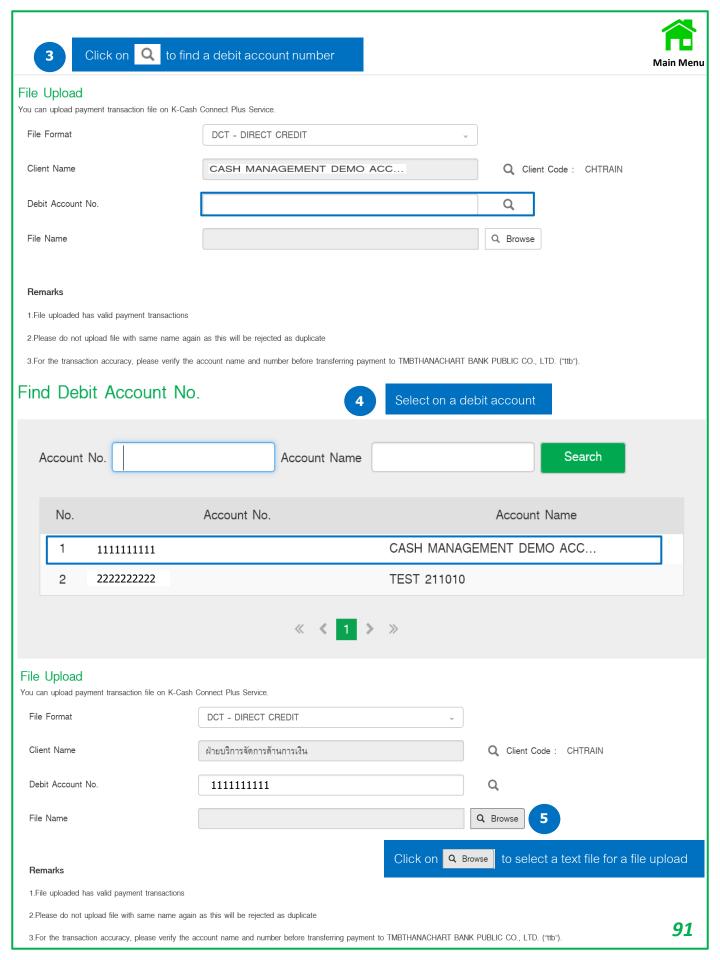

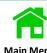

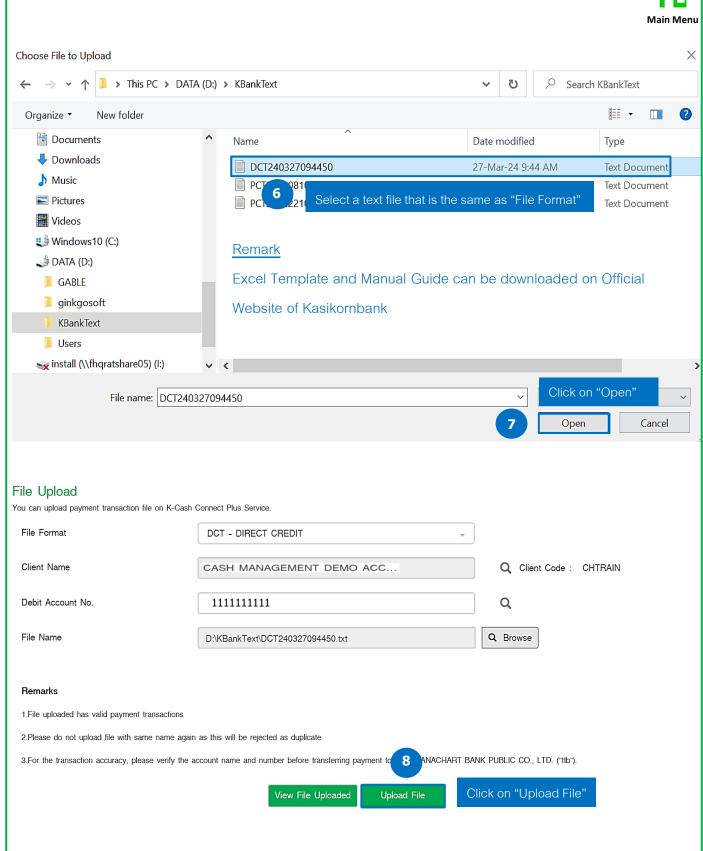

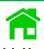

The system displays a processing status of the file upload, and cab also upload the next file

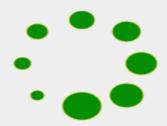

System validate is processing.

Please kindly wait. If there's another text file. Please upload in this step.

## Upload Next File

### Payment Summary

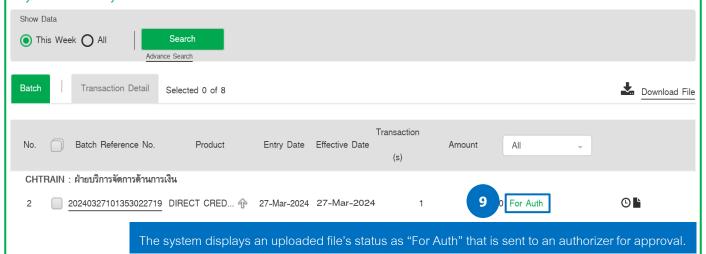

Please check a beneficiary name before confirming a payment

#### Remark Batch transaction's status

- 1. For Auth is the batch transaction waiting an authorizer for approval.
- 2. For Verification is the batch transaction waiting a verifier (if any) for verification before sending to an authorizer.
- 3. For Repair is the batch transaction requiring for editing such as a beneficiary's bank account is incorrect, so a maker has to edit it before sending to an authorizer.

## KBank Account Verification of Beneficiary by File Upload

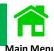

A maker logs in to K CASH CONNECT PLUS uploading a file

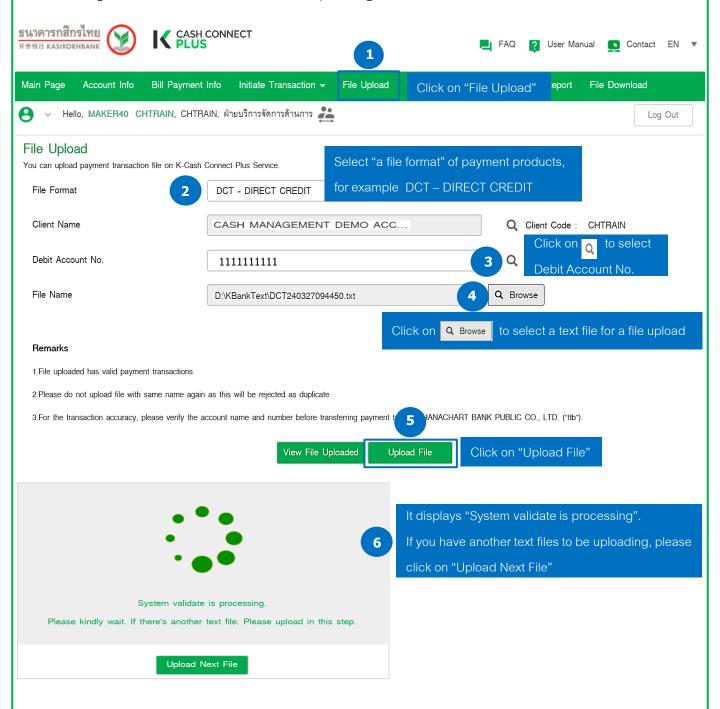

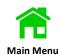

A maker can validate the batch transaction on "Transaction Summary", and select on "Payments Summary"

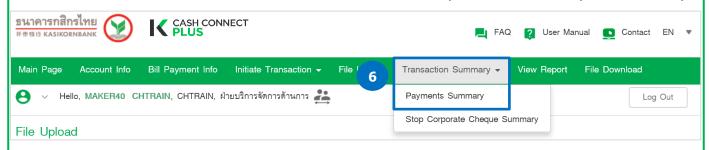

If there is any uploaded file with incorrect beneficiary's name that does not match with the beneficiary's account name, so the system will display (a warning sign) and can be verified an account name by 2 methods.

- 1. Click on "Batch Reference No." (step 7) to view the account name of the uploaded file.
- 2. Click on (step (8)) to download the report of the only unmatched account names in excel/pdf file.

### Payment Summary

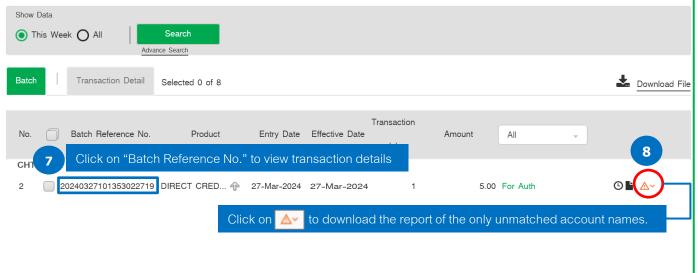

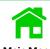

Verification by selecting "Batch Reference No." to view transaction.

### Payment Summary

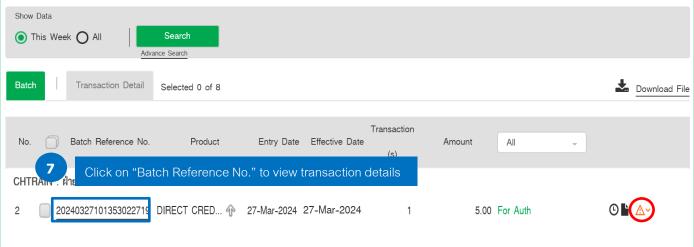

#### DIRECT CREDIT - Total Item: 1 - Total Amount: 5.00

You can transfer money from your KBank account to another KBank accounts by daily, the transaction should be made before 20.00 on effective date. Maximum fund transfer 5,000,000 Baht/transaction. Please verify beneficiary name before confirm the transaction.

(Standard Fee: Same clearing district 15 Baht/transaction / Different clearing districts 25 Baht/transaction.)

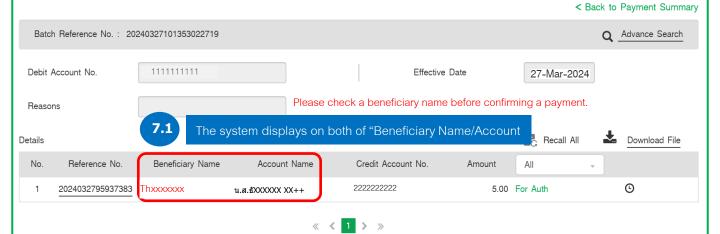

Verification by selecting "Reference No." to view transaction.

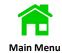

#### DIRECT CREDIT - Total Item: 1 - Total Amount: 5.00

You can transfer money from your KBank account to another KBank accounts by daily, the transaction should be made before 20.00 on effective date. Maximum fund transfer 5,000,000 Baht/transaction. Please verify beneficiary name before confirm the transaction.

(Standard Fee: Same clearing district 15 Baht/transaction / Different clearing districts 25 Baht/transaction.)

< Back to Payment Summary Advance Search Batch Reference No.: 20240327101353022719 Debit Account No. 1111111111 Effective Date 27-Mar-2024 Reasons Recall All Details Download File กดเลือก "เลขที่อ้างอิงรายการ" เพื่อดูรายละเอียดรายการ No. 2024032795937383 Thxxxxxxx น.ส.ธัXXXXXX XX++ 5.00 For Auth ╚ 222222222 1 > > DIRECT CREDIT - Total Item: 1 - Total Amount: 5.00 You can transfer money from your KBank account to another KBank accounts by daily, the transaction should be made before 20.00 on effective date. Maximum fund transfer 5,000,000 Baht/transaction. Please verify beneficiary name before confirm the transaction. (Standard Fee: Same clearing district 15 Baht/transaction / Different clearing districts 25 Baht/transaction.) < Back to Batch Summary Item No. : 1 | Batch Reference No. : 20240327101353022719 If you want to do a file upload. Click 🚣 Upload File Step 1 Transfer From Debit Account No. The system displays "Beneficiary Name (as created by a maker)/Account Name" Step 2 Transfer To Credit Account No. น.ส.ธัXXXXXX XX++ Thxxxxxx Beneficiary Name

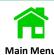

Verification by selecting on (a warning sign) is to download the report of the only unmatched beneficiary name to account name.

#### Payment Summary

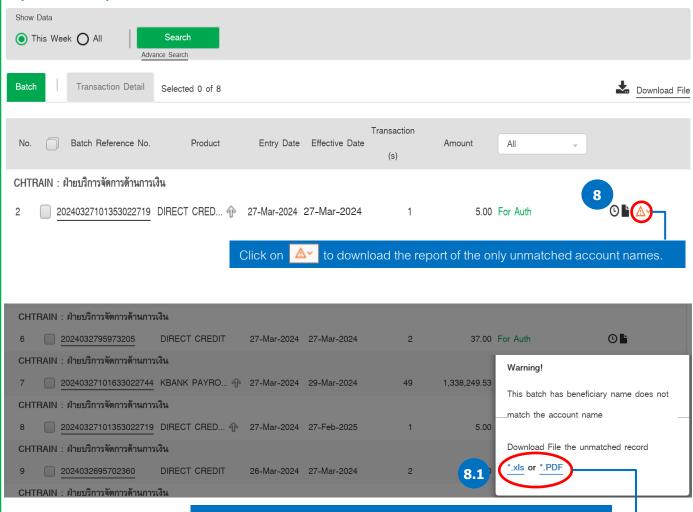

Select the report in excel or PDF file to download the unmatched record

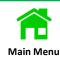

### Beneficiary Verification Report

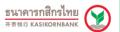

| Client Na            | ame            | CASH MANAGEMENT DEPAR       | RTMENT (TRAINING) | Clie               | ent Code        | CHTRAIN      |                       |                    |
|----------------------|----------------|-----------------------------|-------------------|--------------------|-----------------|--------------|-----------------------|--------------------|
| Effective<br>Channel | e Date From    | 27-Feb-2025<br>CLIENTUPLOAD | <b>To</b> 27-Fi   | eb-2025 <b>Ent</b> | try Date From   | 27-Mar-2024  | То                    | 27-Mar-2024        |
| Product              |                | DIRECT CREDIT               |                   | Tot                | al Batch Amount | 5.00         | 0                     |                    |
| Batch Re             | ef. No.        | 20240327101353022719        |                   | Tot                | al Instrument   | :            | 1                     |                    |
| Internal             | Ref. No.       | 2403270SSX49                |                   | Matched            |                 |              | 0 Unmatched           | 1                  |
| Item                 | Effective Date | Inst Ref. /<br>Bene. Ref.   | Bene Name         | Account Name       | Credit Account  | t No. Amount | Matched/<br>Unmatched | Transaction Status |
| 1                    | 27-Feb-2025    | 2024032795937383<br>T01     | Thxxxxxxx         | น.ส.ธัXXXXXX XX++  | 222222222       | 5.4          | 00 Unmatched          | For Auth           |

## Example: Unmatched record in XLS

|   | Н                        | I                       | J                    | K       | L         | M                    | N        |             | D                 | Q                        | R    | S                      | Т                     |
|---|--------------------------|-------------------------|----------------------|---------|-----------|----------------------|----------|-------------|-------------------|--------------------------|------|------------------------|-----------------------|
|   | Batch Ref.               | Total<br>Instrume<br>nt | Internal Ref.<br>No. | Matched | Unmatched | Inst Ref.            | Bene. Re | . Bene Name | Account Name      | Credit<br>Account<br>No. |      | Matched /<br>Unmatched | Transaction<br>Status |
|   |                          |                         |                      |         |           |                      |          |             |                   |                          |      |                        |                       |
| 2 | 202403271013<br>53022719 | 1                       | 2403270SSX49         | 0       | 1         | 202403279593<br>7383 | T01      | Thxxxxxxx   | น.ส.ธัXXXXXX XX++ | 2222222                  | 5.00 | U                      | For Auth              |

Please check a beneficiary name before confirming a payment.

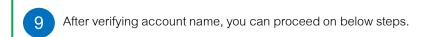

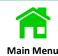

9.1 In case of correct beneficiary's name, you can inform an authorizer to approve on the payments

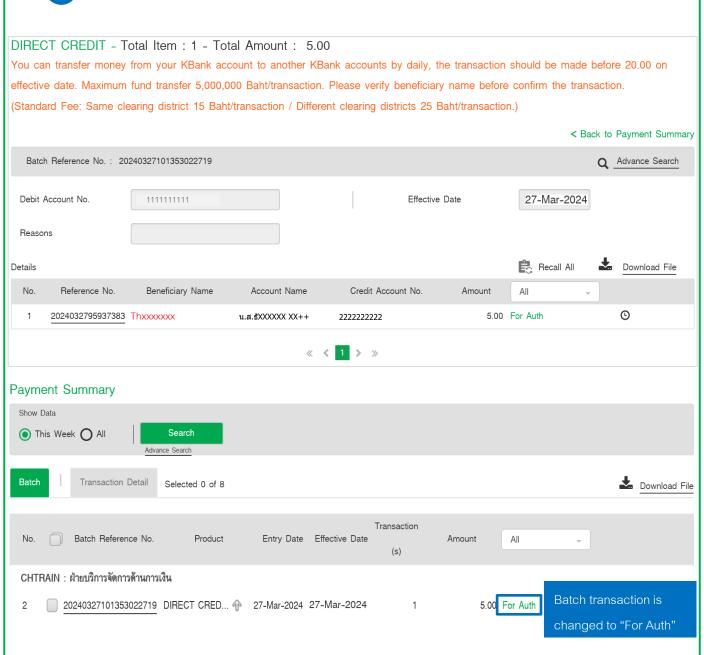

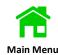

9.2

In case of incorrect beneficiary's name, you require to edit the transaction by following below steps

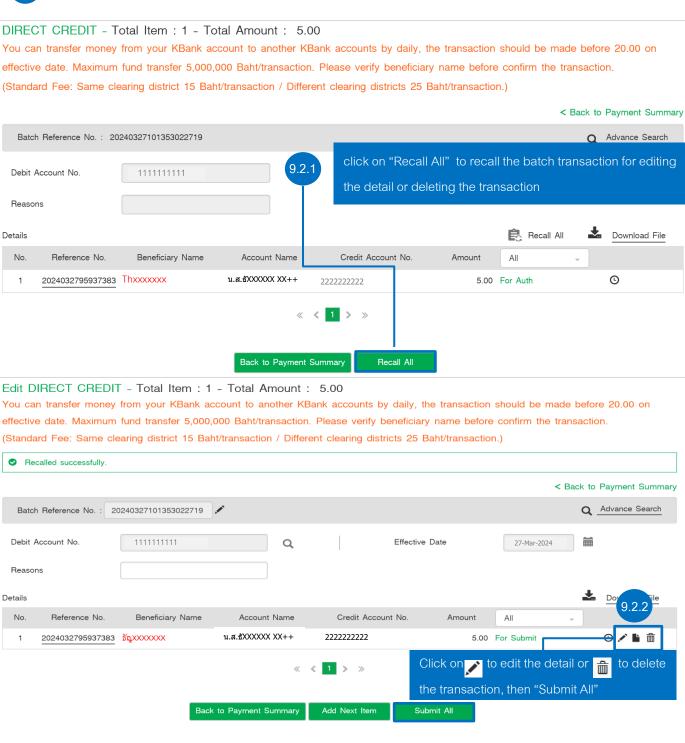

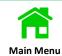

You can view the details of the batch transactions that have been created by following below steps

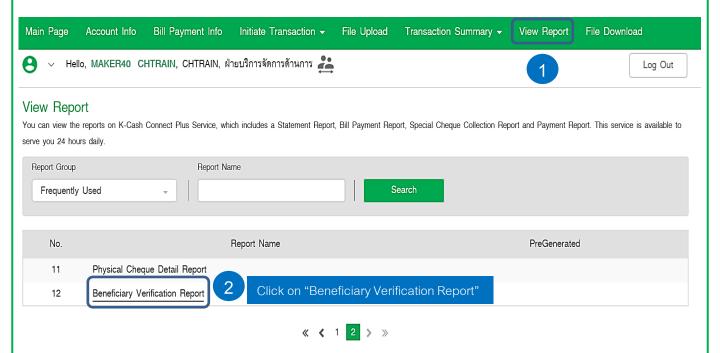

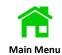

3 Select on "Effective Date from" and "Effective Date To"

#### Generate Report - Beneficiary Verification Report

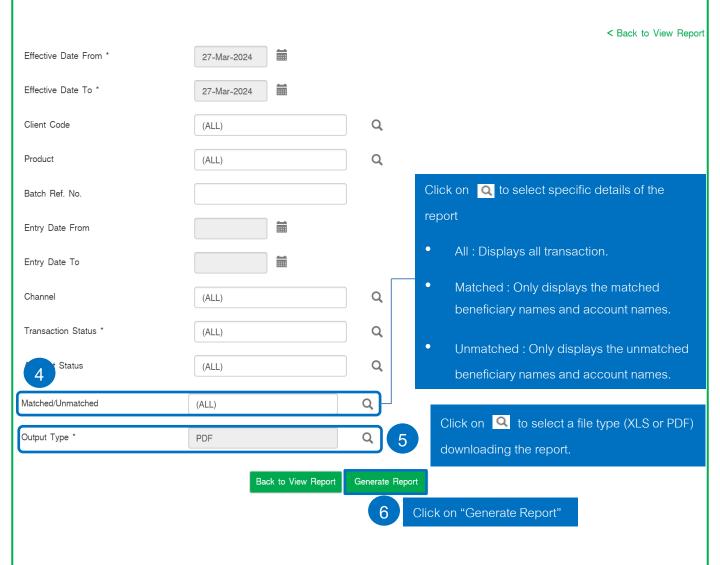

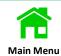

#### Beneficiary Verification Report

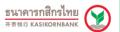

| Client Name CASH MANAGEMENT DEPAR |                | RTMENT (TRAINING)           |                  | t Code             | CHTRAIN        |              |      |                       |                    |
|-----------------------------------|----------------|-----------------------------|------------------|--------------------|----------------|--------------|------|-----------------------|--------------------|
| Effective<br>Channel              | Date From      | 27-Feb-2025<br>CLIENTUPLOAD | <b>To</b> 27-Feb | -2025 <b>Entry</b> | Date From      | 27-Mar-2024  |      | To 2                  | 27-Mar-2024        |
| Product                           |                | DIRECT CREDIT               |                  | Total              | Batch Amount   | į            | 5.00 |                       |                    |
| Batch Ref                         | f. No.         | 20240327101353022719        |                  | Total              | Instrument     |              | 1    |                       |                    |
| Internal I                        | Ref. No.       | 2403270SSX49                |                  | Match              | hed            |              | 0    | Unmatched             | 1                  |
| Item                              | Effective Date | Inst Ref. /<br>Bene. Ref.   | Bene Name        | Account Name       | Credit Account | t No. Amount |      | Matched/<br>Unmatched | Transaction Status |
| 1                                 | 27-Feb-2025    | 2024032795937383<br>T01     | Thxxxxxxx        | น.ส.ธัXXXXXX XX++  | 222222222      |              | 5.00 | Unmatched             | For Auth           |

## Example: Beneficiary Verification Report in XLS

|   | l H                      | 1                       | J                    | K       | L         | M                    | N          | 0           | Р                 | Q                        | R      | S                      | T                     |
|---|--------------------------|-------------------------|----------------------|---------|-----------|----------------------|------------|-------------|-------------------|--------------------------|--------|------------------------|-----------------------|
| 1 | Batch Ref.               | Total<br>Instrume<br>nt | Internal Ref.<br>No. | Matched | Unmatched | Inst Ref.            | Bene. Ref. | Bene Name   |                   | Credit<br>Account<br>No. | Amount | Matched /<br>Unmatched | Transaction<br>Status |
|   |                          |                         |                      |         |           |                      |            |             |                   |                          |        |                        |                       |
| 2 | 202403271013<br>53022719 | 1                       | 2403270SSX49         | 0       |           | 202403279593<br>7383 | T01        | [hxxxxxxx ] | น.ส.ธัXXXXXX XX++ | <u> 1</u> 22222222       | 5.00   | U                      | For Auth              |

# Service Length Agreement (SLA) of e-WHT

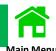

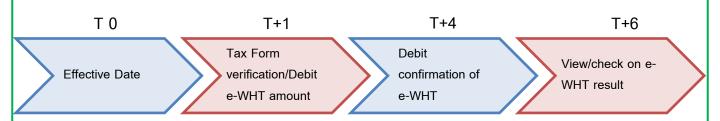

## T = A Working Day

| Date         | Т 0               | T+1                   | T+4                 | T+6              |
|--------------|-------------------|-----------------------|---------------------|------------------|
| Debit Fund/  | Effective date    | 1. Verify a tax       | 1. Inform Debit     | Payer/ Payee     |
| Results      |                   | form/Debit e-WHT      | Confirmation of e-  | can view         |
| Confirmation | Successful credit | transaction and       | WHT to a payer via  | completed e-     |
|              | fund to           | inform a verification | email at 2 P.M      | WHT via Official |
|              | beneficiaries     | result to a payer via |                     | Website of       |
|              |                   | email at 3 A.M/4 P.M  |                     | Revenue          |
|              |                   | 2. Debit result of e- | 2. Inform Credit    | Department.      |
|              |                   | WHT is confirmed to   | Confirmations of e- |                  |
|              |                   | a payer via email at  | WHT to a payee via  |                  |
|              |                   | 6 P.M.                | email at 2 P.M.     |                  |
| Debit        | K-Cash Connect    | Email                 | Email               | Revenue          |
| Confirmation | Plus              |                       |                     | Department's     |
| Channel      |                   |                       |                     | Website          |

## Create e-WHT Transactions by Key In

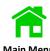

## Log in to K CASH CONNECT PLUS

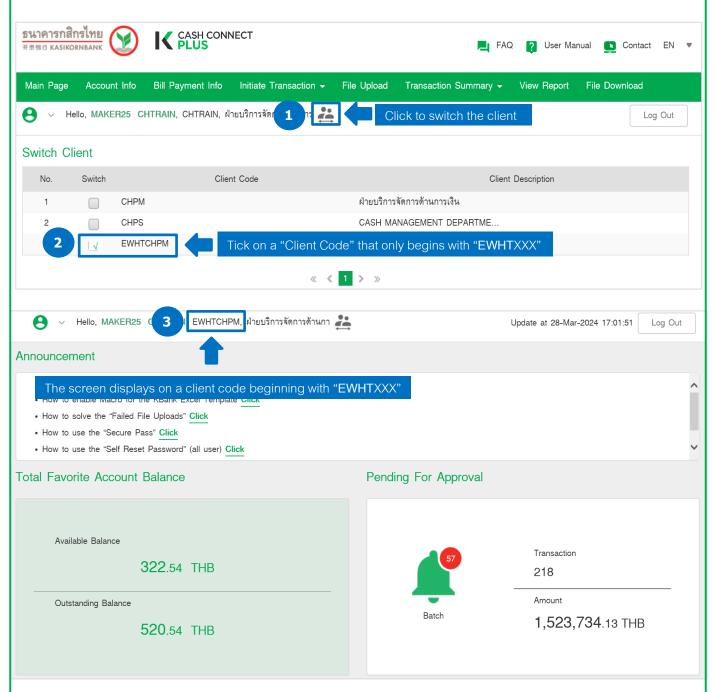

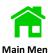

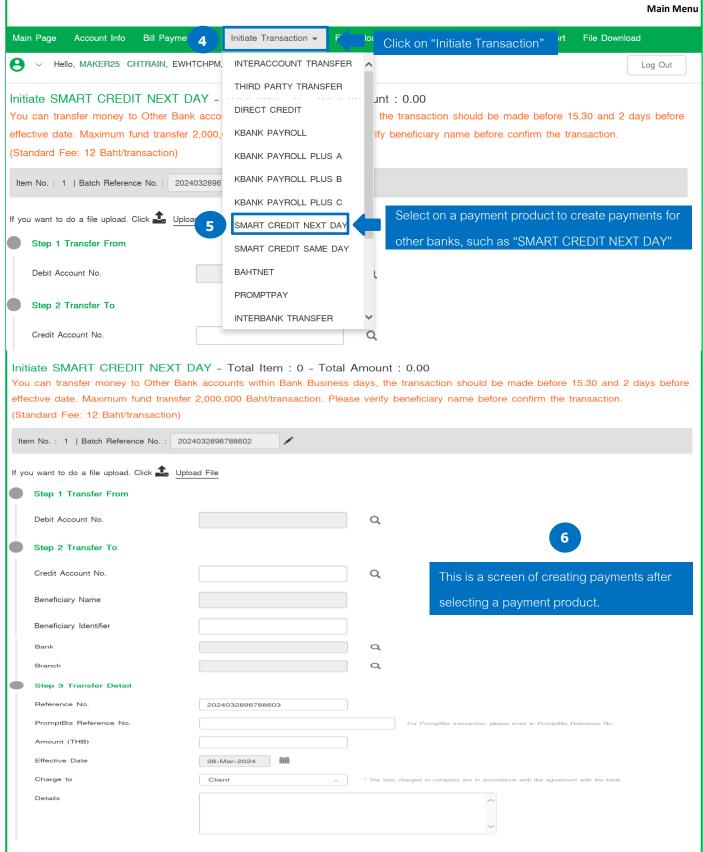

Hello, MAKER25 CHTRAIN, EWHTCHPM, ฝ่ายบริการจัดการด้านกา 💒

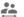

Log Out

#### Initiate SMART CREDIT NEXT DAY - Total Item: 0 - Total Amount: 0.00

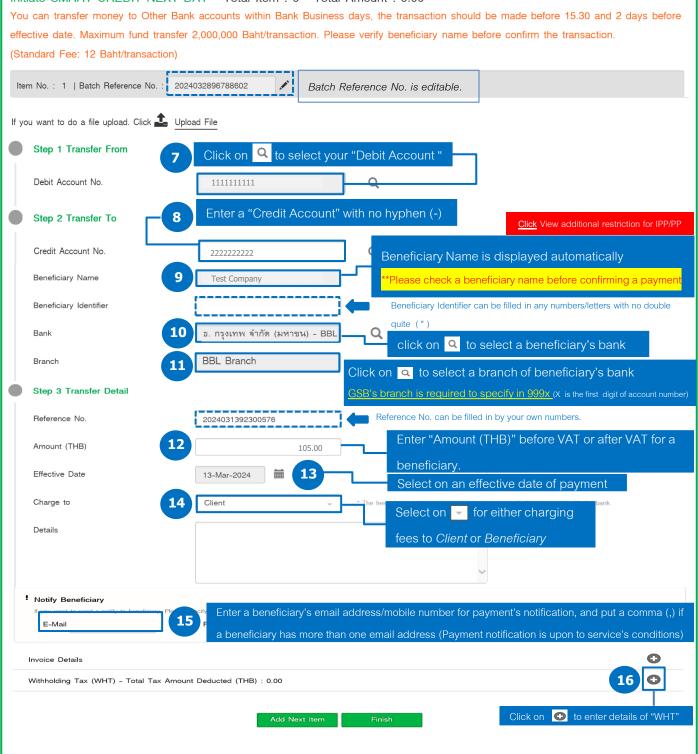

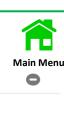

Withholding Tax (WHT) - Total Tax Amount Deducted (THB): 0.00 Step 1 Customer/On Behalf of Company Name ฝ่ายบริการจัดการด้านการเงิน เลขที่ 400/22 อาคาร ธ.กสิกรไทย ชั้น 12 ถ. พหลโยธิน แขวงสามเสนใน Address เขตพญาไท กรุงเทพมหานคร 10400 Tax Id 888888888888 Step 2 Beneficiary/Third Party Company Name Test Company Address 1/1 Rat Burana Road Bangkok 10000 Enter a beneficiary's address Tax Id 11111111111111 Enter a beneficiary's Tax ID Enter information of "Invoice Amount Before VAT", Invoice Amount Before VAT 100.00 19 Total Tax Deducted Amount 2.00 After VAT". \*\* Invoice Amount After VAT has to equal or be more 107.00 Invoice Amount After VAT than Invoice Amount Before VAT\*\* Step 3 Add Withholding Tax (WHT) Click on to add WHT's details Add WHT Add Withholding Tax (WHT) 21 Enter below information of WHT as mandatory Tax Form Select Tax Form 21.1 Select a Tax Form 21.2 Enter a Tax Sequence Number Tax Seq No. 21.3 Select a Tax Condition of the payment Tax Condition Select Tax Condition 21.4 Click on Q to display Types of Tax Deducted or enter Type of Tax Deducted Income Code (3 digits) of The Revenue Department Rate 21.5 Enter Rate 2 21.6 Enter a Tax Amount Deducted Tax Amount Deducted 2.00 21.7 Enter an Invoice Amount before VAT Invoice Amount before VAT 100.00 21.8 Enter an Invoice Amount after VAT Invoice Amount after VAT 107.00 Save Cancel Click on "Save" to record a WHT's detials

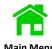

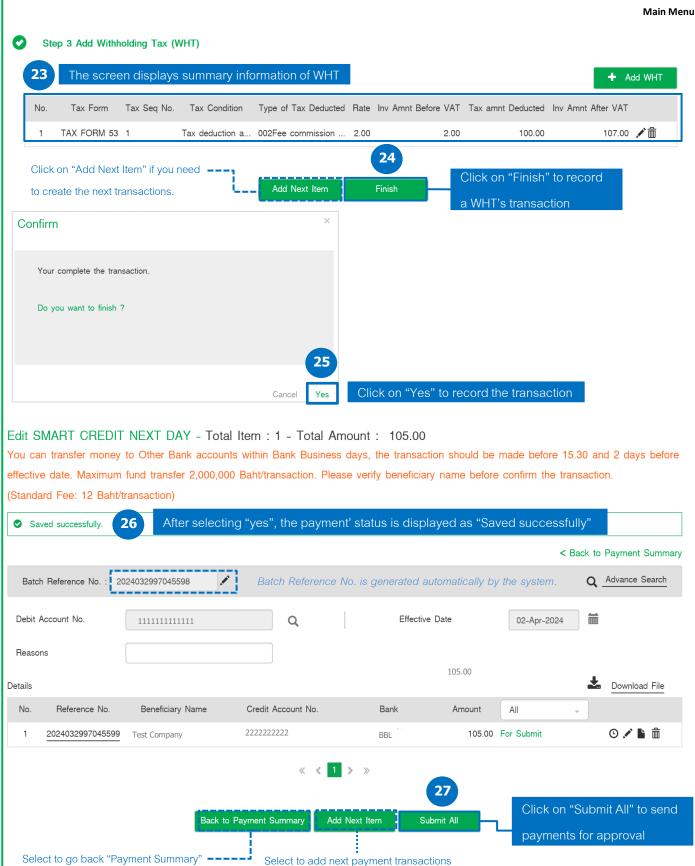

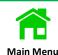

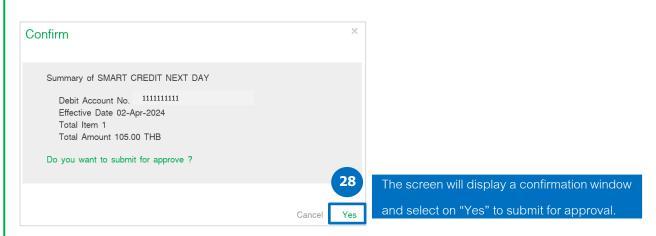

#### SMART CREDIT NEXT DAY - Total Item: 1 - Total Amount: 105.00

You can transfer money to Other Bank accounts within Bank Business days, the transaction should be made before 15.30 and 2 days before effective date. Maximum fund transfer 2,000,000 Baht/transaction. Please verify beneficiary name before confirm the transaction.

(Standard Fee: 12 Baht/transaction)

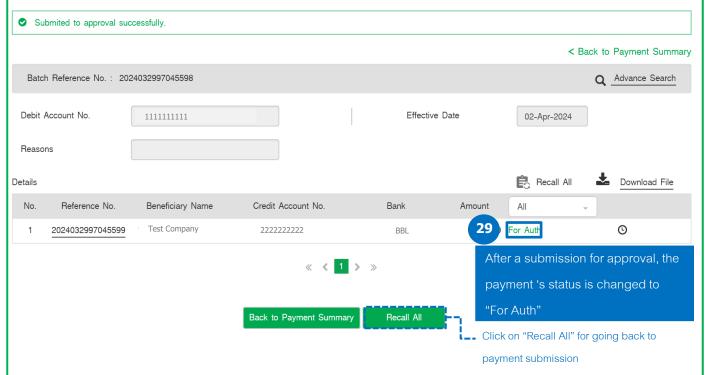

#### Remark Batch transaction's status

- 1. For Auth is the batch transaction waiting an authorizer for approval.
- 2. For Verification is the batch transaction waiting a verifier (if any) for verification before sending to an authorizer.
- 3. For Repair is the batch transaction requiring for editing such as a beneficiary's bank account is incorrect, so a maker has to edit it before sending to an authorizer.

## Create e-WHT Transactions by an Excel Template

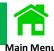

Open the KBank Excel Template payment transactions.

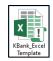

, and set up Macro of the excel template before creating

After Macro has been completely set, you have to save the transaction data on the "KBank Excel Template" that is specified the payment details as per below preparation steps.

1. Create data base of vendor information and save their profiles on "Vendor Profile".

ข้อมูลผู้รับเงิน Vendor Profile

- 2. Create payment transactions and save it on "Transaction Sheet".
- 3. Save e-WHT's information of each transaction on a "E\_WHT" sheet
- 4. And Click on "Generate Text File" for the transaction uploads.

สร้างไฟล์ Generate Text File

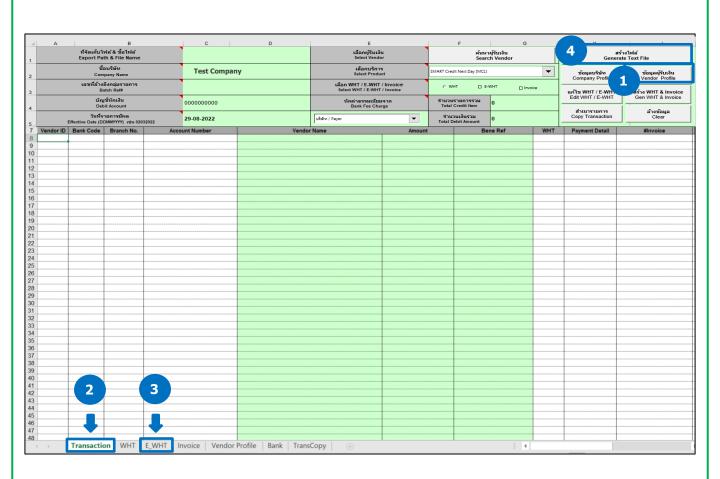

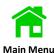

#### Create a beneficiary's information (Vendor Profile)

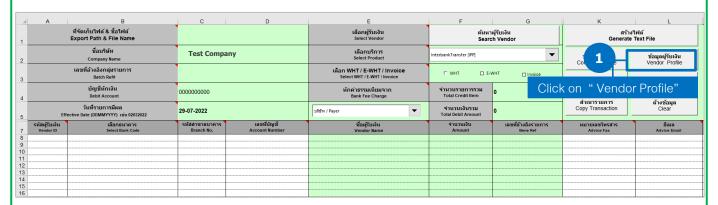

2 A vendor profile is required below information

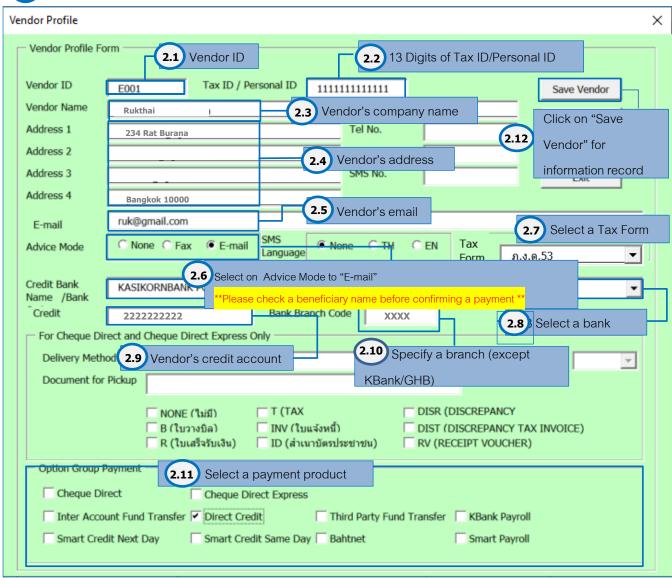

# Screen Descriptions of Vendor Profile

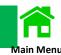

| NO   | Buttons                                     | Description                                                                                                    |
|------|---------------------------------------------|----------------------------------------------------------------------------------------------------|
| 2.1  | Vendor ID                                   | (Optional field 10 digits) Select Vendor ID from Vendor Profile already created, the program will display detail of Vendor automatically.                                                                                                    |
| 2.2  | Tax ID / Personal ID                        | (13 digits) Please enter the Tax Id / Personal ID in numbers only. Ex. 1234567890987                                                                                                    |
| 2.3  | Vendor Name                                 | (Mandatory field: FTL,FTR,PCT,DCT 50 digits /MCL,MCS,BNL,PCL,IPP 80 digits /COC,COE 120 digits) Enter Vendor Name in Thai, English, or numbers.  For Bahtnet, Vendor Name must be in English and match the name of the beneficiary's account. |
| 2.4  | Address                                     | (Optional field 30 digits) Enter the vendor Address in Thai, English, or numbers.                                                                                                    |
| 2.5  | E-mail                                      | (Optional field 50 Digits) Enter the beneficiary's email. For each email separate by comma ( , ) or semicolon ( ; ) only.                                                                                                    |
| 2.6  | Advice Mode                                 | Choose the Advice mode                                                                                                    |
| 2.7  | Tax Form                                    | Select Tax Form  01 - TAX FORM 1A  02 - TAX FORM 1A SPECIAL  03 - TAX FORM 2  04 - TAX FORM 2A  05 - TAX FORM 3  06 - TAX FORM 3A  07 - TAX FORM 53                                                                                           |
| 2.8  | Credit Bank Name / Bank<br>Code             | (Mandatory field) Select the beneficiary's bank. (Details in the Bank Code Sheet)                                                                                                    |
| 2.9  | Credit Account                              | (Mandatory field) Enter the account number of the beneficiary. (Numbers only) Ex. 1234567890                                                                                                    |
| 2.10 | Bank Branch Code                            | Enter the bank branch code, which should be a 4-digit number, unless it's Kasikorn Bank (KBank) or Government Savings Bank (GSB), in which case you don't need to specify it.                                                                 |
| 2.11 | Option Group Payment                        | Select the service for payment transactions.                                                                                                    |
| 2.12 | Delivery Method                             | Select Delivery Method CC - Counter collect without Receipt CR - Counter collect with Receipt MR - Mail Register RC - Return to Customer                                                                                                    |
| 2.13 | Pickup Location                             | Select Pickup Location                                                                                                    |
| 2.14 | Documents For Pickup<br>(Exchange Document) | Select Documents For Pickup NONE - NO REQUIRED DOCUMENT B - BILLING NOTE R - RECEIPT T - TAX INVOICE INV - INVOICE ID - COPY OF ID CARD DISR - DISCREPANCY RECEIPT DIST - DISCREPANCY TAX INVOICE RV - RECEIPT VOUCHER                        |

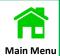

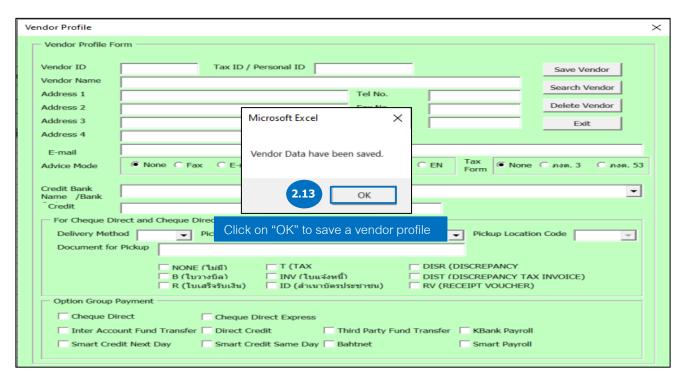

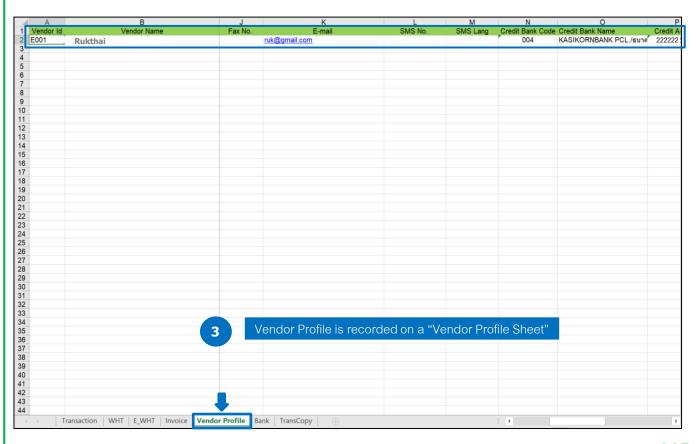

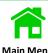

### Create payment transactions and e-WHT by selecting a "Transaction" sheet and entering the information

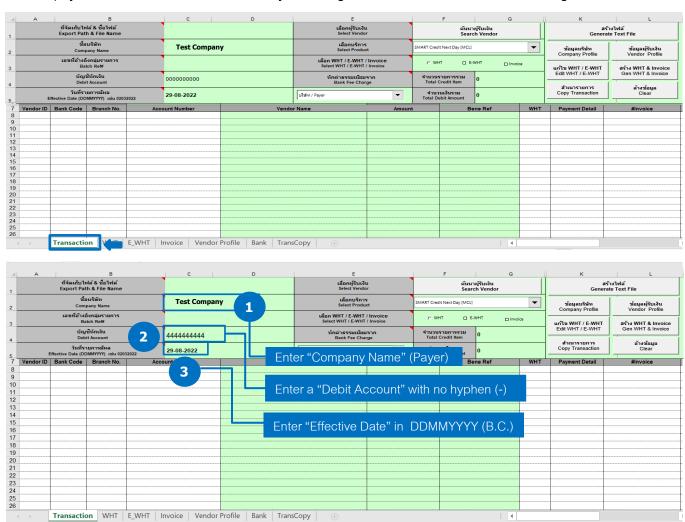

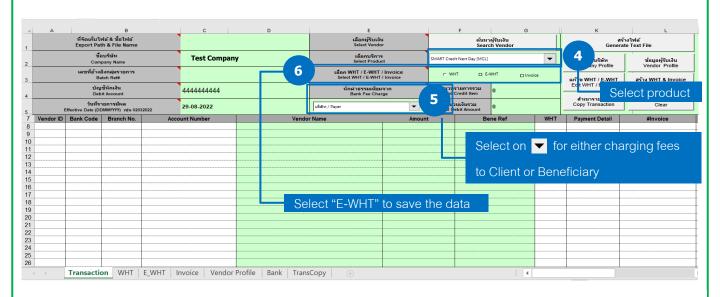

## Select Vendor Profiles on KBank Excel Template

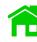

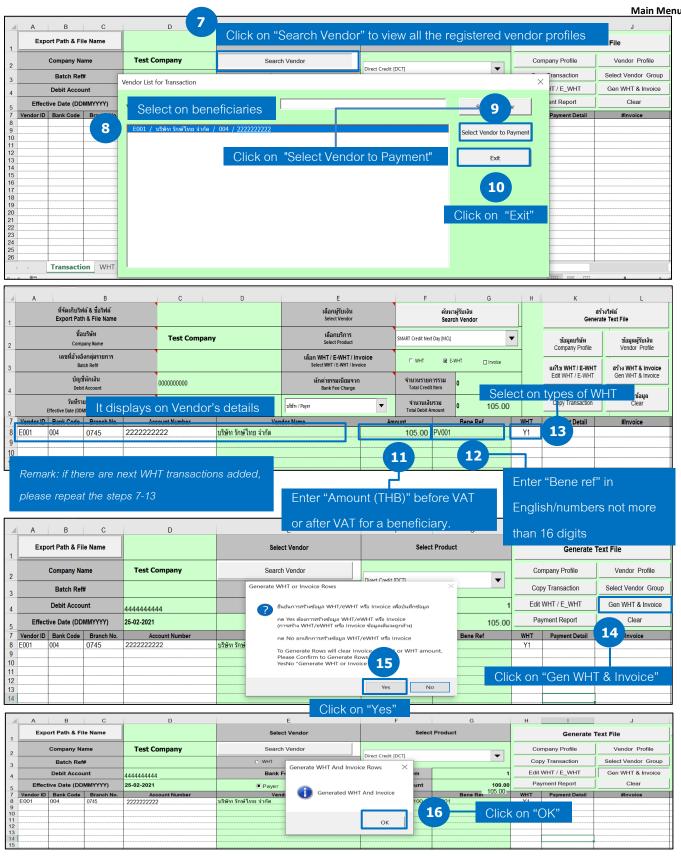

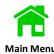

## Select on a "E-WHT" Sheet to view completed details

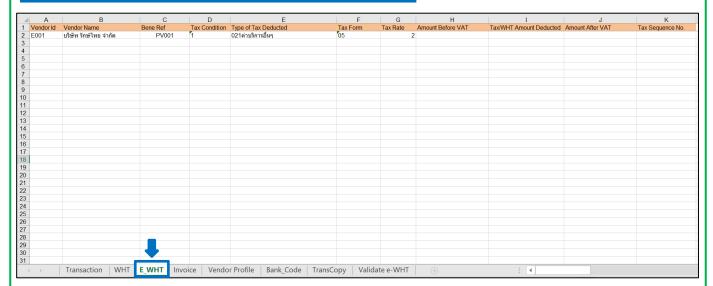

## 17 E\_WHT sheet displays Tax information as per below conditions.

| 1 | Α         | В            | C        | D             | Е                    | F        | G        | Н                 |                         | J                | K                |
|---|-----------|--------------|----------|---------------|----------------------|----------|----------|-------------------|-------------------------|------------------|------------------|
| 1 | Vendor Id | Vendor Name  | Bene Ref | Tax Condition | Type of Tax Deducted | Tax Form | Tax Rate | Amount Before VAT | Tax/WHT Amount Deducted | Amount After VAT | Tax Sequence No. |
| 2 | E001      | ABC Co., Ltd | PV001    | 1             | 021ค่าบริการอื่นๆ    | 05       | 2        | 100.00            | 2.00                    | 107.00           | 1                |
| 3 |           |              |          | 1771          | 17.2                 | 17.3     | 17.4     | 17.5              | 17.6                    | 17.7             | 17.8             |
| 4 |           |              |          |               |                      |          |          |                   |                         |                  |                  |
| 5 |           |              |          |               |                      |          |          |                   |                         |                  |                  |

| No.  | Tax Items               | Descriptions                                                                                                    |
|------|-------------------------|----------------------------------------------------------------------------------------------------|
| 17.1 | Tax Condition           | Condition Details 1 is WHT/e-WHT 2 is permanent tax 3 is a one-off tax                                                       |
| 17.2 | Type of Tax Deducted    | For example: 021 (other service tax)  Types of Tax Deducted must enter with Income Code (3 digits) of The                    |
| 17.3 | Tax Form                | 01 - TAX FORM 1A 02 - TAX FORM 1A SPECIAL 03 - TAX FORM 2 04 - TAX FORM 2A 05 - TAX FORM 3 06 - TAX FORM 3A 07 - TAX FORM 53 |
| 17.4 | Tax Rate                | A tax rate applies to the transaction.                                                                                       |
| 17.5 | Amount Bef. VAT         | Amount before Tax                                                                                                    |
| 17.6 | Tax/WHT Amount Deducted | Amount of tax expense                                                                                                    |
| 17.7 | Amount After VAT        | Amount after VAT                                                                                                    |
| 17.8 | Tax Sequence No.        | Tax Sequence Number                                                                                                    |

# Main Menu

## After entering and recording all completed e-WHT transaction, then select on a "Transaction

#### Sheet"

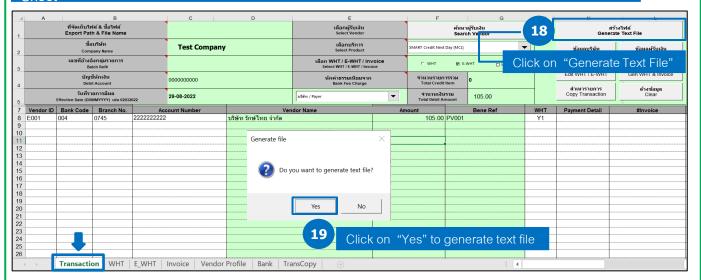

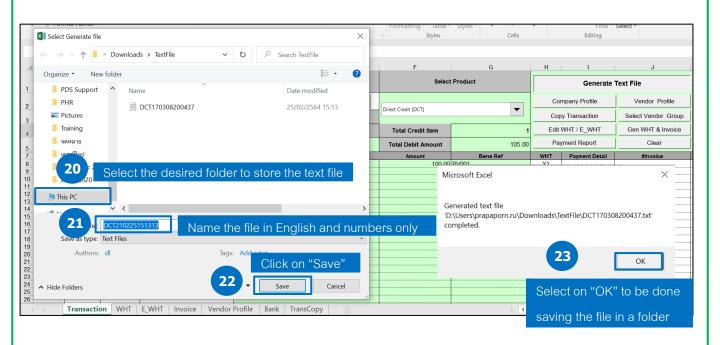

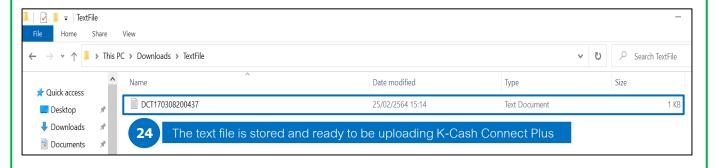

## Upload e-WHT Transactions

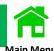

#### Log in to K CASH CONNECT PLUS

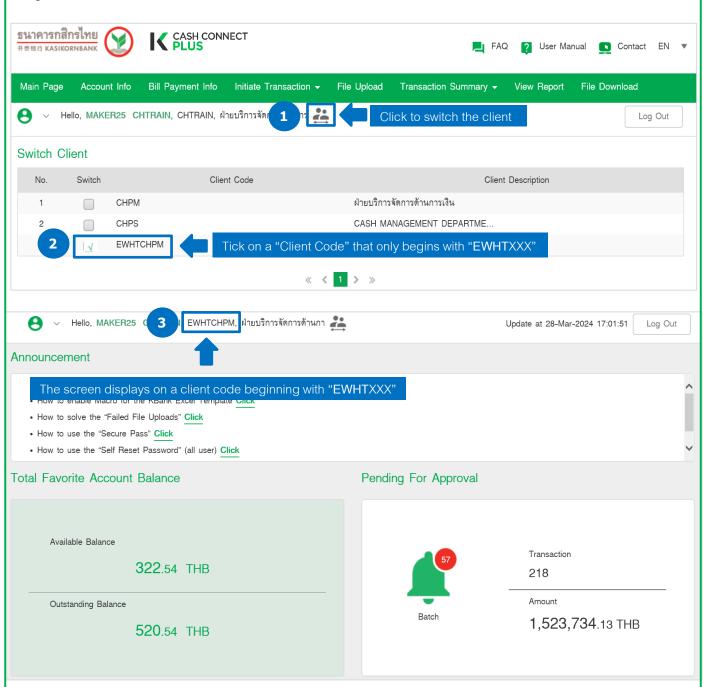

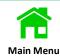

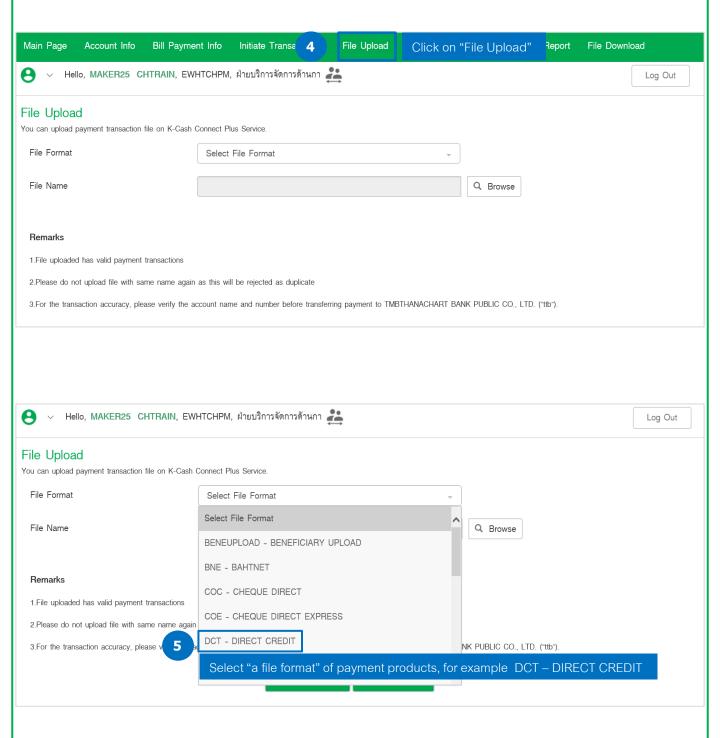

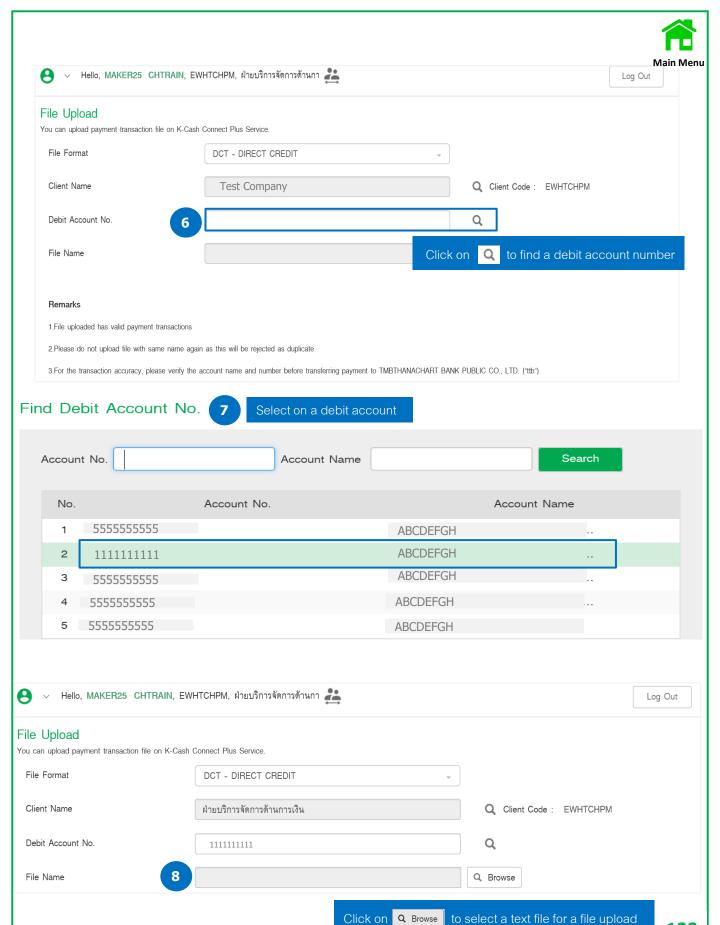

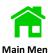

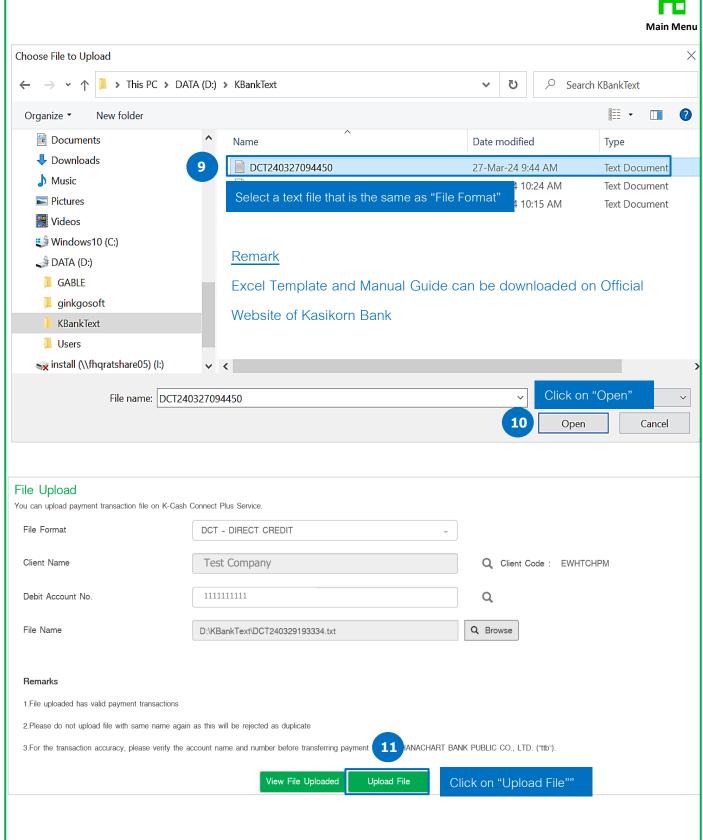

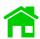

The system displays a processing status of the file upload, and cab be also uploaded the Main Menu next file

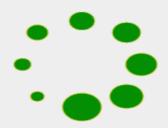

System validate is processing.

Please kindly wait. If there's another text file. Please upload in this step.

## Upload Next File

#### Payment Summary

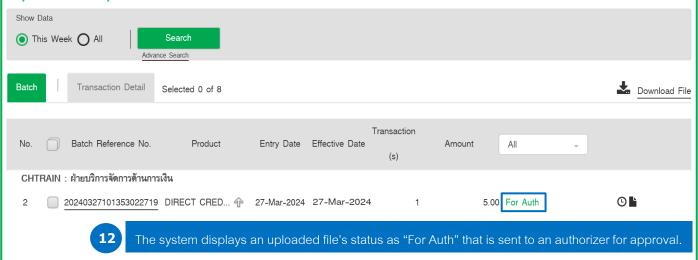

### Remark Batch transaction's status

- 1. For Auth is the batch transaction waiting an authorizer for approval.
- 2. For Verification is the batch transaction waiting a verifier (if any) for verification before sending to an authorizer.
- 3. For Repair is the batch transaction requiring for editing such as a beneficiary's bank account is incorrect, so a maker has to edit it before sending to an authorizer.

## Additional Tax Claims for e-WHT

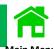

#### Example: Pay-in Slip

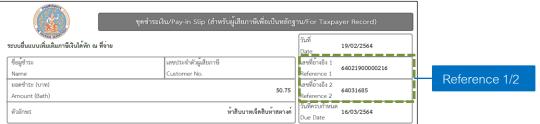

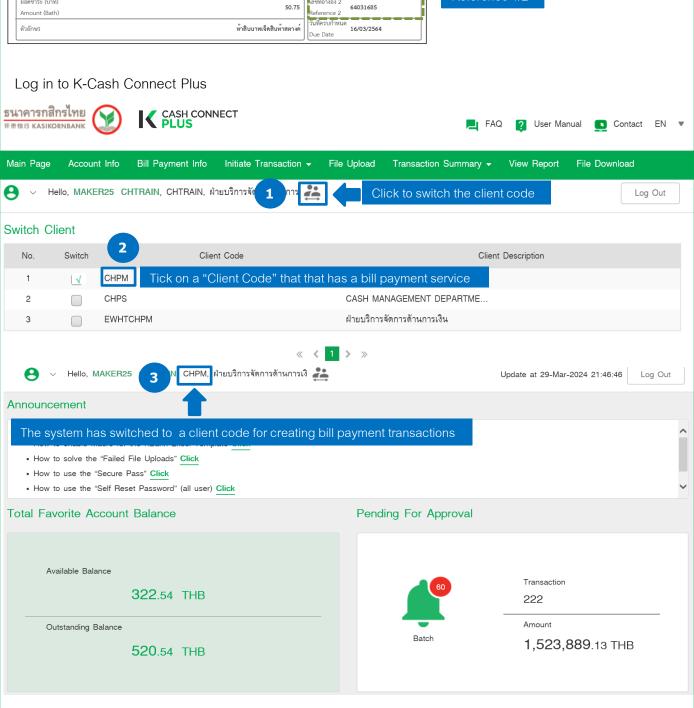

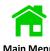

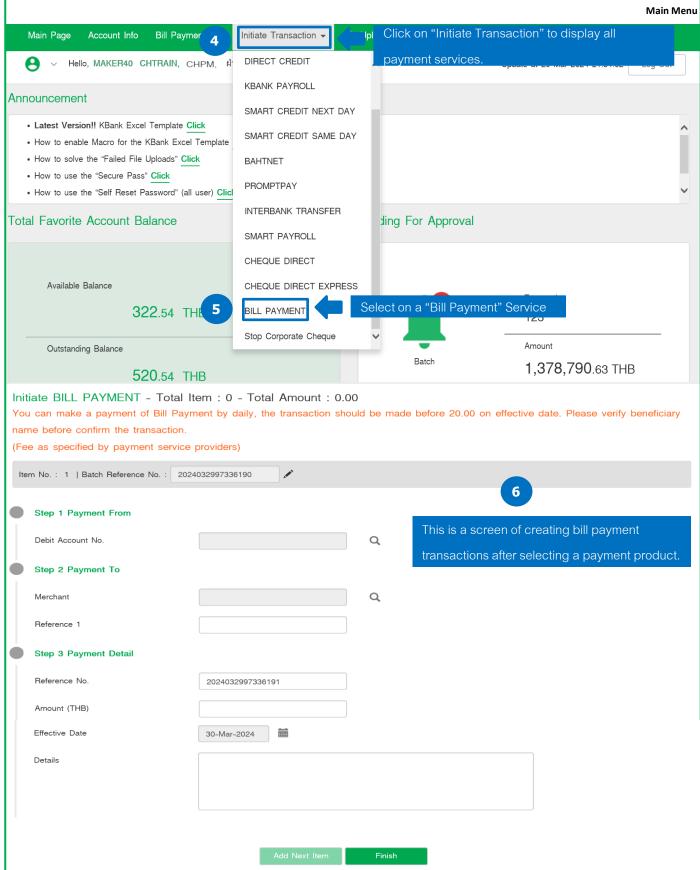

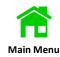

#### Initiate BILL PAYMENT - Total Item: 0 - Total Amount: 0.00

You can make a payment of Bill Payment by daily, the transaction should be made before 20.00 on effective date. Please verify beneficiary name before confirm the transaction.

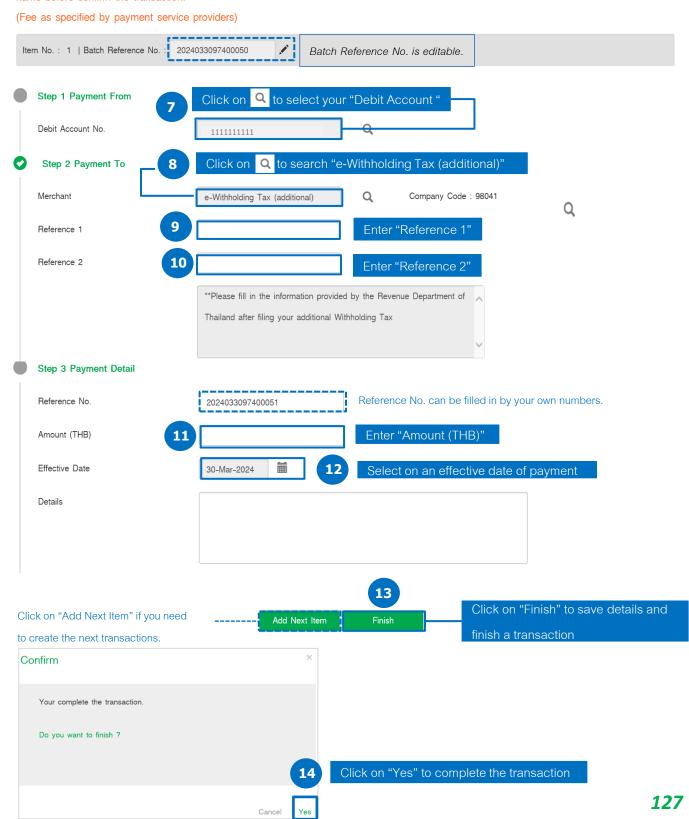

#### Remark Batch transaction's status

Reference No.

2019012891152831

Details

No

1. For Auth is the batch transaction waiting an authorizer for approval.

Merchant

e-Withholding Tax (a...

2. For Verification is the batch transaction waiting a verifier (if any) for verification before sending to an authorizer.

Reference 1

« < 1 >

Click on "Recall All" for going back to payment submission.

0107536000315

Reference 2

010101010101011

Amount

"For Auth"

105.00

3. For Repair is the batch transaction requiring for editing such as a beneficiary's bank account is incorrect, so a maker has to edit it before sending to an authorizer.

*128* 

Download File

Recall All

Status

or Auth

After a submission for approval, the

payment 's status is changed to

## Create Bill Payment/Tax Payment by Key In

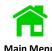

#### Log in to K CASH CONNECT PLUS

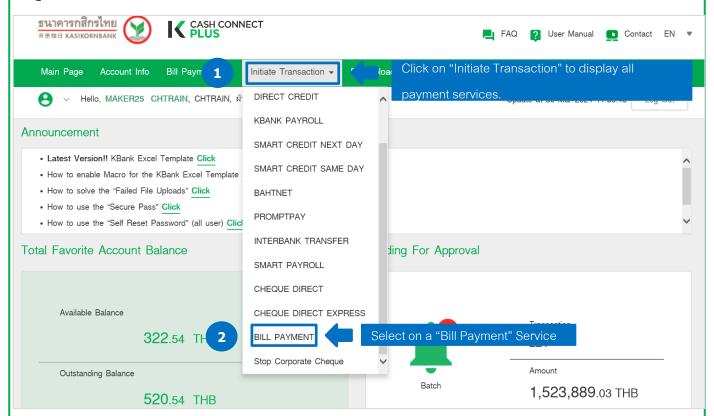

## Service Conditions and Fee Charging

| Products          | *Fees                              | Service<br>Day | **Day Period             | **Debit Date            | Transfer<br>Limit/transaction |
|-------------------|------------------------------------|----------------|--------------------------|-------------------------|-------------------------------|
| BP - BILL PAYMENT | Fee is upon to the Biller's charge | Everyday       | On Effective before 8.00 | On Effective date after | Upon to the                   |
|                   |                                    |                | p.m.                     | approval                | Biller                        |

<sup>\*</sup>Service Fees are referred to Kasikorn Bank's Official website.

<sup>\*\*</sup> Service fees, cut-off Time, and debit fund are applied to the service conditions.

## Favorite Merchants Setting on a Bill Payment Service

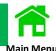

Initiate BILL PAYMENT - Total Item: 0 - Total Amount: 0.00

You can make a payment of Bill Payment by daily, the transaction should be made before 20.00 on effective date. Please verify beneficiary name before confirm the transaction.

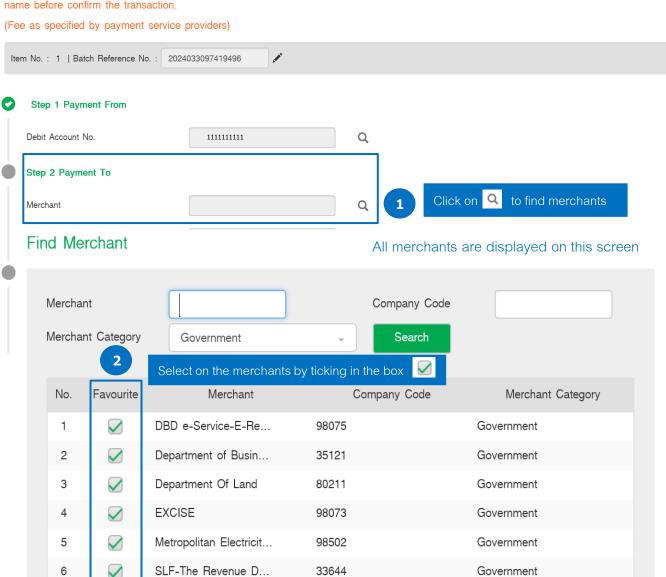

## Payment for a Corporate Income Tax

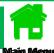

## Log in to K CASH CONNECT PLUS

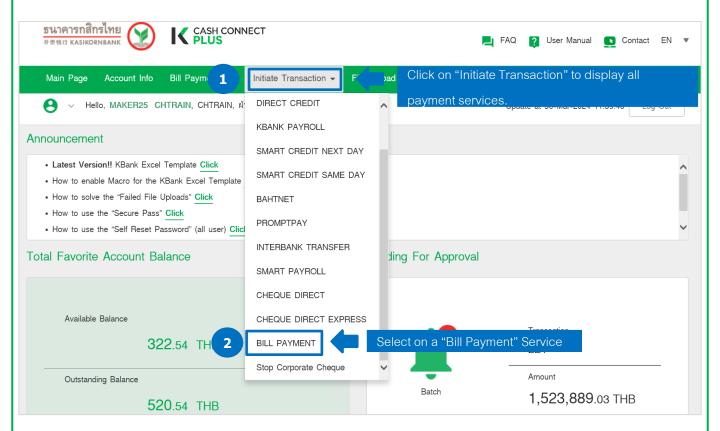

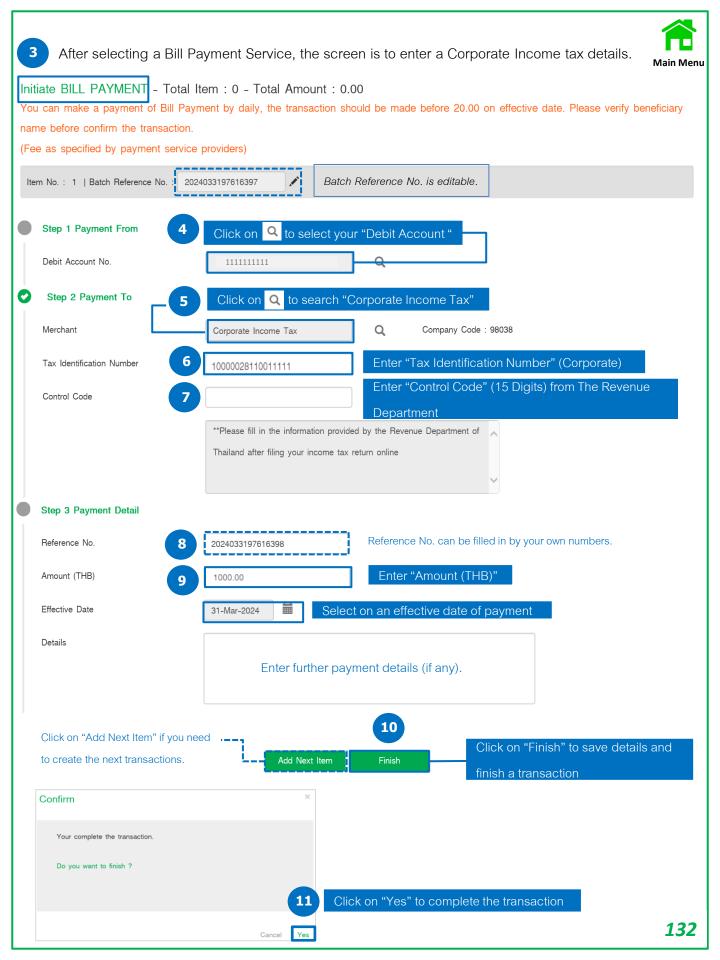

### The system displayed "Save Successfully"

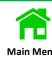

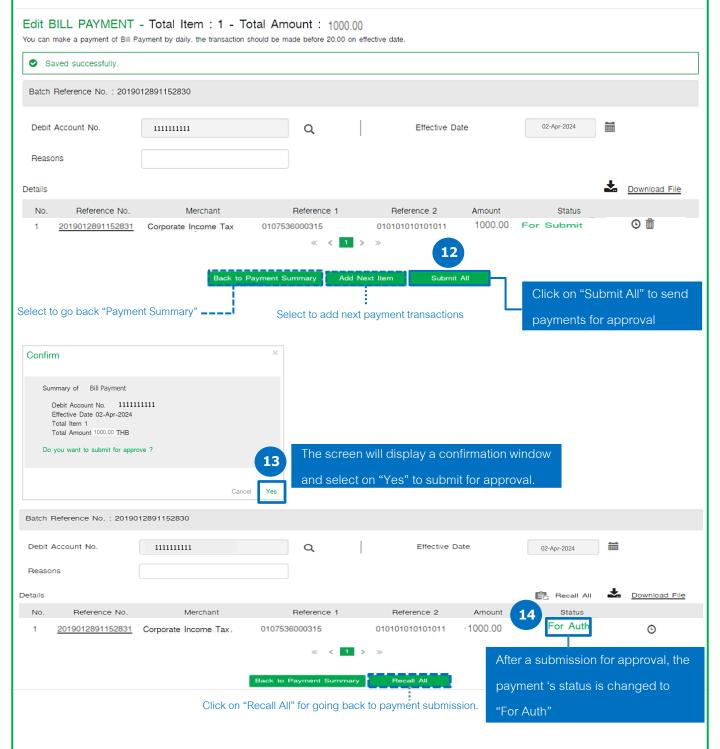

## Debt Repayment for e-Pay SLF

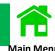

Log in to K CASH CONNECT PLUS

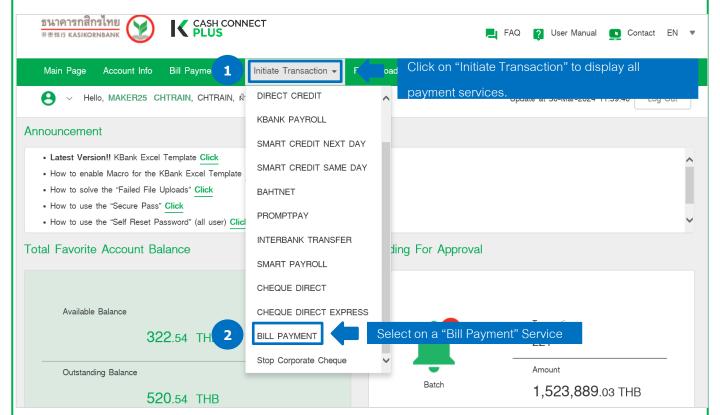

After selecting a Bill Payment Service, the screen is to enter a SLF details. Main Menu Initiate BILL PAYMENT - Total Item: 0 - Total Amount: 0.00 You can make a payment of Bill Payment by daily, the transaction should be made before 20.00 on effective date. Please verify beneficiary name before confirm the transaction. (Fee as specified by payment service providers) Item No.: 1 | Batch Reference No.: 2024033197621987 Batch Reference No. is editable. Step 1 Payment From Click on Q to select your "Debit Account" Debit Account No. 11111111111 10000028110011111 Click on Q to search for "SLF-The Revenue Department for Student" Step 2 Payment To Merchant SLF-The Revenue Department for Company Code: 33644 Enter "Tax ID" TAX ID 3921111111111 10000028110011111 Reference No Enter "Reference No." from The Revenue Department Step 3 Payment Detail Reference No. can be filled in by your own numbers. Reference No. 2024033197621988 Enter "Amount (THB)" Amount (THB) 1000.00 Select on an effective date of payment Effective Date 02-Apr-2024 Details Enter further payment details (if any) Click on "Finish" to save details and Click on "Add Next Item" if you need Add Next Item Finish finish a transaction to create the next transactions. Confirm Your complete the transaction. Do you want to finish ? Click on "Yes" to complete the transaction *135* 

### The system displayed "Save Successfully"

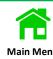

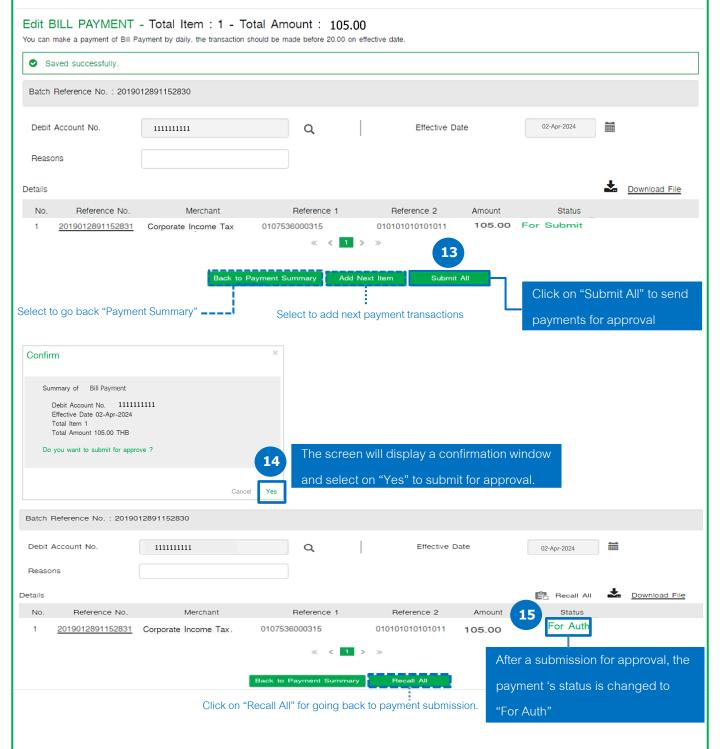

## Payment for a Social Security Contribution Fund

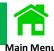

The customer can directly download a payment form and upload on the SSO's official website and select to make a payment via Kasikorn Bank.

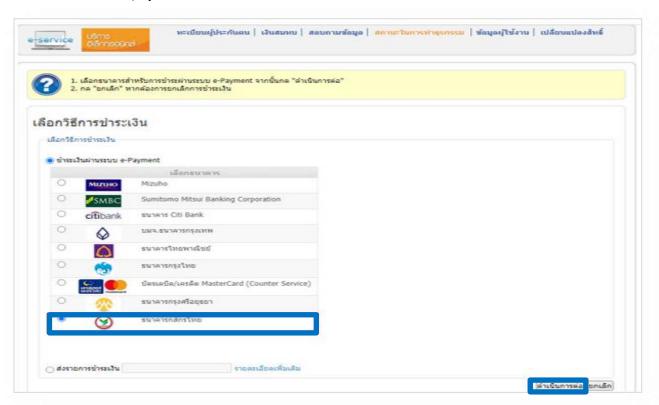

The SSO's website will display Transaction ID, Employer ID and Brach Number, Installment Contribution, and Amount that have been submitted to the SSO.

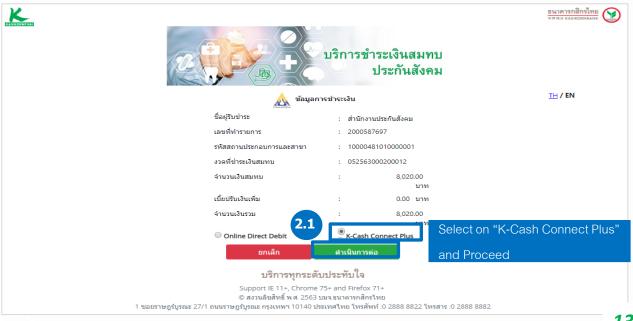

139

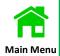

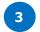

## Log in to K CASH CONNECT PLUS by a Maker User

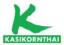

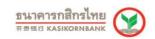

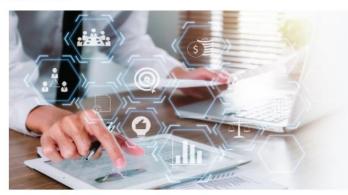

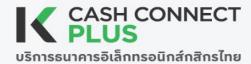

## Welcome to K CASH CONNECT PLUS

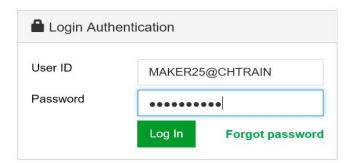

After selecting a Bill Payment Service, the screen is to enter a Social Security Contribution Fund details. Initiate BILL PAYMENT - Total Item: 0 - Total Amount: 0.00 You can make a payment of Bill Payment by daily, the transaction should be made before 20.00 on effective date. Please verify beneficiary name before confirm the transaction. (Fee as specified by payment service providers) Item No.: 1 | Batch Reference No.: 2024033197624691 Batch Reference No. is editable. q to select your "Debit Account" Step 1 Payment From Click on Debit Account No. Click on Q to search for "SLF-The Revenue Department for Student" Step 2 Payment To Merchant SSO (Social Security Contribution I Q Company Code: 98506 Enter "Transaction ID" Transaction ID Employer ID and Branch No. Enter "Employer ID" and "Branch No." Enter number of "Installment Contribution" Installment Contribution Step 3 Payment Detail Reference No. can be filled in by your own numbers. Reference No. 2024033197624692 Enter "Amount (THB)" Amount (THB) Select on an effective date of payment Effective Date 31-Mar-2024 Details Enter further payment details (if any) Click on "Finish" to save details and Click on "Add Next Item" if you need Add Next Item finish a transaction to create the next transactions. Confirm Your complete the transaction. Do you want to finish ? Click on "Yes" to complete the transaction 141

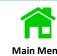

Remark: In case paying for a company's subsidiary, you have to switch the client first

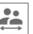

before

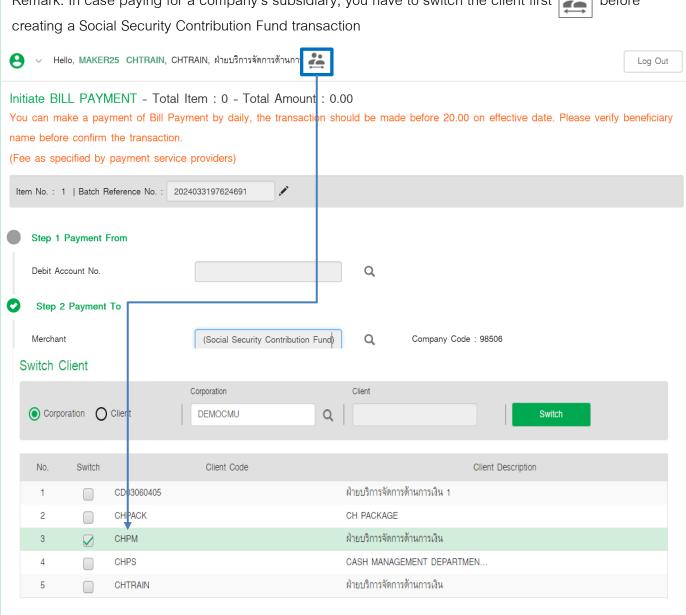

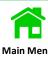

|                                                                                                    | - Total Item: 1 - To                                                         |                                                     | -                                                            |                                                       |                                                                       |                    |
|----------------------------------------------------------------------------------------------------|------------------------------------------------------------------------------|-----------------------------------------------------|--------------------------------------------------------------|-------------------------------------------------------|-----------------------------------------------------------------------|--------------------|
| Saved successfully.                                                                                                    |                                                                              |                                                     |                                                              |                                                       |                                                                       |                    |
| Batch Reference No. : 2019                                                                                                    | 9012891152830                                                                |                                                     |                                                              |                                                       |                                                                       |                    |
| Debit Account No.                                                                                                    | 1111111111                                                                   | Q                                                   | Effective Da                                                 | ite                                                   | 02-Apr-2024                                                           |                    |
| Reasons                                                                                                    |                                                                              |                                                     |                                                              |                                                       |                                                                       |                    |
| Details                                                                                                    |                                                                              |                                                     |                                                              |                                                       |                                                                       | Download File      |
| No. Reference No. 1 2019012891152831                                                                                                    | Merchant SSO (Social Security Contribution I                                 | Reference 1<br>0107536000315<br>« « « 1             | Reference 2<br>0101010101010111                              | Amount<br>105.00                                      | Status<br>For Submit                                                  |                    |
|                                                                                                    | Back to Pa                                                                   |                                                     | 15 lext Item Submit                                          | All                                                   |                                                                       |                    |
| elect to go back "Paym                                                                                                    | ent Summany"                                                                 |                                                     |                                                              | L                                                     | Click on "S                                                           | ubmit All" to send |
|                                                                                                    |                                                                              |                                                     |                                                              |                                                       |                                                                       | or opproved        |
| siede te ge saek Tayın                                                                                                    | ,                                                                            | ociect to add flext                                 | payment transactions                                         | •                                                     | payments f                                                            | ог арргочаг        |
|                                                                                                    |                                                                              | x x                                                 | payment transactions                                         |                                                       | payments f                                                            | ог арргочаг        |
|                                                                                                    |                                                                              |                                                     | payment transactions                                         | 5                                                     | payments f                                                            | οι αρριοναι        |
| Confirm                                                                                                    | 1111111                                                                      |                                                     | payment transactions                                         | 5                                                     | payments f                                                            | οι αρριοναι        |
| Confirm  Summary of Bill Payment  Debit Account No. 1111  Effective Date 02-Apr-2024  Total Item 1                                                                                                    | 1111111                                                                      | X The correct                                       | will display a con                                           |                                                       |                                                                       | οι αρριοναι        |
| Confirm  Summary of Bill Payment  Debit Account No. 1111  Effective Date 02-Apr-2024 Total Item 1 Total Amount 105.00 THB                                                                                                    | 1111111                                                                      | The screer and select                               |                                                              | firmation v                                           | vindow                                                                | οι αρριοναι        |
| Confirm  Summary of Bill Payment  Debit Account No. 1111  Effective Date 02-Apr-2024 Total Item 1 Total Amount 105.00 THB                                                                                                    | crove ?                                                                      | The screer and select                               | will display a con                                           | firmation v                                           | vindow                                                                | οι αρριοναι        |
| Confirm  Summary of Bill Payment  Debit Account No. 1111  Effective Date 02-Apr-2024 Total Item 1  Total Amount 105.00 THB  Do you want to submit for app                                                                                   | crove ?                                                                      | The screer and select                               | will display a con                                           | firmation v<br>t for apprc                            | vindow                                                                | οι αρριοναι<br>    |
| Confirm  Summary of Bill Payment  Debit Account No. 1111 Effective Date 02-Apr-2024 Total Item 1 Total Amount 105.00 THB  Do you want to submit for app                                                                                     | Cancel 0012891152830                                                         | The screer and select                               | will display a con<br>on "Yes" to submit                     | firmation v<br>t for apprc                            | vindow<br>oval.<br>02-Apr-2024                                        | iiii               |
| Confirm  Summary of Bill Payment  Debit Account No. 1111  Effective Date 02-Apr-2024  Total Item 1  Total Amount 105.00 THB  Do you want to submit for app  Batch Reference No. : 2019  Debit Account No.  Reasons                          | Cancel 0012891152830                                                         | The screen and select                               | will display a con<br>on "Yes" to submit                     | firmation v<br>t for appro                            | vindow<br>oval.<br>02-Apr-2024                                        | iiii               |
| Confirm  Summary of Bill Payment  Debit Account No. 1111  Effective Date 02-Apr-2024  Total Item 1  Total Amount 105.00 THB  Do you want to submit for app  Batch Reference No. : 2019  Debit Account No.  Reasons                          | Cancel 9012891152830                                                         | The screer and select                               | will display a con<br>on "Yes" to submit                     | firmation v<br>t for apprc                            | vindow<br>oval.<br>02-Apr-2024                                        | iiii               |
| Confirm  Summary of Bill Payment  Debit Account No. 1111  Effective Date 02-Apr-2024 Total Item 1  Total Amount 105.00 THB  Do you want to submit for app  Batch Reference No.: 2019  Debit Account No.  Reasons  etalls  No. Reference No. | Cancel 9012891152830                                                         | The screen and select                               | on "Yes" to submit  Effective Da  Reference 2 01010101010111 | firmation v<br>t for appro<br>ate<br>Amount<br>105.00 | vindow oval.  02-Apr-2024  Recall All Status For Auth                 | ☐ Download File    |
| Confirm  Summary of Bill Payment  Debit Account No. 1111  Effective Date 02-Apr-2024 Total Item 1  Total Amount 105.00 THB  Do you want to submit for app  Batch Reference No.: 2019  Debit Account No.  Reasons  etails  No. Reference No. | Cancel D012891152830  111111111  Merchant  SSO (Social Security Contribution | The screen and select  Q  Reference 1 0107536000315 | on "Yes" to submit  Effective Da  Reference 2 01010101010111 | firmation v t for appro                               | vindow oval.  02-Apr-2024  Recall All Status For Auth er a submission | iiii               |

# Payment for a SSO (Compensation Fund)

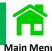

The customer can directly download a payment form and upload on the SSO's official website and select to make a payment via Kasikorn Bank.

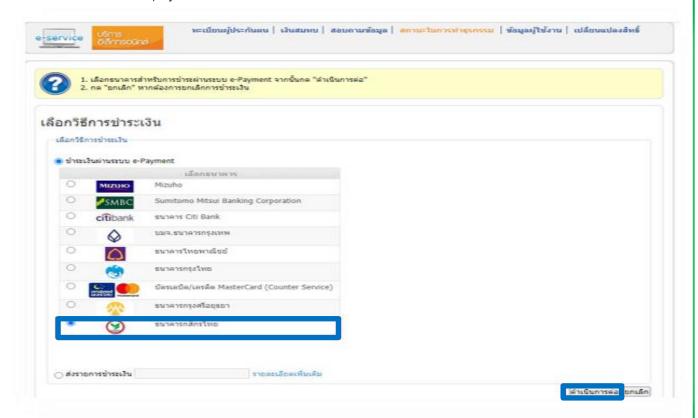

The SSO's website will display Transaction ID, Employer ID and Brach Number, Installment Contribution, and Amount that have been submitted to the SSO.

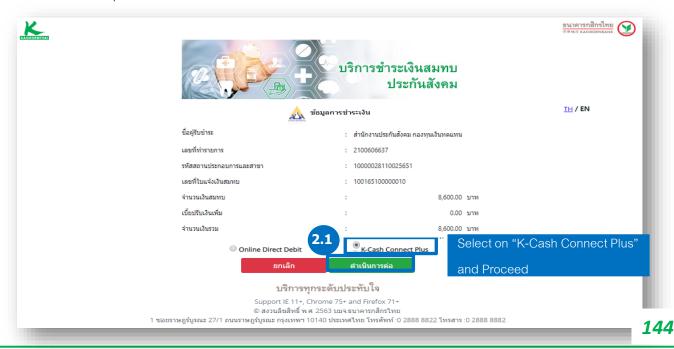

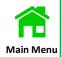

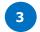

Log in to K CASH CONNECT PLUS by a User of Maker

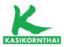

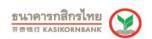

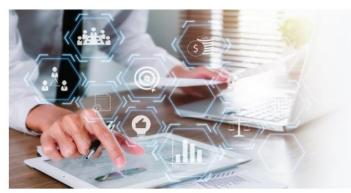

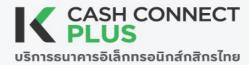

# Welcome to K CASH CONNECT PLUS

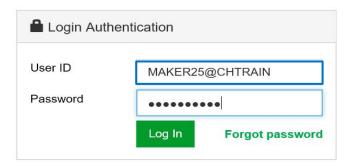

After selecting a Bill Payment Service, the screen is to enter a SSO (Compensation Fund) details.

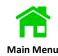

Initiate BILL PAYMENT - Total Item: 0 - Total Amount: 0.00

You can make a payment of Bill Payment by daily, the transaction should be made before 20.00 on effective date. Please verify beneficiary name before confirm the transaction.

|     | ne before confirm the transate as specified by payment |                                                                   |
|-----|--------------------------------------------------------|-------------------------------------------------------------------|
| Ite | m No. : 1   Batch Reference No                         | : 2024033197626245 A Batch Reference No. is editable.             |
|     | Step 1 Payment From                                    | Click on  to select your "Debit Account "                         |
|     | Debit Account No.                                      |                                                                   |
| 0   | Step 2 Payment To                                      | Click on Q to search for "SLF-The Revenue Department for Student" |
|     | Merchant                                               | SSO (Compensation Fund) Q Company Code : 98509                    |
|     | Transaction ID                                         | 7 Enter "Transaction ID"                                          |
|     | Employee ID and Branch No                              | 8 Enter "Employer ID" and "Branch No."                            |
|     | Contributions Notice number                            | 9 Enter number of "Installment Contribution"                      |
|     | Step 3 Payment Detail                                  |                                                                   |
|     | Reference No.                                          | Reference No. can be filled in by your own numbers.               |
|     | Amount (THB)                                           | Enter "Amount (THB)"                                              |
|     | Effective Date                                         | 31-Mar-2024 Select on an effective date of payment                |
|     | Details                                                | Enter further payment details (if any)                            |
|     |                                                        | 12                                                                |
|     | Click on "Add Next Item                                |                                                                   |
|     | to create the next transa                              | ctions. finish a transaction                                      |
|     |                                                        |                                                                   |
|     | Confirm                                                | x                                                                 |

| Confirm                        |        | ×   |                                            |
|--------------------------------|--------|-----|--------------------------------------------|
| Your complete the transaction. |        |     |                                            |
| Do you want to finish ?        |        |     |                                            |
|                                |        | 13  | Click on "Yes" to complete the transaction |
|                                | Cancel | Yes |                                            |

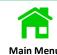

Remark: In case paying for a company's subsidiary, you have to switch the client first

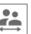

before

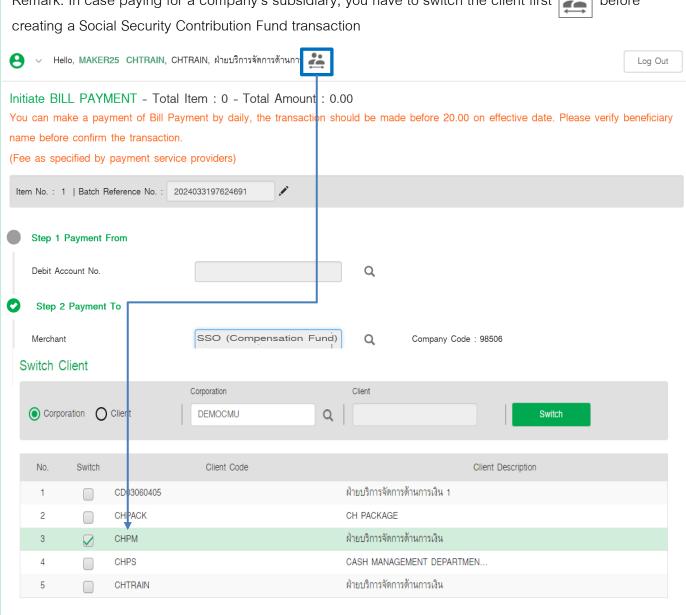

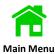

payments for approval

After finishing details validation, please click on "Submit All" for approval.

Select to go back "Payment Summary"

Edit BILL PAYMENT - Total Item : 1 - Total Amount : 105.00 You can make a payment of Bill Payment by daily, the transaction should be made before 20.00 on effective date. Saved successfully. Batch Reference No.: 2019012891152830 02-Apr-2024 Debit Account No. 1111111111 Q Effective Date Reasons Download File Details Merchant No. Reference No. Reference 1 Reference 2 Amount Status 2019012891152831 SSO (Compensation Fund) 0107536000315 010101010101011 © 🛅 105.00 For Auth Back to Payment Summary Click on "Submit All" to send

# Payment for The Custom Payment

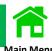

Example: Every Thai Custom payment has to be made only on e-Bill Payment

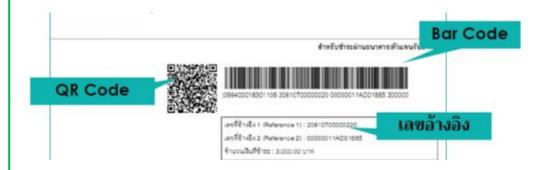

#### Log in to K CASH CONNECT PLUS

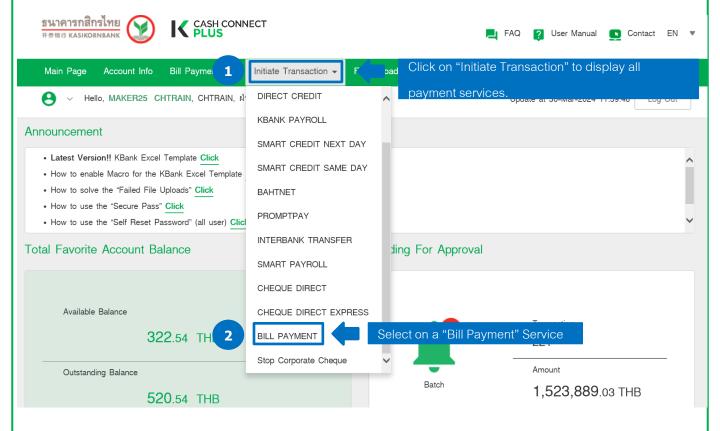

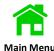

After selecting a Bill Payment Service, the screen is to enter The Customs details. Initiate BILL PAYMENT - Total Item: 0 - Total Amount: 0.00 You can make a payment of Bill Payment by daily, the transaction should be made before 20.00 on effective date. Please verify beneficiary name before confirm the transaction. Q (Fee as specified by payment service providers) Item No. : 1 | Batch Reference No. : 2024033197645448 Batch Reference No. is editable. to select your "Debit Account " Step 1 Payment From Debit Account No. Click on o to select The Custom as per below Step 2 Payment To Company Code 1. The Customs (Declaration) Company Code: 98015 Merchant The Customs (Declaration) 2. The Customs (Order Form) Company Code: 98016 Reference1 Enter "Reference 1" and "Reference 2" Reference2 Step 3 Payment Detail Reference No. Reference No. can be filled in by your own numbers. 2024033197645449 Enter "Amount (THB)" Amount (THB) Select on an effective date of payment Effective Date 31-Mar-2024 Details Enter further payment details (if any) Click on "Finish" to save details and Add Next Item Click on "Add Next Item" if you need finish a transaction to create the next transactions. Confirm Your complete the transaction. Do you want to finish ?

Click on "Yes" to complete the transaction

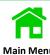

11 After finishing details validation, please click on "Submit All" for approval.

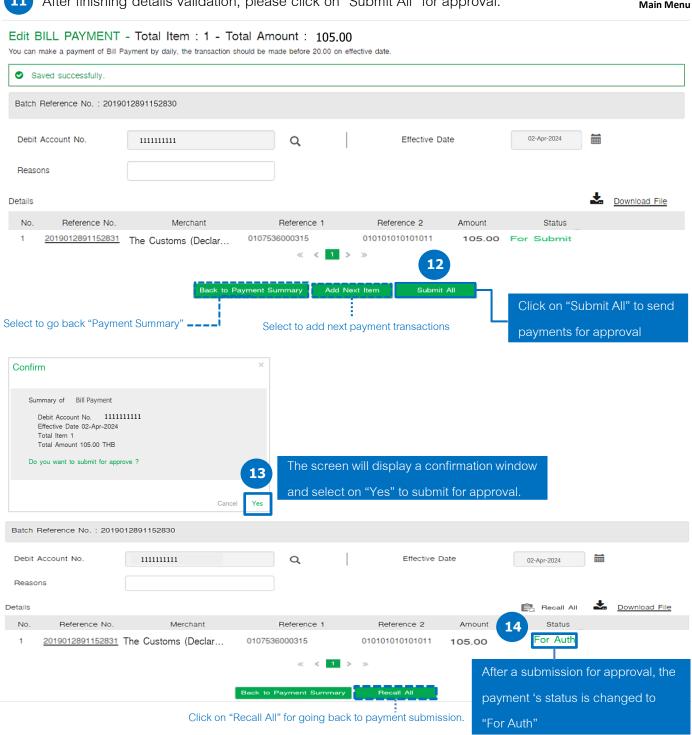

# Payment for Electricity Bills (Multiple bills)

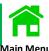

#### Example of Electricity Bills: All Bills

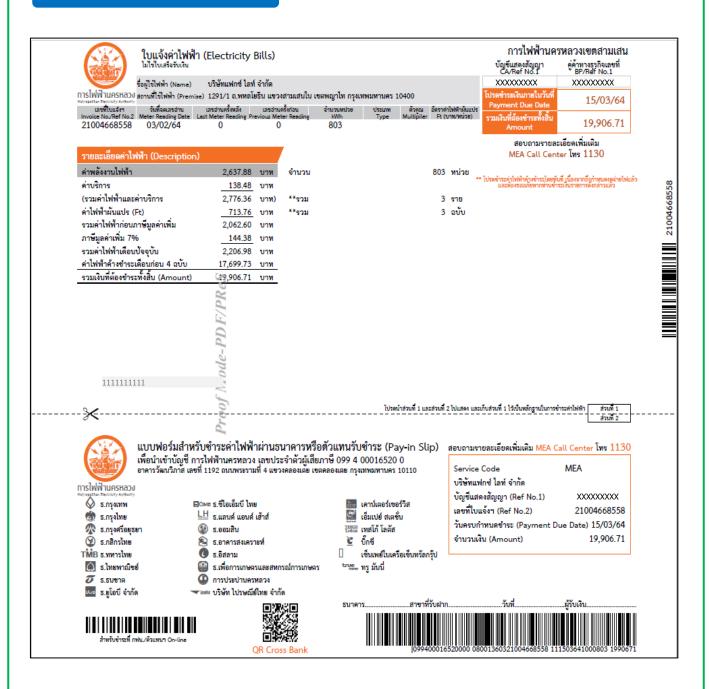

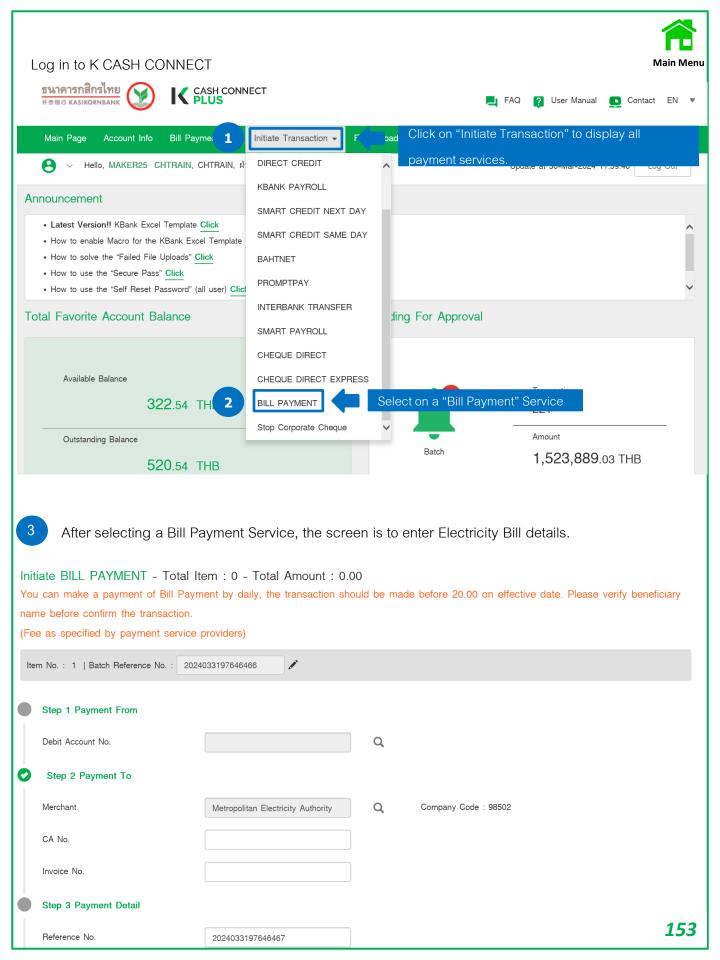

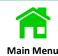

#### Initiate BILL PAYMENT - Total Item: 0 - Total Amount: 0.00

You can make a payment of Bill Payment by daily, the transaction should be made before 20.00 on effective date. Please verify beneficiary name before confirm the transaction.

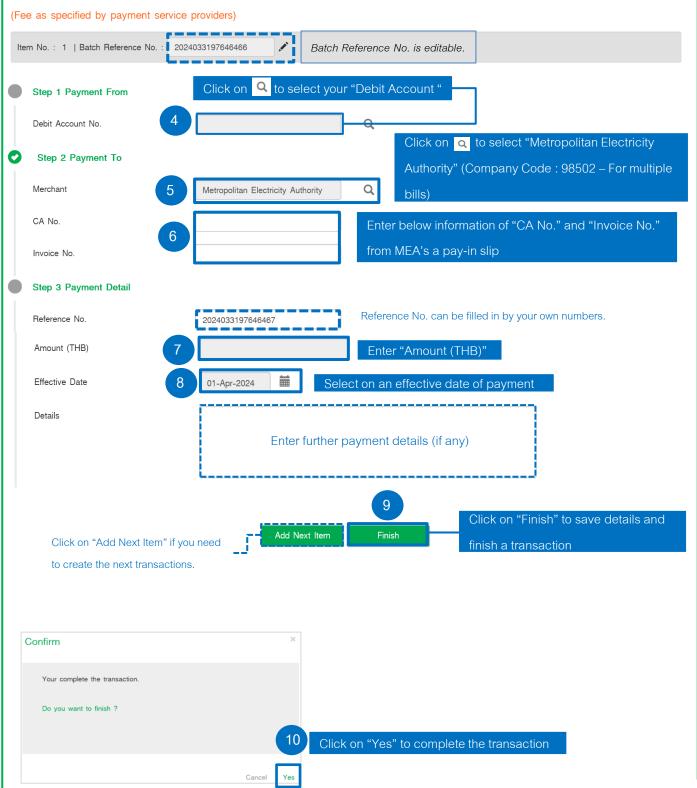

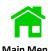

| W              | After finishing                                                                                                    | g details validation,               | please click on "          | 'Submit All" for a                       | approval.                        | Main Menu                     |
|----------------|----------------------------------------------------------------------------------------------------|-------------------------------------|----------------------------|------------------------------------------|----------------------------------|-------------------------------|
|                |                                                                                                    | - Total Item: 1 - To                |                            | -                                        |                                  |                               |
| <b>⊘</b> Sa    | aved successfully.                                                                                                    |                                     |                            |                                          |                                  |                               |
| Batch          | Reference No. : 2019                                                                                                    | 012891152830                        |                            |                                          |                                  |                               |
| Debit<br>Reaso | Account No.                                                                                                    | 111111111                           | Q                          | Effective Da                             | 02-Apr-2024                      | <b>=</b>                      |
| Details        |                                                                                                    |                                     |                            |                                          |                                  | Download File                 |
| No.<br>1       | Reference No.<br>2019012891152831                                                                                                    | Merchant<br>Metropolitan Electricit | CA No. 0107536000315 « « 1 | Invoice No.<br>0101010101010111<br>>> >> | Amount Status  105.00 For Submit |                               |
| Select t       | o go back "Payme                                                                                                    | ent Summary"                        |                            | payment transactions                     | Click on "Sub                    | omit All" to send<br>approval |
| Confir         | m                                                                                                    |                                     | ×                          |                                          |                                  |                               |
|                | mmary of Bill Payment  Debit Account No. 11111  Effective Date 02-Apr-2024 Total Item 1  Total Amount 105.00 THB  you want to submit for appr |                                     | The screen                 | ı will display a cont                    | firmation window                 |                               |
|                |                                                                                                    | Cancel                              |                            | on "Yes" to submit                       | t for approval.                  |                               |
| Batch I        | Reference No. : 20190                                                                                                    | 012891152830                        |                            |                                          |                                  |                               |
| Debit A        | Account No.                                                                                                    | 1111111111                          | Q                          | Effective Da                             | 02-Apr-2024                      |                               |
| Details        |                                                                                                    |                                     |                            |                                          | Recall All                       | <b>♣</b> Download File        |
| No.            | Reference No.                                                                                                    | Merchant                            | CA No.                     | Invoice No.                              | Amount 14 Status                 |                               |
| 1              | 2019012891152831                                                                                                    | Metropolitan Electricit             | 0107536000315              | 010101010101011                          | 105.00 For Auth                  |                               |
|                |                                                                                                    |                                     | « <b>« 1</b>               | <b>»</b> »                               | After a submission f             | or approval, the              |
|                |                                                                                                    |                                     | Back to Payment Summary    | Recall All                               | payment 's status is             | changed to                    |
|                |                                                                                                    | Click on "R                         | ecall All" for going bac   | t to payment submiss                     |                                  |                               |

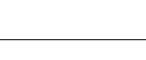

รพัสเครื่องวัดๆ

013XXXXXX

จำนวนหน่วย

0

0

0

0

0

0

15/03/64

372.54

การไฟฟ้านครหลวงเขตบางนา

บัญชีแสดงสัญญา CA/Ref No.1

07/04/58

010XXXXXX

ใบแจ้งค่าไฟฟ้า (Electricity Bills)

ชื่อผู้ใช้ไห่ฟ้า (Name) การไฟฟ้าแครหลวงสถานที่ใช้ให่ฟ้า (Premise)

วันที่จดเลขอ่าน er Reading Date 210XXXXXXXX 07/05/58 150

| esanau<br>ter Reading | ลานวนทนวย<br>WWh | Type | Multipiler | อตราคาไฟฟาตนแบร<br>Ft (บาพ/หน่วย) |
|-----------------------|------------------|------|------------|-----------------------------------|
| 5                     | 145              | 1.2  |            | -0.8889                           |
|                       |                  |      |            |                                   |
| 7                     |                  |      |            |                                   |

| รายละเอียดคำไฟฟ้า (Description)     |         |      |
|-------------------------------------|---------|------|
| ค่าพลังงานไฟฟ้า                     | 400.61  | บาท  |
| ค่าบริการ                           | 38.22   | บาท  |
| (รวมคำไฟฟ้าและค่าบริการ             | 438.83  | บาท) |
| ค่าไฟฟ้าผันแปร (Ft)                 | 128.89- | บาท  |
| รวมคำไฟฟ้าก่อนภาษีมูลคำเพิ่ม        | 309.94  | บาท  |
| ภาษีมูลค่าเพิ่ม 796                 | 21.70   | บาท  |
| รวมค่าให่ฟ้าเดือนปัจจุบัน           | 331.64  | บาท  |
| ค่าไฟฟ้าค้างชำระเดือนก่อน 1 ฉบับ    | 40.90   | บาท  |
| รวมเงินที่ต้องชำระทั้งสิ้น (Amount) | 372.54  | บาท  |

จำนวน 145 หน่วย \*รายละเอียดค่าพลังงานไฟฟ้า\* 145 หม่วย 400.61 travi \*\*529|\*\* 400.61 บาท

วันที่จดเลขอ่าน 00/00/00 00/00/00 00/00/00 07/02/58 07/03/58

สอบถามรายละเอียดเพิ่มเดิม MEA Call Center Ins 1130

Reference No. 1/No. 2

Service Code

บัญชีแสดงสัญญา (Ref No.1)

เลขที่ใบแจ้งๆ (Ref No.2)

จำนวนเงิน (Amount)

สอบถามรายละ ดิม MEA Call Center โทร 1130

วันครบกำหนดชำระ (Payment Due Date) 15/03/64

แบบฟอร์มสำหรับชำระค่าไฟฟ้าผ่านธนาคารหรือตัวแทนรับชำระ (Pay-in Slip) เพื่อนำเข้าบัญชี การไฟฟ้านครหลวง เลขประจำลัวผู้เสียภาษี 099 4 00016520 0 อาคารวัฒนาวิภาส เลขที่ 1192 ถนนพระรามที่ 4 แขวงคลองเตีย เขตคลองเตย กรุงเทพมพานคร 10110

การไฟฟ้าแครหลวง O ETUZATAM

🍘 ธ.กรุงไทย 💀 ธ.กรุงศรีอยุธยา

🕜 ธ.กสิกรไทย TMB ธ.ทหารไทย

🛕 ธ.ไทยพาณิขฮ 🕭 ธ.ธนชาต 🔤 ธ.ยูโอบีจำกัด

■CIMB ธ.ชีโอเอ็มบี ไทย 💾 ธ.แลนด์ แอนด์ เฮ้าส์

🚇 ธ.ออมสิน 🙈 ธ.อาคารสงเคราะห์

🕡 ธ.อิสลาม 🚇 ธ.เพื่อการเกษครและสหกรณ์การเกษคร

การประปานครพลวง r=== บริษัท ไปรษณีย์ไทย จำกัด

เคาน์เตอร์เซอร์วิส 📓 เอ็มเปย์ สเคชั่น 🚟 เทสโก้ โลดัส

น็กซึ ศูนฮา ที่โอที เจ็นเพย์ในเค <del>เกล้อ"</del> พลิทักกู

**Amount** 

.สาขาที่รับฝาก..

MEA

010XXXXXX

372.54

210XXXXXXXX

20001908613

*156* 

#### Log in to K CASH CONNECT PLUS

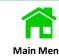

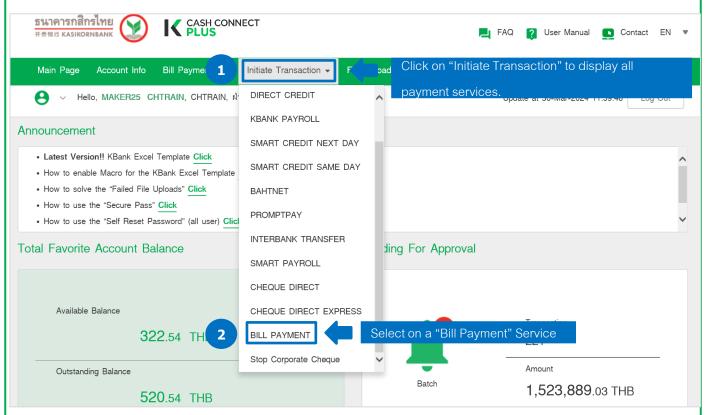

3 After selecting a Bill Payment Service, the screen is to enter Electricity Bill details.

Initiate BILL PAYMENT - Total Item: 0 - Total Amount: 0.00

You can make a payment of Bill Payment by daily, the transaction should be made before 20.00 on effective date. Please verify beneficiary name before confirm the transaction.

(Fee as specified by payment service providers)

| `   | , , , , , , , , , , , , , , , , , , , , | ,                                  |   |                     |  |
|-----|-----------------------------------------|------------------------------------|---|---------------------|--|
| Ite | m No. : 1   Batch Reference No. : 20240 | 033197646466                       |   |                     |  |
|     | Step 1 Payment From                     |                                    |   |                     |  |
|     | Debit Account No.                       |                                    | Q |                     |  |
| 0   | Step 2 Payment To                       |                                    |   |                     |  |
|     | Merchant                                | Metropolitan Electricity Authority | Q | Company Code: 98502 |  |
|     | CA No.                                  |                                    |   |                     |  |
|     | Invoice No.                             |                                    |   |                     |  |
|     | Step 3 Payment Detail                   |                                    |   |                     |  |
|     | Reference No.                           | 2024033197646467                   |   |                     |  |

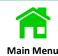

#### Initiate BILL PAYMENT - Total Item: 0 - Total Amount: 0.00

You can make a payment of Bill Payment by daily, the transaction should be made before 20.00 on effective date. Please verify beneficiary name before confirm the transaction.

(Fee as specified by payment service providers)

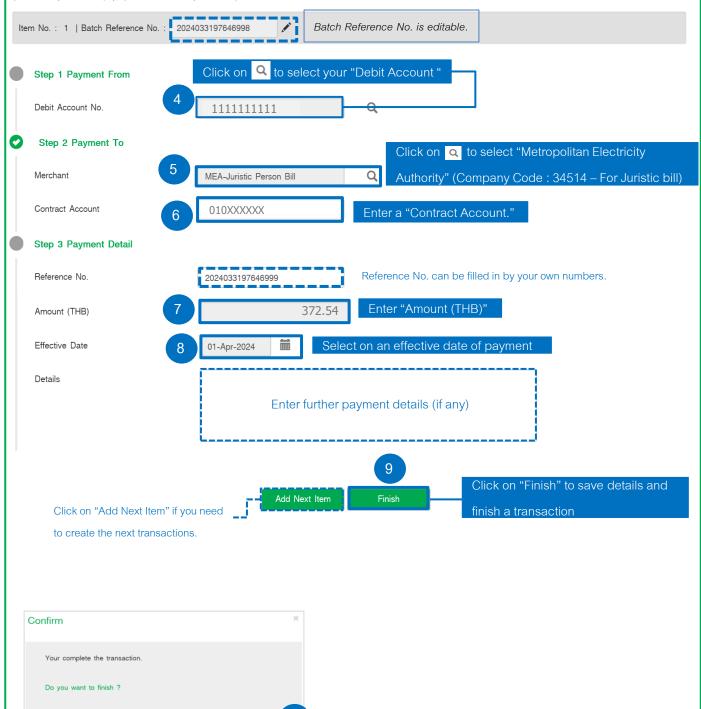

Click on "Yes" to complete the transaction

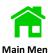

11 After finishing details validation, please click on "Submit All" for approval.

| Alte                      | 1 1111131111116                        | g details validation | i, please click on                                | Judinit All Tol 8      | ірріочаі.   |                  | Main Me           |
|---------------------------|----------------------------------------|----------------------|---------------------------------------------------|------------------------|-------------|------------------|-------------------|
|                           |                                        |                      | otal Amount: 105.0 should be made before 20.00 on | -                      |             |                  |                   |
| Saved su                  | ccessfully.                            |                      |                                                   |                        |             |                  |                   |
| Batch Referen             | nce No. : 20190                        | 012891152830         |                                                   |                        |             |                  |                   |
| Debit Accoun              | nt No.                                 | 1111111111           | Q                                                 | Effective Da           | ite         | 02-Apr-2024      |                   |
| Reasons                   |                                        |                      |                                                   |                        |             |                  |                   |
| Details                   |                                        |                      |                                                   |                        |             |                  | Download File     |
| No. F                     | Reference No.                          | Merchant             | CA No.                                            | Invoice No.            | Amount      | Status           |                   |
| 1 20190                   | 12891152831                            | MEA-Juristic_Person  | 0107536000315                                     | 010101010101011        | 105.00      | For Submit       |                   |
|                           |                                        |                      | « <b>&lt;</b> 1                                   | > »                    |             |                  |                   |
|                           |                                        | Back to I            | Payment Summary Add I                             | Next Item Submit       | All         |                  |                   |
|                           |                                        |                      |                                                   |                        |             | Click on "Su     | bmit All" to send |
| elect to go b             | ack "Payme                             | nt Summary"          | Select to add nex                                 | t payment transactions | 6           | payments fo      | r approval        |
| Confirm                   |                                        |                      | ×                                                 |                        |             |                  |                   |
|                           |                                        |                      |                                                   |                        |             |                  |                   |
|                           | Bill Payment                           |                      |                                                   |                        |             |                  |                   |
| Effective I<br>Total Item |                                        | 11111                |                                                   |                        |             |                  |                   |
|                           | ount 105.00 THB<br>to submit for appro | ove ?                | The screen                                        | າ will display a con   | firmation w | indow            |                   |
|                           |                                        |                      | and select                                        | on "Yes" to submi      |             |                  |                   |
|                           |                                        | Cano                 | el Yes                                            |                        |             |                  |                   |
| Batch Referen             | ce No. : 20190                         | 12891152830          |                                                   |                        |             |                  |                   |
| Debit Account             | t No.                                  | 1111111111           | Q                                                 | Effective Da           | ate         | 02-Apr-2024      |                   |
| Reasons                   |                                        |                      |                                                   |                        |             |                  |                   |
| etails                    |                                        |                      |                                                   |                        |             | Recall All       | Download File     |
|                           | eference No.                           | Merchant             | CA No.                                            | Invoice No.            | Amount      | 14 Status        |                   |
| 1 20190                   | 12891152831                            | MEA-Juristic Person  | 0107536000315                                     | 010101010101011        | 105.00      | For Auth         |                   |
|                           |                                        |                      | « « 1                                             | > >                    | Afte        | r a submission   | for approval, the |
|                           |                                        |                      | Back to Payment Summary                           | Recall All             | pay         | ment 's status i | s changed to      |
|                           |                                        | Click on "           | Recall All" for going bac                         | k to payment submiss   | vion        | · Auth"          |                   |

# Payment for The Excise

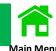

The customers can upload a downloaded form on official website of The Excise and select on types of tax payment as follows

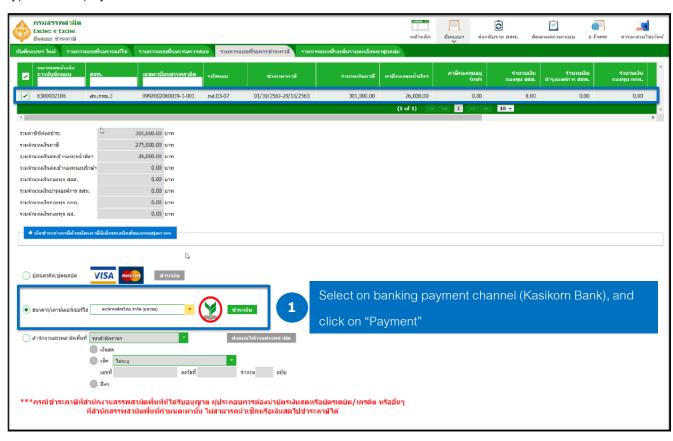

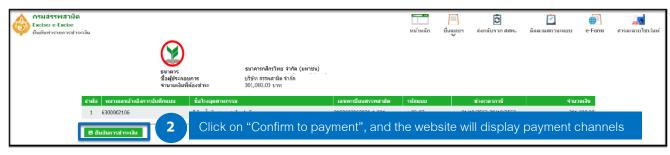

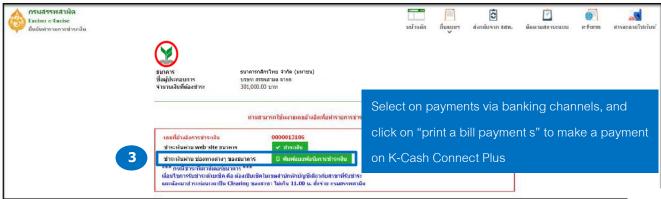

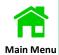

#### Example of a downloaded bill payment slip for Kasikorn Bank

dominet applicated of the Payment Date 04/14/2563 สานที่ 1 (Section 1) กรมสรรพลานัต (Excise Department) (shriftugnet / For Customer) ใบและการซ้าระเส้น / โปรครียกเก็บค่าธรรมเนียมจากผู้จำระเงิน Reference No. 1/No. 2 Sufferential / Payment Date chiamo tižbin assnarda čivin ขนาดารอรุสไทย จักก็ด (มหาคน) (KTR) unerland digithum 1/ Tex 43 0.0020-00060-03-0 ธนาคารกสิกรไทย จำกัด (มหาชน) anthrell 1 / Het.1 0000015106 arefronts 2 / Full 2 00003010000038 STREET PROPERTY SID eminifermenta / focios fac 301,000.00 time / Rank TIRCHURUNANU / Total 301,000.00 trint / Bahit. ท่านารสัน (คิงก็กษา) สามมณฑรีสคับบาทกาน drum/hu/drumi 301,000.00 Amount in Words. Hiree hundred one thousand baht Explication for paying cheque Not ment / For Bank's Use 1. Wite first rume, text name and contact phone no. on back **Amount** 2. For online payment, paying amount in cheque must equi 3. Only cheque clearing in the area of the clearing house is will before \$1.00 AM. เจาหากที่อยาวและประทับศรา เกษที่ Z (Section 2) (สำหรับเขาหน้าที่ธราหาร / For Bank) nraatstwirdin (Excise Department) ในและการจำระเดิน / Bli Payment Sign โปรครียกเก็บค่าธรรมเนียมจากผู้จำระเงิน Sufficiality / Payment Date Buttive / Company Name. 10589 #3598748 foris ขนาดารสรุปไทย จำกัด (มหาคน) (CTR) และจ่ายจำลักลูเสียมาที่ / Tax 10 0-9920-02060-00-9 ธนาคารกสิกรไทย จำกัด (มหาชน) antimetts 1 / Fiet 1 0000013106 undined: 2 / R-62 00003010000088 wareserefully / cheque his. Janua 7uff / Chesque Date fearsters / Bank Barrel WIND / Branch NOW J Baht 301,000,00 California AC Transfer WEIGH! AC NO. ( ) Shaw / Contr. สามแบบเดิดสนบาทส่วน จำระบบกับเป็นตัวข่างการ three bundled one Shousand half ศัพร์และในกรณีเกราะกลระกรเลือกสำหรับสินครามสัย สำหรับเราหนาจัดนาพาร / For Bank's Use คารอย่างเข้าใหญ่กลือ นามอยุด และเบารโทรศัพศ์พิศสตโล 2. จำนวนในในที่ครายสากับจำนวนในการก็ขอร์จายการสาการที่สำโรกับจำนวนใน จำระได้และจะตัดเดียเรื่องเหตินักจักรับที่สารัน และค่อนาจำรวกแบบปิด Ox เจาหน้าที่เลขาบบเลขประทับตรา u socii utual rersese

พบบเหตุ ความจัดการเกมีย พบบเควาสถึง ความจัดการเกมียตามเคาะกรกุ้งผู้สัดกจัดการเกมีย พ.ศ. 2560 ค่าการีสุราคามสหมาัยกรุณ การีสำหรับเสียเสียกระทวงแทวเรียก และสันค่ามากอกรุนและองค์การทางๆ

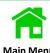

Use a bill payment slip of Excise making a payment on K-Cash Connect Plus

### Log in to K CASH CONNECT PLUS

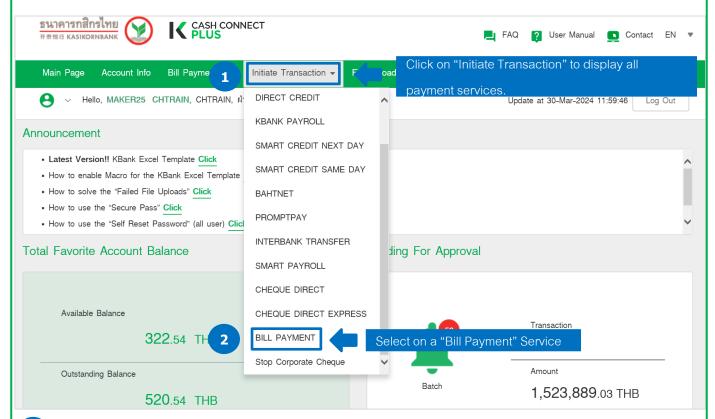

3 After selecting a Bill Payment Service, the screen is to enter Electricity Bill details.

Initiate BILL PAYMENT - Total Item: 0 - Total Amount: 0.00 You can make a payment of Bill Payment by daily, the transaction should be made before 20.00 on effective date. Please verify beneficiary name before confirm the transaction. (Fee as specified by payment service providers) Item No. : 1 | Batch Reference No. : 2024033197648228 Step 1 Payment From Debit Account No. Step 2 Payment To Company Code: 98073 Merchant EXCISE Ref. 1 Ref. 2 Step 3 Payment Detail Reference No. 2024033197648229 162

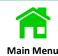

#### Initiate BILL PAYMENT - Total Item: 0 - Total Amount: 0.00

You can make a payment of Bill Payment by daily, the transaction should be made before 20.00 on effective date. Please verify beneficiary name before confirm the transaction.

(Fee as specified by payment service providers)

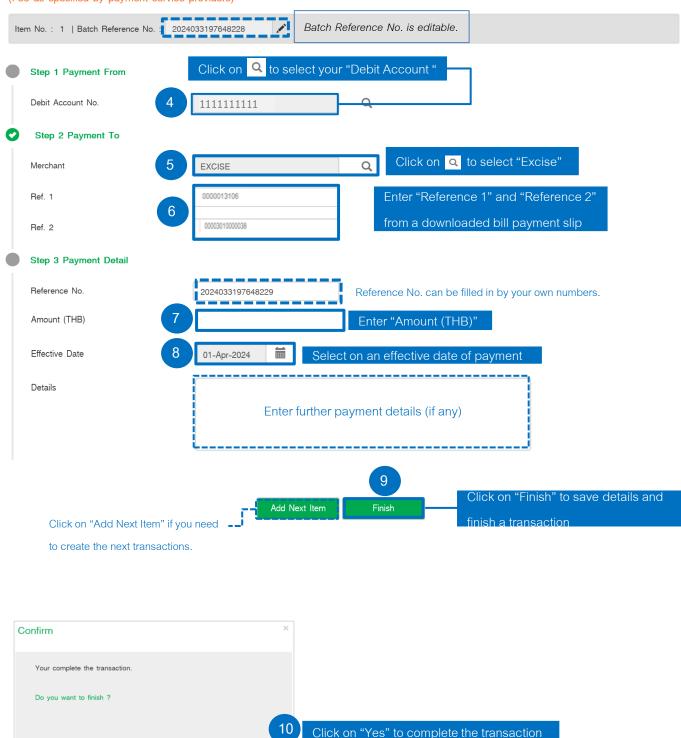

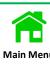

| After finishing of                                                                                                    | details validatio  | n, please click on                    | "Submit All" for a                         | approval.                         | Main Men             |
|----------------------------------------------------------------------------------------------------|--------------------|---------------------------------------|--------------------------------------------|-----------------------------------|----------------------|
| Edit BILL PAYMENT - You can make a payment of Bill Paym                                                                |                    |                                       | -                                          |                                   |                      |
| Saved successfully.                                                                                                    |                    |                                       |                                            |                                   |                      |
| Batch Reference No. : 2019012                                                                                          | 891152830          |                                       |                                            |                                   |                      |
| Debit Account No.                                                                                                    | 1111111111         | Q                                     | Effective Da                               | 02-Apr-2024                       |                      |
| Details                                                                                                    |                    |                                       |                                            |                                   | Download File        |
| No. Reference No. 1 2019012891152831                                                                                   | Merchant<br>EXCISE | Reference 1<br>0107536000315<br>« « 1 | Reference 2<br>0101010101010111            | Amount Status<br>105.00 For Submi | t                    |
| Select to go back "Payment                                                                                             |                    |                                       | Next Item Submit                           | Click on '                        | Submit All" to send  |
| Confirm                                                                                                    |                    | х                                     |                                            |                                   |                      |
| Summary of Bill Payment  Debit Account No. 11111111  Effective Date 02-Apr-2024  Total Item 1  Total Amount 105.00 THB | 11                 |                                       |                                            |                                   |                      |
| Do you want to submit for approve                                                                                      | ?<br>Can           | and select                            | n will display a con<br>on "Yes" to submit |                                   |                      |
| Batch Reference No. : 20190128                                                                                         | 891152830          |                                       |                                            |                                   |                      |
| Debit Account No.                                                                                                    | 1111111111         | Q                                     | Effective Da                               | 02-Apr-2024                       |                      |
| Details                                                                                                    |                    |                                       |                                            | Recall                            | All 📥 Download File  |
| No. Reference No. 1 <u>2019012891152831</u>                                                                            | Merchant<br>EXCISE | Reference 1<br>0107536000315          | Reference 2<br>0101010101010111            | Amount 14 Status For Aut          | _                    |
|                                                                                                    |                    | « « <u>1</u>                          | > »                                        | After a submissi                  | on for approval, the |
|                                                                                                    |                    | Back to Payment Summary               | / Recall All                               | payment 's statu                  | ıs is changed to     |
|                                                                                                    | Click on           | "Recall All" for going bac            | ck to payment submiss                      | eion. "For Auth"                  |                      |

# **Manual Guide**

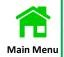

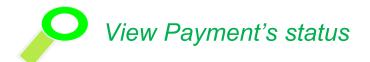

|                                       | Page |
|---------------------------------------|------|
| View payment's status before approval | 161  |
| View payment's status after approval  | 165  |

# View Payment's Status before Approval

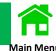

#### Log in to K CASH CONNECT PLUS

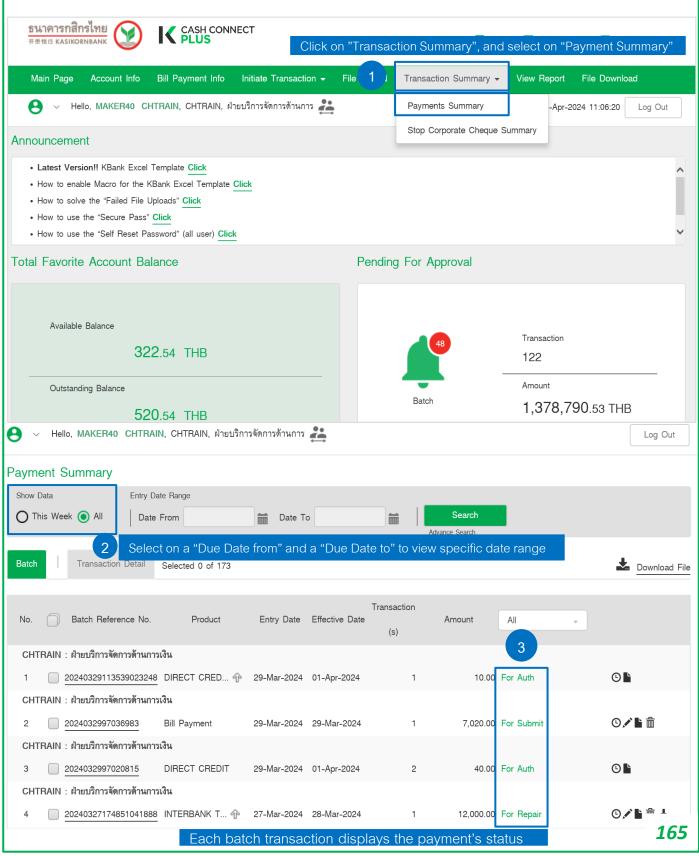

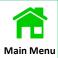

#### Definition of Payment Status

1. Draft = The payment detail is being prepared.

2. For Submit = The prepared payment is ready for submission.

3. For My Auth = The payment is waiting for approval

4. For Auth = The payment is only for authorizer to approve

5. For Verification = The payment is required a verifier to check before sending to authorizer.

6. For Send = The payment is already approved and being sent to the bank

7. Sent to Bank = The payment has been approved and submitted to the bank.

8. For Repair = The payment is waiting to be repaired.

9. Rejected = The payment is rejected by authorizer.

10. Debited = The payment is successfully debited.

11. Debit Failed = The payment is unsuccessfully debited due to insufficient fund.

12. Processed = The payment is credited to a beneficiary' account.

13. Payment Failed = The bank can not credit the payment to a beneficiary' account.

14. Deleted = The payment is successfully deleted.

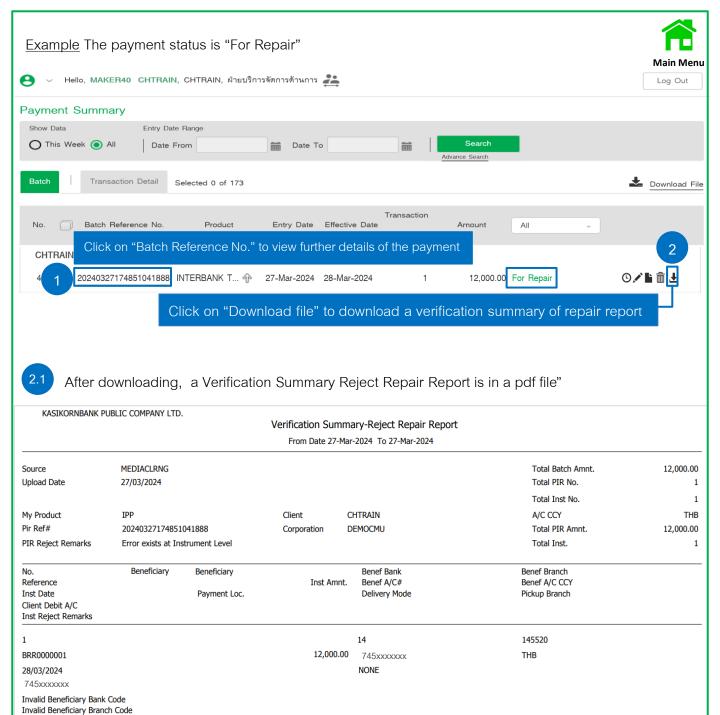

Invalid Branch Code Invalid Benebank Benefitiary Payment Detail is Missing

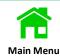

#### INTERBANK TRANSFER - Total Item: 1 - Total Amount: 12,000.00

You can transfer money from your KBank account to Other Bank accounts by daily, the transaction should be made before 20.00 on effective date. Maximum fund transfer 2,000,000 Baht/transaction. Please verify beneficiary name before confirm the transaction.

| <b>~</b>                                                                                                    |                                                                               | 1.1 The syste                                                                                                    | m diamlare     | on orrowns                                  | as of the root                             | 001100    |                |
|----------------------------------------------------------------------------------------------------|-------------------------------------------------------------------------------|----------------------------------------------------------------------------------------------------|----------------|---------------------------------------------|--------------------------------------------|-----------|----------------|
| Error exists at Instrur                                                                                                    | ment Level                                                                    | The syste                                                                                                    | m displays     | an error messa                              | ge of the root                             | cause.    |                |
|                                                                                                    |                                                                               |                                                                                                    |                |                                             | •                                          | < Back to | Payment Summ   |
| Batch Reference No. :                                                                                                    | 20240327174851041888                                                          |                                                                                                    |                |                                             |                                            | Q_        | Advance Search |
| Debit Account No.                                                                                                    | 111111111                                                                     |                                                                                                    | l E            | iffective Date                              | 28-Mar-2024                                | 1         |                |
|                                                                                                    |                                                                               |                                                                                                    |                |                                             | 20 11141 202                               |           |                |
| Reasons                                                                                                    |                                                                               |                                                                                                    |                |                                             |                                            |           |                |
| etails                                                                                                    |                                                                               |                                                                                                    |                |                                             |                                            | <u>*</u>  | Download File  |
| No. Reference No.                                                                                                    | Beneficiary Name                                                              | Credit Account No.                                                                                                   | Bank           | Amount                                      | All                                        | •         |                |
| 1.2 BRR0000001                                                                                                    | Test Company                                                                  | 745xxxxxxx                                                                                                    |                | 12,000.00                                   | For Repair                                 | (         | 9              |
| 5                                                                                                    |                                                                               |                                                                                                    |                |                                             |                                            |           |                |
| Click on "Referer                                                                                                    | nce No. to investiga                                                          | ate the payment's details                                                                                            | 8              |                                             |                                            |           |                |
|                                                                                                    |                                                                               |                                                                                                    |                |                                             |                                            |           |                |
| Maximum fund tr                                                                                                    | ansfer 2,000,000 Bah                                                          | ccount to Other Bank acco<br>t/transaction. Please verify<br>se of "For Repair" Status                               | beneficiary na |                                             |                                            |           | .00 on effec   |
| 1.3 Below mes                                                                                                    | ansfer 2,000,000 Bah<br>sages are the caus                                    | t/transaction. Please verify                                                                                         | beneficiary na |                                             |                                            |           | .00 on effect  |
| Maximum fund tr  1.3 a Below mes  Invalid Beneficiary Ba                                                                                                    | ansfer 2,000,000 Bah<br>sages are the caus<br>ank Code.                       | t/transaction. Please verify                                                                                         | beneficiary na |                                             |                                            |           | .00 on effecti |
| Maximum fund tr  1.3 Below mes  Invalid Beneficiary Br  Invalid Beneficiary Br                                                                                                    | ansfer 2,000,000 Bah<br>sages are the caus<br>ank Code.                       | t/transaction. Please verify                                                                                         | beneficiary na |                                             |                                            |           | .00 on effecti |
| Maximum fund tr  1.3 Below mes  Invalid Beneficiary Br  Invalid Beneficiary Br  Invalid Branch Code                                                                                                    | ansfer 2,000,000 Bah<br>sages are the caus<br>ank Code.<br>anch Code.         | t/transaction. Please verify                                                                                         | beneficiary na |                                             |                                            |           | .00 on effecti |
| Maximum fund tr  1.3  Below mes  Invalid Beneficiary Ba  Invalid Beneficiary Br  Invalid Branch Code  Invalid Benebank Ber                                                                              | ansfer 2,000,000 Bah<br>sages are the caus<br>ank Code.<br>anch Code.         | t/transaction. Please verify                                                                                         | beneficiary na |                                             |                                            |           | .00 on effecti |
| Maximum fund tr 1.3 Below mes Invalid Beneficiary Ba Invalid Beneficiary Br Invalid Branch Code Invalid Benebank Ber                                                                                    | ansfer 2,000,000 Bah<br>sages are the caus<br>ank Code.<br>anch Code.         | t/transaction. Please verify                                                                                         | beneficiary na |                                             |                                            | n.        |                |
| Below mes Invalid Beneficiary Ba Invalid Beneficiary Br Invalid Beneficiary Br Invalid Beneficiary Br Invalid Benebank Ber Payment Detail is Mi                                                         | ansfer 2,000,000 Bah<br>sages are the caus<br>ank Code.<br>anch Code.         | t/transaction. Please verify<br>se of "For Repair" Status                                                            | beneficiary na |                                             |                                            | n.        |                |
| Below mes Invalid Beneficiary Ba Invalid Beneficiary Br Invalid Beneficiary Br Invalid Beneficiary Br Invalid Benebank Ber Payment Detail is Mi                                                         | ansfer 2,000,000 Bah sages are the caus ank Code. anch Code. neficiary ssing. | t/transaction. Please verify<br>se of "For Repair" Status                                                            | beneficiary na |                                             |                                            | n.        |                |
| Below mes Invalid Beneficiary Ba Invalid Beneficiary Br Invalid Beneficiary Br Invalid Beneficiary Br Invalid Benebank Ber Payment Detail is Mi                                                         | ansfer 2,000,000 Bah sages are the caus ank Code. anch Code. heficiary ssing. | t/transaction. Please verify<br>se of "For Repair" Status                                                            | beneficiary na |                                             |                                            | n.        |                |
| Below mes Invalid Beneficiary Br Invalid Beneficiary Br Invalid Branch Code Invalid Benebank Ber Payment Detail is Mi                                                                                   | ansfer 2,000,000 Bah sages are the caus ank Code. anch Code. heficiary ssing. | t/transaction. Please verify se of "For Repair" Status 4851041888  Quick transfer                                    | ction.)        | Transfer within the d                       | n the transaction                          | < Back t  |                |
| Maximum fund tr  1.3 Below mes  Invalid Beneficiary Ba Invalid Beneficiary Br Invalid Branch Code Invalid Benebank Ber Payment Detail is Mi  Item No.: 1   Batch Ref                                    | ansfer 2,000,000 Bah sages are the caus ank Code. anch Code. heficiary ssing. | t/transaction. Please verify se of "For Repair" Status 4851041888                                                    | ction.)        | ame before confirm                          | n the transaction  ay 5 baht/transaction o | < Back t  |                |
| Maximum fund tr  1.3 Below mes  Invalid Beneficiary Ba Invalid Beneficiary Br Invalid Branch Code Invalid Benebank Ber Payment Detail is Mi  Item No.: 1   Batch Ref                                    | ansfer 2,000,000 Bah sages are the caus ank Code. anch Code. heficiary ssing. | t/transaction. Please verify se of "For Repair" Status 4851041888  Quick transfer Standard fee price 25 baht/transac | ction.)        | Transfer within the distandard fee price 1: | n the transaction  ay 5 baht/transaction o | < Back t  | o Batch Summa  |
| Maximum fund tr  1.3 Below mes  Invalid Beneficiary Br Invalid Beneficiary Br Invalid Branch Code Invalid Benebank Ber Payment Detail is Mi  Item No.: 1   Batch Ref  Step 1 Transfer Ty  Transfer Type | ansfer 2,000,000 Bah sages are the caus ank Code. anch Code. heficiary ssing. | t/transaction. Please verify se of "For Repair" Status 4851041888  Quick transfer Standard fee price 25 baht/transac | ction.)        | Transfer within the distandard fee price 1: | n the transaction  ay 5 baht/transaction o | < Back t  |                |

#### View Payment's Status after Approval Log in to K CASH CONNECT PLUS ธนาคารกสิกรไทย CASH CONNECT 开责银行 KASIKORNBANK Click on "Transaction Summary", and select on "Payment Summary" Account Info Bill Payment Info Main Page Initiate Transaction ▼ File Upload Transaction Summary -View Report File Download Hello, MAKER40 CHTRAIN, CHTRAIN, ฝ่ายบริการจัดการด้านการ <a href="#">#</a> Payments Summary -Apr-2024 11:06:20 Log Out Stop Corporate Cheque Summary **Announcement** • Latest Version!! KBank Excel Template Click · How to enable Macro for the KBank Excel Template Click · How to solve the "Failed File Uploads" Click · How to use the "Secure Pass" Click · How to use the "Self Reset Password" (all user) Click Total Favorite Account Balance Pending For Approval Available Balance Transaction 322.54 THB 122 Amount Outstanding Balance 1,378,790.53 THB 520.54 THB Example The payment status is "For Auth" Hello, MAKER40 CHTRAIN, CHTRAIN, ฝ่ายบริการจัดการด้านการ 🎎 Log Out mmary Show Data Entry Date Range O This Week ( ) All Date From Date To Transaction Detail Selected 0 of 173 Download File Click on to view the users of creating and approving on the Batch Reference No. Product Entry Date Eff payment CHTRAIN : ฝ่ายบริการจัดการด้านการเงิน

20240329113539023248 DIRECT CRED... 1 29-Mar-2024 01-Apr-2024

20240329113539023248 DIRECT CRED... 🍿 29-Mar-2024 01-Apr-2024

Select on "Batch Reference No." to view

ารด้านการเงิน

further details of payment

CHTRAIN : ฝ่ายบริ

╚

10.00 For Auth

"Sent to Bank"

Sent to Bank

The payment displays the payment's status as

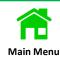

#### INTERBANK TRANSFER - Total Item: 1 - Total Amount: 1.00

You can transfer money from your KBank account to Other Bank accounts by daily, the transaction should be made before 20.00 on effective date. Maximum fund transfer 2,000,000 Baht/transaction. Please verify beneficiary name before confirm the transaction.

(Standard Fee: Fast Transfer 25 Baht/transaction, Within day 15 Baht/transaction.)

< Back to Payment Summary

| Batcl   | n Reference No. : 202 | 24032595341788   |                    |                      |                     | Q Advance Search   |
|---------|-----------------------|------------------|--------------------|----------------------|---------------------|--------------------|
| Debit / | Account No.           | 1111111111       |                    | Effective Date       | 26-Mar-2024         |                    |
| Reaso   | ns                    |                  |                    |                      |                     |                    |
| Details |                       |                  |                    |                      | ent displays the pa | ayment's status as |
| No.     | Reference No.         | Beneficiary Name | Credit Account No. | 5 "Processed         | d"                  |                    |
| 1       | 2024032595341789      | Test Company     | 745xxxxxxx         | ธ. กรุงเทพ จำกัด (มห | 1.00 Processed      | 0                  |

#### Remark Batch transaction's status

- 1. For Auth is the batch transaction waiting an authorizer for approval.
- 2. For Verification is the batch transaction waiting a verifier (if any) for verification before sending to an authorizer.
- 3. For Repair is the batch transaction requiring for editing such as a beneficiary's bank account is incorrect, so a maker has to edit it before sending to an authorizer.

Example The payment status is "Debit Failed"

INTERBANK TRANSFER - Total Item: 1 - Total Amount: 1.00

You can transfer money from your KBank account to Other Bank accounts by daily, the transaction should be made before 20.00 on effective date. Maximum fund transfer 2,000,000 Baht/transaction. Please verify beneficiary name before confirm the transaction.

(Standard Fee: Fast Transfer 25 Baht/transaction, Within day 15 Baht/transaction.)

< Back to Payment Summary

| Batc    | Batch Reference No. : 2024032595341788 |                  |                    |           |             |                 |          |               |  |
|---------|----------------------------------------|------------------|--------------------|-----------|-------------|-----------------|----------|---------------|--|
| Debit / | Account No.                            | 1111111111       |                    | Effective | Date        | 26-Mar-2024     |          |               |  |
| Reasons |                                        |                  |                    |           |             |                 |          |               |  |
| Details |                                        |                  |                    |           |             | Recall All      | <u>+</u> | Download File |  |
| No.     | Reference No.                          | Beneficiary Name | Credit Account No. | Bank      | Amount      | All             | -        |               |  |
| 1       | 2024032595341789                       | Test Company     | 745xxxxxxx         | BBL       | 6           | Debit Failed    |          | 0             |  |
|         |                                        |                  |                    | Th        | e payment c | displays the pa | ıvmer    | nt's          |  |

status as "Debit Failed"

*170* 

# View Payment's Reports

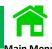

### Log in to K CASH CONNECT PLUS

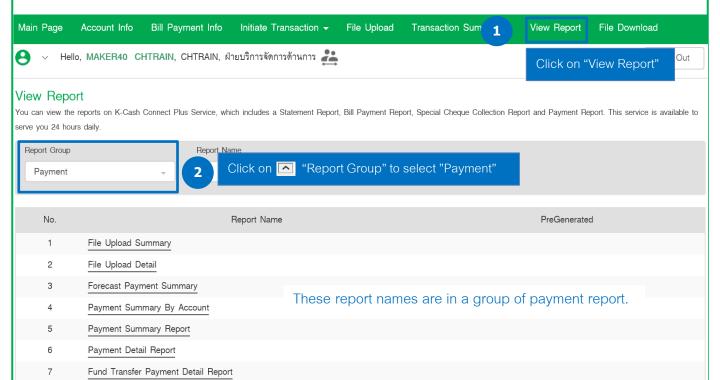

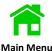

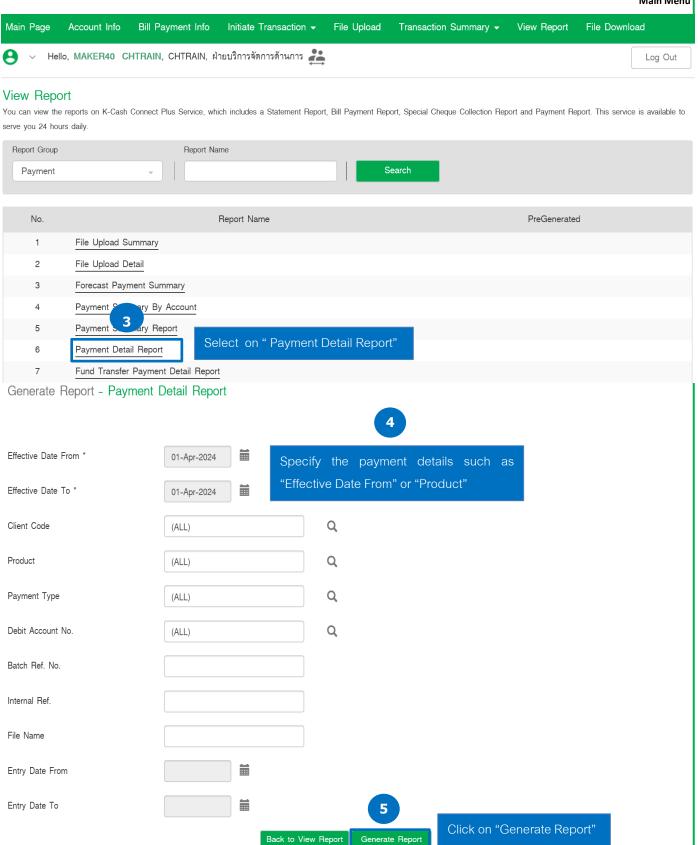

Payment\_Detail\_Re....pdf

# Example of Payment Detail Report in a PDF

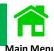

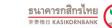

#### **Payment Detail Report**

| Client Name            |                                  | CASH MANAGEMENT DEPARTMENT (TRAINING) |             |                                            |              |                 |                      |                       | Code        | CHTRAIN              |           |           |                                   |  |
|------------------------|----------------------------------|---------------------------------------|-------------|--------------------------------------------|--------------|-----------------|----------------------|-----------------------|-------------|----------------------|-----------|-----------|-----------------------------------|--|
| Effect                 | ive Date From                    | 01-Mar-20                             | )24         | То                                         | 01-Apr       | -2024           |                      | Grand T               | otal Item   | 17                   |           |           |                                   |  |
| <b>Entry Date From</b> |                                  |                                       |             | To                                         |              |                 |                      | Grand T               | otal Amount | 24,017.06            |           |           |                                   |  |
| Batch                  | Ref. No.                         |                                       |             |                                            |              |                 |                      |                       |             |                      |           |           |                                   |  |
| Debit Account No.      |                                  | ALL                                   |             |                                            |              |                 |                      |                       |             |                      |           |           |                                   |  |
| Trans                  | action Status                    | ALL                                   |             |                                            |              |                 |                      |                       |             |                      |           |           |                                   |  |
| Product                |                                  | INTERBAN                              | IK TRANSFER |                                            |              |                 |                      | Channel               |             | File-Client Console  |           |           |                                   |  |
| Batch Ref. No.         |                                  | 20240327174851041888                  |             |                                            |              |                 |                      | File Nan              | 1e          | CHTRAIN-IPP_2_2.TXT  |           |           |                                   |  |
| Interr                 | al Ref. No.                      | 24032705                              | TGHW        |                                            |              |                 |                      |                       |             |                      |           |           |                                   |  |
| Item                   | Effective<br>Date/<br>Debit Date | Entry Date                            | Inst Ref.   | Bene I<br>Referenc<br>Referenc<br>Referenc | e 1/<br>e 2/ | Payment<br>Type | Debit<br>Account No. | Credit<br>Account No. | Bene Name   | Bene Bank/<br>Branch | Amount    | Charge To | Transaction/<br>Processing Status |  |
| 1                      | 28-Mar-2024                      | 27-Mar-2024                           | BRR0000001  | JEZaWsABF                                  | 1            | IPP             | 1111111111           | 222222222             | Test Compa  | any                  | 12,000.00 | Client    | For Repair                        |  |
|                        | Total Item                       | <u>1</u>                              |             |                                            |              |                 |                      |                       | Total Ar    | mount                | 12,000.00 |           |                                   |  |

# Report Group: Bill Payment

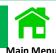

# Summary of 13 Report Group of Bill Payment

| Report Names (TH)                    | Report Names (EN)                       |  |  |  |  |  |
|--------------------------------------|-----------------------------------------|--|--|--|--|--|
| 1. สรุปการนำเข้าข้อมูล               | File Upload Summary                     |  |  |  |  |  |
| 2. รายละเอียดการนำเข้าข้อมูล         | File Upload Detail                      |  |  |  |  |  |
| 3. สรุปการชำระเงินแบ่งตามวันหักบัญชี | Forecast Payment Summary                |  |  |  |  |  |
| 4. สรุปการชำระเงินแบ่งตามบัญชี       | Payment Summary By Account              |  |  |  |  |  |
| 5. สรุปการชำระเงิน                   | Payment Summary By Report               |  |  |  |  |  |
| 6. รายละเอียดการชำระเงิน             | Payment Detail Report                   |  |  |  |  |  |
| 7. รายละเอียดการชำระเงินโดยการโอน    | Fund Transfer Payment Detail Report     |  |  |  |  |  |
| 8. รายละเอียดการชำระเงินโดยเซ็ค      | Physical Cheque Detail Report           |  |  |  |  |  |
| 9. รายละเอียดเช็คค้างจ่าย            | Outstanding Cheque Report               |  |  |  |  |  |
| 10.รายละเอียดเช็คค้างจ่ายหมดอายุ     | Outstanding Stale Cheque Report         |  |  |  |  |  |
| 11.รายละเอียดเช็คที่ถูกอายัด         | Stop Cheque Payment Report              |  |  |  |  |  |
| 12.รายละเอียดผู้รับเงินที่ถูกปฏิเสธ  | Beneficiary Master Reject Repair Report |  |  |  |  |  |
| 13. รายงานตรวจสอบผู้รับเงิน          | Beneficiary Verification Report         |  |  |  |  |  |

# File Download: Payment Result in Text File

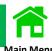

#### Example of a downloaded file of Interbank Transfer.

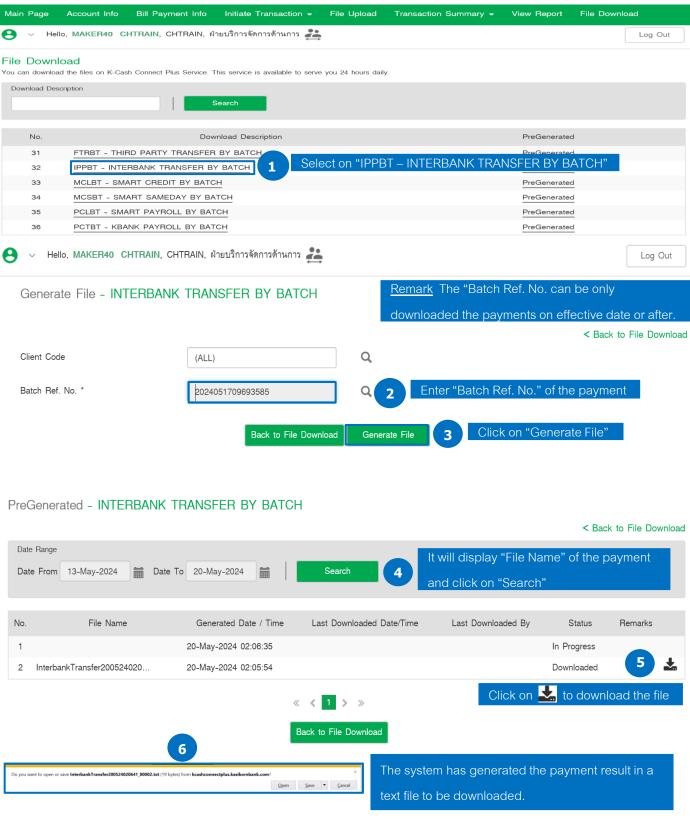

# Example of Payment Result in Text File

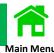

Example of a downloaded payment result of Interbank Transfer.

| ı |                                |                                                                   |                                  |                  |                    |
|---|--------------------------------|-------------------------------------------------------------------|----------------------------------|------------------|--------------------|
| ı | HIPP22082209Z5G3 CTE-REG-IPP   | 7452239900000000027000005.00THB0000000000000002022-08-202222-08-2 | 02222-08-2022CHPM-IPP-ROLLBACK_F | FILEUPLOAD11.txt |                    |
| ı | D000000000000000005BENE000003  |                                                                   | 0001999999.00THB0029000031       | 00299991PP000003 | 9 PAID             |
| ı | D000000000000000013BENE000003  |                                                                   | 0000700001.50THB3909990008       | 0029999IPP000003 | 9 PAID             |
| ı | D000000000000000008BENE000003  |                                                                   | 0001999999.00THB2759000009       | 00299991PP000003 | 9 PAID             |
| ı | D000000000000000011BENE000003  |                                                                   | 0000700001.50THB3909990008       | 0029999IPP000003 | 9 PAID             |
| ı | D000000000000000007BENE000003  |                                                                   | 0001999999.00THB0029000031       | 0029999IPP000003 | 9 PAID             |
| ı | D000000000000000014BENE000003  |                                                                   | 0000700001.50THB1303078222       | 00299991PP000003 | 9 PAID             |
| ı | D0000000000000000012BENE000003 |                                                                   | 0000700001.50THB3909990008       | 0029999IPP000003 | 9 PAID             |
| ı | D0000000000000000006BENE000003 |                                                                   | 0001999999.00THB0029000031       | 00299991PP000003 | 9 PAID             |
| ı | D0000000000000000010BENE000003 |                                                                   | 0001999999.00THB2759000009       | 0029999IPP000003 | 9 PAID             |
| ı | D000000000000000009BENE000003  |                                                                   | 0001999999.00THB2759000009       | 00299991PP000003 | 9 PAID             |
| ı | D000000000000000018BENE000003  |                                                                   | 0000700001.50THB2513026159       | 0029999IPP000003 | 9 PAID             |
| ı | D000000000000000019BENE000003  |                                                                   | 0000700001.50THB2513026159       | 0029999IPP000003 | 9 PAID             |
| ı | D000000000000000017BENE000003  |                                                                   | 0000700001.50THB2513026159       | 0029999IPP000003 | 9 PAID             |
| ı | D0000000000000000020BENE000003 |                                                                   | 0000700001.50THB2513026159       | 00299991PP000003 | 9 PAID             |
| ı | D0000000000000000002BENE000002 |                                                                   | 0001999999.00THB0010001592       | 0029999IPP000002 | 9 PAID             |
| ı | D000000000000000003BENE000003  |                                                                   | 0001999999.00THB0010000099       | 00299991PP000003 | 10UNSUCCESS CREDIT |
| ı | D000000000000000016BENE000003  |                                                                   | 0000700001.50THB1303078222       | 0029999IPP000003 | 9 PAID             |
| ı | D000000000000000004BENE000003  |                                                                   | 0001999999.00THB0010000099       | 00299991PP000003 | 10UNSUCCESS CREDIT |
| ı | D000000000000000001BENE000001  |                                                                   | 0001999999.00THB0010001592       | 0029999IPP000001 | 9 PAID             |
| ı | D000000000000000015BENE000003  |                                                                   | 0000700001.50THB1303078222       | 0029999IPP000003 | 9 PAID             |
|   |                                |                                                                   |                                  |                  |                    |

# File Download: Payment Result in Text File

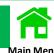

#### Example of a downloaded file of Direct Credit.

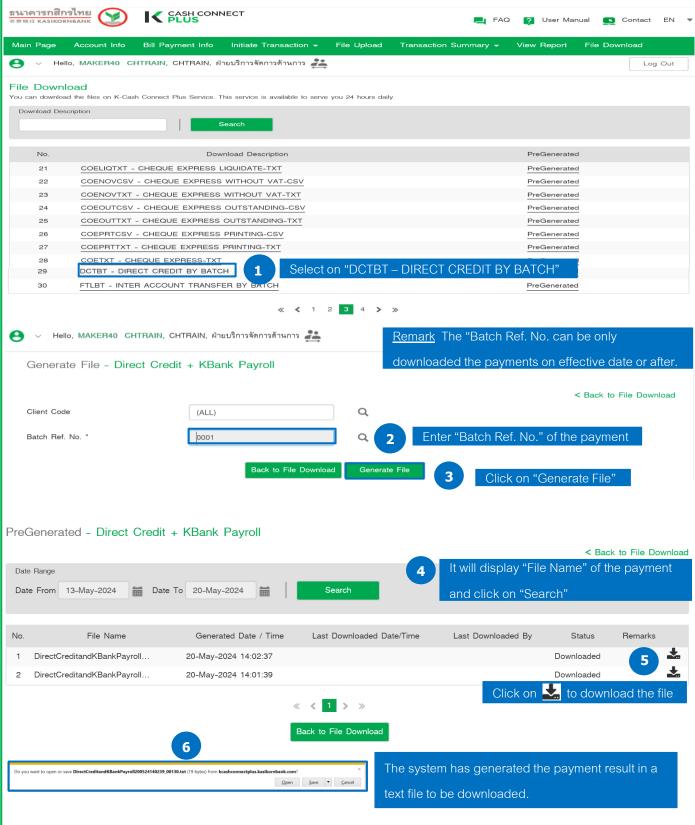

# Example of Text File (Direct Credit)

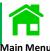

```
HPDC11021100000 Test0110210
                                888888888000000000000010.27THB000000000000001011-02-201117-02-201111-02-2011Import Direct Credit.TXT
D00000000000000001Payee Name 1
                                                                                                  0000000001.27THB00000000000004000 Bene Ref#1
                                                                                                                                                  9 PAID
D000000000000000002Payee Name 2
                                                                                                  000000001.00THB1111111111004111 Bene Ref#2
                                                                                                                                                  9 PAID
D00000000000000003Payee Name 3
                                                                                                  0000000001.00THB222222222004222 Bene Ref#3
                                                                                                                                                  9 PAID
D000000000000000004Payee Name 4
                                                                                                  0000000001.00THB333333333004333 Bene Ref#4
                                                                                                                                                  9 PAID
D000000000000000005Payee Name 5
                                                                                                  0000000001.00THB4444444444004444 Bene Ref#5
                                                                                                                                                  9 PAID
D0000000000000000000Payee Name 6
                                                                                                                                                  10UNSUCCE
                                                                                                  0000000001.00THB666666666004666 Bene Ref#6
D000000000000000007Payee Name 7
                                                                                                  000000001.00THB777777777004777 Bene Ref#7
                                                                                                                                                  9 PAID
D000000000000000008Payee Name 8
                                                                                                  0000000001.00THB8080808080004808 Bene Ref#8
                                                                                                                                                  9 PAID
D000000000000000009Payee Name 9
                                                                                                  000000001.00THB999999999004999 Bene Ref#9
                                                                                                                                                  9 PAID
D0000000000000000010Payee Name 10
                                                                                                  0000000001.00THB9090909090004909 Bene Ref#0
                                                                                                                                                  9 PAID
```

# Example of Text File (Smart Credit Next Day)

| HPMC10122000000 Test0000001        | 8888888880000000000000010.62THB00000000000000001029-02-201005-03-201129-02-2010Import SMART Credit Next Day.TXT |        |
|------------------------------------|----------------------------------------------------------------------------------------------------|--------|
| D000000000000000001Payee Name 1    | 000000010.62THB000000000000000000000000 Bene Ref#1                                                              | 9 PAID |
| D000000000000000002Payee Name 2    | 0000000010.00THB00000000011111111111002111 Bene Ref#2                                                           | 9 PAID |
| D000000000000000003Payee Name 3    | 0000000010.00THB0000000002222222222014222 Bene Ref#3                                                            | 9 PAID |
| D000000000000000004Payee Name 4    | 000000010.00THB00000000033333333002333 Bene Ref#4                                                               | 9 PAID |
| D000000000000000005Payee Name 5    | 0000000010.00THB0000000004444444444002444 Bene Ref#5                                                            | 9 PAID |
| D0000000000000000000Payee Name 6   | 0000000010.00THB0000000005555555555514555 Bene Ref#6                                                            | 9 PAID |
| D000000000000000007Payee Name 7    | 000000010.00THB0000000066666666666002666 Bene Ref#7                                                             | 9 PAID |
| D0000000000000000008Payee Name 8   | 0000000010.00THB000000000777777777002777 Bene Ref#8                                                             | 9 PAID |
| D0000000000000000009Payee Name 9   | 0000000010.00THB8080808080 004808 Bene Ref#9                                                                    | 9 PAID |
| D00000000000000000010Payee Name 10 | 000000 <mark>0010.00THB00000000099999999999999999999999999</mark>                                               | 9 PAID |

## Beneficiary Registration Setting By Key In

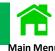

#### Log in to K CASH CONNECT PLUS

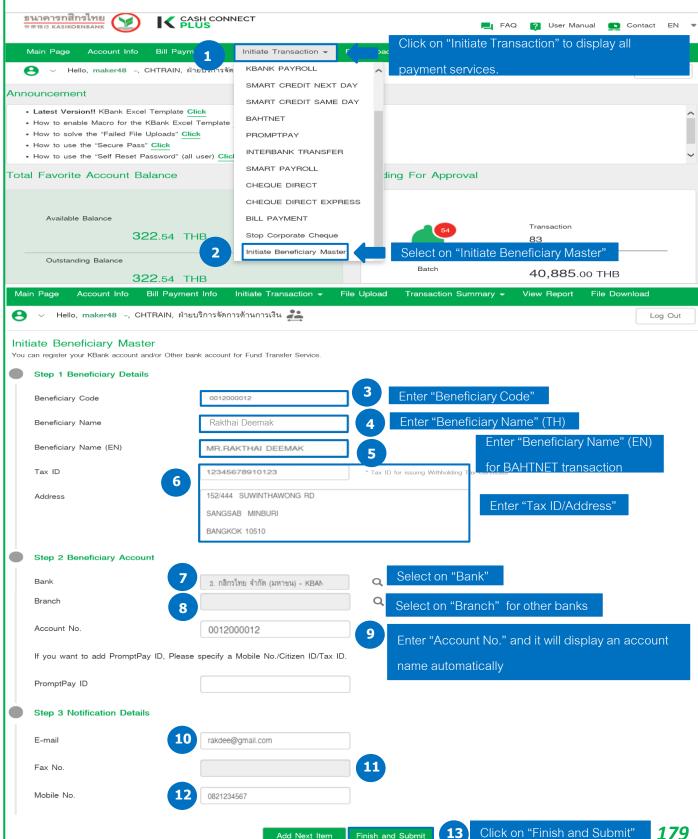

Add Next Item

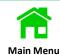

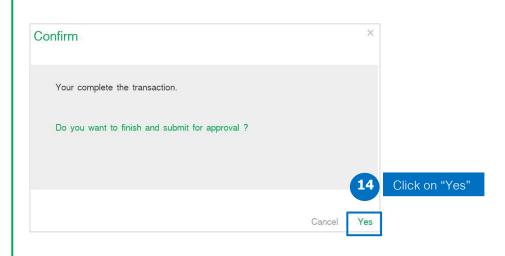

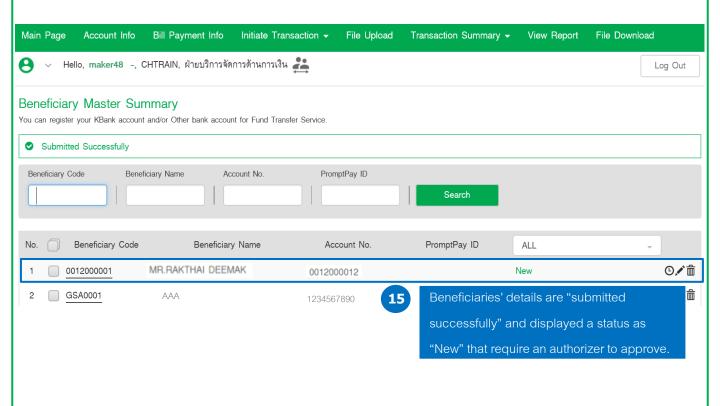

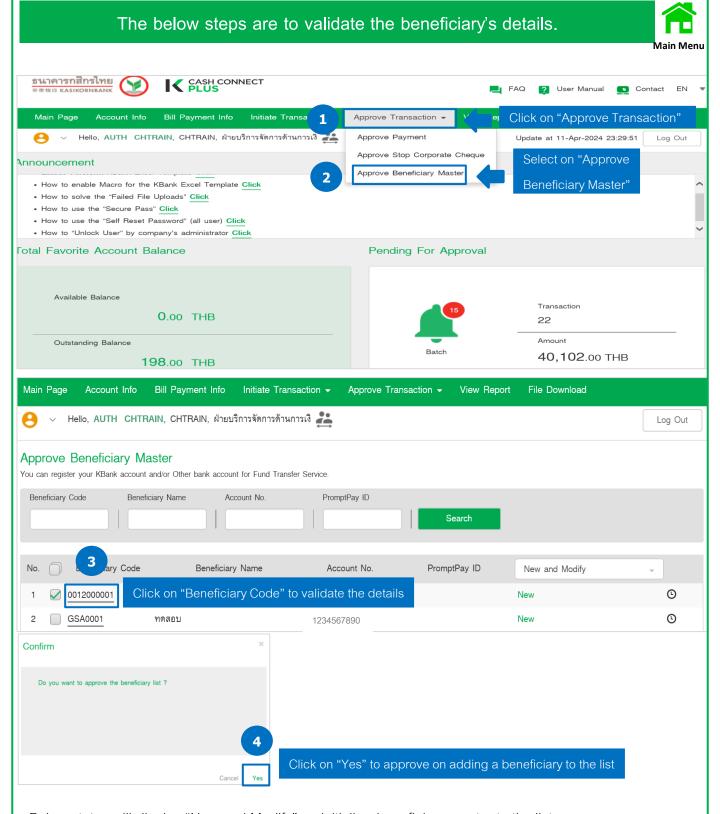

Below status will display "New and Modify" on initialing beneficiary master to the list.

- 1. New Newly added beneficiary for approval
- 2. Modified Beneficiary's details are edited and will require for approval
- 3. Disable A beneficiary was already approved to be disable.

# Beneficiary Registration Setting By Excel Template

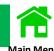

The below steps are to register and upload the beneficiaries on Excel Template.

1. Open the Excel Template of "Beneficiary\_Upload\_Survival.xls".

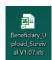

- 2. Enter beneficiaries' information on the excel template.
- 3. Create a text file by pressing a button of "Generate Text File". Generate Text File
- 4. A maker uploads the text file on K CASH CONNECT PLUS.

The Excel template of "Beneficiary\_Upload\_Survival.xls".

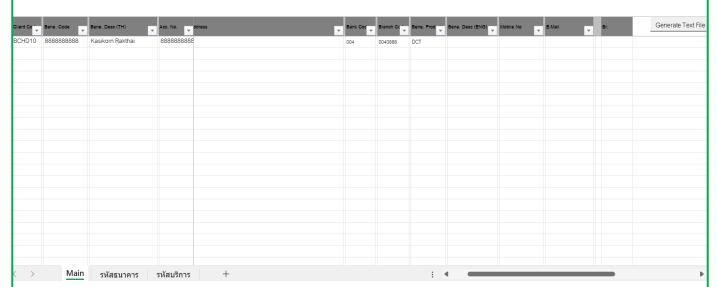

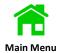

#### Enter beneficiaries' information on the excel template as per below steps

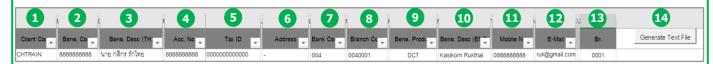

| No. | Information        | Descriptions                                                       |
|-----|--------------------|--------------------------------------------------------------------|
| 1   | Client Code        | Check from the below steps of client code validation.              |
| 2   | Bene. Code         | No more 10 characters with either in English or numbers.           |
| 3   | Bene. Desc (TH)    | Beneficiary' name in Thai.                                         |
| 4   | Acc. No.           | Only numbers without special characters or letters                 |
| 5   | Tax ID             | Require 13 digits of personal ID/Tax ID.                           |
| 6   | Address            | Beneficiary's address can be in Thai/English/Numbers               |
| 7   | Bank Code          | Check from the sheet where is next to "Main".                      |
| 8   | Branch Code        | It is an automated display of the branch code.                     |
| 9   | Bene. Product      | Check from the last sheet of the excel template.                   |
| 10  | Bene. Desc (ENG)   | Beneficiary' name in English.                                      |
| 11  | Mobile No          | Only numbers without special characters or letters                 |
| 12  | E-Mail             | A beneficiary's email address.                                     |
| 13  | Br.                | A Beneficiary's branch code.                                       |
| 14  | Generate Text File | Press on this button after completing a beneficiary's information. |

#### The below steps are to validate your "Client Code".

A maker logs in to K CASH CONNECT PLUS.

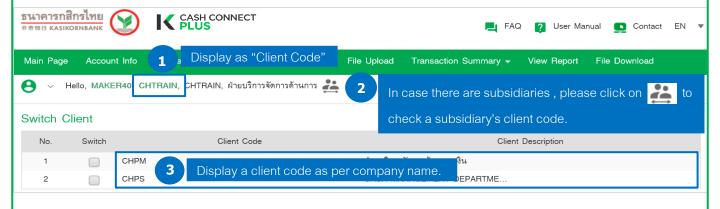

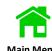

A maker uploads the text file on K CASH CONNECT PLUS as per below steps.

<u>In case of beneficiaries' registration setting for company's subsidiaries</u>, please switch to a subsidiary before uploading the text file by following the step 1 and 2.

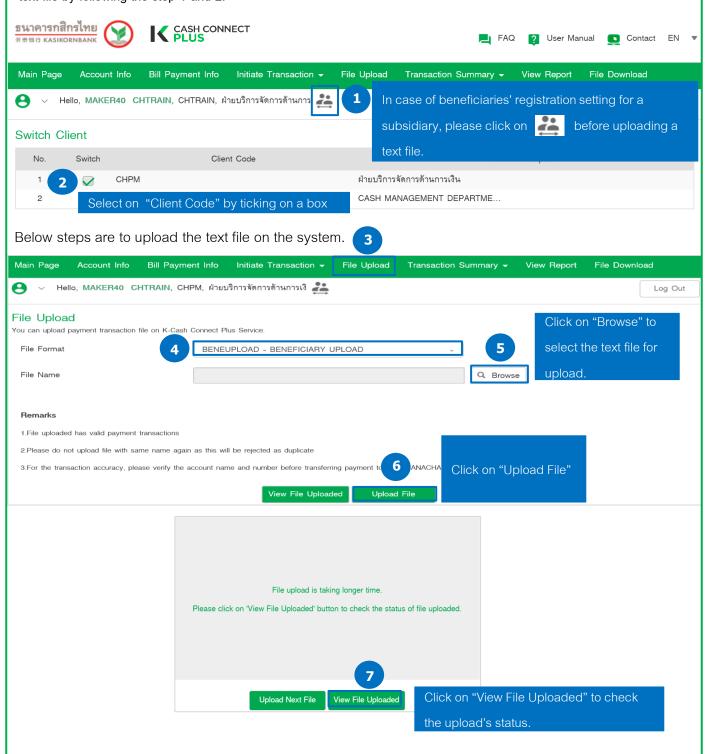

#### View File Uploaded You can upload payment transaction file on K-Cash Connect Plus Service. < Back to File Upload Show Data Upload Data Range O This Week O All Date From Date To 繭 If the upload's status displays as "Aborted", please check No. File Name Upload Date/Time Status 22-Feb-2024... CHTRAIN-test\_bene... Completed further details of the uploaded beneficiaries at step 9, but 8 CHTRAIN-test\_bene... 22-Feb-2024... Completed the status displays as "completed", please view the further CHTRAIN-test\_bene... 22-Feb-2024... Aborted details at step 15. Below steps are to check an "Aborted" text file. View File Uploaded You can upload payment transaction file on K-Cash Connect Plus Service. < Back to File Upload Show Data Upload Data Range O This Week ( All Date From Date To File Name Upload Date/Time User Name No. Status The upload's status displays as "Aborted" 22-Feb-2024... Aborted CHTRAIN-test\_bene... Main Page Bill Payment Info Initiate Transaction -File Upload Transaction Summa File Download 10 Hello, maker48 -, CHTRAIN, ฝ่ายบริการจัดการด้านการเงิน 💒 Out Click on "View Report" View Report You can view the reports on K-Cash Connect Plus Service, which includes a Statement Report, Bill Payment Report, Special Cheque Collection Report and Payment Report. This service is available to serve you 24 hours daily Report Group Frequently Used ALL Frequently Used Report Name PreGenerated Account Statement Payment 11 Select on "Payment" Bill Payment PreGenerated Receipt PreGenerated Special Cheque Report - All

#### View Report

Report Group

port - All

Report Name

Other

You can view the reports on K-Cash Connect Plus Service, which includes a Statement Report, Bill Payment Report, Special Cheque Collection Report and Payment Report. This service is available to serve you 24 hours daily.

| Payment | ·                                          | Search                                              |
|---------|--------------------------------------------|-----------------------------------------------------|
|         |                                            |                                                     |
| No.     | Report Name                                | PreGenerated                                        |
| 11      | Stop Cheque Payment Report                 |                                                     |
| 12      | Beneficiary Master Reject Repair Report 12 | Select on "Beneficiary Master Reject Repair Report" |
| 13      | Beneficiary Verification Report            |                                                     |

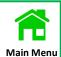

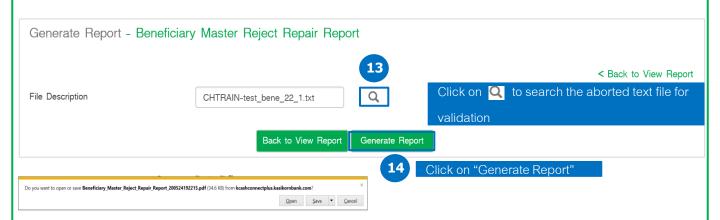

#### Example of further details of the beneficiaries on the Reject Report

KASIKORNBANK PUBLIC COMPANY LTD. System Branch

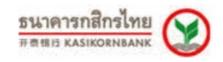

#### Master Reject Repair Report

As On Date: 20/05/2024

| Client        | : | CHTRAIN-                                      | Interface Code          | : IBENE  | FUF  |
|---------------|---|-----------------------------------------------|-------------------------|----------|------|
| File Name     | : | CHTRAIN-test_bene_22_1.txt                    | Map Code                | : BENEU  | JP   |
| Upload Date   | : | 22/02/2024                                    | Map Description         | : BENEF  | -ICI |
| Record Number |   | Reject Reason                                 |                         |          |      |
| 1             |   | Beneficiary account number already exist.     | , Duplicate Beneficiary | In File  |      |
| 2             |   | Duplicate Beneficiary In File                 |                         |          |      |
| 3             |   | Duplicate Beneficiary In File , Beneficiary a | ccount number alread    | y exist. |      |
| 4             |   | Duplicate Beneficiary In File                 |                         |          |      |
| 5             |   | Duplicate Beneficiary In File , Beneficiary a | ccount number alread    | y exist. |      |
|               |   |                                               |                         |          |      |

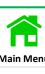

#### View File Uploaded You can upload payment transaction file on K-Cash Connect Plus Service. < Back to File Upload Show Data Upload Data Range O This Week O All Date From Date To Upload Date/Time File Name Status User Name The upload's status displays as "Aborted" CHTRAIN-test\_bene... 22-Feb-2024... Completed d... maker48 -Below steps are to check a "Completed" text file. ธนาคารกสิกรไทย CASH CONNECT ? User Manual 🕟 Contact EN Click on "Transaction Main Page Account Info Bill Payment Info Initiate Transaction -File **16** Transaction Summary -Summary" Hello, maker48 -, CHTRAIN, ฝ่ายบริการจัดการด้านการเงิน 🎎 Payments Summary May-2024 21:20:29 Log Out Stop Corporate Cheque Summary **Announcement** Beneficiary Master Summary • Latest Version!! KBank Excel Template Click Click on "Beneficiary Master Summary" • How to enable Macro for the KBank Excel Template Click · How to solve the "Failed File Uploads" Click · How to use the "Secure Pass" Click · How to use the "Self Reset Password" (all user) Click Main Page Account Info Bill Payment Info Initiate Transaction -File Upload Transaction Summary ▼ View Report File Download Hello, maker48 -, CHTRAIN, ฝ่ายบริการจัดการด้านการเงิน Log Out Beneficiary Master Summary You can register your KBank account and/or Other bank account for Fund Transfer Service. Beneficiary Code Beneficiary Name Account No. PromptPay ID Search Beneficiary Code PromptPay ID Beneficiary Name Account No. New 18 GSA0001 1234567890 New CHTRAIN-Bene.txt The system has already added beneficiaries displaying the status as "New" that requires an authorizer to approve.

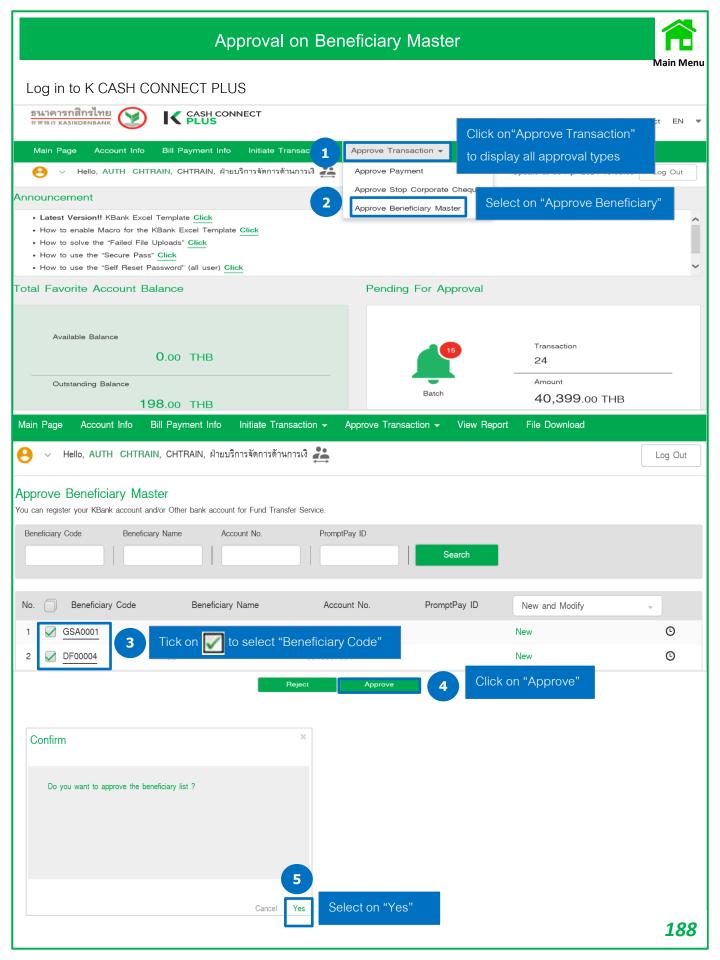

# Edit on Beneficiary Master

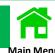

| Main Page Account Info Bill Payment Info Initiate Transa                                                   | action - File 1      | Transaction Summary ▼    | View Report File Download                                   |
|----------------------------------------------------------------------------------------------------|----------------------|--------------------------|-------------------------------------------------------------|
| 😝 v Hello, maker48 -, CHTRAIN, ฝ่ายบริการจัดการด้านการเงิน 🚅                                               |                      | Click on"Transactio      |                                                             |
| Beneficiary Master Summary You can register your KBank account and/or Other bank account for Fund Transfer | Service.             | Beneficiary Master Summa |                                                             |
| Beneficiary Code Beneficiary Name Account No.                                                              | PromptPay ID         | Select on "Approv        | e Beneficiary"                                              |
| No. Beneficiary Code Beneficiary Name                                                                      | Account No.          | PromptPay ID             | ALL +                                                       |
| 1 <u>AAA00001</u> ทดสอบ                                                                                    | 1234567890           |                          | New ©☑                                                      |
| 4 Edit a Beneficiary Details on the system.                                                                |                      | 3 Olick of L             |                                                             |
| Edit Beneficiary Master You can register your KBank account and/or Other bank account for Fund Transfer    | Service.             |                          | < Back to Beneficiary Summary                               |
| Step 3 Notification Details                                                                                |                      |                          |                                                             |
| E-mail Fax No.                                                                                             |                      |                          |                                                             |
| Mobile No.                                                                                                 |                      |                          |                                                             |
| Back to Beneficiary                                                                                        | Summary Add Next Ite |                          | "Finish and Submit"                                         |
| Confirm                                                                                                    |                      |                          |                                                             |
| Your complete the transaction.                                                                             |                      |                          |                                                             |
| Do you want to finish and submit for approval ?                                                            |                      |                          |                                                             |
| Sal                                                                                                    | ect on "Yes"         | TI 0 "                   |                                                             |
| Cancel Yes 6 Sel                                                                                           | 667011-163           |                          | ry's status is changed to quiring an authorizer to approve. |
| No. Beneficiary Code Beneficiary Name                                                                      | Account No.          | PromptPay ID             | ALL                                                         |
| 1 <u>AAA00001</u> ทดสอบ                                                                                    | 1234567890           | Mo                       | dified 7                                                    |

## Disable on Beneficiary Master

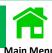

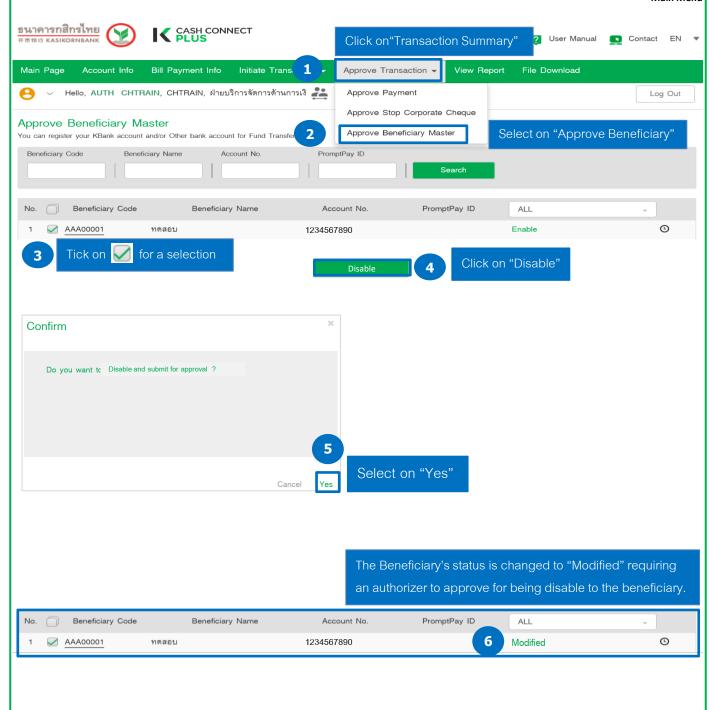

# Stop Corporate Cheque

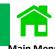

Log in to K CASH CONNECT PLUS

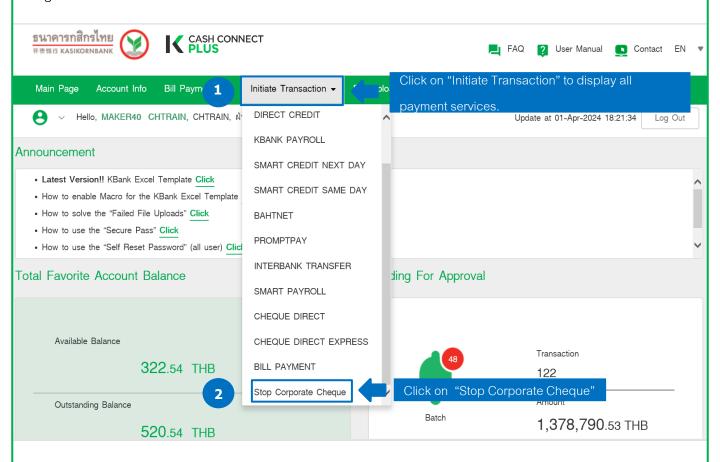

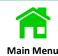

#### Initiate Stop Corporate Cheque

Corporate Cheque can be rejected by daily, and it must be transferred from KBank current account only. Please verify beneficiary name

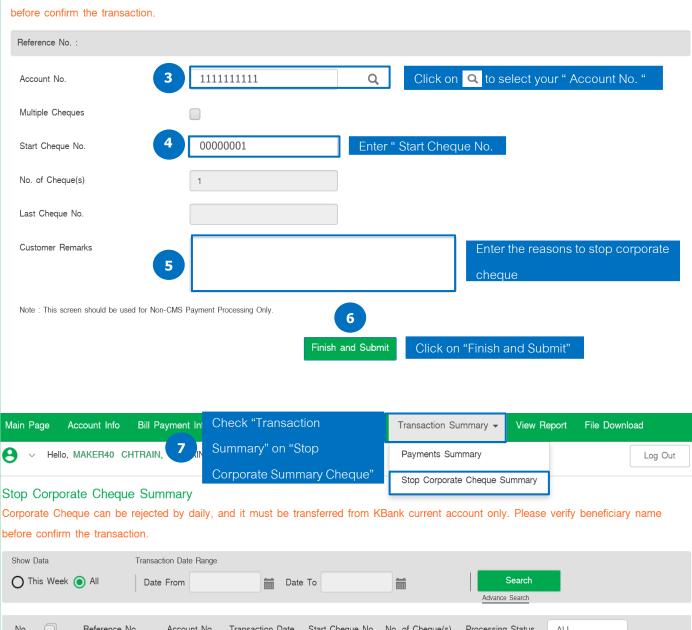

| N | o. ( | Reference No.        | Account No. | Transaction Date | Start Cheque No. | No. of Cheque(s) | Processing Status | ALL         | <b>*</b>   |
|---|------|----------------------|-------------|------------------|------------------|------------------|-------------------|-------------|------------|
|   | 1 (  | 20240320143247037789 | 222222222   | 20-Mar-2024      | 01000000         | 1                | Pending           | For My Auth | O 🛍        |
|   | 2    | 20240315140734025313 | 222222222   | 15-Mar-2024      | 00000001         | 1                | Pending           | For My Auth | O 🛍        |
| ; | 3    | 20240315140301025260 | 222222222   | 15-Mar-2024      | 00000001         | 1                | Pending           | For My Auth | © <b>m</b> |
|   | 4    | 20231021150151020232 | 222222222   | 21-Oct-2023      | 00000001         | 1                | Pending           | For My Auth | O 🛍        |

The status is "For My Auth" that requires authorizer approving on stop corporate cheque.

#### View Receipts

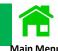

The receipts on K CASH CONNECT PLUS can be viewed on 2 services.

- 1. Account Link
- 2. Bill Payment
- 1 Log in to K CASH CONNECT PLUS.

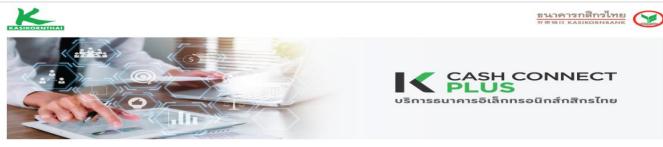

#### Welcome to K CASH CONNECT PLUS

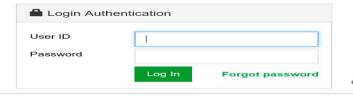

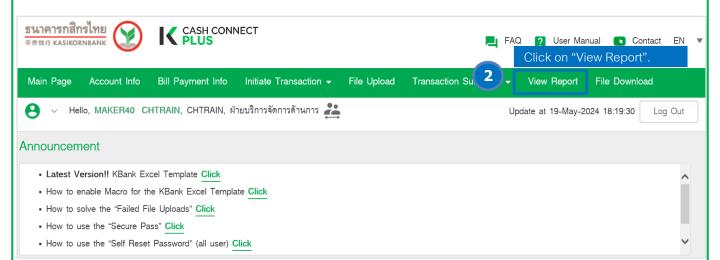

#### View Report - Account Link

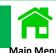

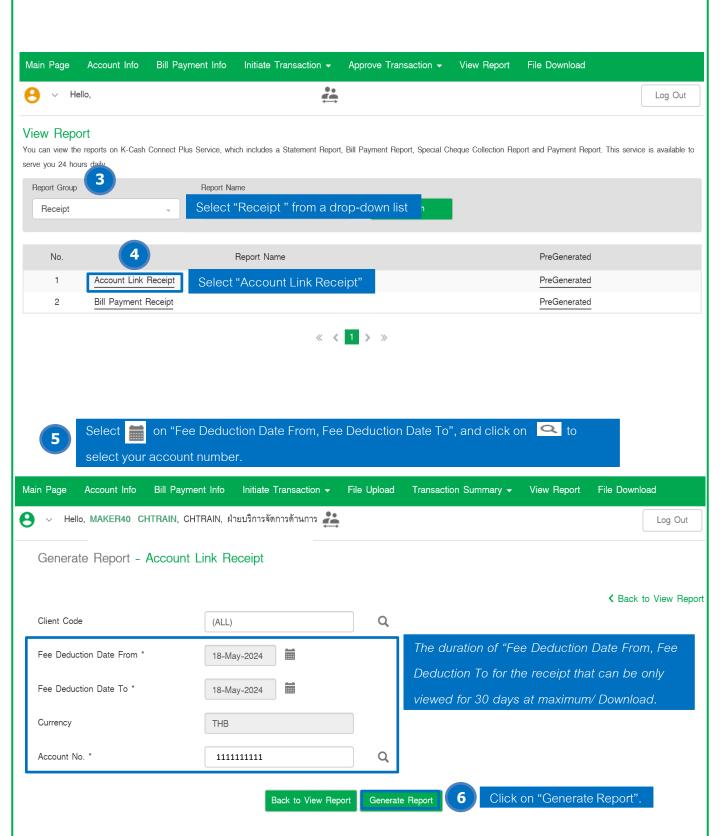

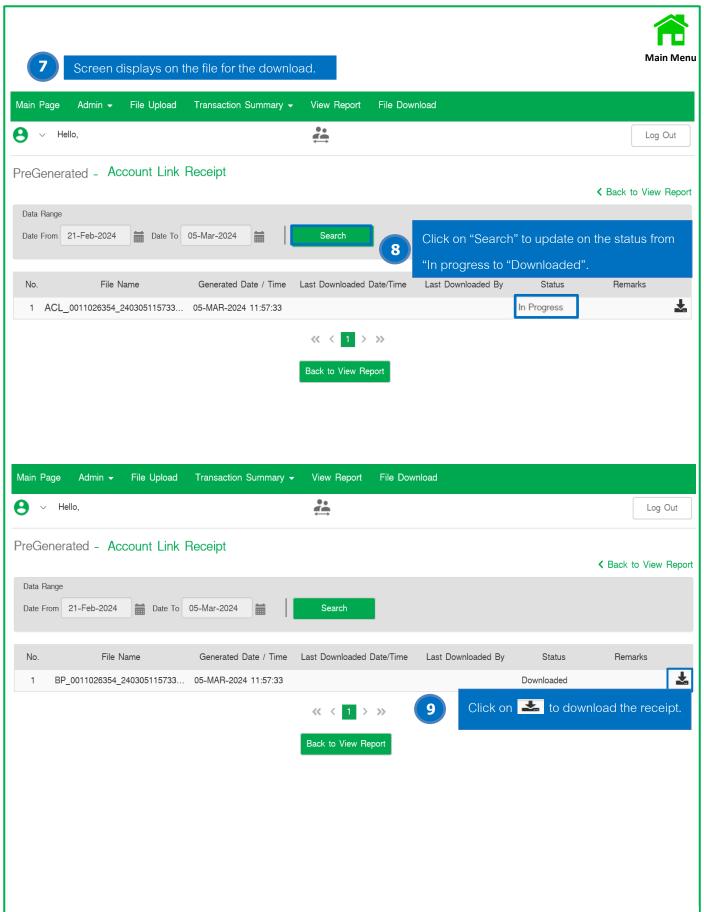

#### View Receipt - Bill Payment

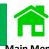

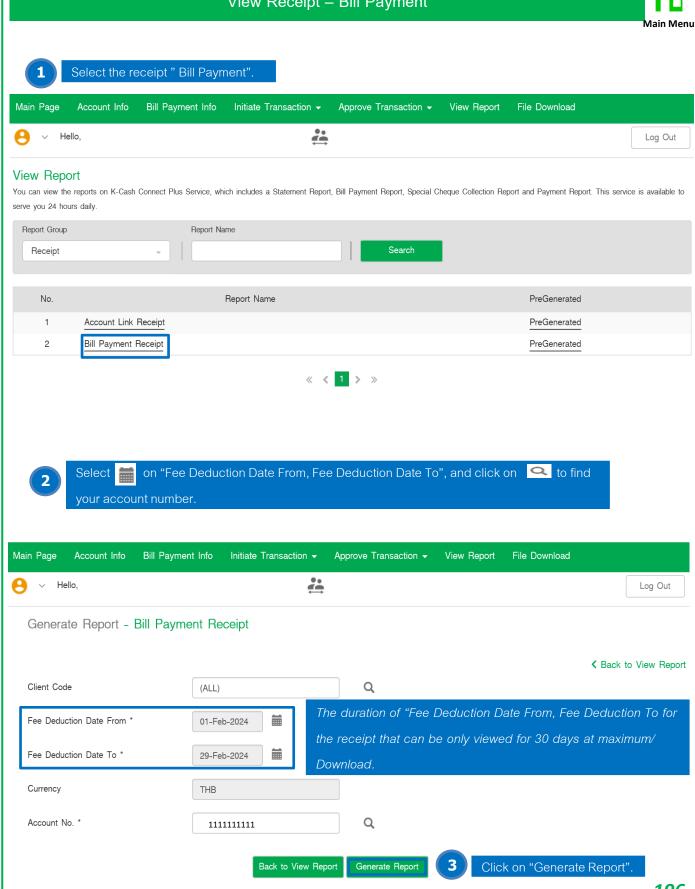

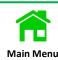

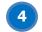

#### Screen displays on the file for the download.

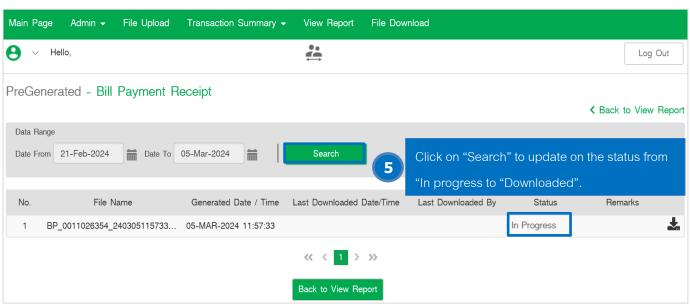

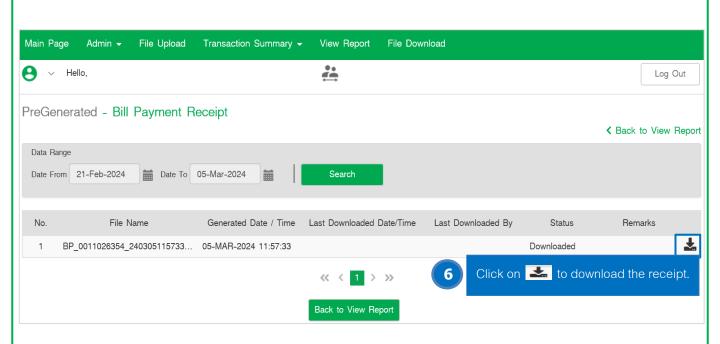

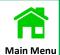

8

### Example of Bill Payment Receipt

ที่ บจ.634 : D00028086/0820 เรียน บริษัททดสอบ

232 ตน.ผือวผวะชัพผีฟ ข.วัลยาฯ บ้ฤฟตฤาป ฮ.บ้ฤฟตฤาป

อ.ห้วยขวาง จ.กทม. 10310

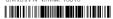

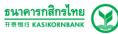

หน้าที่ (PAGE/OF) 1/1

#### ใบแจ้งหักบัญชีและใบเสร็จรับเงิน #เละคุณ debit advice and receipt

| วันที่ออกเอกสาร | เลขที่เอกสาร    |
|-----------------|-----------------|
| Issued Date     | Document number |
| 27/08/2563      | 2563/00028086   |

หักบัญชีเลขที่ Account No.

111-1-11111-1

สาขา Branch ถนนรัชดาภิเษก ห้วยขวาง

ประเภทบัญชี Account Type

กระแสรายวัน

| รายการ                                                                                           | ชำระค <sup>ำ</sup> ธรรมเนียม |
|--------------------------------------------------------------------------------------------------|------------------------------|
| List                                                                                             | Paid Fee                     |
| คาธรรมเนียมการรับชำระคาสินค้าและบริการ ผานช่องทางโทรศัพท์เคลื่อนที่และอินเทอร์เน็ตธนาคารกสิกรไทย | 30.00                        |
| <br>จำนวนเงินรวม                                                                                 | 30.00                        |
| Total Amount                                                                                     |                              |
| (80) (81) (10)                                                                                   |                              |

/140.0SZ8EN ap

เอกสารนี้ได้จัดทำและส่งข้อมูลให้แกกรมสรรพากรด้วยวิธีการทางอิเล็กทรอนิกส์ หากต้องการทราบข้อมูลเพิ่มเดิม หรือรายการไม่ถูกต้อง โปรดทักทั้งงภายใน 7 วันทำการ บุคคลธรรมตา โทร. 02-8888888 (24 ชั่วโมง), info@kasikombank.com Facebook: KBank Live, LINE Official Account: @kbanklive นิติบุคคล โทร. 02-8888822 (24 ชั่วโมง), corporate\_info@kasikombank.com

K-Contact Center 02-8888888 www.kasikornbank.com 40022 ถนนทหลีเกิน แรวสามสมใน เรพทฐาโท กรุงเทพ 10400 & IR (R - ทิ ค) ชาย (R - สิ ค) ร (พิ ศ) กรุส - 400227 (สนุสต) 10400 2022 Phane half กรุ เรียก (R - สิ ค) จิน (R - 40027) (สนุสต) (1040 National National N

# **Manual Guide**

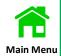

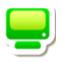

VERIFIER - Verify Transactions

Page

**Payment Verification** 

201

## Payment Verification by Verifier

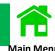

#### Log in to K CASH CONNECT PLUS

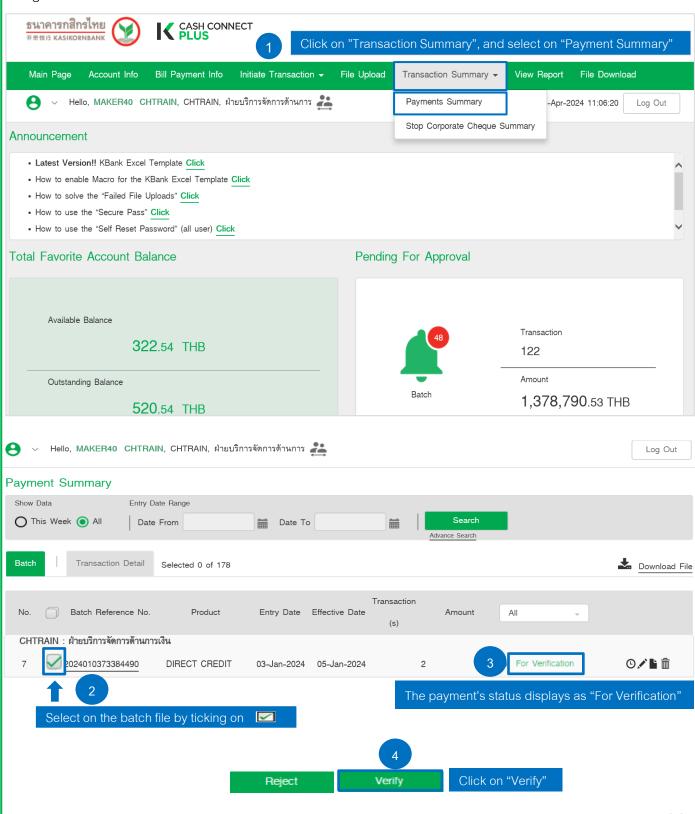

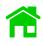

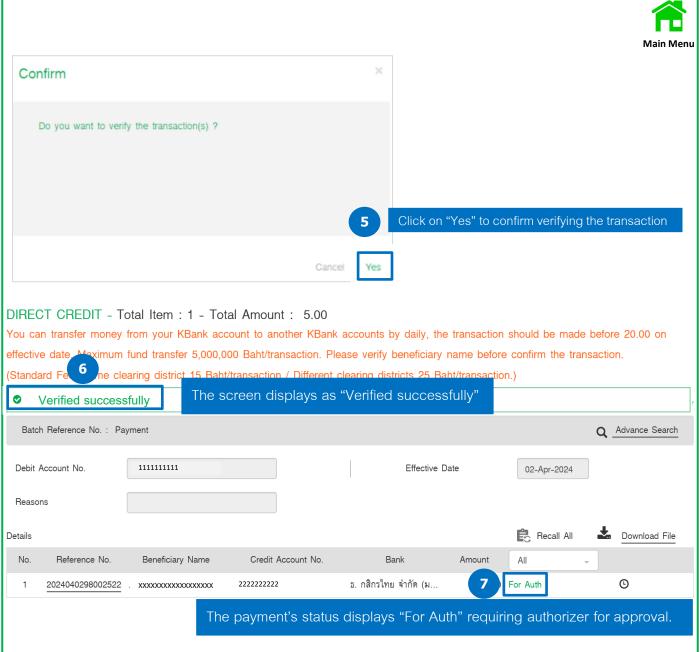

# **Manual Guide**

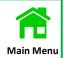

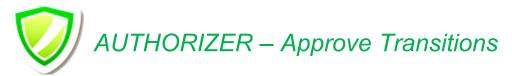

|                                                    | Page |
|----------------------------------------------------|------|
| Transaction Approval by Batch                      | 201  |
| Transaction Approval by Instrument                 |      |
| All Transaction Approval (Batch)                   | 206  |
| Selective Transaction Approval (Instrument)        | 211  |
| Transaction Approval by SMS OTP                    | 216  |
| Transaction Approval by K-Corporate Mobile Banking | 221  |
| Approval on Beneficiary Master                     | 229  |
| Approval on Stopping Corporate Cheque              | 230  |

# Transaction Approval by Batch

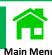

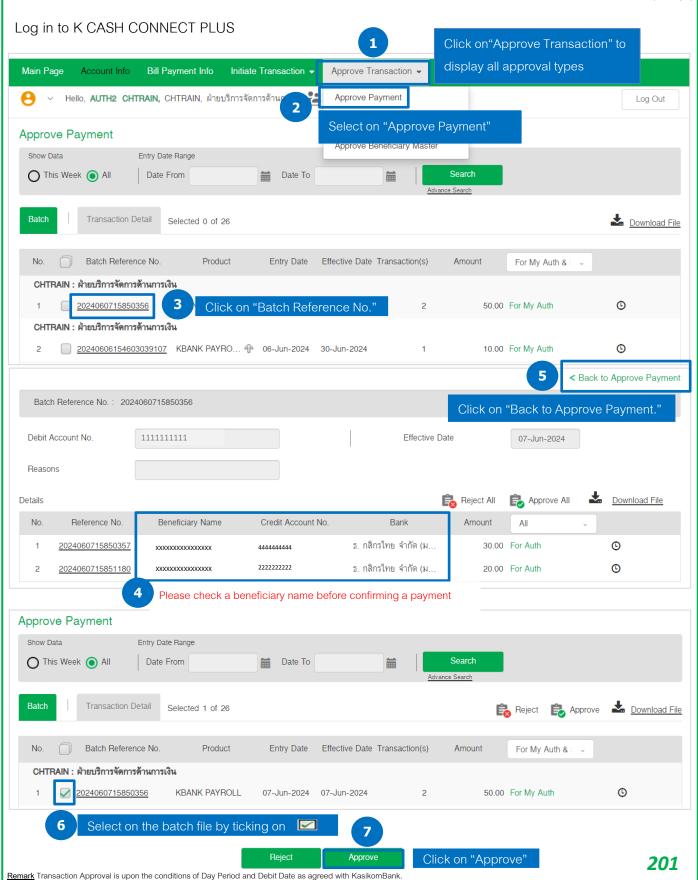

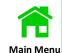

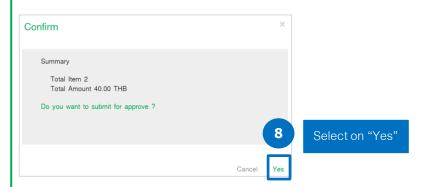

After confirming to submit for approval, the screen will display approving the selected batch file by a Token.

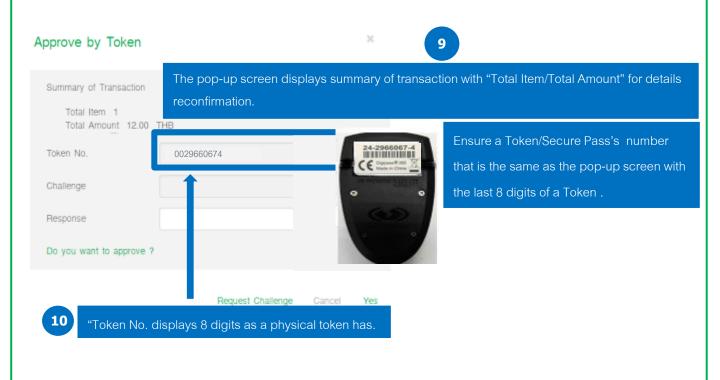

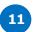

#### Turn a Token/Secure Pass on for transaction approval.

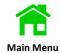

Press on to turn a Token/Secure Pass on

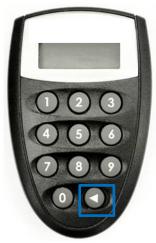

Enter a PIN (4 digits)

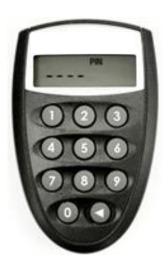

 $\times$ 

The screen displays APPLI – , and press

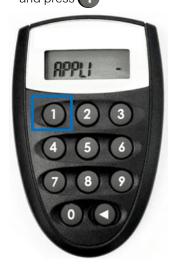

#### Approve by Token

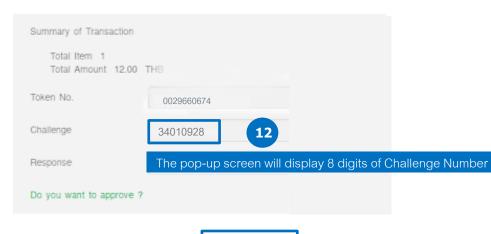

Request Challenge

Cancel Yes

13

Click on "Request Challenge" to display a challenge number

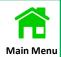

A Token/Secure Pass displays "-----" for entering 8 digits of a challenge number, and it will then be generating a **new 8 digits as a response number** 

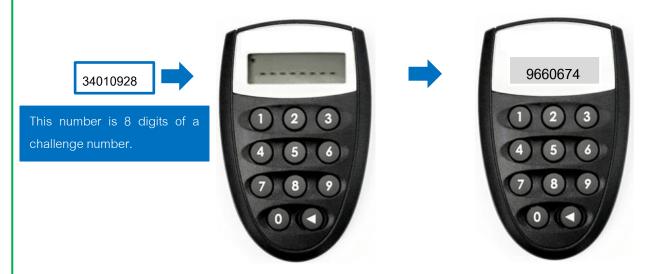

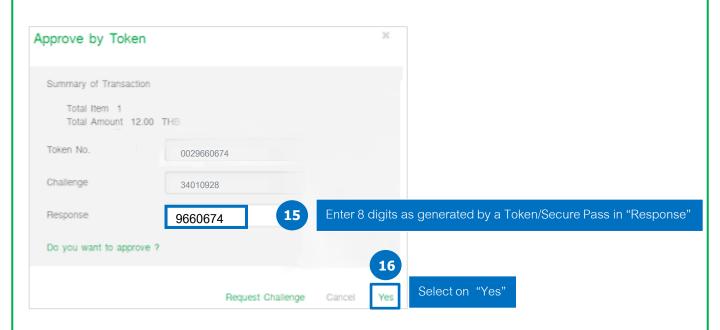

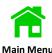

After approving on the transactions, you can check the payment's status as "Sent to Bank"

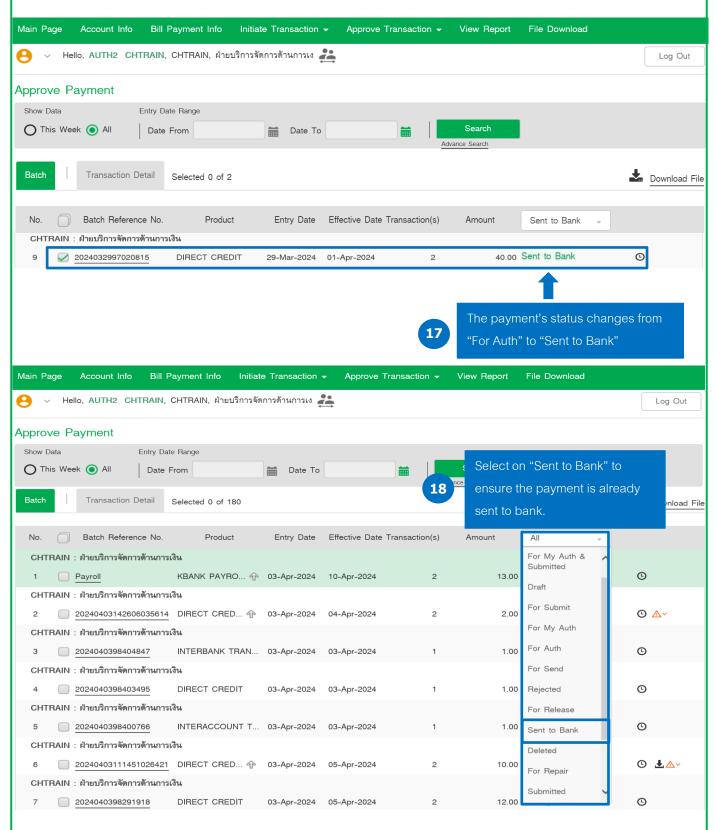

Above screen is a finished approval process.

# Transaction Approval by Instrument

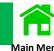

Approval Method 1: All Transaction Approval (Batch Transaction)

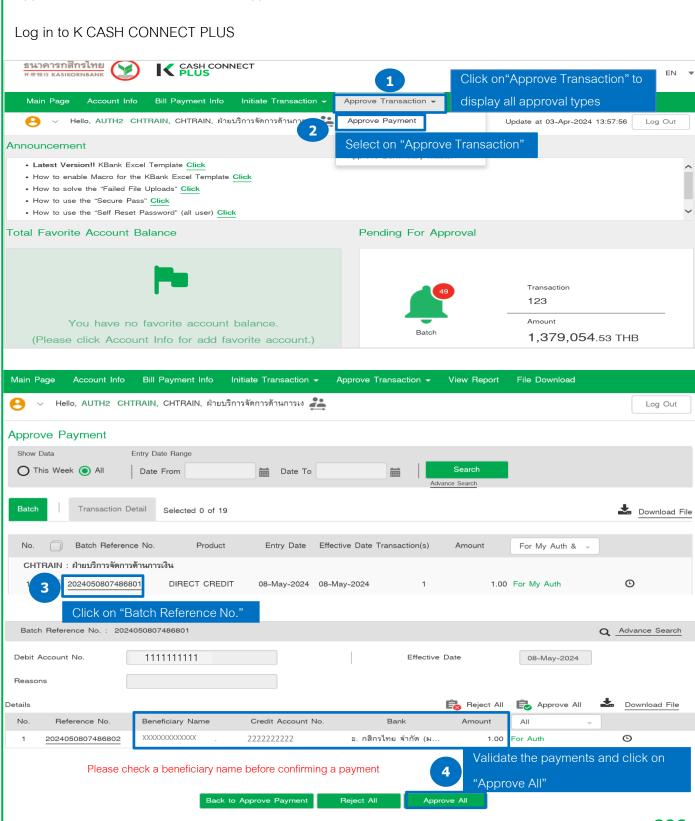

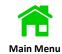

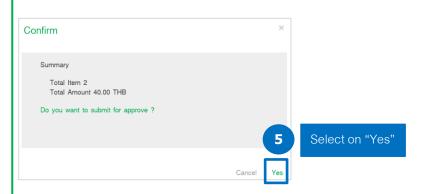

After confirming to submit for approval, the screen will display approving the selected batch file by a Token.

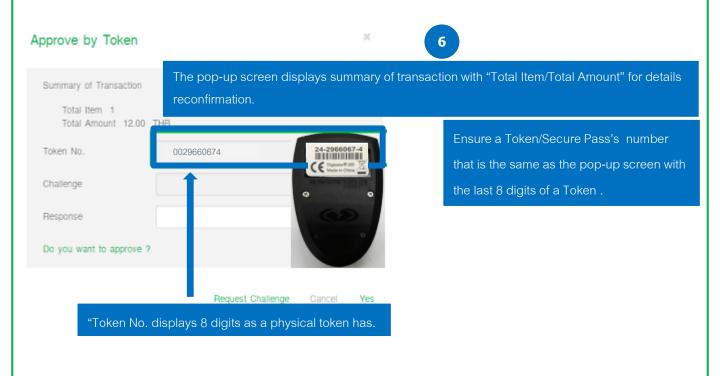

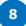

#### Turn a Token/Secure Pass on for transaction approval.

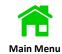

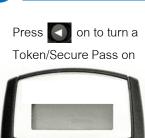

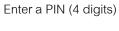

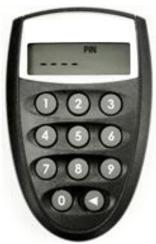

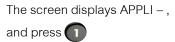

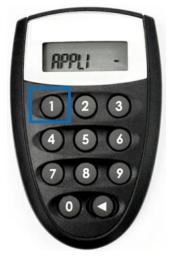

| Approve by Token                                         | ×                                                           |    |
|----------------------------------------------------------|-------------------------------------------------------------|----|
| Summary of Transaction  Total Item 1  Total Amount 12.00 | ТНВ                                                         |    |
| Token No.                                                | 0029660674                                                  |    |
| Challenge                                                | 34010928                                                    |    |
| Response                                                 | The pop-up screen will display 8 digits of Challenge Number | er |
| Do you want to approve                                   |                                                             |    |
|                                                          | Request Challenge Cancel Yes                                |    |

9 Click on "Request Challenge" to display a challenge number

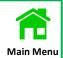

A Token/Secure Pass displays "-----" for entering 8 digits of a challenge number, and it will then be generating a **new 8 digits as a response number** 

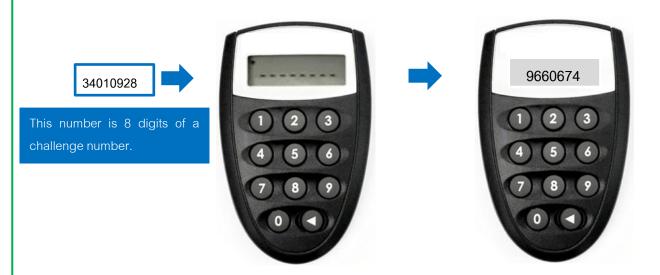

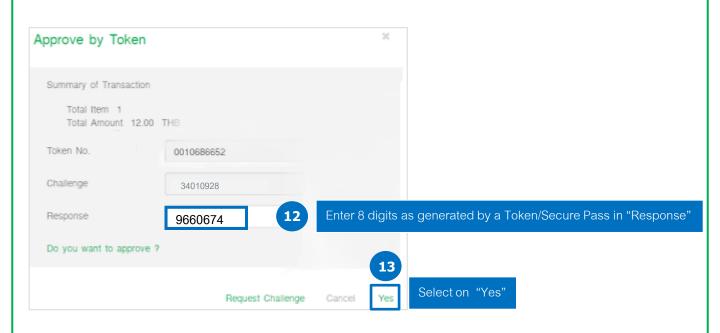

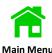

After approving on the transactions, you can check the payment's status as "Sent to Bank"

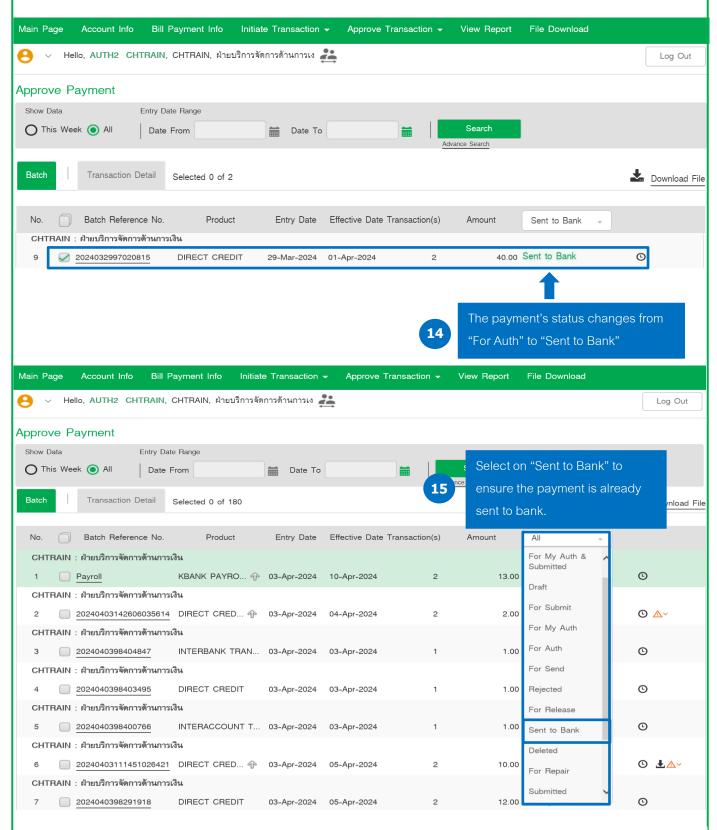

Above screen is a finished approval process.

# Transaction Approval by Instrument on Website

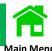

Approval Method 2: Selective Transaction Approval (Instrument)

Log in to K CASH CONNECT PLUS

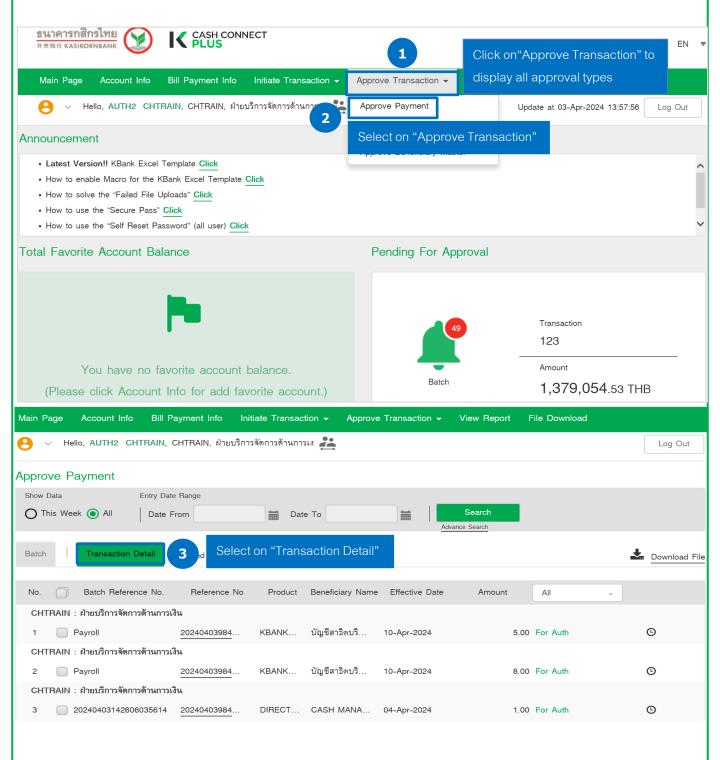

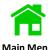

The system displays transaction detail.

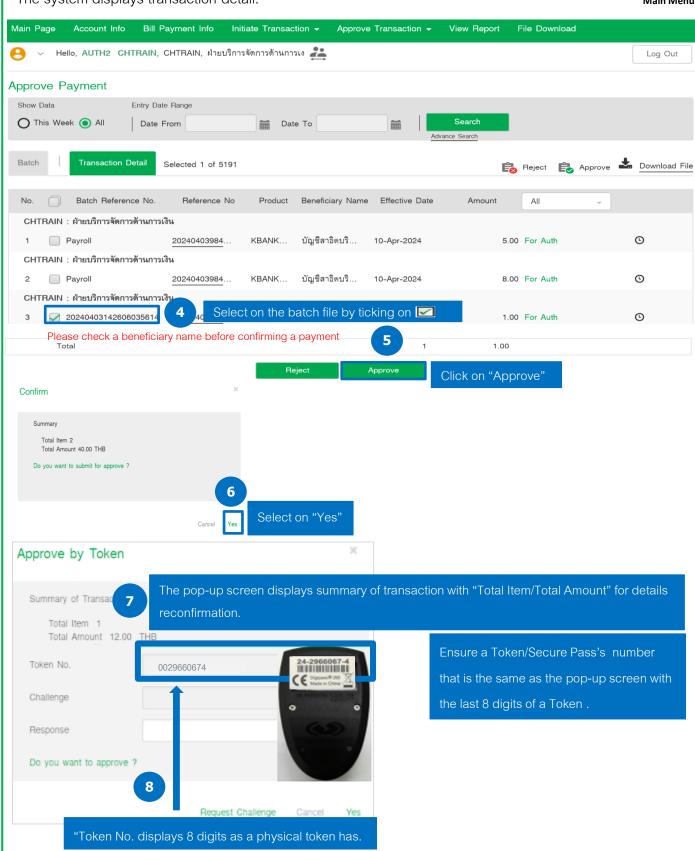

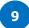

## Turn a Token/Secure Pass on for transaction approval.

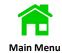

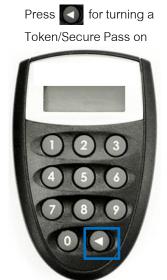

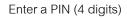

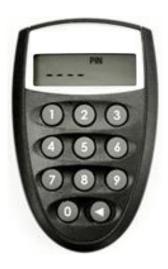

A token displays APPLI – , and press

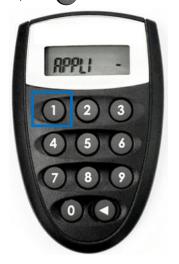

| Approve by Toke                 | n ×                                                         |
|---------------------------------|-------------------------------------------------------------|
| Summary of Transact             | ion                                                         |
| Total Item 1<br>Total Amount 12 | 2.00 THB                                                    |
| Token No.                       | 0029660674                                                  |
| Challenge                       | 34010928                                                    |
| Response                        | The pop-up screen will display 8 digits of Challenge Number |
| Do you want to appro            | ove ?                                                       |
|                                 | Request Challenge Cancel Yes                                |

Click on "Request Challenge" to display a challenge number

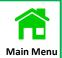

A Token/Secure Pass displays "-----" for entering 8 digits of a challenge number, and it will then be generating a new 8 digits as a response number

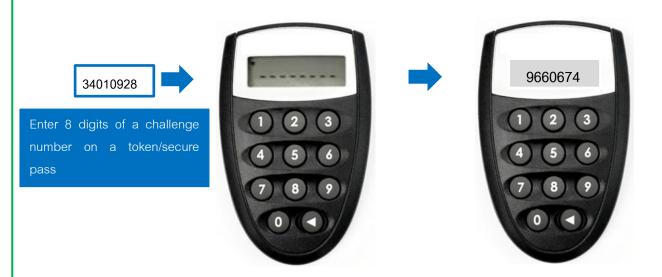

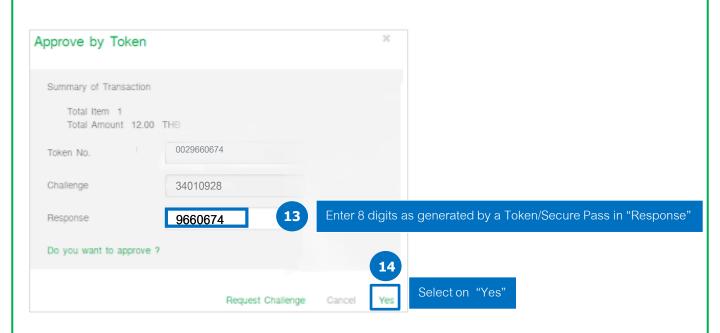

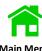

After approving on the transactions, you can check the payment's status as "Sent to Bank"

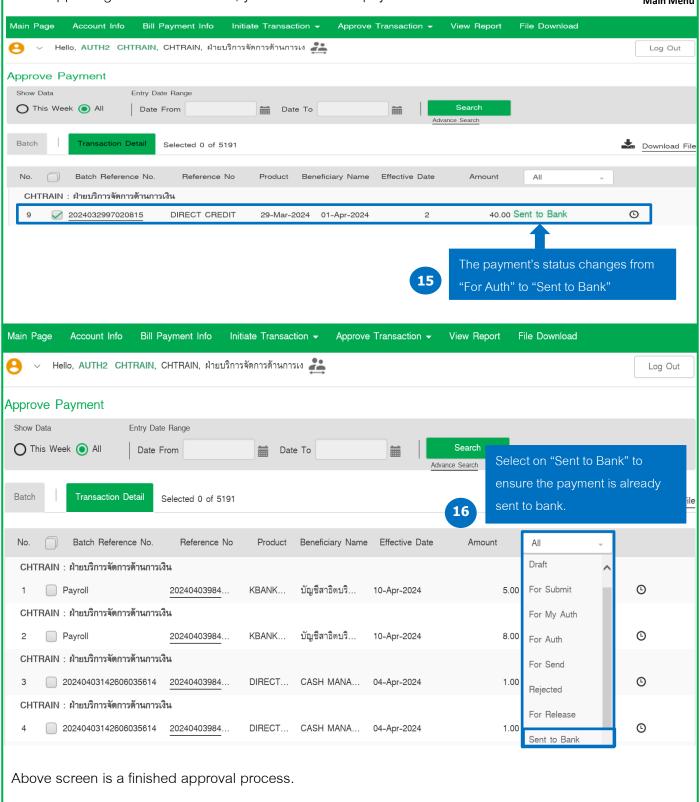

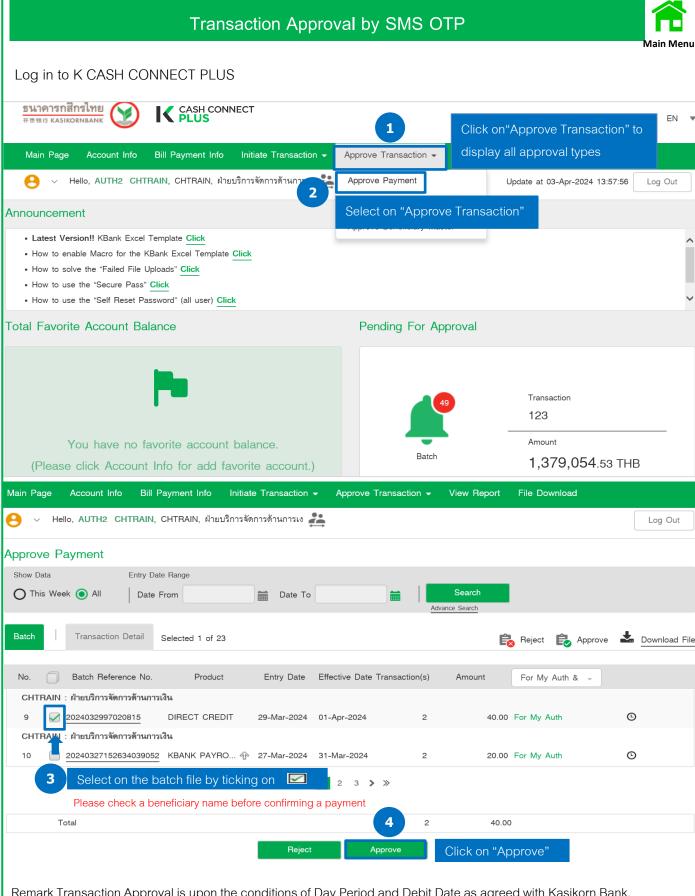

Remark Transaction Approval is upon the conditions of Day Period and Debit Date as agreed with Kasikorn Bank.

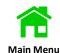

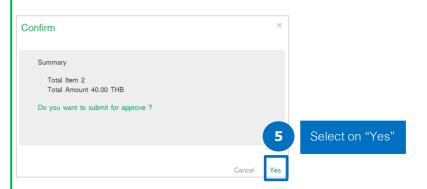

After confirming to submit for approval, the screen will display approving the selected batch file by a SMS-OTP.

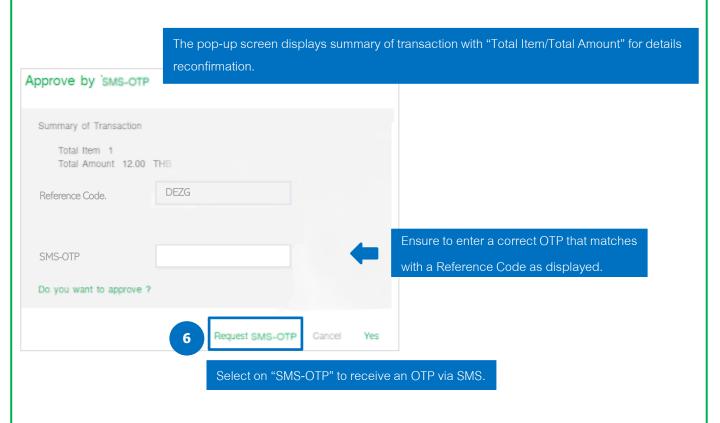

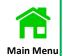

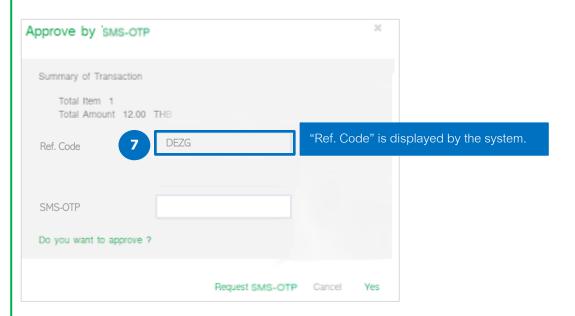

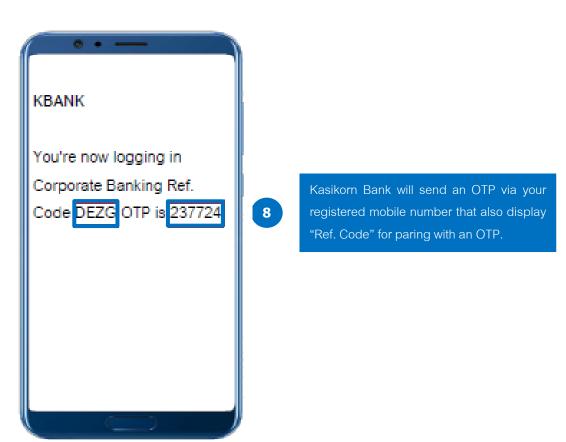

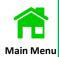

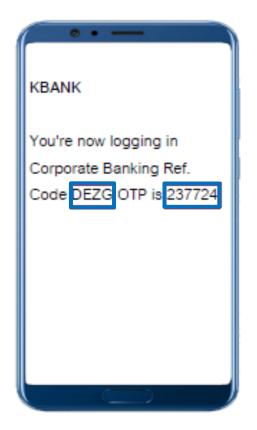

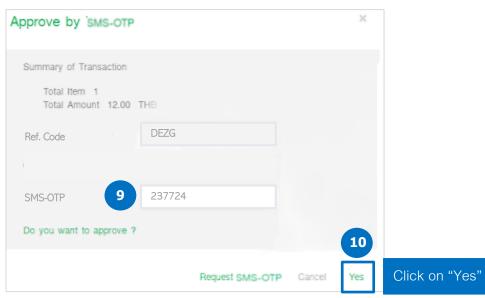

19

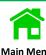

After approving on the transactions, you can check the payment's status as "Sent to Bank"

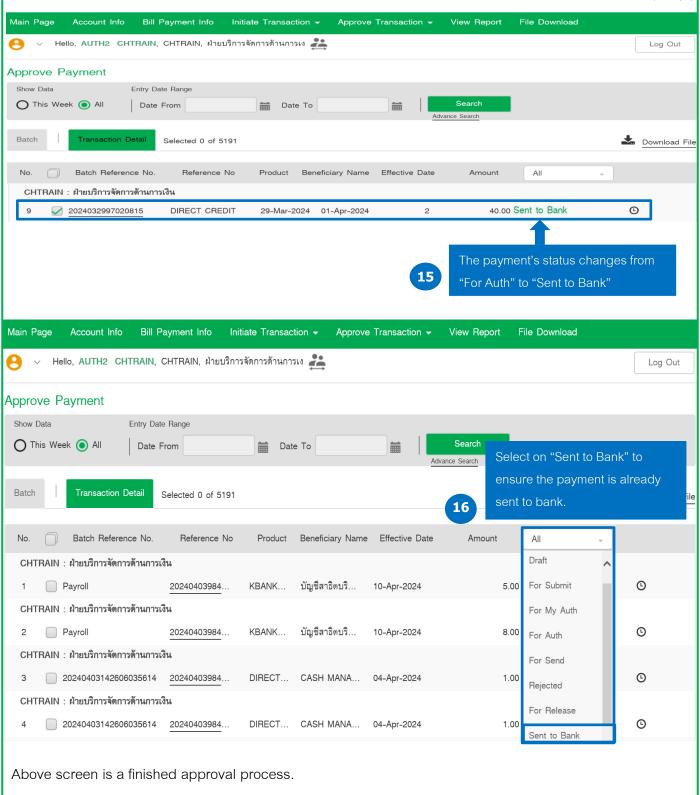

# Transaction Approval by K-Corporate Mobile Banking

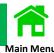

Self-preparation on downloading K-Cash Connect Plus via K-Corporate Mobile Banking App.

Download "K Corporate Mobile Banking App" on Apple Store or Play Store

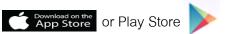

**Download Application** K Corporate Mobile Banking on App Store or Play Store.

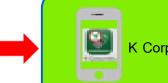

K Corporate Mobile Banking App

Log in to K Corporate Mobile Banking App on user's mobile phone.

- to turn K Corporate Mobile Banking App on, and it will display a screen of "Login" to sign in with your Username ID/Password.
- Click on "Login"

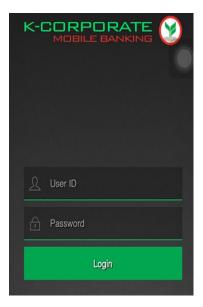

Enter "User ID" that is sent to your Email and is in the envelope of User ID (No.010).

Enter "Password" that is sent to your SMS/ is in the envelope of Password (No.011).

Then press "Login" to entry a main menu.

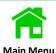

Your first-time login to K CASH CONNECT PLUS will require creating a new password as

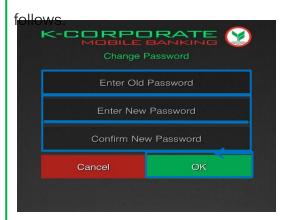

Enter a password that is sent via SMS.

Enter your new password with below conditions.

Enter your new password again to Confirm password.

Click on "OK"

#### Remark:

Password length must between 8-16 characters.

Password is considering case sensitive. Example: "K" and "k" are difference character.

Password must have at least 1 numeric and 1 character.

Password must not duplicate with 5 previous passwords.

Password must change every 90 days.

After logging in K CASH CONNECT PLUS successfully, the screen displays main menu and notification of pending transaction approval.

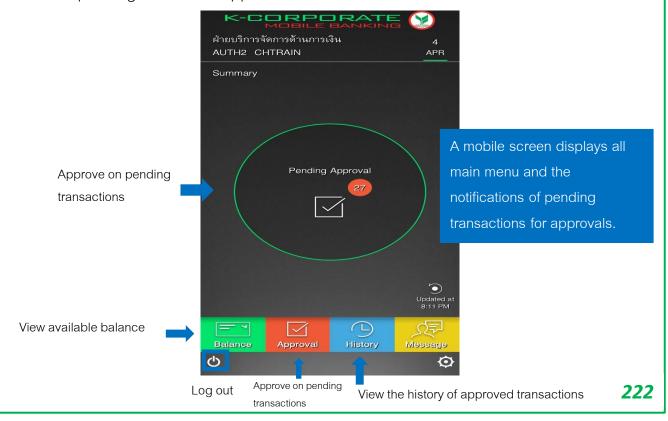

#### Below steps are to view available balance on K-Corporate Mobile Banking App

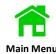

#### Log in to K-Cash Connect Plus

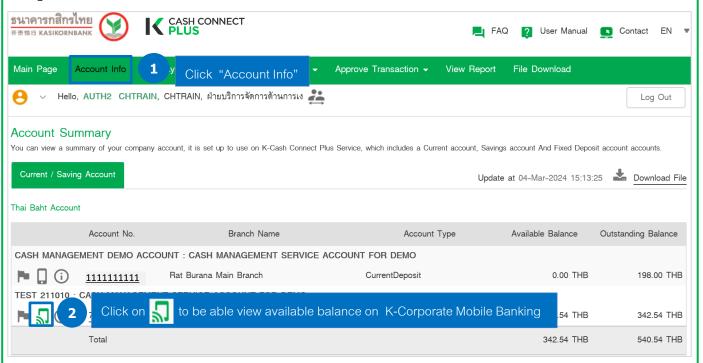

Log in to K-Corporate Mobile Banking App on a mobile phone.

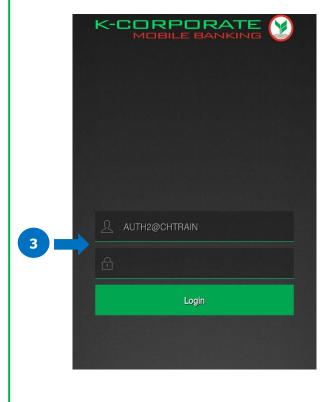

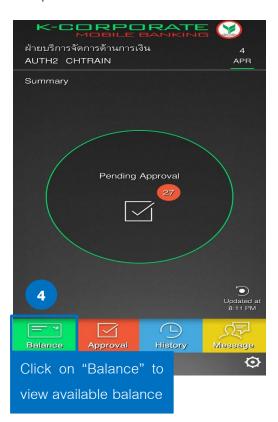

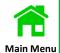

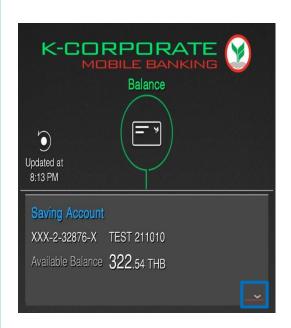

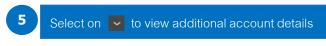

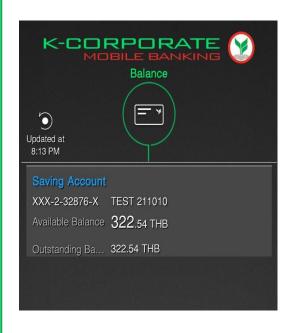

- The screen displays on "Available Balance" and "Outstanding Balance"
- The account also displays additional account detail of OD limit, if an OD limit is applicable.

Below steps are to approve on pending transactions on K-Corporate Mobile Banking App.

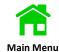

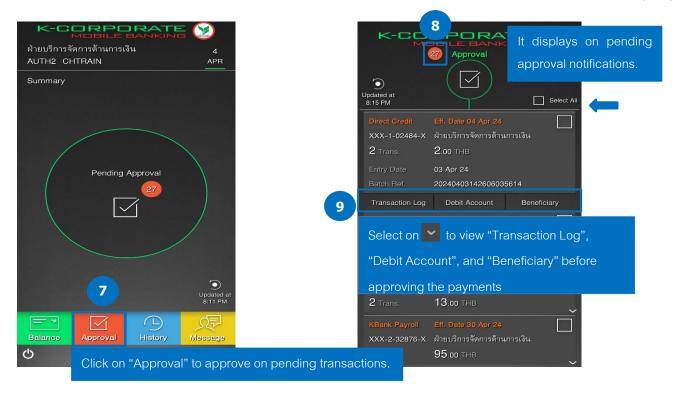

After validating the pending approval's details completely, there are boxes to be selected for approval.

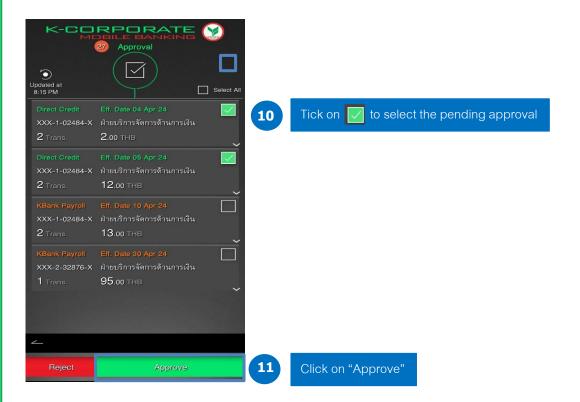

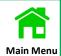

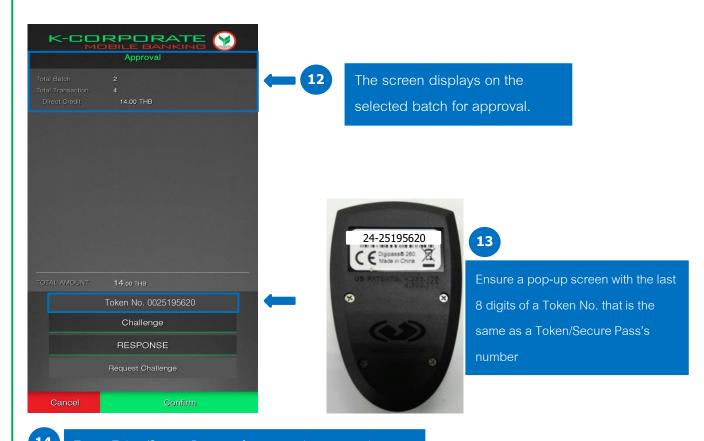

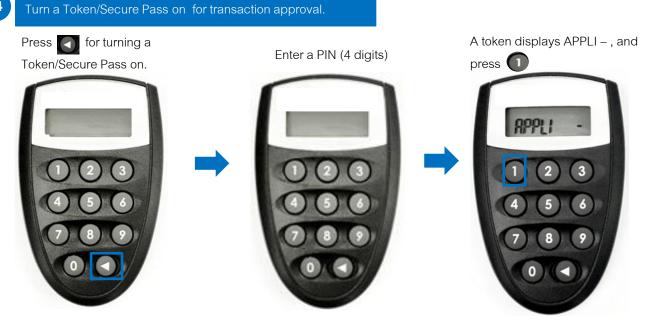

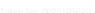

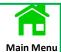

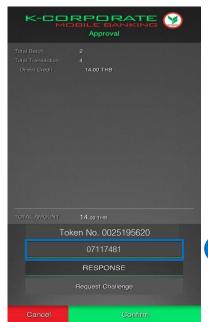

15

The pop-up screen will display 8 digits of Challenge Number (CHALLENGE No.)

A Token/Secure Pass displays "-----" for entering 8 digits of a challenge number, and it will then be generating a new 8 digits of a "Response No."

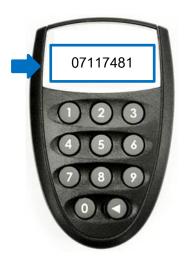

Enter "CHALLENGE No." (8 digits) on a token/secure pass

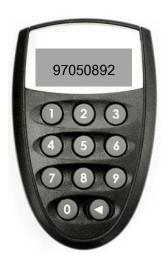

A token/secure pass will generate a "RESPONSE No." (8 digits)

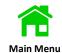

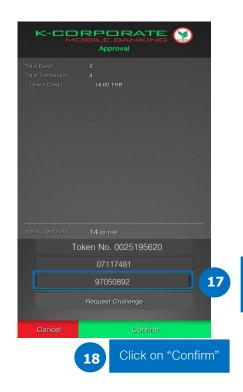

Enter a generated "Response No." (8 digits) in "Response"

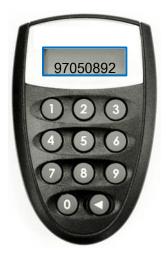

After confirming the selected batch files, a K-Corporate Mobile Banking App will display an *e-Slip* of total batch/transaction/amount per a Debit Account No.

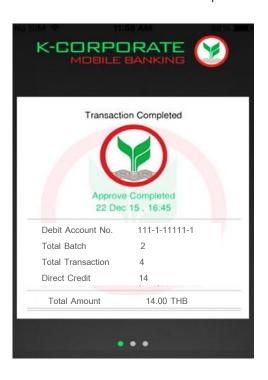

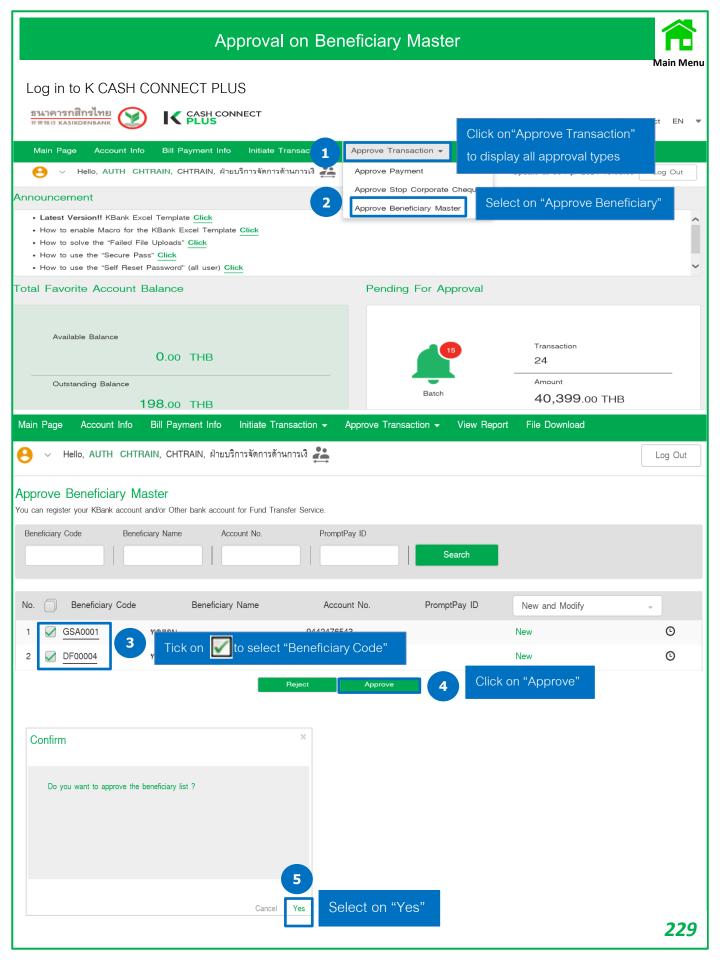

# Approval on Stopping Corporate Cheque

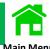

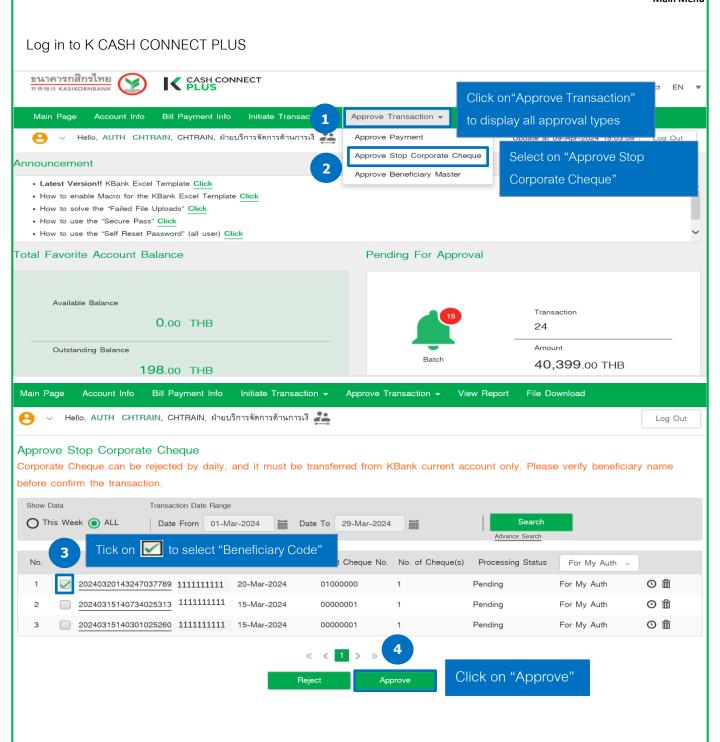

# **Manual Guide**

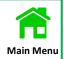

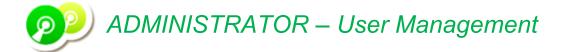

|                                                                   | Page |
|-------------------------------------------------------------------|------|
| Reset Password (Users can not remember your own password)         | 231  |
| Unlock User (Users have entered the wrong password over 3 times ) | 232  |
| Update on a User's Profile                                        | 233  |
| View a User's Accessibility Details on K-Cash Connect Plus        | 234  |
| View on User's Accounts/User's Products                           | 235  |
| View on Account Setup/Product Setup                               | 236  |

# Reset Password (Users can not remember your own password)

#### Admin can log in to below steps as follows

1st Admin: Log in to "Reset Password"

Login to www.kasikornbank.con > "Login" > "K CORPORATE CONNECT" > "Corporate User Management"

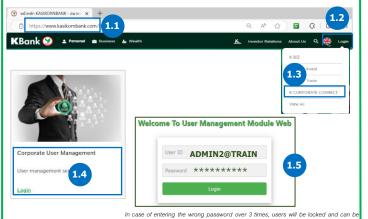

unlocked by a self-reset password or calling to our K-Biz contact center 02-888-8822 Click on "User Profile" > "User Management" > "Reset Password"

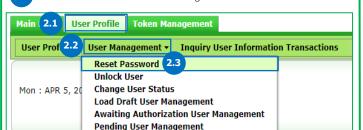

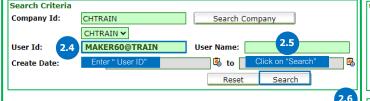

Verify a user's email before resetting a password

MAKER60@CHTRAIN MAKER60 CHTRAIN 01/04/2021 14:32:24 CHADMIN4 CHADMIN4 02/04/2021 15:4

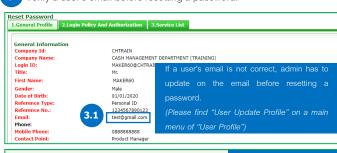

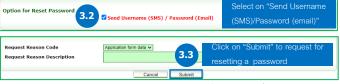

\*\*\* Above steps are only the request for resetting a password by 1st Admin, and 2nd Admin has to approve on the request \*

2<sup>nd</sup> Admin: Log in to "Approval"

Login to www.kasikornbank.con > "Login" > "K CORPORATE CONNECT" > "Corporate User Management"

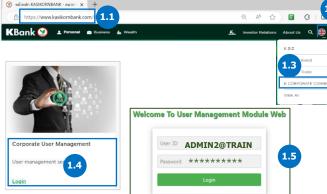

unlocked by a self-reset password or calling to our K-Biz contact center 02-888-8822. Click on "User Profile" > "User Management" > "Pending User Management"

In case of entering the wrong password over 3 times, users will be locked and can be

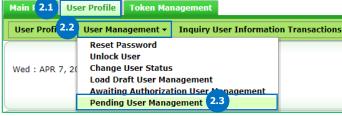

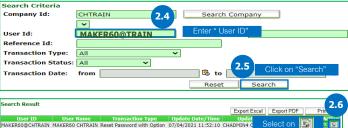

The screen displays on a user's details and requires 2<sup>nd</sup> Admin to approve 3 on sending a new password to a user Unlock User 1.General Profile 2.Login Policy And Au

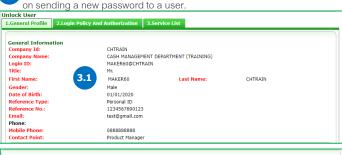

Approve/Reject Reason Code

Approve/Reject Reason Description

# Unlock User (Users have entered the wrong password over 3 times )

#### Admin can log in to below steps as follows

1st Admin: Log in to "Unlock User"

Login to www.kasikornbank.con > "Login" > "K CORPORATE CONNECT" > "Corporate User Management"

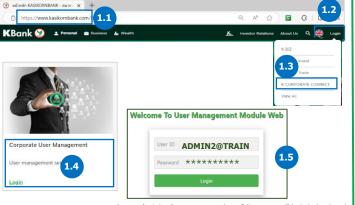

In case of entering the wrong password over 3 times, users will be locked and can be unlocked by a self-reset password or calling to our K-Biz contact center 02-888-8822.

2 Click on "User Profile" > "User Management" > "Unlock User"

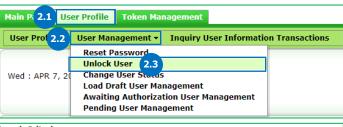

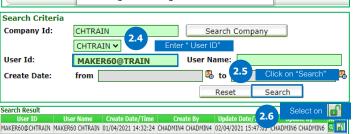

The screen displays on a user's details and select on "Basic Password (Locked)" to unlock a user.

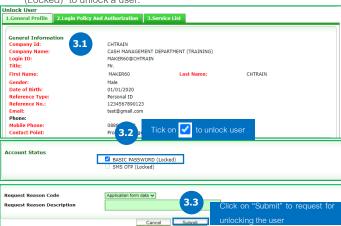

\*\*\* Above steps are only the request for unlocking user by 1st Admin, and 2nd Admin has to approve on the request \*

2<sup>nd</sup> Admin: Log in to "Approval"

Login to www.kasikornbank.con > "Login" > "K CORPORATE CONNECT" > "Corporate User Management"

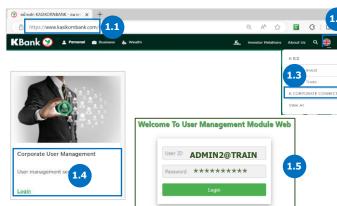

Click on "User Profile" > "User Management" > "Pending User

unlocked by a self-reset password or calling to our K-Biz contact center 02-888-8822.

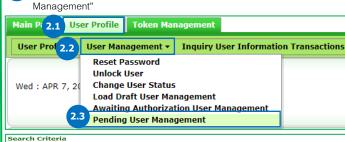

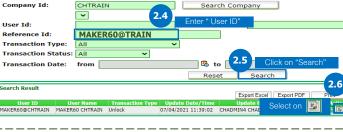

The screen displays on a user's details and select on "Approve" to unlock a user.

Unlock User

Liceneral Profile 2.1.ogin Policy And Authorization 3.5ervice List

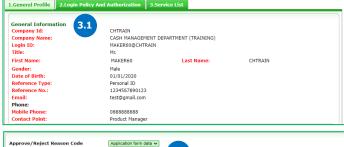

After unlocking a user, the user can log in to the system with the old password.

Approve/Reject Reason Descrip

# Update on a User's Profile

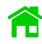

#### Admin can log in to below steps as follows

Click on "User Profile" > "Update User Profile"

Main F 2.1 User Profile Token Management

1st Admin: Log in to "Update User"

Login to www.kasikornbank.con > "Login" > "K CORPORATE CONNECT" > "Corporate User Management"

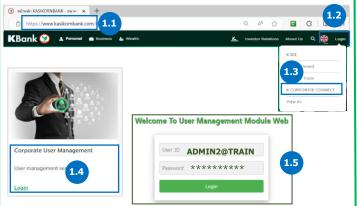

In case of entering the wrong password over 3 times, users will be locked and can be unlocked by a self-reset password or calling to our K-Biz contact center 02-888-8822.

2.2 Management • Inquiry User Information Transactions

**User Name:** 

🗓 to 🛭

Reset

Search Company

2<sup>nd</sup> Admin: Log in to "Approval"

Login to www.kasikornbank.con > "Login" > "K CORPORATE CONNECT" > "Corporate User Management"

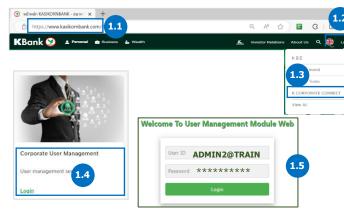

unlocked by a self-reset password or calling to our K-Biz contact center 02-888-8822.

User Name:

🗓 🐯 to

Click on "User Profile" > "User Management" > "Pending User 2 Management"

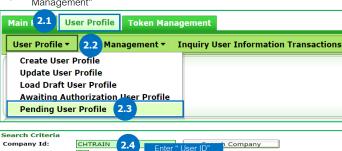

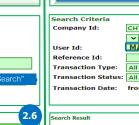

Search Result

Pending User Profile

Approve/Reject Reason Descript

ΔII

MAKER60@TRAIN

Edit a user's details

User Profile ▼

Search Criteria

Company Id:

Create Date:

User Id:

Create User Profile

**Update User Profile** 

Pending User Profile

Load Draft User Profile

Awaiting Authorization User Profile

CHTRAIN

CHTRAIN ✔

MAKER60@TRAIN

MAKER60@CHTRAIN MAKER60 CHTRAIN 01/04/2021 14:32:24 CHADMIN4 CHADMIN4 07/04/2021 11:51

**Update User Profile** 1.General Profile 2.Login Policy And Authorization 3.Service List General Information CHTRAIN Company Id: CASH MANAGEMENT DEPARTMENT Company Name MAKER60 @CHTRAIN First Name: ● Male ○ Female ○ Other Gender: Date of Birth: Reference Type: Reference No.: 1234567890123 Phone: Mobile Phone: Contact Point: Product Manager 🗸 Request Reason Code Request Reason Description

\*\*\* Above steps are only the request for updating on a user's profile by 1st Admin, and 2nd Admin has to approve on the request \*

Verify a user's details as edited by 1st Admin.

1.General Profile 2.Login Policy And Authorization 3.Service List **General Information** Company Id: CASH MANAGEMENT DEPARTMENT (TRAINING) Company Name: Login ID: MAKER60@CHTRAIN Title: CHTRAIN First Name: MAKER60 Last Name: Gender: Date of Birth: Verify "First Name or Last Name"/Email/Mobile Phone Reference Type Reference No.: 1234567890123 test@gmail.com Phone: 088888888 Mobile Phone: Contact Point: Approve/Reject Reason Code Click on "Approve" to update a

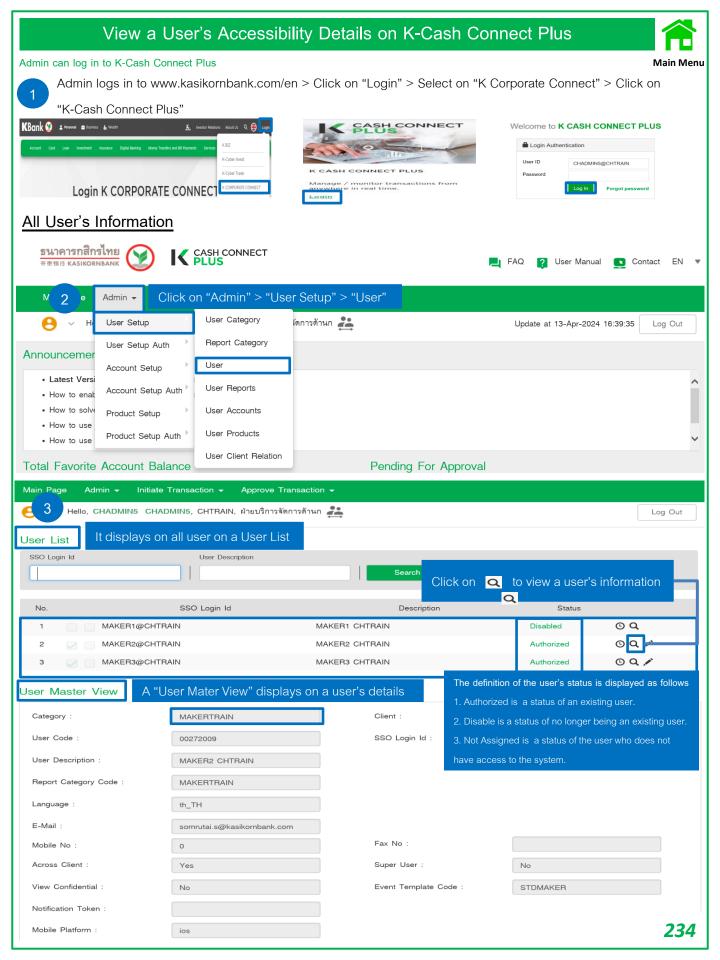

#### View on User's Accounts/User's Products Admin can log in to K-Cash Connect Plus User Accounts (In case having a company's subsidiaries, Admin has to switch over to a subsidiary for viewing a user setup's information) สมาคารกลิกรไทย CASH CONNECT FAQ User Manual ΕN Contact Me Admin -Click on "Admin" > "User Setup" > "User Accounts" User Category งัดการด้านก 💒 User Setup Update at 13-Apr-2024 16:39:35 Log Out Report Category User Setup Auth **Announcemer** User Account Setup Latest Vers User Reports Account Setup Auth · How to enak · How to solve User Accounts Product Setup · How to use User Products Product Setup Auth · How to use The definition of the user's status is displayed as follows User Client Relation Total Favorite Account Balance Pending For A 1. Authorized is a status of an existing user. It displays on all user on a User Account List 2. Disable is a status of no longer being an existing user. User Account List User Curre 3. Not Assigned is a status of the user who does not Flowaccount Authorizer 1111111111 Nο User Client Account Account Type Currency Status 1111111111 Flowaccount Authorized CHTRAIN BR For a bank account view THB Authorized ( **(** 2 Flowaccount Authorizer **CHTRAIN** 1111111111 DISB\_DEBIT For payments THB **Authorized** 3 Flowaccount Authorizer **CHTRAIN** 222222222 SQ For SQ Report THB Not Assigned User Products (In case having a company's subsidiaries, Admin has to switch over to a subsidiary for viewing a user setup's information) Click on "Admin" > "User Setup" > "User Products" Admin -M User Category User Setup งัดการด้านก 💒 Update at 17-Apr-2024 08:52:26 Loa Out Report Category User Setup Auth Announcemer User Account Setup Latest Versi User Reports Account Setup Auth · How to enab How to solve User Accounts Product Setup · How to use User Products Product Setup Auth · How to use User Client Relation Total Favorite Account Balance Pending For Approval Select the "User" on User Product User Product List List and Click on "Search" Hsei MAKER40 CHTRAIN Search No User Client Product Description Status CHTRAIN PР PROMPTPAY ╚ MAKER40 CHTRAIN Authorized 1 KBANK PAYROLL 2 MAKER40 CHTRAIN CHTRAIN PCT Authorized (<u>-</u>) MAKER40 CHTRAIN CHTRAIN PCL SMART PAYROLL **Authorized** MAKER40 CHTRAIN CHTRAIN MCS SMART SAME DAY **Authorized** 235

## View on Account Setup/Product Setup

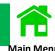

#### Admin can log in to K-Cash Connect Plus

<u>Account Names</u> (In case having a company's subsidiaries, Admin has to switch over to a subsidiary for viewing an account setup's information)

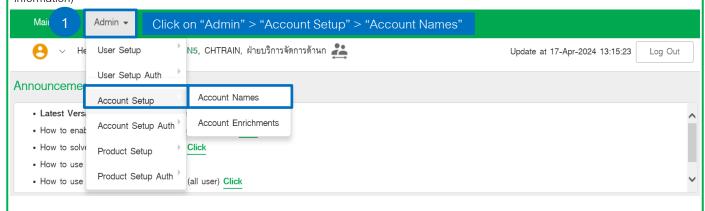

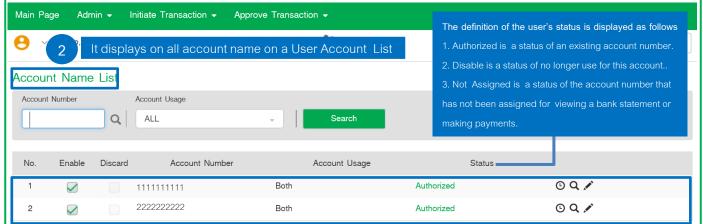

<u>Product Accounts</u> (In case having a company's subsidiaries, Admin has to switch over to a subsidiary for viewing a product setup's information)

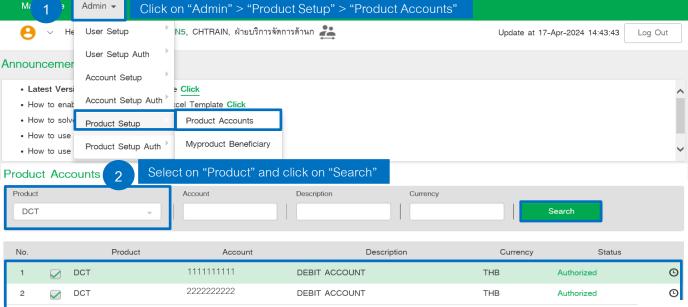

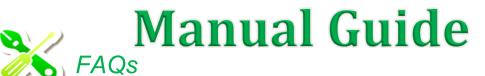

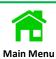

|                                                                        | Page |
|------------------------------------------------------------------------|------|
| General Information/Frequent Questions of K-Cash Connect Plus          | 237  |
| User Preparation on K-Cash Connect Plus                                | 242  |
| View Available Balance                                                 | 245  |
| View Account Statement                                                 | 249  |
| Payments Authorization                                                 | 250  |
| Delete The Payments                                                    | 265  |
| Self-Reset Password for all users                                      | 267  |
| Reset a Password by Admin                                              | 270  |
| Unlock a User by Admin                                                 | 271  |
| User Profile Updates by Admin                                          | 272  |
| Advice for Unsuccessful File Uploads                                   | 274  |
| Payment's Status Verification After Approval                           | 284  |
| Payment Transactions with e-WHT                                        | 287  |
| Income Codes : Domestic Transactions                                   | 289  |
| KBank Account Verification of Beneficiary by File Upload               | 290  |
| Time and Language Setting for the Language Problem of Text File        | 293  |
| List of Merchant on Bill Payment                                       | 295  |
| List of Banking Members for Smart Credit, Bahtnet, Interbank Transfer  | 318  |
| Account No. Format and Brach Codes                                     | 319  |
| Restrictions on fund transfers to other banks via Interbank Transfer & |      |
| PromptPay Services                                                     |      |
| Applicable HR Platforms for KBank Payroll                              | 329  |

# FAQs: General Information

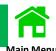

### Rates and Fees can be downloaded on www.kasikornbank.com

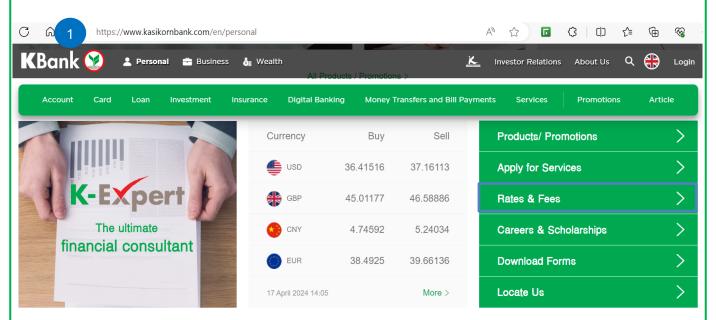

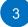

| Fees                                                                   |          |  |
|------------------------------------------------------------------------|----------|--|
| Fees                                                                   | Download |  |
| Service Fees for Deposits                                              | 129 KB 🗘 |  |
| Service fees charges Debit/ATM cards funds transfers and foreign bills | 344 KB 🗘 |  |
| Fees and Other Service Charges for Credit<br>Card usage                | 377 KB ♀ |  |
| Custody Fee                                                            | 80 KB 🗘  |  |
| Service Fee and Deposit for K-Deposit Safe Box                         | 117 KB 🗘 |  |
| Fees For FCD Deposit and Withdrawal                                    | 135 KB ← |  |
| Fees Associated with Foreign Currency Deposit Account Service          | 479 KB ↔ |  |
| Fees for International Trade Products                                  | 536 KB ↔ |  |

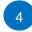

| Products                 | Fees                                                        |
|--------------------------|-------------------------------------------------------------|
|                          | Same clearing district No fee                               |
| Inter Account Funds      | ☐ Different clearing districts 10 Baht/every 10,000 Baht at |
| Transfer (FTR)           | Minimum 15 Baht, Maximum 1,000 Baht/transaction             |
|                          | ☐ Same clearing district 15 Baht/transaction                |
| Third Party Funds        | ☐ Different clearing districts 10 Baht/every 10,000 Baht at |
| Transfer (FTL)           | Minimum 15 Baht, Maximum 1,000 Baht/transaction             |
|                          | ☐ Same clearing district 15 Baht/transaction                |
| Direct Credit (DCT)      | ☐ Different clearing districts <u>25</u> Baht/transaction   |
|                          |                                                             |
| KBank Payroll (PCT)      | Same clearing district 15 Baht/transaction                  |
| Redrikt dyton (1 01)     | Different clearing districts <u>25</u> Baht/transaction     |
| Smart Credit Next Day    | 12 Baht/transaction                                         |
| (MCL)                    |                                                             |
| (WIOL)                   |                                                             |
|                          | Up to 100,000 Baht/ 20 Baht/transaction                     |
| Smart Credit Same Day    | Between 100,001-500,000 Baht/ 75 Baht/transaction           |
| (MCS)                    | ☐ Between 500,001-2,000,000 Baht/ 200 Baht/transaction      |
|                          | ☐ <u>150</u> Baht/transaction                               |
|                          | ☐ Different clearing districts (only fund transfers from    |
| Bahtnet (BNL)            | other province to Bangkok) 150 Baht/transaction, and        |
|                          | 10 Baht/every 10,000 Baht at Minimum 10 Baht,               |
|                          | Maximum 750 Baht/transaction                                |
|                          | Quick Transfer 25 Baht/transaction                          |
| Interbank Transfer (IPP) | ☐ Transfer within the day 15 Baht/transaction               |

## **FAQs**: General Information

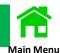

1 Q: How does a customer apply for a Cash Management Service on K CASH CONNECT PLUS?

A: Please kindly contact a K-Biz Contact Center at 02-8888822/

E-Mail: K\_BIZ\_CONTACT\_CENTER@KASIKORNBANK.COM or a Relationship Management

2. Q: Who is a contact center when a customer has the service issues on K CASH CONNECT PLUS?

A: Please kindly contact a K-Biz Contact Center at 02-8888822/

E-Mail: K\_BIZ\_CONTACT\_CENTER@KASIKORNBANK.COM

3. Q: Is there a self-learning guide of the services on K CASH CONNECT PLUS?

A: There is short videos in Thai available on https://www.youtube.com/playlist?list=PLxoHCXy6pdj-HKjuwndb-Ylo\_CFXwHShM

4. Q: Where can a customer download a manual guide of K CASH CONNECT PLUS?

A: A customer can download e-manual guide and other relevant documents on www.kasikornbank.com by following the next page.

# Open a Kasikorn Bank's website.

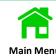

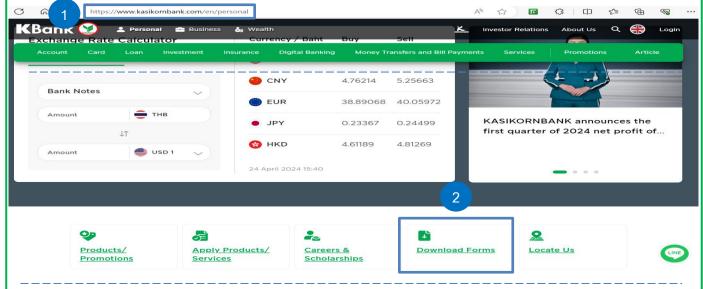

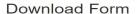

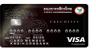

Corporate Executive Card

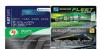

KBank Fleet Card

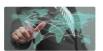

International Trade

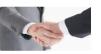

Letter of Guarantee

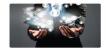

K-Payment Gateway

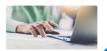

K BIZ

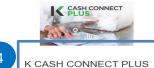

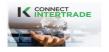

K CONNECT INTERTRADE

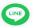

SME / Coporate

#### Form for K CASH CONNECT PLUS

| Documents                           | Download |
|-------------------------------------|----------|
| Reset Password and Unlock User Form | 139 KB ← |
| Renew Secure Pass Token Form        | 310 KB ↔ |
| Lost Secure Pass Token Form         | 310 KB ← |
| Cancellation Form                   | 72 KB ←  |

#### User Manual

| Documents 5                             | Download |
|-----------------------------------------|----------|
| User Manual for K CASH CONNECT PLUS     | 9 MB <↓> |
| Quick-Step for K CASH CONNECT PLUS (EN) | 8 MB ←   |
| Quick-Step for K CASH CONNECT PLUS (CN) | 7 MB ↔   |

# FAQs: Frequent Questions: Accessibility Functions for Users

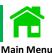

1. Q: How do Viewer/Maker/Authorizer/Administrator reset a password if they forgot a current password?

A: The users can select any methods for resetting a password.

Method 1: A user resets a password by themselves

The user can reset a password via a Self-Reset Password on K CASH CONNECT PLUS.

Method 2: Both Administrators resets a password.

 The users can inform the Administrator 1 and the Administrator 2 to reset a password on Corporate User Management.

Method 3: Kasikorn Bank can assist in resetting a password.

- The users can contact a K-Biz Contact Center at 02-8888822.
- 2. Q: How does A Viewer or A Maker require to change or update on their full name/e-mail/mobile phone.

A: A viewer or A maker can select to change or update on profile with 2 methods as follows.

Methods 1: Both Administrators can make a change or an update for the users

- The users can inform the Administrator 1 and the Administrator 2 to change or update on a user profile.

  Methods 2: Kasikorn Bank can assist in changing or updating on a user profile.
- The users can contact a K-Biz Contact Center at 02-8888822.
- 3. Q: In case a Viewer or a Maker or an Authorizer can not log in to K CASH CONNECT PLUS due to a locked password.

A: The users can select any methods for unlocking a password.

Methods 1: Both Administrators can unlock a password.

The user can inform the Administrator 1 and the Administrator 2 to unlock a password.

Methods 2: Kasikorn Bank can assist in unlocking a password.

- The users can contact a K-Biz Contact Center at 02-8888822.
- 4. Q: In case an Administrator can not log in to K CASH CONNECT PLUS due to a locked password.

A: An Administrator can contact a K-Biz Contact Center at 02-8888822 to unlock a password.

5. Q: Why does a login page display "Your User ID/Password is incorrect. Please try again or contact your company's admin, in order to unlock or reset your User ID/Password as error messages?

A: it causes from the user entering a wrong User ID or password.

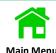

#### 6. Q: How can Administrators change their own password?

A: Administrators can follow the below steps.

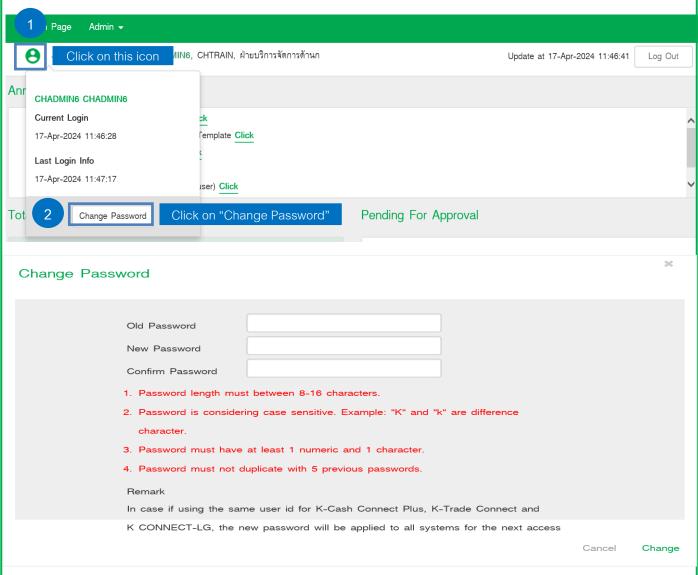

#### Remark:

Password length must between 8-16 characters.

Password is considering case sensitive. Example: "K" and "k" are difference character.

Password must have at least 1 numeric and 1 character.

Password must not duplicate with 5 previous passwords.

Password must change every 90 days.

# FAQs: User Preparation on K CASH CONNECT PLUS

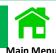

- 1. Q: Are there any Devices and Software required for the users using on K Cah Connect Plus?
  - A: There are below devices and software required for the users.
  - 1. PC, Notebook, Tablet, Smartphone have to be connected to the Internet.

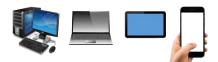

2. Internet Explorer version 11+ or Google Chrome version 40+ or Firefox version 52+

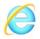

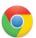

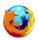

3. Adobe Acrobat Reader 6.0+ is a required software for K CASH CONNECT PLU

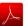

- 2. Q: What the mobile operating systems can be applied to payment approvals
  - A: Both of Android/iOS are applied.
- 3. Q: How can the users check and pair their received User ID/Password?
  - A: The users can follow the below steps.

#### Example of a <u>User ID</u> as received via e-mail.

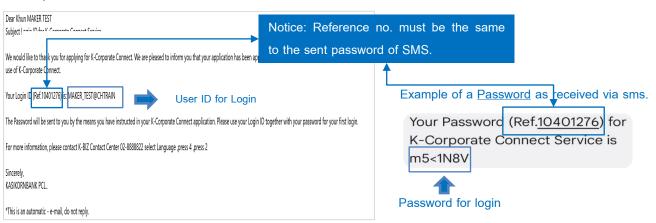

SMS Example: Details of PIN confirmation for Secure Pass/Token

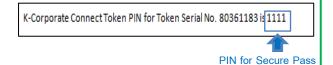

# 4 Q: How does an authorizer do a first-time activation on a Token/Secure Pass for transaction approvals

A: An Authorizer can check on a Token/Secure Pass by following the below steps.

Press a triangle symbol at the bottom right to turn on Secure pass/Token.

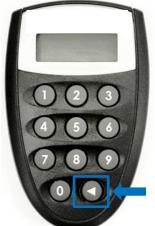

Screen displays "\_\_\_\_New PIN" and enter your own New PIN 4 digits.

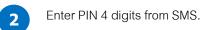

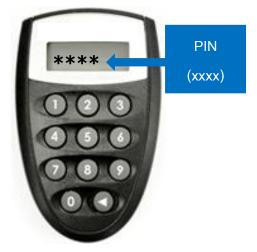

Screen displays "\_ \_ Pin Conf" and enter your own PIN 4 digits once again for a PIN confirmation.

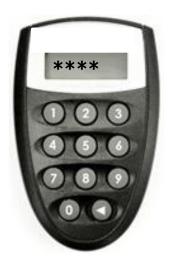

Screen displays "APPLI - " as a status to be ready in use.

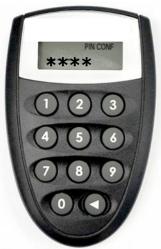

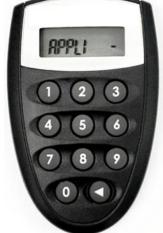

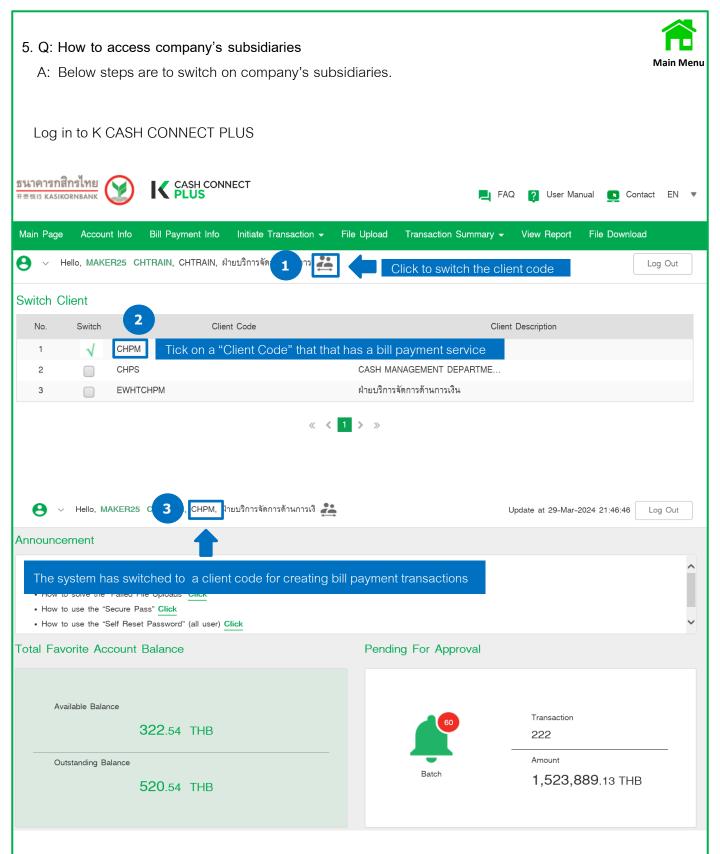

#### FAQs: View Available Balance

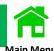

1. Q: What are the differences between an Available balance and an Outstanding balance on K CASH CONNECT PLUS

A: The system displays "an Outstanding balance and "an Available balance" of a company's bank account

- An Outstanding Balance is the total amount including the total amount of cheque clearing.
- An Available Balance is the net total amount that can be withdrawn but excludes the total amount of cheque clearing.

<u>For example:</u> There is an outstanding balance at 1,100 Baht, but an available balance is 100 Baht which means the company is allowed to withdraw only 100 Baht and another 1,000 Baht is the total amount of cheque clearing that can not be withdrawn.

2. Q: Can available balance be downloaded and saved as a file on K CASH CONNECT PLUS?

A: Yes, it can be downloaded in an excel file as per below steps.

#### Log in to K CASH CONNECT PLUS

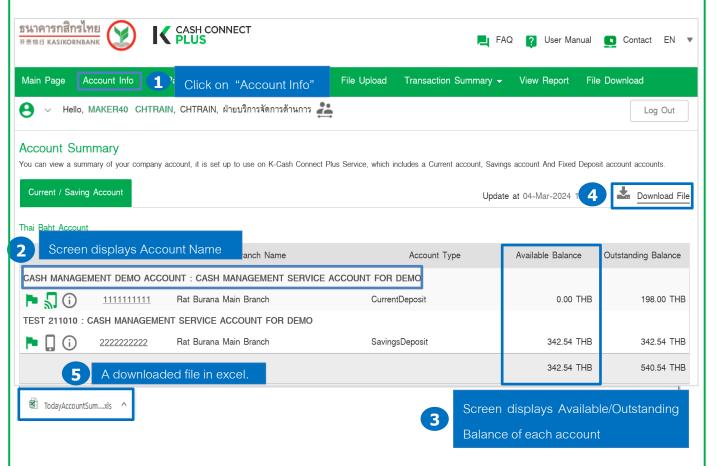

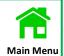

Example: A downloaded excel file displays an available balance on a current account.

| Account Name                                                             | Account No.  | Branch Name               | Account Type   | Available<br>Balance | Outstanding<br>Balance | Currency |
|--------------------------------------------------------------------------|--------------|---------------------------|----------------|----------------------|------------------------|----------|
| CASH MANAGEMEN T DEMO ACCOUNT: CASH MANAGEMEN T SERVICE ACCOUNT FOR DEMO | 1111111111   | Rat Burana<br>Main Branch | CurrentDeposit | 0.00                 | 198.00                 |          |
|                                                                          |              |                           |                |                      |                        |          |
|                                                                          |              |                           |                |                      |                        |          |
|                                                                          |              |                           |                |                      |                        |          |
|                                                                          |              |                           |                |                      |                        |          |
|                                                                          |              |                           |                |                      |                        |          |
|                                                                          |              |                           |                |                      |                        |          |
|                                                                          |              |                           |                |                      |                        |          |
|                                                                          |              |                           |                |                      |                        |          |
|                                                                          |              |                           |                |                      |                        |          |
|                                                                          |              |                           |                |                      |                        |          |
|                                                                          |              |                           |                |                      |                        |          |
| THB-                                                                     | CurrentDepos | it THB-Savings            | Deposit +      |                      |                        |          |

Example: A downloaded excel file displays an available balance on a saving account.

| Account Name                                                           | Account No.    | Branch Name               | Account Type   | Available<br>Balance | Outstanding<br>Balance | Currency |
|------------------------------------------------------------------------|----------------|---------------------------|----------------|----------------------|------------------------|----------|
| TEST 211010<br>: CASH<br>MANAGEMEN<br>T SERVICE<br>ACCOUNT<br>FOR DEMO | 2222222222     | Rat Burana<br>Main Branch | SavingsDeposit | 302.54               | 302.54                 | ТНВ      |
|                                                                        |                |                           |                |                      |                        |          |
|                                                                        |                |                           |                |                      |                        |          |
|                                                                        |                |                           |                |                      |                        |          |
|                                                                        |                |                           |                |                      |                        |          |
|                                                                        |                |                           |                |                      |                        |          |
|                                                                        |                |                           |                |                      |                        |          |
|                                                                        |                |                           |                |                      |                        |          |
|                                                                        |                |                           |                |                      |                        |          |
|                                                                        |                |                           |                |                      |                        |          |
|                                                                        |                |                           |                |                      |                        |          |
|                                                                        |                |                           |                |                      |                        |          |
|                                                                        |                |                           |                |                      |                        |          |
| → THB-                                                                 | Current Deposi | t THB-Savings             | sDeposit (+)   |                      |                        |          |

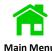

#### 3. Q: How does an authorizer view an available balance on K-Corporate Mobile Banking?

A: An authorizer can view an available balance on K-Corporate Mobile Banking by following below steps

Log in to K CASH CONNECT PLUS

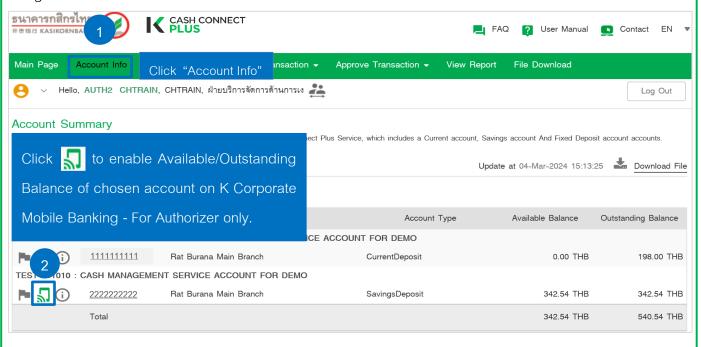

Log in to K-Cash Connect Plus on a K-Corporate Mobile Banking App.

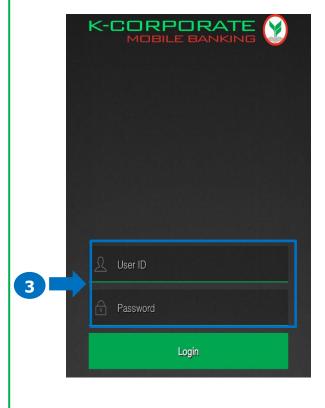

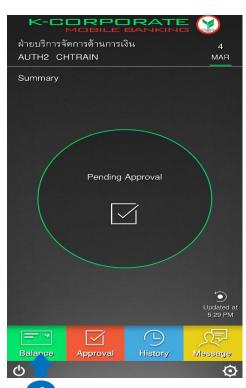

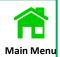

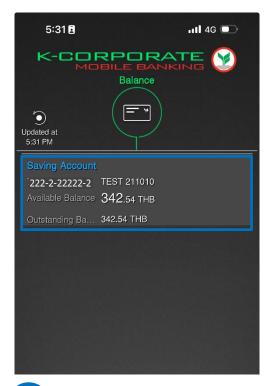

5 Screen displays Available Balance.

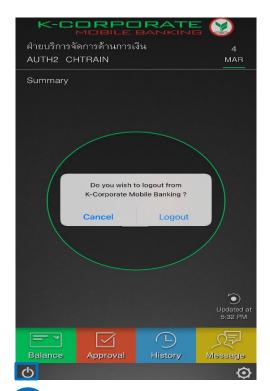

6 Click to log out.

#### FAQs: View Account Statement

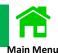

- 1. Q: How old account statement can a user view on K CASH CONNECT PLUS?
  - A: A user can view previous account statement for 6 months.
- 2. Q: What file types does K CASH CONNECT PLUS provide a user on account statement?
  - A: There are 4 file types of account statement provided on K CASH CONNECT PLUS.
    - 1. CSV file.
    - 2. TXT file.
    - 3. TXT file. (Includes a cheque no.)
    - 4. XLS file.
- 3. Q: Can a user view a fixed deposit account/a FCD account?

A: a fixed deposit account/a FCD account can be viewed by reading a manual guide of available balance on page 17 and 19, respectively.

4. Q: Can a user download an e-Slip of The Customs/The Revenue Department//Student Loan Fund?

A: an e-Slip of The Customs/The Revenue Department//Student Loan Fund are not available for download.

- 5. Q: How can a user fix the language problem of CSV file?
  - A: Please kindly contact a K-Biz Contact Center at 02-8888822 or

E-Mail: K BIZ CONTACT CENTER@KASIKORNBANK.COM for advice.

#### FAQs: Payments/Recall's Authorization

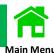

- Q: How does an authorizer ensure a Secure Pass/Token still works?
  - A: An authorizer can check by below steps.
    - 1. Turn it on with displaying 8 digits that is the same as a S/N of Secure Pass/Token.
    - 2. But it can not be pressed for use.

Example A Secure Pass/Token is broken.

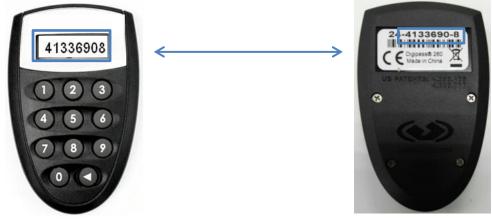

- 2. Q: In case a Secure Pass/Token is broken, how does an authorizer approve on the pending transactions?
- A: An authorizer can change a temporary request to SMS OTP via mobile phone by downloading a request form on Kasikorn Bank's website.

Open a Kasikorn Bank's website.

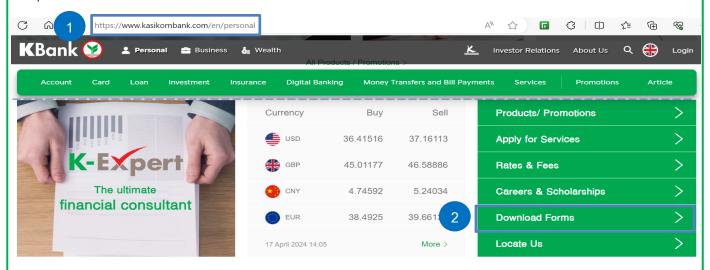

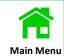

#### **Download Form**

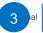

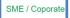

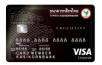

Corporate Executive Card

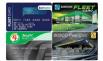

KBank Fleet Card

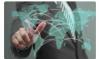

International Trade

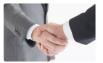

Letter of Guarantee

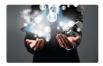

K-Payment Gateway

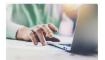

K BIZ

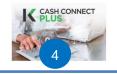

K CASH CONNECT PLUS

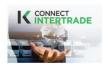

K CONNECT INTERTRADE

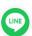

## K CASH CONNECT PLUS

< Back

#### Form for K CASH CONNECT PLUS

| Documents                           | Download |
|-------------------------------------|----------|
| Reset Password and Unlock User Form | 139 KB ↔ |
| Renew Secure Pass Token Form 5      | 310 KB 🗘 |
| Lost Secure Pass Token Form         | 310 KB ← |
| Cancellation Form                   | 72 KB 🗘  |

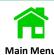

**Example:** Fill the information in a temporary request form for changing to SMS OTP approval.

# Request for new Secure Pass machine to replace broken machine and transaction approval via SMS OTP (temporary)

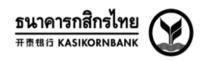

Somsri Boonma

|                                          |                            |                           | Date                                  | Month               | Year                |
|------------------------------------------|----------------------------|---------------------------|---------------------------------------|---------------------|---------------------|
|                                          | ABC Compa                  | iny (name                 | of company), user                     | of the K-Cash Conr  | nect Plus service o |
| SIKORNBAN                                | IK PCL. (KBank), requests  |                           |                                       |                     |                     |
| Repla                                    | cement of the broken mac   | hine:                     |                                       |                     |                     |
| ☑ Th                                     | e former Secure Pass mac   | hine, with the following  | details, has broke                    | n down and is not n | ormally operable;   |
|                                          | ansaction approval via the |                           |                                       |                     |                     |
|                                          | ansaction approval via the | Secure rass machine       | snan be changed to                    | transaction approve | ai via SiviS OTF    |
| mporary).                                |                            |                           |                                       |                     |                     |
| No.                                      | Name                       | User ID                   | Secure Pass<br>Serial No.<br>(former) | Email Address       | Mobile Phone No     |
| 1.                                       | SOMSRI BOONMA              | SOMSRIAUTH@TEST           | 31-8036234-0                          | somsri@ab.com       | 099123xxxx          |
|                                          |                            |                           |                                       |                     |                     |
| 2.                                       |                            |                           |                                       |                     |                     |
|                                          |                            |                           |                                       |                     |                     |
| 2.                                       | r new Secure Pass machine  | e delivery (please spec   | ify)                                  |                     |                     |
| 2.<br>3.<br>Address fo                   |                            |                           |                                       | _Alley_             |                     |
| 2.<br>3.<br>Address fo                   | Building                   |                           | Floor Mu                              |                     |                     |
| 2. 3. Address fo                         | Building Su                | b-district                | Floor Mu _                            |                     |                     |
| 2. 3. Address fo                         | BuildingSu                 | b-district<br>Postal Code | Floor Mu                              | District            |                     |
| 2. 3. Address fo                         | Building Su                | b-district<br>Postal Code | Floor Mu                              | District            |                     |
| 2. 3. Address fo   ovince  Note: Pending | BuildingSu                 | nb-districtPostal Code    | Floor Mu                              | District            |                     |

**252** 

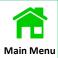

3. Q: What does a Secure Pass/Token display displaying as a locked device, and how does an authorizer do?

A: it is because you entered consecutively incorrect PIN for 5 times which results in displaying 7 digits on a Secure Pass/Token.

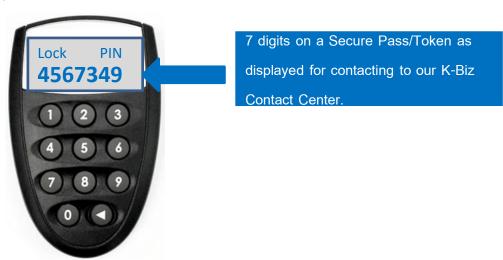

How to unclok your Secure Pass/Token.

Please contact out K-Biz Contact Center at 02-8888822 and inform 7 digits as a locked pin to our contact center.

4. Q: Can an authorizer approve the pending transactions on K Corporate Mobile Banking App after requesting for the approval by SMS OTP

A: An authorizer can not approve on K-Corporate Mobile Banking App but have to approve on K CASH CONNECT PLUS' website only.

5. Q: What should an authorizer do if a Secure Pass/Token displays unsuccessful on a Response No., please contact K-Biz Contact Center.

A: An authorizer is locked because the user entered incorrect Response for 3 times, and please contact our K-Biz Contact Center at 02-8888822 to unlock the user.

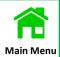

11 . Q: What should an authorizer do if it displays "Token out of sync" on a Secure Pass/Token?

A: It is because a signal of Secure Pass/Token is interrupted temporarily, and please contact our K-Biz Contact Center at 02-8888822 to resynchronize with the bank.

- 12 . Q: Can an authorizer approve the pending transactions via a Secure Pass/Token in overseas. A: Yes, they can.
- 13 . Q: What will the payment's status be like if the payment requires 2 authorizers for the approvals?

A: After the 1<sup>st</sup> authorizer approved on the payment, the status still displays "For Auth", and will be changed to "Sent to Bank" when the 2<sup>nd</sup> authorizer has already approved.

14 . Q: Can the payments be cancelled if the 1<sup>st</sup> authorizer already approve, but the 2<sup>nd</sup> authorizer has not yet approved and How does the authorizer reject the payments?

A: The payments can be cancelled and rejected by the authorizer who only has not approved on the payments.

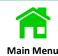

#### 15. Q: What does an authorizer do for payment cancellation?

A: The user can download a cancellation form which every payment cancellation has its own condition as per below services

| Payment Services       | Conditions of payment cancellation before a Debit Date              | Remarks                                                                      |
|------------------------|---------------------------------------------------------------------|------------------------------------------------------------------------------|
| Inter Account Transfer |                                                                     |                                                                              |
| Third Party Transfer   | Inform 1 day in advance to the bank before 7                        |                                                                              |
| Direct Credit          | p.m. of a debit date.                                               |                                                                              |
| KBank Payroll          |                                                                     |                                                                              |
| Smart Credit Next Day  | Inform 3 days in advance to the bank before 7 p.m. of a debit date. |                                                                              |
| Smart Credit Same Day  | Inform 1 day in advance to the bank before 7 p.m. of a debit date.  | Every payment service can not be                                             |
| Bahtnet                | Inform 1 day in advance to the bank before 7 p.m. of a debit date.  | cancelled on a debit date and only be informed to the bank as the conditions |
| PromptPay              | Inform 1 day in advance to the bank before 7                        | specified.                                                                   |
| Interbank Transfer     | p.m. of a debit date.                                               |                                                                              |
| Smart Payroll          | Inform 3 days in advance to the bank before 7 p.m. of a debit date. |                                                                              |
| Cheque Direct          | Inform 3 days in advance to the bank before 7 p.m. of a debit date. |                                                                              |
| Cheque Direct Express  | Inform 1 day in advance to the bank before 7 p.m. of a debit date.  |                                                                              |
| Bill Payment           | Inform 1 day in advance to the bank before 7 p.m. of a debit date.  |                                                                              |

Below steps are for downloading a payment cancellation form.

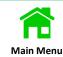

Open a Kasikorn Bank's website.

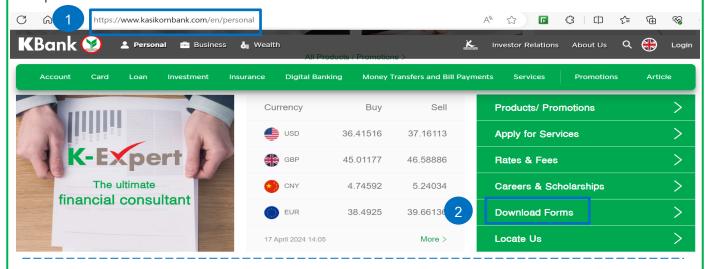

#### Download Form

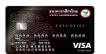

Corporate Executive Card

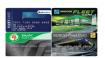

KBank Fleet Card

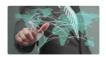

International Trade

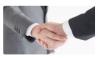

Letter of Guarantee

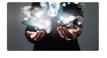

K-Payment Gateway

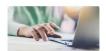

K BIZ

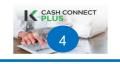

K CASH CONNECT PLUS

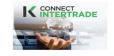

K CONNECT INTERTRADE

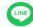

SME / Coporate

### K CASH CONNECT PLUS

< Back

#### Form for K CASH CONNECT PLUS

| Documents                           | Download |
|-------------------------------------|----------|
| Reset Password and Unlock User Form | 139 KB ↔ |
| Renew Secure Pass Token Form        | 310 KB 🗘 |
| Lost S 5 Pass Token Form            | 310 KB ↔ |
| Cancellation Form                   | 72 KB ↔  |

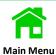

Example: Fill in the information in a payment cancellation form.

## Cancellation form K-Cash Connect Plus

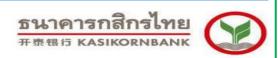

| Company Name                       |                        | Company          | ORG.ID                     | /CLIENT CODE           |                  |
|------------------------------------|------------------------|------------------|----------------------------|------------------------|------------------|
| ıld like to cancel tr              | ransaction on K-C      |                  |                            | (ASIKORNBANK to cancel |                  |
| wing details.                      |                        |                  |                            |                        |                  |
| luct Direct Cred                   |                        |                  |                            |                        |                  |
| Batch Reference/<br>Bank Reference | (Debit Account)        | (Entry Date)     | (Effective Date)           | Beneficiary Name       | Amount<br>(Baht) |
| 20170331180450                     | 09912222222            | 22-04-2567       | 25-04-2567                 | Test Co.,Ltd           | 4,500            |
| Total Transaction                  | 1                      |                  | Total Amount               | 4,500                  | Baht             |
| Cancel by Ba                       | atch                   |                  |                            |                        |                  |
| Batch Reference/<br>Bank Reference | (Debit Account)        | (Entry Date)     | (Effective Date)           | Beneficiary Name       | Amount<br>(Baht) |
|                                    |                        |                  |                            |                        |                  |
| Total Batch                        |                        |                  | Total Amount               |                        | (Baht)           |
|                                    |                        |                  | Signed                     |                        |                  |
|                                    |                        |                  | Position                   |                        | ••••             |
| ntact person                       |                        | Telephone Nu     | umber                      | E-mail address         |                  |
| r Bank<br>ime                      | То                     | elephone Number. |                            | . Date                 |                  |
| _                                  | sction has been cancel |                  | The transaction can not be |                        |                  |
|                                    |                        |                  |                            |                        |                  |

17.00 hrs, the result will be revert to you during working hours only. Incase the cancellation form was received after the working hours the result will be advised to you in the next working day.

#### บริการทุกระดับประทับใจ

cancel transaction of K Cash Connect Plus system follow by "Company name...". Please apply the cancellation form to us before

#### 7. Q: Can the back-dated payment be approved?

A: An authorizer can not approve the back-dated payment, but if the back-dated payment is required for approval, the system will notify the payment for changing an effective date as service conditions specified.

#### The payments are sent to an authorizer approving the transactions.

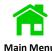

- 1. Click on "Approve Transaction Approve Payment"
- 2. Select on the payments.
- 3. Click on "Approve" to send to an authorizer.

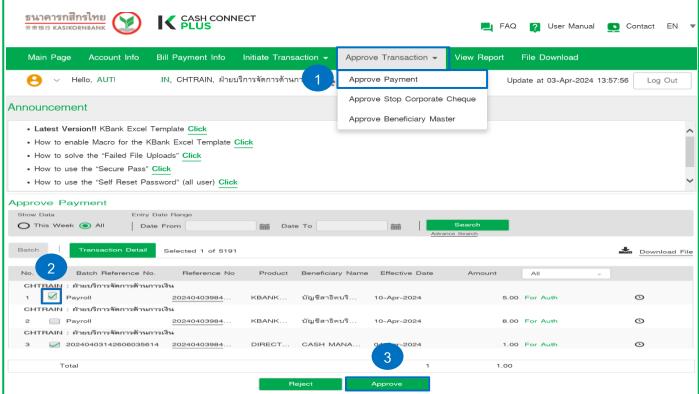

- 4. A pop-up screen is required to confirm.
- 5. Click on "Yes"
- 6. The payment is sent to an authorizer and the status is changed to "For Auth"

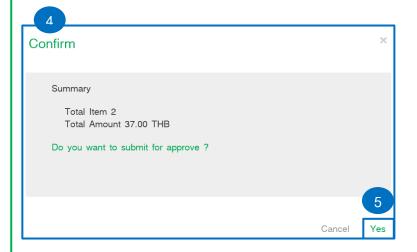

#### FAQs: Payments Authorization (Batch Transactions)

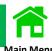

- 1. An authorizer clicks on "Approve Transaction" and selects on "Approve Payment"
- 2. Select on "Batch Reference No." that requires to be approved.

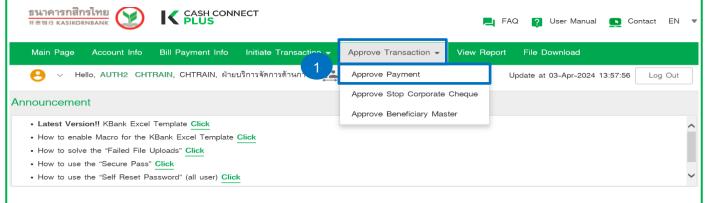

- 3. Batch files displays all payment transaction that are required to be selected .
- 4. Tick on the payment, and click on "Approve"

#### Approve Payment

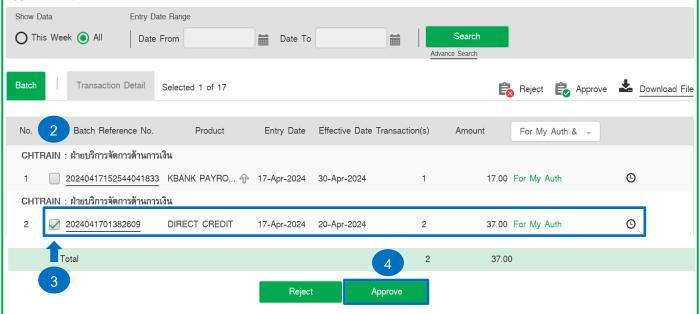

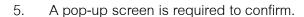

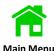

6. Click on "Yes" for confirming the selected payments for approval, or "No" for rejecting the selected payment.

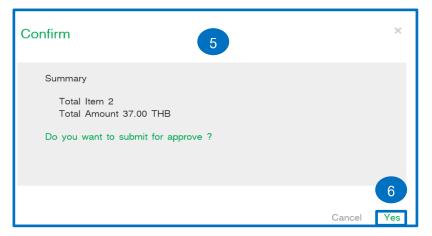

- 7. A pop-up screen displays "Approve By Token"
- 8. Click on "Request Challenge"
- 9. A pop-up screen automatically displays numbers on "Challenge" and enter the numbers of Challenge in a Secure Pass/Token.
- 10. A Secure Pass/Token will generate the numbers of Response and enter the numbers in "Response"
- 11. Then click on "Yes" to approve the batch payments

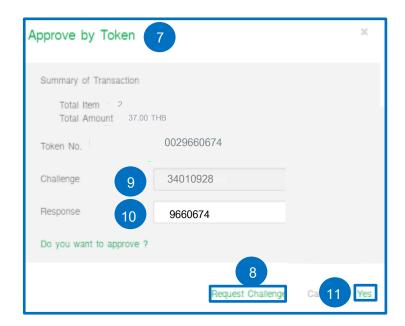

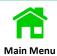

- 12. The selected payments are approved which the payment's status will be changed by under 2 conditions.
- A. The payment's status will be from "For My Auth" to "For Auth" only if the selected payments are still required another authorizer for approval.
- B. The payment's status will be from "For My Auth" to "Send to Bank" if requires only one authorizer for approval.

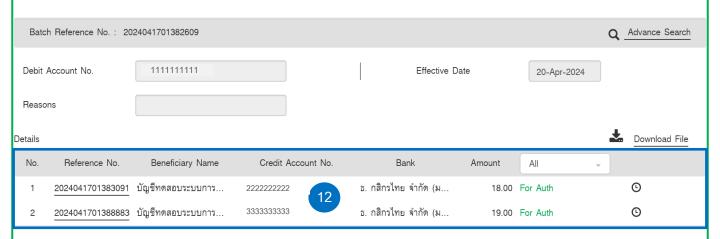

#### FAQs: Payments Authorization (Single Transaction Approval in Batch)

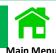

- 1. An authorizer clicks on "Approve Transaction" and selects on "Approve Payment"
- 2. Select on "Batch Reference No." to view each payment detail.

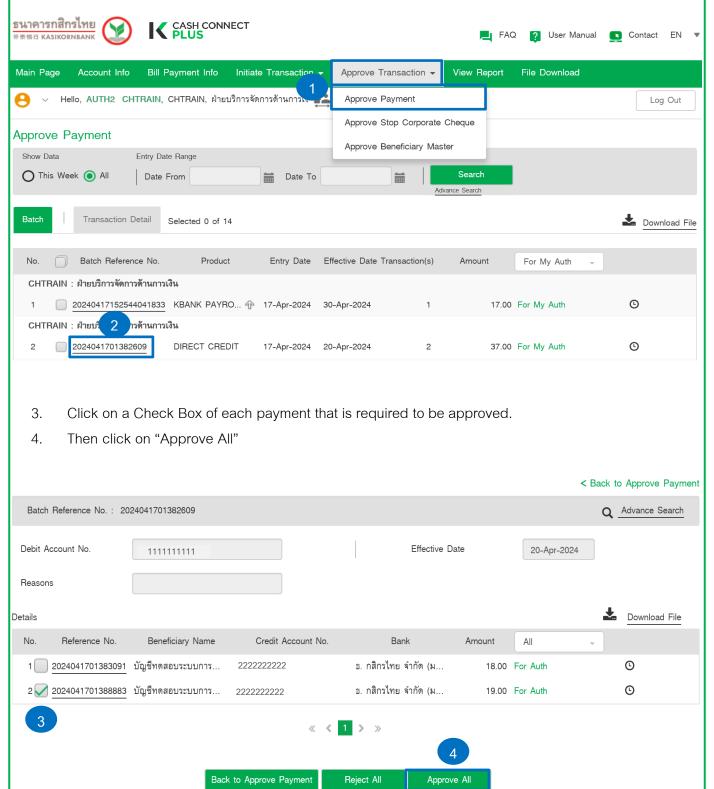

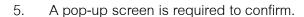

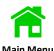

6. Click on "Yes" for confirming the selected payments for approval, or "No" for rejecting the selected payment.

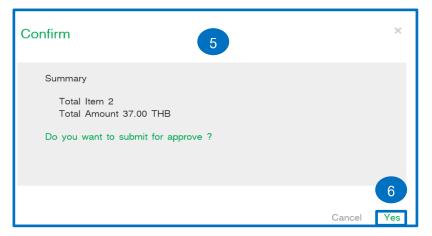

- 7. A pop-up screen displays "Approve By Token"
- 8. Click on "Request Challenge"
- 9. A pop-up screen automatically displays numbers on "Challenge" and enter the numbers of Challenge in a Secure Pass/Token.
- 10. A Secure Pass/Token will generate the numbers of Response and enter the numbers in "Response"
- 11. Then click on "Yes" to approve the batch payments

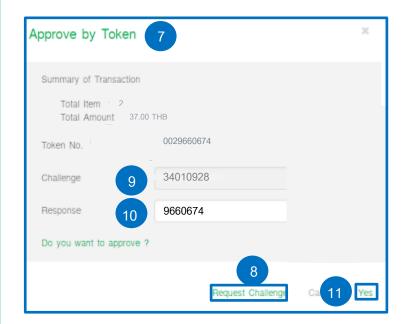

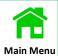

- 12. The selected payments are approved which the payment's status will be changed by under 2 conditions.
- A. The payment's status will be from "For My Auth" to "For Auth" only if the selected payments are still required another authorizer for approval.
- B. The payment's status will be from "For My Auth" to "Send to Bank" if requires only one authorizer for approval.

| Bato    | ch Reference No. : 20 | 24041701382609    |            |          |                     |            |             | Q.       | Advance Search |
|---------|-----------------------|-------------------|------------|----------|---------------------|------------|-------------|----------|----------------|
| Debit   | Account No.           | 1111111111        |            |          | Effec               | ctive Date | 20-Apr-2024 |          |                |
| Reaso   | ons                   |                   |            |          |                     |            |             |          |                |
| Details |                       |                   |            |          |                     |            |             | <u>*</u> | Download File  |
| No.     | Reference No.         | Beneficiary Name  | Credit Acc | ount No. | Bank                | Amount     | All         | <b>*</b> |                |
| 1 [     | 2024041701383091      | บัญชีทดสอบระบบการ | 222222222  | 12       | ธ. กสิกรไทย จำกัด ( | ม 18.00    | For Auth    |          | O              |
| 2       | 2024041701388883      | บัญชีทดสอบระบบการ | 333333333  | 1/2      | ธ. กสิกรไทย จำกัด ( | ່ນ 19.00   | For Auth    |          | ©              |

#### FAQs: Delete The Payments

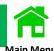

The payments are not longer pending on the system which is the status of "Send to Bank" or "Deleted", besides that the payment's status displays "For Submit" which can be deleted.

- 1. "Draft" is for a maker to proceed the payments or delete it. (Scenario 1)
- 2. "For Submit" is for a maker to proceed the payments or delete it. (Scenario 1)
- 3. "For Repair" or "Rejected" is for a maker to proceed the payments or delete it. (Scenario 1)
- 4. "For Auth" or "For My Auth" is for a maker to proceed the payments or Recall to delete the payments. (Scenario 2)

Scenario 1: Below steps are for a maker to proceed the payments or delete it if the payment's status either is Draft/ For Submit / For Repair / Rejected.

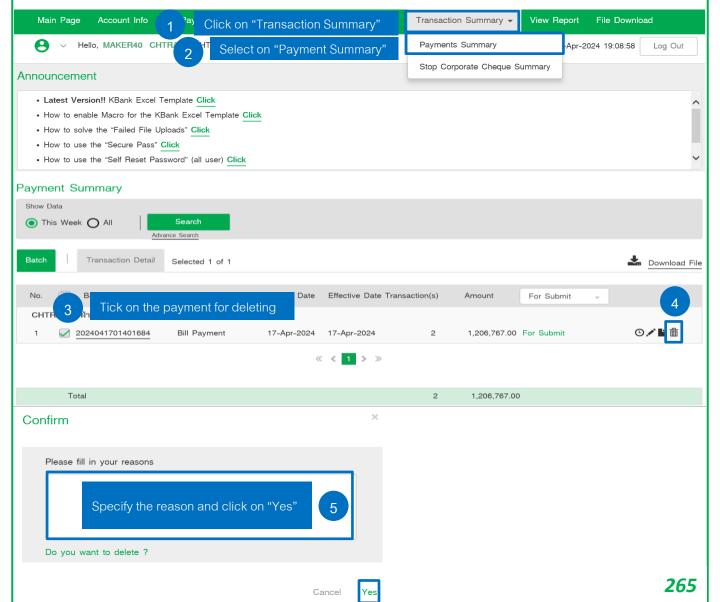

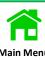

Scenario 2: Below steps are for a maker to proceed the payments or recall to delete it if the payment's status either is "For My Auth. or "For Auth".

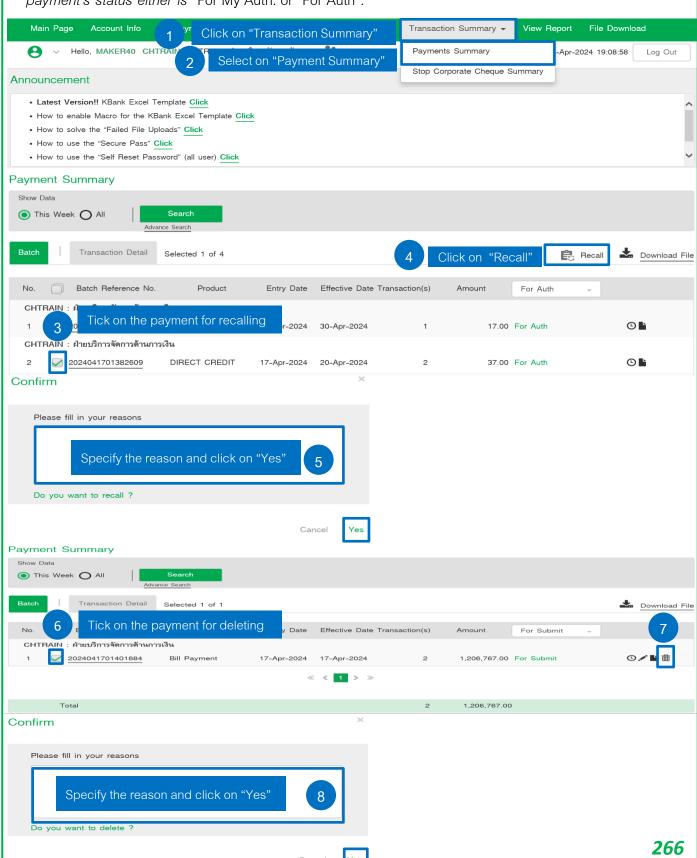

#### FAQs: Self-Reset Password for all users

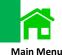

- 1.1 The user can not log in to K CASH CONNECT PLUS and the error message is displayed as below picture.
  - 1.2 Click on Forgot password to Reset a Password.

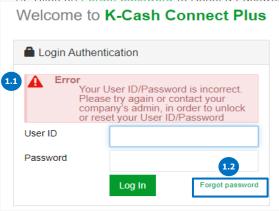

- 2.1 Enter your "User ID" (Ex: MAKER@ABC)
  - 2.2 Choose the channel to receive OTP via SMS or E-mail
  - 2.3 Tick on  $\checkmark$  I'm not a robot and follow the steps of 2.3.1 2.3.2.
  - 2.4 Click on "Send".

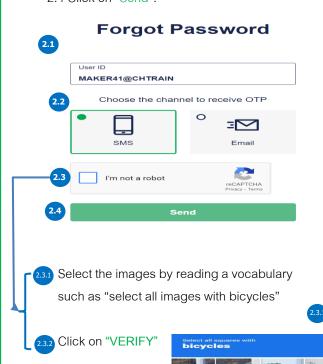

- 3 3.1 Enter an OTP as received via SMS or E-mail.
  - 3.2 Click on "Confirm"

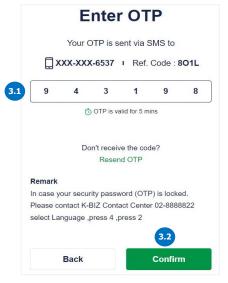

- 4.1 Enter and confirm a new password.
  - 4.2 Click on "Confirm"

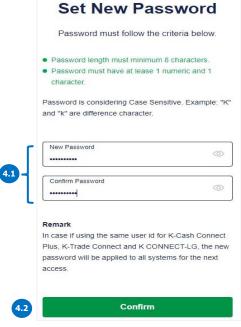

The system displays "Successfully Changed" and click on "Back to K CASH CONNECT PLUS" to log in with a new password.

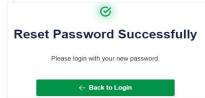

#### FAQs: Example of receiving an OTP via SMS/E-mail

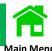

#### An OTP via SMS from KBank

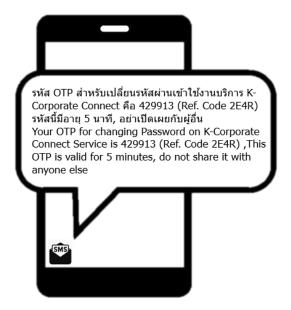

#### An OTP via Email from corporate\_connect@kasikornbank.com

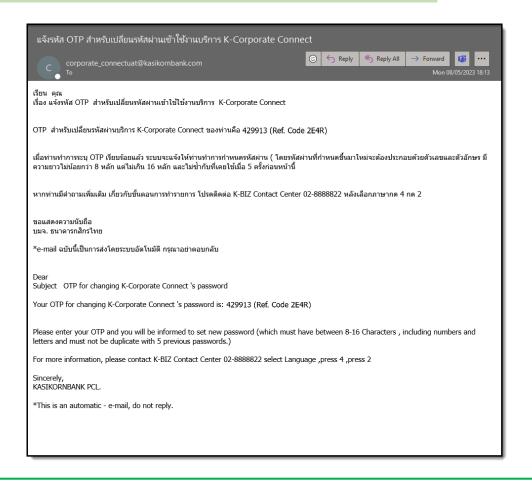

#### FAQ: Self-Reset Password

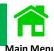

1. Q: What are the Users able to use a Self Reset Password?

A: All User on K-Connect Plus (Administrator, Maker, Viewer, Verifier, Authorizer).

2. Q: How many channels of a Self Reset Password can receive an OTP and what channels are there?

A: The user can choose receiving an OTP either via SMS or Email that is already registered on K CASH CONNECT PLUS.

3. Q: In case the user has not registered a mobile number/email or not updated yet, what should the user do?

A: Infor an Admin to edit your information or contact our K-BIZ Contact Center at 02-8888822 and press 4 after selecting a language to inform for a change in your information which our officer will seek for a changing information form.

4. Q: How many times can a Self Reset Password be entered incorrect OTP?

A: Enter incorrect password for over 5 times and displays the message as "You tried to Self Reset Password over 5 times. Please contact K-BIZ Contact Center 02-8888822.

5. Q: How many OTP's digits of a Self Reset Password are sent to SMS/Email and how long does it last?

A: An OTP has 6 digits with lasting for 5 mins, and if the user does not enter it within 5 mins, then the user has to click on "Resend" to receive a new OTP.

6. Q: Who is an OTP's sender for Email / SMS?

A: An OTP via SMS from Bank and via Email from corporate\_connect@kasikornbank.com

7. Q: Can an authorizer do a self - unlock / self - reset Token PIN?

A: No, can not. An authorizer can contact our K-BIZ Contact Center at 02-8888822 and press 4 and 2 after selecting a language.

### FAQs: Reset Password (Users can not remember your own password)

#### Admin can log in to below steps as follows

1st Admin: Log in to "Reset Password"

Login to www.kasikornbank.con > "Login" > "K CORPORATE CONNECT" > "Corporate User Management"

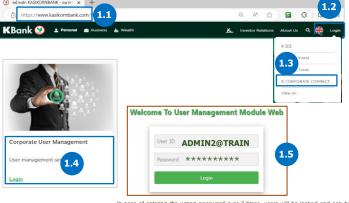

unlocked by a self-reset password or calling to our K-Biz contact center 02-888-8822

Click on "User Profile" > "User Management" > "Reset Password"

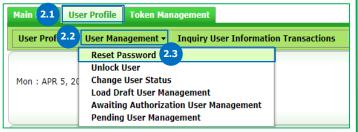

Search Criteria CHTRAIN Search Company Company Id: CHTRAIN ✓ User Id: MAKER60@TRAIN User Name: Create Date: 🗓 to 🗍 4 Reset Search

Verify a user's email before resetting a password

on the request \*

MAKER60@CHTRAIN MAKER60 CHTRAIN 01/04/2021 14:32:24 CHADMIN4 CHADMIN4 02/04/2021 15:4

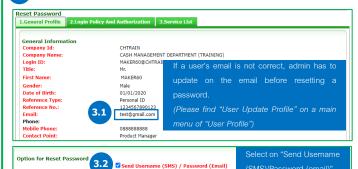

Send Username (SMS) / Password (Email) (SMS)/Password (email)" Request Reason Code Request Reason Description \*\*\* Above steps are only the request for resetting a password by 1st Admin, and 2nd Admin has to approve 2<sup>nd</sup> Admin: Log in to "Approval"

Login to www.kasikornbank.con > "Login" > "K CORPORATE CONNECT" > "Corporate User Management"

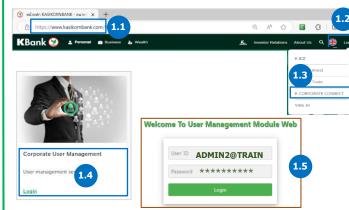

Click on "User Profile" > "User Management" > "Pending User Management"

In case of entering the wrong password over 3 times, users will be locked and can be

unlocked by a self-reset password or calling to our K-Biz contact center 02-888-8822.

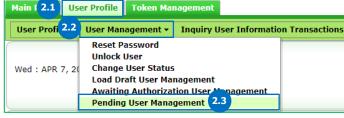

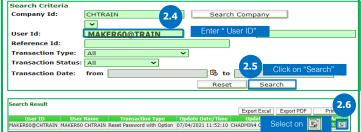

The screen displays on a user's details and requires 2<sup>nd</sup> Admin to approve 3 on sending a new password to a user Unlock User 1.General Profile 2.Login Policy And Authoriza

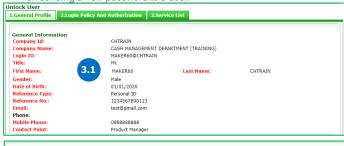

Approve/Reject Reason Code Approve/Reject Reason Description

### FAQs: Unlock User (Users have entered the wrong password over 3 times)

Main Menu

#### Admin can log in to below steps as follows

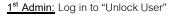

Login to www.kasikornbank.con > "Login" > "K CORPORATE CONNECT" > "Corporate User Management"

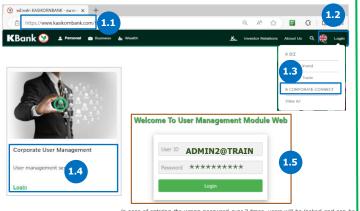

in case or entering the wiong password over 3 limes, users will be locked and can be unlocked by a self-reset password or calling to our K-Biz contact center 02-888-8822

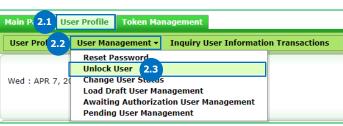

Click on "User Profile" > "User Management" > "Unlock User"

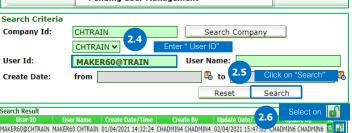

The screen displays on a user's details and select on "Basic Password (Locked)" to unlock a user.

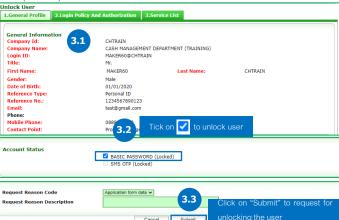

\*\*\* Above steps are only the request for unlocking user by 1st Admin, and 2nd Admin has to approve on the

2<sup>nd</sup> Admin: Log in to "Approval"

Login to www.kasikornbank.con > "Login" > "K CORPORATE CONNECT" > "Corporate User Management"

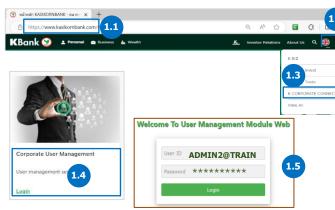

Click on "User Profile" > "User Management" > "Pending User Management"

unlocked by a self-reset password or calling to our K-Biz contact center 02-888-8822.

Search Company

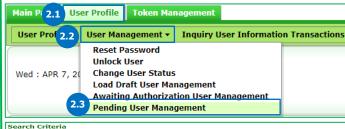

Company Id:

General Information

CHTRAIN

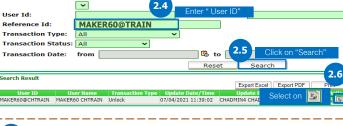

The screen displays on a user's details and select on "Approve" to unlock a user.

| Unlock User | Licenser | Profile | 2.togin Policy And Authorization | 3.Service List |

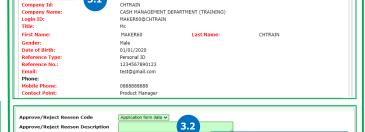

After unlocking a user, the user can log in to the system with the old password.

*271* 

#### FAQs: Update on a User's Profile

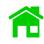

#### Admin can log in to below steps as follows

Click on "User Profile" > "Update User Profile"

Main F 2.1 User Profile Token Management

User Profile ▼

Create User Profile

**Update User Profile** 

Load Draft User Profile

Awaiting Authorization User Profile

1st Admin: Log in to "Update User"

Login to www.kasikornbank.con > "Login" > "K CORPORATE CONNECT" > "Corporate User Management"

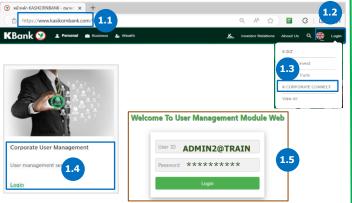

In case of entering the wrong password over 3 times, users will be locked and can be unlocked by a self-reset password or calling to our K-Biz contact center 02-888-8822.

2.2 Management - Inquiry User Information Transactions

2<sup>nd</sup> Admin: Log in to "Approval"

Login to www.kasikornbank.con > "Login" > "K CORPORATE CONNECT" > "Corporate User Management"

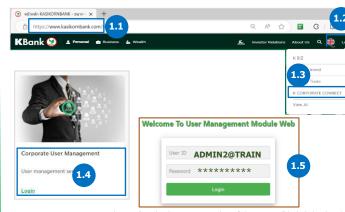

unlocked by a self-reset password or calling to our K-Biz contact center 02-888-8822.

**User Name**:

🗓 🐯 to

Click on "User Profile" > "User Management" > "Pending User Management"

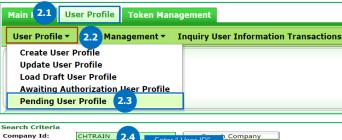

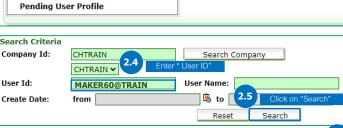

**Update User Profile** 1.General Profile 2.Login Policy And Authorization 3.Service List General Information CHTRAIN Company Id: CASH MANAGEMENT DEPARTMENT Company Name MAKER60 @CHTRAIN First Name: ● Male ○ Female ○ Other Gender: Date of Birth: Reference Type: Reference No.: 1234567890123 Phone: Mobile Phone: Contact Point: Product Manager 🗸 Request Reason Code Request Reason Description

\*\*\* Above steps are only the request for updating on a user's profile by 1st Admin, and 2nd Admin has to approve on the request \*

Verify a user's details as edited by 1<sup>st</sup> Admin.

MAKER60@TRAIN

ΔII

User Id:

Search Result

Reference Id:

Transaction Type:

Transaction Status: All

Approve/Reject Reason Code

Pending User Profile 1.General Profile 2.Login Policy And Authorization 3.Service List **General Information** Company Id: CASH MANAGEMENT DEPARTMENT (TRAINING) Company Name: Login ID: MAKER60@CHTRAIN Title: CHTRAIN First Name: MAKER60 Last Name: Gender: Date of Birth: Verify "First Name or Last Name"/Email/Mobile Phone Reference Type Reference No.: 1234567890123 test@gmail.com Phone: 088888888 Mobile Phone: Contact Point:

Click on "Approve" to update a

#### FAQs: Payment's Status Verification

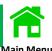

#### Definition of Payment Status

1. Draft = The payment detail is being prepared.

2. For Submit = The prepared payment is ready for submission.

3. For My Auth = The payment is waiting for approval

4. For Auth = The payment is only for authorizer to approve

5. For Verification = The payment is required a verifier to check before sending to authorizer.

6. For Send = The payment is already approved and being sent to the bank

7. Sent to Bank = The payment has been approved and submitted to the bank.

8. For Repair = The payment is waiting to be repaired.

9. Rejected = The payment is rejected by authorizer.

10. Debited = The payment is successfully debited.

11. Debit Failed = The payment is unsuccessfully debited due to insufficient fund.

12. Processed = The payment is credited to a beneficiary' account.

13. Payment Failed = The bank can not credit the payment to a beneficiary' account.

14. Deleted = The payment is successfully deleted.

#### FAQs: Advice for Unsuccessful File Uploads

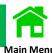

2 main status of unsuccessful file uploads are displayed as follows.

- 1. "Rejected" or "For Repair"
- 2. "Aborted"

Check for the status of unsuccessful file uploads: After uploading the file, the system displays "File upload is taking longer time. Please click on "View Uploaded" button to check the status of file uploaded.

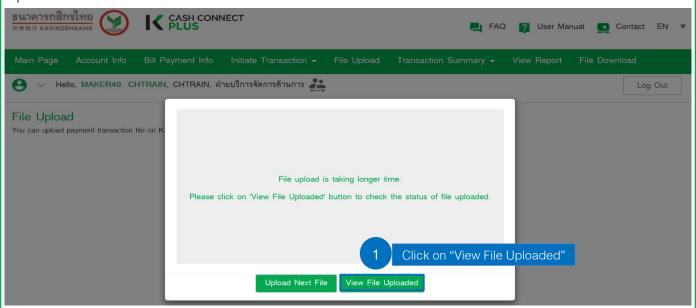

#### View File Uploaded

You can upload payment transaction file on K-Cash Connect Plus Service.

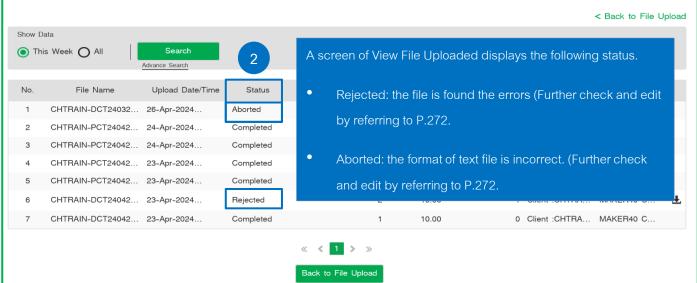

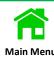

1 The below steps are to check the uploaded files displaying on "Rejected or For Repair" status.

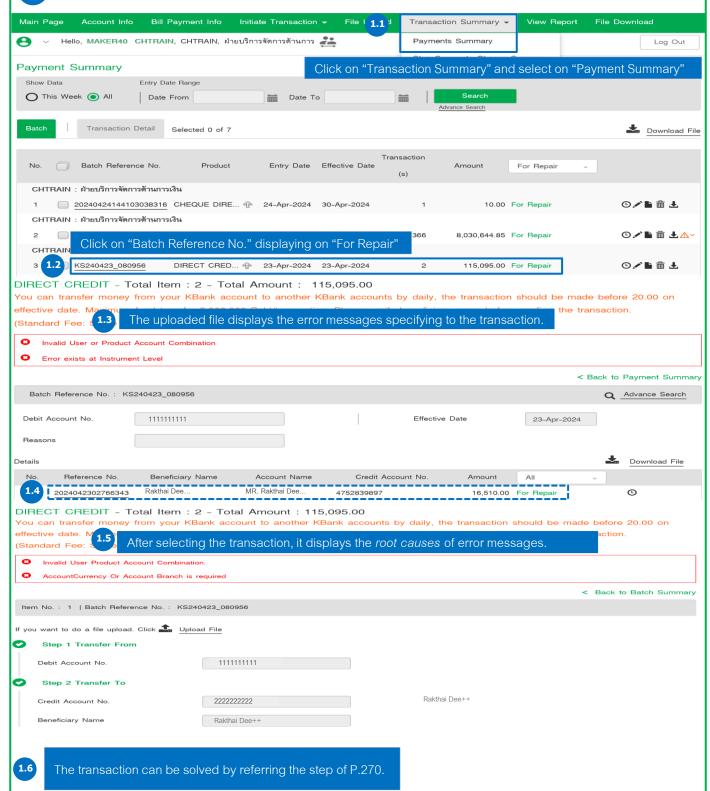

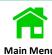

1 The below steps are to check the uploaded files displaying "Rejected or For Repair" on the status.

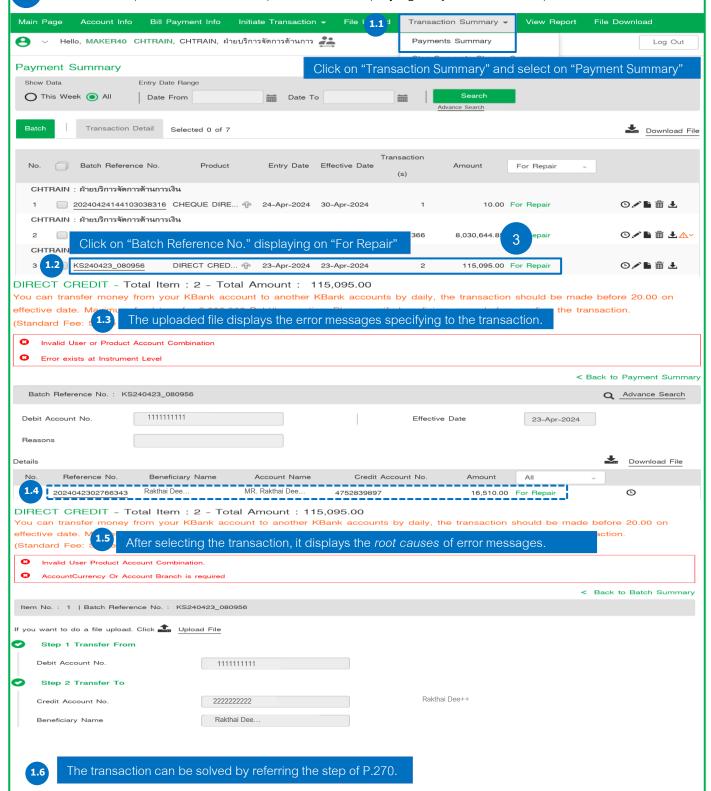

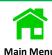

The below steps are to edit the transaction displaying status of "Rejected or For Repair".

- 1. Edit the transaction on K-Cash Connect Plus.
- 2. Edit the payment detail on KBank Excel Template or HR Software Programme for generating a text file to reupload on the system.

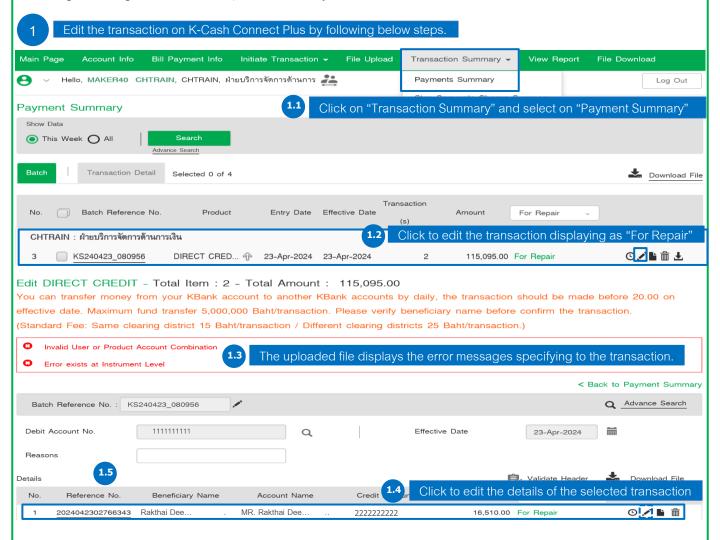

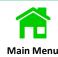

#### Edit DIRECT CREDIT - Total Item: 2 - Total Amount: 115,095.00

You can transfer money from your KBank account to another KBank accounts by daily, the transaction should be made before 20.00 on effective date. Maximum fund transfer 5,000,000 Baht/transaction. Please verify beneficiary name before confirm the transaction.

(Standard Fee: Same clearing district 15 Baht/transaction / Different clearing districts 25 Baht/transaction)

| ndard Fee: Same clearing district                           | 15 Baht/transaction / Different of                 | clearing districts 25 Baht/transaction.)                 |                         |
|-------------------------------------------------------------|----------------------------------------------------|----------------------------------------------------------|-------------------------|
| Invalid User Product Account Combinat                       | ion.                                               |                                                          |                         |
| AccountCurrency Or Account Branch is                        | required After select                              | ting the transaction, it displays the root of            | causes                  |
| Invalid Expected Effective date                             | of error me                                        | ssages                                                   |                         |
| Invalid Effective Date                                      | 57 577 57 1115                                     |                                                          |                         |
| Effective date is greater than Cut off Da                   | ays date                                           |                                                          |                         |
|                                                             |                                                    |                                                          | < Back to Batch S       |
| No. : 1   Batch Reference No. : KS.                         | 240423_080956                                      |                                                          |                         |
| want to do a file upload. Click 📤 Uplo                      | and File                                           |                                                          |                         |
|                                                             | <u>Jad File</u>                                    |                                                          |                         |
| Step 1 Transfer From                                        |                                                    |                                                          |                         |
| Debit Account No.                                           | 111111111                                          |                                                          |                         |
| Step 2 Transfer To                                          |                                                    |                                                          |                         |
| Credit Account No.                                          | 2222222222                                         | Q MR. Rakthai Dee+++                                     |                         |
|                                                             |                                                    | 1.6 Edit a "Credit Account No."                          | correctly and the       |
| Beneficiary Name                                            | Rakthai Dee                                        |                                                          |                         |
| Beneficiary Identifier                                      | 3800002727/2024                                    | system will display a "B                                 | eneliciary mame         |
|                                                             |                                                    | automatically.                                           |                         |
| dank                                                        | ธ. กสิกรไทย จำกัด (มหาชน) - KBA                    | 1                                                        |                         |
| Branch                                                      | Future Park Rangsit                                |                                                          |                         |
|                                                             |                                                    | _                                                        |                         |
| Step 3 Transfer Detail                                      |                                                    |                                                          |                         |
| Reference No.                                               | 2024042302766343                                   |                                                          |                         |
| Amount (THB)                                                | 40.540.0                                           |                                                          |                         |
| Amount (THB)                                                | 16,510.0                                           | 0                                                        |                         |
| Effective Date                                              | 23-Apr-2024                                        |                                                          |                         |
| Charge to                                                   | Client                                             | * The fees charged to company are in accordance with the | agreement with the bank |
| g                                                           |                                                    | iso starger to company at all accordance min the         | agreement mar are bank. |
| Details                                                     |                                                    | ^                                                        |                         |
|                                                             |                                                    |                                                          |                         |
|                                                             |                                                    | $\checkmark$                                             |                         |
| Notify Beneficiary                                          |                                                    |                                                          |                         |
| If you want to send a notify to beneficiary, Please  E-Mail | specify a notification channel.  Fax No. 999999999 | Mobile No.                                               | TH ▼                    |
| nvoice Details                                              |                                                    |                                                          | 0                       |
|                                                             | unt Deducted (THB) : 0.00                          |                                                          | 0                       |
| Withholding Tax (WHT) - Total Tax Amou                      |                                                    | 1.7 Click on "Finish"                                    |                         |
|                                                             | Back to Batch Summary                              | Finish                                                   |                         |

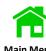

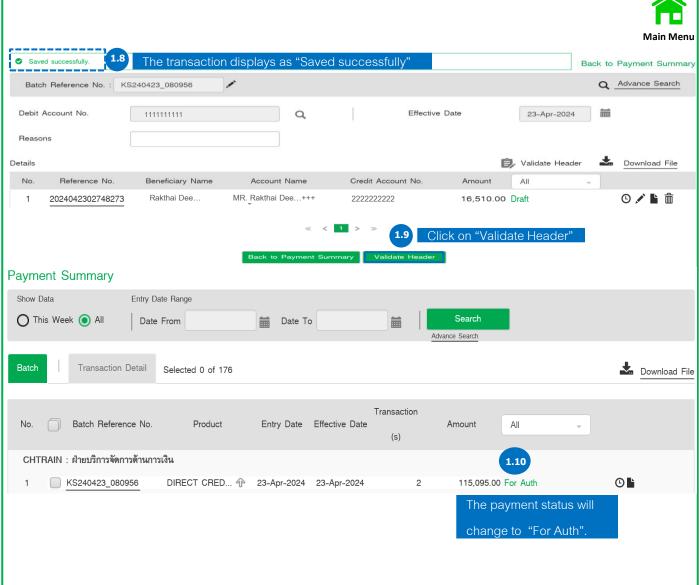

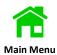

1 The below steps are to check the uploaded files displaying "Aborted" on the status.

Example of the "Aborted" status

#### View File Uploaded

You can upload payment transaction file on K-Cash Connect Plus Service.

Show Data

This Week All Search

No. File Name Upload Date/Time Status Transac The uploaded file displays a message of the root cause.

1 CHTRAIN-DCT24032... 26-Apr-2024... Aborted 0 0.00 01 Trace: 10 Instrument Amount Mismatch In PIR

| Root Cause Message | Trace:10 Instrument Amount Mismatch In PIR.                                                                           |
|--------------------|----------------------------------------------------------------------------------------------------|
| Description        | Mismatched format of a specified amount.                                                                              |
| Recommendation     | Validate a specified amount of each transaction such as the missing 2 decimal digits or any spaces behind the amount. |

| Root Cause Messages                                                                                    | Descriptions                                                 | Recommendations                                                                                                    |
|----------------------------------------------------------------------------------------------------|--------------------------------------------------------------|----------------------------------------------------------------------------------------------------|
| Trace:10 Instrument Amount Mismatch In PIR                                                             | Mismatched format of a specified amount.                     | Validate a specified amount of each transaction such as the missing 2 decimal digits or any spaces behind the amount.                                                                               |
| Trace: 20 Mismatch Between PIR Total Amount :xxxx.xx And Sum of all Instrument Amount in PIR : xxxx.xx | Mismatched format of a specified amount.                     | Validate a specified amount of each transaction such as the missing 2 decimal digits or any spaces behind the amount.                                                                               |
| Given Band not found. Please check. Band Value:                                                        | A text file doesn't match with the selected payment service. | Check your text file format and the selected payment service before uploading such as a format of Payroll Drive A has to match with KBank Payroll.                                                  |
| TA0001:Trace:34:Auth Matrix Not defined for the product                                                | Total amount is over the approval limit of authorizer.       | Validate the total amount, a payment service, approval limit of authorizers such as transaction limit of DCT is at 10 MB, but the authorizer can only approve 0 Baht – 5 MB.                        |
| Trace: 6 ORA-01403:no data found ORA-06512:at "KBGCPCI.IRIS_INT_TCWPAYUPLD" ,line253 "                 | A text file contains special characters.                     | Check the transaction details as there are special characters such as a blank of detail, space bar, etc.  And these characters could be from copying a beneficiary's details on the Excel Template. |
|                                                                                                    |                                                              | 280                                                                                                    |

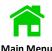

The below steps are to check the uploaded files displaying "Aborted" on the status. (Cont.)

|                                                                                                    | ,                                                                                       |                                                                                                    |
|----------------------------------------------------------------------------------------------------|-----------------------------------------------------------------------------------------|----------------------------------------------------------------------------------------------------|
| Root Cause Messages                                                                                            | Descriptions                                                                            | Recommendations                                                                                                    |
| Trace: 6 ORA-01403:no data found ORA-06512:at "KBGCPCI.IRIS_INT_TCWPAYUP LD",line253 "                         | A text file contains special characters                                                 | Check the transaction details as there are special characters such as a blank of detail, space bar, etc. And these characters could be from copying a beneficiary's details on the Excel Template. |
| File format Error for Field: TransDate Value:20082 Format:yyMMdd at line number:XX                             | The system can not proceed as the format of effective date is incorrect at line number. | Edit an effective date as yyMMdd.  (yy = B.C., MM = month, dd = date), such as 240430.                                                                                                    |
| File format Error for Field : Instrument Date Value:2 Format:yyMMdd at line number:XX                          | The system can not proceed as the format of effective date is incorrect at line number. | Edit an effective date as yyMMdd.  (yy = B.C., MM = month, dd = date), such as 240430.                                                                                                    |
| File:/data/IntegratorFile/0229222-ที่<br>สูง.txt not found                                                     | Name of text file does not support in Thai language.                                    | Change the name of text file in Thai or numbers only (not more than 15 characters).                                                                                                    |
| Tace:9Mismatch Between PIR Total Instruments:8And Sum of all Instruments in PIR:XX                             | Total transactions of text file does not equal as calculated by the system.             | Check items of the transactions in a text file such as the text file was created 7 transactions but the total transaction in the text file has 8 transactions.                                     |
| File format Error for Field:Total Payable Amount Before Tax Value:com0000072760 Format:#,##0 at line number:XX | Transaction amount before VAT has to be numbers only as the line number XX.             | Check a transaction amount before VAT that has to be specified in numbers.                                                                                                    |
| File format Error for<br>Field: Instrument Date Value:<br>ุุวทิณฑ Format:yyMMdd at line<br>number:XX           | The system can not proceed as the format of effective date is incorrect at line number. | Edit an effective date as yyMMdd.  (yy = B.C., MM = month, dd = date), such as 240430.                                                                                                    |
| File format Error for Field:Payment Amount Value: _ 109,08333 Format:###0 at line number:XX                    | nent Amount Value: _ proceed as the format of                                           |                                                                                                    |
| File Hash is not tallying!                                                                                     | A code of MD 5 is incorrect.                                                            | Edit a code of MD 5.                                                                                                    |
| Value of Mandatory Field is NULL. Field Name:Expected Instrument Date at line number:XX                        | The transaction details are required as a mandatory value.                              | Specify the mandatory values of the transaction as required by the system such as Instrument Date at line number XX.                                                                               |

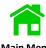

#### Example: In case the Payment's Status is "For Repair" and can be verified by below steps

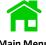

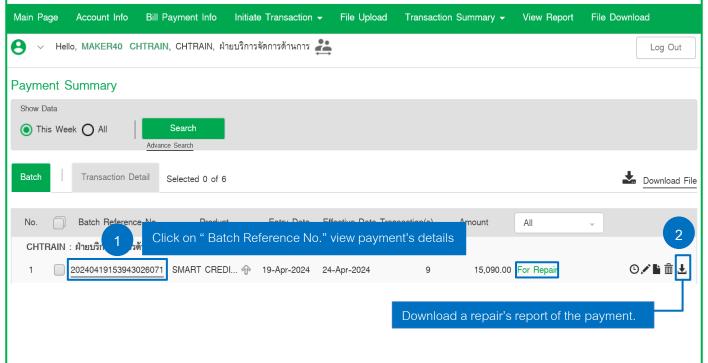

#### Example of "Verification Summary Reject Repair Report"

|                                                                          |                            |                          |               | ary-Reject Repair Report<br>g-2018 To 28-Aug-2018       |                                                |                |
|--------------------------------------------------------------------------|----------------------------|--------------------------|---------------|---------------------------------------------------------|------------------------------------------------|----------------|
| Source<br>Upload Date                                                    | DIRECTCREDIT<br>28/08/2018 |                          |               |                                                         | Total Batch Amnt.<br>Total PIR No.             | 70,000.00<br>1 |
|                                                                          |                            |                          |               |                                                         | Total Inst No.                                 | 2              |
| My Product                                                               | DCT                        |                          | Client C      | HTRAIN2                                                 | A/C CCY                                        | THE            |
| Pir Ref#                                                                 | UPLOAD1                    |                          | Corporation C | HTRAIN                                                  | Total PIR Amnt.                                | 70,000.00      |
| PIR Reject Remarks                                                       | Error exists at In         | strument Level           |               |                                                         | Total Inst.                                    | 2              |
| No.<br>Reference<br>Inst Date<br>Client Debit A/C<br>Inst Reject Remarks | Beneficiary                | Beneficiary Payment Loc. | Inst Amnt.    | Benef Bank<br>Benef A/C#<br>Delivery Mode<br>2222222222 | Benef Branch<br>Benef A/C CCY<br>Pickup Branch |                |
| 11111111111                                                              |                            |                          |               | 004                                                     | 0040709                                        |                |
| 000001                                                                   |                            |                          | 30,000.00     | 7092477457                                              | ТНВ                                            |                |
| 31/08/2018                                                               |                            |                          |               | NONE                                                    |                                                |                |
| 7451024846                                                               |                            |                          |               |                                                         |                                                |                |
| Drawerdescription is Ma                                                  | ndatory (Adhoc)            |                          |               | 222222222                                               |                                                |                |
| 1111111111                                                               |                            |                          |               | 004                                                     | 0040001                                        |                |
| 000002                                                                   |                            |                          | 40,000.00     | 0011005586                                              | THB                                            |                |
| 31/08/2018                                                               |                            |                          |               | NONE                                                    |                                                |                |
| 7451024846                                                               |                            |                          |               |                                                         |                                                |                |
| Drawerdescription is Ma                                                  | ndatory (Adhoc)            |                          |               |                                                         |                                                |                |

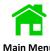

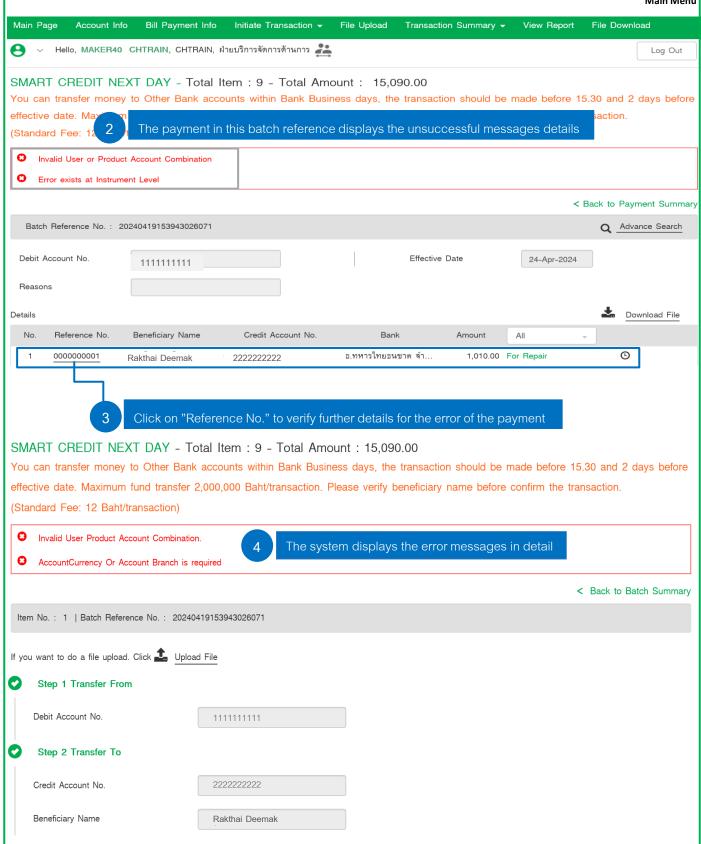

#### FAQs: Payment's Status Verification After Approval

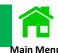

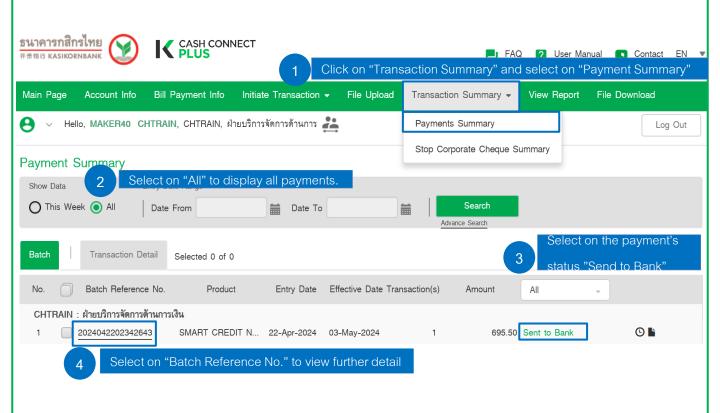

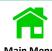

Example In case the Payment's Status displays "Processed" and "Debit Failed".

#### INTERBANK TRANSFER - Total Item: 1 - Total Amount: 1.00

You can transfer money from your KBank account to Other Bank accounts by daily, the transaction should be made before 20.00 on effective date. Maximum fund transfer 2,000,000 Baht/transaction. Please verify beneficiary name before confirm the transaction.

(Standard Fee: Fast Transfer 25 Baht/transaction, Within day 15 Baht/transaction.)

< Back to Payment Summary

| Batch   | Reference No. : 202 | 24032595341788   |                    |       |                |                    | Q Advance Search |
|---------|---------------------|------------------|--------------------|-------|----------------|--------------------|------------------|
| Debit A | Account No.         | 1111111111       |                    |       | Effective Date | 26-Mar-2024        |                  |
| Reason  | าร                  |                  |                    |       |                |                    |                  |
| Details |                     |                  |                    | 5     |                | t displays the pay | ment's status as |
| No.     | Reference No.       | Beneficiary Name | Credit Account No. | Bar   | "Processed"    |                    |                  |
| 1       | 2024032595341789    | Test Company     | 745xxxxxxx         | . BBL |                | 1.00 Processed     | 0                |

#### Remark Batch transaction's status.

- 1. Processed is the payment is credited to a beneficiary' account.
- 2. Debit Failed is the payment is unsuccessfully debited due to insufficient fund.
- 3. Payment Failed is the bank can not credit the payment to a beneficiary' account.

#### INTERBANK TRANSFER - Total Item: 1 - Total Amount: 1.00

You can transfer money from your KBank account to Other Bank accounts by daily, the transaction should be made before 20.00 on effective date. Maximum fund transfer 2,000,000 Baht/transaction. Please verify beneficiary name before confirm the transaction.

(Standard Fee: Fast Transfer 25 Baht/transaction, Within day 15 Baht/transaction.)

< Back to Payment Summary

| Batch   | n Reference No. : 202 | 4032595341788    |                    |     |                        |                              | Advance Search  |
|---------|-----------------------|------------------|--------------------|-----|------------------------|------------------------------|-----------------|
| Debit A | Account No.           | 1111111111       |                    |     | Effective Date         | 26-Mar-2024                  |                 |
| Reason  | ns                    |                  |                    |     |                        |                              |                 |
| Details |                       |                  |                    |     |                        | Recall All                   | Download File   |
| No.     | Reference No.         | Beneficiary Name | Credit Account No. | Ban | k Amount               | All                          |                 |
| 1       | 2024032595341789      | Rakthai Deemak   | 222222222          | BBL | 1.                     | 00 Debit Failed              | ©               |
|         |                       |                  |                    |     | The payme as "Debit Fa | nt displays the pa<br>ailed" | ayment's status |
|         |                       |                  |                    |     |                        |                              |                 |

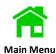

Example In case the Payment's Status displays "Payment Failed".

#### INTERBANK TRANSFER - Total Item: 1 - Total Amount: 1.00

You can transfer money from your KBank account to Other Bank accounts by daily, the transaction should be made before 20.00 on effective date. Maximum fund transfer 2,000,000 Baht/transaction. Please verify beneficiary name before confirm the transaction.

(Standard Fee: Fast Transfer 25 Baht/transaction, Within day 15 Baht/transaction.)

< Back to Payment Summary Batch Reference No.: 2024032595341788 **Q** Advance Search Debit Account No. 1111111111 Effective Date 26-Mar-2024 Reasons Recall All Download File Details No. Reference No. Beneficiary Name Credit Account No. Bank Amount 1.00 (L) 2024032595341789 222222222 1 Rakthai Deemak BBL Payment Failed The payment displays the payment's status as "Payment Failed"

#### FAQs: Payment Transactions with e-WHT

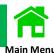

1 Q: How does the customers apply to e-WHT service?

A: The customers can contact our K-BIZ Contact Center at 02-8888822 /

E-Mail: K\_BIZ\_CONTACT\_CENTER@KASIKORNBANK.COM or a Relationship Management.

- 2. Q: How does the customers change information on K CASH CONNECT PLUS?
  - A: The customers can contact our K-BIZ Contact Center at 02-8888822 /

E-Mail: K\_BIZ\_CONTACT\_CENTER@KASIKORNBANK.COM or a Relationship Management.

- 3. Q: What payment services can be initiated the information of e-WHT on K CASH CONNECT PLUS?
  - A: Below payment services can be initiated as follows.
    - Direct Credit.
    - Smart Credit Next Day.
    - Smart Credit Same Day.
    - Bahtnet.
    - KBank Payroll.
    - KBank Payroll with an accidental insurance Plus A.
    - KBank Payroll with an accidental insurance Plus B.
    - KBank Payroll with an accidental insurance Plus C.
    - > SMART Payroll.
- 4. Q: What are the necessary information of e-WHT for the bank to proceed?

A: Below information is required for initiating e-WHT. ต้องระบุให้ครบถ้วน ดังนี้

- A company's Tax ID (Sender).
- A Beneficiary's Tax ID.
- Income Codes.
- Tax conditions.
- Total amount before Tax but includes VAT.
- > WHT amount
- Account Number (Sender/Receiver)
- e-Mail (Sender/Receiver)

#### FAQs: Payment Transactions with e-WHT (cont.)

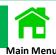

- 5. Q: How long does the bank take to debit the account for e-WHT transaction and send to the Revenue Department ?
  - The bank will debit fund of a sender's account to the Revenue Department after a beneficiary already receives the fund.
  - The bank will provide e-WHT amount and information to the Revenue Department within 4 working days after the fund is successfully debited.
  - A sender can check the information status of e-WHT on the Revenue Department's website after 6 working days of a successful payment.
- 6. Q: What channel does a sender and a beneficiary receive an e-WHT report?

A: They can receive the report via Email.

- 7. Q: How can the customers enquiry about the Income Codes?
  - A: The customer can contact the RD Intelligence Center 1161 for further enquiries.

#### FAQs: Income Codes List: Domestic Transactions

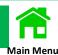

| Income Codes | Income Types (TH)                                                      | Income Types (EN)                                                                                |
|--------------|------------------------------------------------------------------------|--------------------------------------------------------------------------------------------------|
| 001          | เงินเดือน ค่าจ้าง เบี้ยเลี้ยง โบนัส ฯลฯ ตาม มาตรา 40(1)                | Salary, wage, per diem, bonus, etc. under Section 40(1)                                          |
| 002          | ค่าธรรมเนียม ค่านายหน้า ฯลฯ ตามมาตรา 40(2)                             | Fee, commission, etc. under Section 40(2)                                                        |
| 003          | ค่าแห่งลิขสิทธิ์ ฯลฯ ตามมาตรา 40(3)                                    | Fee of copyright, etc. under Section 40(3)                                                       |
| 004          | ดอกเบี้ย ฯลฯ ตามมาตรา 40(4)(ก)                                         | Interest, etc. under Section 40(4)(a)                                                            |
| 005          | เงินปันผล ฯลฯ ตามมาตรา 40(4)(ข) ที่ได้รับ เครดิตภาษีอัตรา<br>ร้อยละ 30 | Dividend, etc. under Section 40(4)(b) with tax credit 30%                                        |
| 006          | เงินปันผล ฯลฯ ตามมาตรา 40(4)(ข) ที่ได้รับ เครดิตภาษีอัตรา<br>ร้อยละ 25 | Dividend, etc. under Section 40(4)(b) with tax credit 25%                                        |
| 007          | เงินปันผล ฯลฯ ตามมาตรา 40(4)(ข) ที่ได้รับ เครดิตภาษีอัตรา<br>ร้อยละ 23 | Dividend, etc. under Section 40(4)(b) with tax credit 23%                                        |
| 008          | เงินปันผล ฯลฯ ตามมาตรา 40(4)(ข) ที่ได้รับ เครดิตภาษีอัตรา<br>ร้อยละ 20 | Dividend, etc. under Section 40(4)(b) with tax credit 20%                                        |
| 009          | เงินปันผล ฯลฯ ตามมาตรา 40(4)(ข) ที่ได้รับ เครดิตภาษีอัตรา<br>ร้อยละ 15 | Dividend, etc. under Section 40(4)(b) with tax credit 15%                                        |
| 010          | เงินปันผล ฯลฯ ตามมาตรา 40(4)(ข) ที่ได้รับ เครดิตภาษีอัตรา<br>ร้อยละ 10 | Dividend, etc. under Section 40(4)(b) with tax credit 10%                                        |
| 011          | เงินปันผล ฯลฯ ตามมาตรา 40 (4)(ข) ที่ไม่ได้รับ เครดิตภาษี               | Dividend, etc. under Section 40(4)(b) without tax credit                                         |
| 012          | ค่าเช่า ตามมาตรา 40(5)                                                 | Rent of property under Section 40(5)                                                             |
| 013          | เงินได้จากวิชาชีพอิสระ ตามมาตรา 40(6)                                  | Income from liberal professions under Section 40(6)                                              |
| 014          | ค่ารับเหมา ตามมาตรา 40(7)                                              | Income from a contract of work under Section 40(7)                                               |
| 015          | ค่าจ้างทำของ ตามมาตรา 40(8)                                            | Income from a hire of service under Section 40(8)                                                |
| 016          | รางวัลในการประกวด แข่งขัน ชิงโชค ตามมาตรา 40(8)                        | Prize won in a contest, competition, drawing under Section 40(8)                                 |
| 017          | ค่าแสดงของนักแสดงสาธารณะ ตามมาตรา 40(8)                                | Income for an actor or actress under Section 40(8)                                               |
| 018          | ค่าโฆษณา ตามมาตรา 40(8)                                                | Advertising expense under Section 40(8)                                                          |
| 019          | รางวัลส่วนลดหรือประโยชน์จากการส่งเสริมการ ขาย ตามมาตรา<br>40(8)        | Price discount, rebate, or any benefit in connection with its sale promotion under Section 40(8) |
| 020          | ค่าขนส่ง ตามมาตรา 40(8)                                                | Shipping fees under Section 40(8)                                                                |
| 021          | ค่าบริการอื่นๆ ตามมาตรา 40(8)                                          | Income from other provisions of services under Section 40(8)                                     |
| 022          | เบี้ยประกันวินาศภัย ตามมาตรา 40(8)                                     | Non-life insurance premiums under Section 40(8)                                                  |
| 023          | ค่าซื้อสินค้าพืชไร่ ตามมาตรา 40(8)                                     | Agricultural Purchase Cost under Section 40(8)                                                   |
| 098          | เงินได้อื่นๆ ที่มี WHT                                                 | Other income with WHT                                                                            |
| 099          | เงินได้อื่นๆ ที่ไม่มี WHT                                              | Other income without WHT                                                                         |
|              |                                                                        |                                                                                                  |

#### FAQs: KBank Account Verification of Beneficiary by File Upload

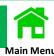

1 Q: Can a maker send the payment transactions to an authorizer, if the payment detail is still correct with displaying a warning sign  $\triangle$ 

A: Yes, a maker can send it to an authorizer because the warning sign is only a system's notification, and the payment transactions still can be crediting to a beneficiary's account as usual.

2 Q: Can an authorizer approve on the payment transactions, if the payment detail is still correct with displaying a warning sign

A: Yes, an authorizer can approve on the payment transactions because the warning sign is only a system's notification, and the payment transactions still can be crediting to a beneficiary's account as usual.

3. Q: What payment services can be supporting on a verification of a beneficiary name of KBank account ?

A: The payment services can verify a beneficiary name of KBank account by a file upload which are Direct Credit/Third Party Fund transfer/KBank Payroll.

#### FAQs: KBank Account Verification of Beneficiary by File Upload (Cont.)

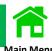

4 Q: What has a menu of payment summary been changed in a beneficiary verification of the old screen to current screen?

A: The old screen of Account Verification of Beneficiary by File Upload displayed Account Name on Bank Name, but the current screen displays a Name on Account Name.

#### Example of Old and Current layout comparison

#### Old screen

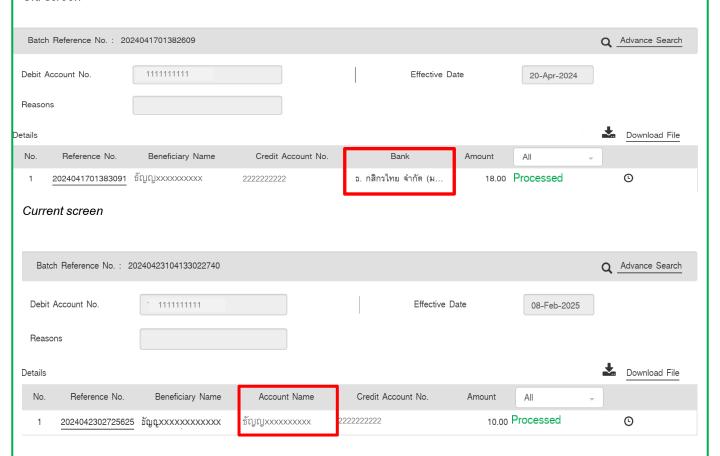

#### FAQs: KBank Account Verification of Beneficiary by File Upload (Cont.)

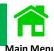

5 Q: What has an excel file of payment summary been changed in a beneficiary verification of the old layout to current layout?

A: The old layout of Account Verification of Beneficiary by File Upload displayed Account Name on Bank Name, but the current layout displays a Name on Account Name.

Example of the excel files between the old layout and the current layout

#### Old Layout

|   | Α   | В                    | С                   | D                     | Е             | F      | G         |
|---|-----|----------------------|---------------------|-----------------------|---------------|--------|-----------|
| 1 | No. | Reference No.        | Beneficiary<br>Name | Credit Account<br>No. | Bank          | Amount | Status    |
| 2 |     | 202404230272<br>5625 | xxxxxxxx            | 222222222             | Kasikorn Bank | 10.00  | Processed |

#### Current Layout

| 1 | ( A | В                | С                | D              | E                  | F      | G         |
|---|-----|------------------|------------------|----------------|--------------------|--------|-----------|
| 1 | No. | Reference No.    | Beneficiary Name | Account Name   | Credit Account No. | Amount | Status    |
| 2 | 1   | 2024042302725625 | xxxxxxxx         | ชัญญxxxxxxxxxx | 2222222222         | 10.00  | Processed |

6. Q: How can the customers contact our contact center for further advice of any service issues or additional enquiries?

A: The customers can contact our K-BIZ Contact Center at 02-8888822 /

E-Mail: K\_BIZ\_CONTACT\_CENTER@KASIKORNBANK.COM

#### FAQs: Time and Language Setting for the Language Problem of Text File (Windows 🕠

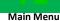

Below steps are to set up your computer for the generated text file that can not be displayed the information in Thai.

Click on a symbol of Windows where is the bottom left corner of computer screen is > Setting > Time & Language.

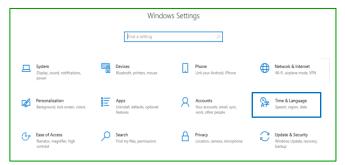

<sup>2</sup> Click on "Region".

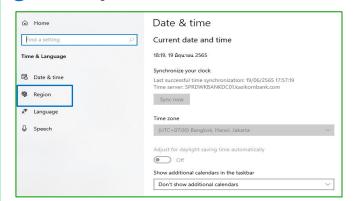

Check on "Country or region" and "Region Format" > Additional date, time & regional settings.

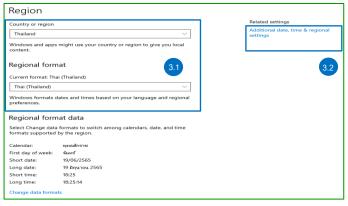

Click on "Region".

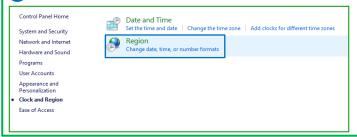

5 Click on a tab menu of Format > Select on a drop-down list of "Format" to "Thai (Thailand)" > Short date to "dd/MM/yyyy".

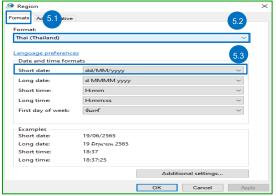

6 Click on a tab menu of Administrative > Change system locale..

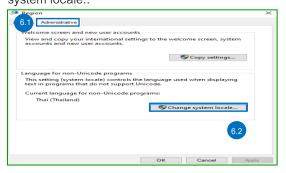

Select on a drop-down list of "Current system locale" to "Thai (Thailand)" > Deselect the "Beta Use Unicode UTF-8" > Click on "OK".

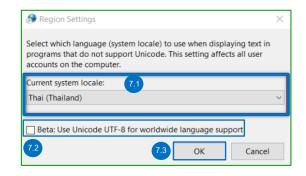

- After clicking "OK", the system will require a computer to restart.
- Go to "Generate Text File" > Open a Text File to check if it displays in Thai.
  293

#### FAQs: Time and Language Setting for the Language Problem of Text File (Windows 7 and 1)

Main Menu

Below steps are to set up your computer for the generated text file that can not be displayed the information in Thai.

Click on "Start" where the bottom left corner of computer screen is > Enter "Control Panel" in Search Tab> Click on "Control Panel"

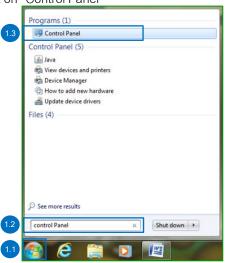

Click on "Category" and select on "Small icons"

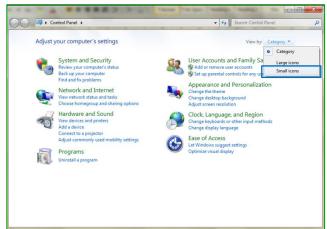

3 Click on "Region and Language"

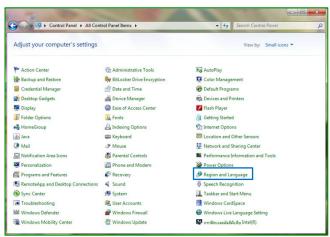

Click on a tab menu of Format > Select on a dropdown list of "Format" to "Thai (Thailand)" > Short date to "dd/MM/yyyy".

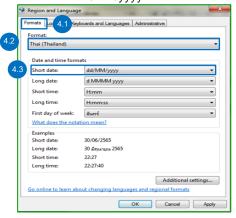

Click on a tab menu of Administrative > Change system locale..

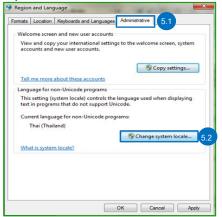

6 Select Thai
(Thailand) on a
drop-down list of
Current system
locale > click "OK"

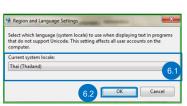

7 The system will require a computer to restart > Click on "Restart Now"

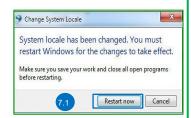

B Go to "Generate Text File" > Open a Text File to check if it displays in Thai.

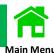

#### A List of Merchants is the information as of 02 July 2024

| No. | Company Code | Company Name                                     | Merchant Categories |
|-----|--------------|--------------------------------------------------|---------------------|
| 1   | 20002        | TPI POLENE PUBLIC Co.,Ltd.                       | Others              |
| 2   | 32857        | 0103 PVD K Master (32857)                        |                     |
| 3   | 32120        | 168 TRANSPORT OIL CO.,LTD (32120)                | Petrol Chemical     |
| 4   | 32864        | 7103 PVD K Master-FIF Equity(32864)              | Securities/Fund     |
| 5   | 40207        | A SIAM NEO GROUP                                 | Others              |
| 6   | 33545        | Aberdeen Asset Management Co.,Ltd.               | Securities/Fund     |
| 7   | 35395        | ADVANCE GROUP ASIA CO.,LTD.(35395)               | Goods & Services    |
| 8   | 33349        | AGA SERVICES                                     | Insurance           |
| 9   | 50104        | Allianz Ayudhya Assurance Public Company Limited | Insurance           |
| 10  | 32111        | AMARIN PRINTING AND PUBLISHING PCL (32111)       | Book Shop           |
| 11  | 33607        | ASIA SERMKIJ LEASING PUBLIC COMPANY LIMITED      | Leasing             |
| 12  | 50122        | ASN Broker (50122)                               | Insurance           |
| 13  | 50102        | Asset Plus Fund Management                       | Securities/Fund     |
| 14  | 98040        | ASSET WORLD RETAIL-ASIATIQUE                     | Others              |
| 15  | 98044        | ASSET WORLD RETAIL-CHIANG MAI                    | Others              |
| 16  | 98048        | ASSET WORLD RETAIL-NGAMWONGWAN                   | Others              |
| 17  | 98047        | ASSET WORLD RETAIL-OP PLACE                      | Others              |
| 18  | 98046        | ASSET WORLD RETAIL-PRATUNAM                      | Others              |
| 19  | 98043        | ASSET WORLD RETAIL-TAWANNA                       | Others              |
| 20  | 98045        | ASSET WORLD RETAIL-TAWANNA MARKET                | Others              |

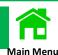

| No. | Company Code | Company Name                                  | Merchant Categories      |
|-----|--------------|-----------------------------------------------|--------------------------|
| 21  | 98240        | ATM ASSET MANAGEMENT CO.,LTD.                 | Others                   |
| 22  | 98242        | ATM SMART CO.,LTD.                            | Others                   |
| 23  | 1228         | AUTOMOTIVE ASIATIC (THAILAND) CO.LTD          | Others                   |
| 24  | 32190        | AWP Services (32190)                          | Insurance                |
| 25  | 33584        | AXA Insurance                                 | Insurance                |
| 26  | 33505        | Ayudhya Capital Auto Lease                    | Leasing                  |
| 27  | 33167        | B FOODS PRODUCT INTERNATIONAL CO., LTD.       | Agriculture and Forestry |
| 28  | 33157        | B.INTERNATIONAL & TECHNOLOGY CO.,LTD.         | Agriculture and Forestry |
| 29  | 33120        | BANGCHAK CORPORATION PCL.                     | Petrol Chemical          |
| 30  | 50251        | Bangkok Commercial Asset Management Co.,Ltd.  | Leasing                  |
| 31  | 50040        | Bangkok Insurance PLC                         | Insurance                |
| 32  | 33843        | BANGKOK LIFE ASSURANCE PCL (33843)            | Insurance                |
| 33  | 33453        | BANGKOK RANCH PCL.(33453)                     | COMMERCIAL               |
| 34  | 98178        | BANGNA CENTRAL PROPERTY CO,LTD.               | Property & Real Estate   |
| 35  | 40272        | BARTERCARD (THAILAND) Co.,Ltd.                | Goods & Services         |
| 36  | 33477        | BEGER CO.,LTD (33477)                         | Construction Material    |
| 37  | 33324        | BERLI JUCKER PUBLIC COMPANY LIMITED           | Others                   |
| 38  | 33031        | Betagen Company Limited                       | COMMERCIAL               |
| 39  | 32121        | BETAGRO AGRO INDUSTRY CO.,LTD.(32121)         | Goods & Services         |
| 40  | 32135        | BETAGRO AGRO INDUSTRY CO.,LTD.(BAIBHI)(32135) | Goods & Services         |

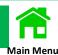

| No. | Company Code | Company Name                                  | Merchant Categories            |
|-----|--------------|-----------------------------------------------|--------------------------------|
| 41  | 32134        | BETAGRO AGRO INDUSTRY CO.,LTD.(BAIBTF)(32134) | Goods & Services               |
| 42  | 32133        | BETAGRO AGRO INDUSTRY CO.,LTD.(BAIHY)(32133)  | Goods & Services               |
| 43  | 33166        | Betagro Agro Industry Company Limited.        | Agriculture and Forestry       |
| 44  | 32115        | BETAGRO PCL (32115)                           | Others                         |
| 45  | 32123        | BETAGRO PCL (32123)                           | Goods & Services               |
| 46  | 33159        | BETAGRO PUBLIC CO., LTD.                      | Agriculture and Forestry       |
| 47  | 33169        | BETTER FOODS CO.,LTD.                         | Agriculture and Forestry       |
| 48  | 40184        | Better Foods Company Limited                  | COMMERCIAL                     |
| 49  | 33168        | BETTER PHARMA CO., LTD.                       | Agriculture and Forestry       |
| 50  | 32247        | BILL PAYMENT FOR CORPORATE CARD (32247)       | Credit Card & Personal<br>Loan |
| 51  | 34886        | BILL PAYMENT FOR FLEET CARD (34886)           | Credit Card & Personal Loan    |
| 52  | 33090        | Biz Dimension Co., Ltd.                       | COMMERCIAL                     |
| 53  | 32090        | BJH MEDICAL CO.,LTD(32090)                    | Goods & Services               |
| 54  | 33684        | BlueVenture Group PCL.                        | Insurance                      |
| 55  | 98154        | BNT EXPRESS CO.,LTD.                          | Others                         |
| 56  | 98161        | BOARD OF TRADE OF THAILAND                    | Government                     |
| 57  | 35226        | Board of Trade of Thailand (35226)            | Others                         |
| 58  | 33091        | BOONTHAVORN CERAMIC CO.,LTD.                  | Construction Material          |
| 59  | 10543        | Canon Marketing (Thailand)(10543)             | Goods & Services               |
| 60  | 98172        | CENTRAL FOOD AVENUE CO., LTD.                 | Property & Real Estate         |

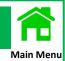

| No. | Company Code | Company Name                                     | Merchant Categories    |
|-----|--------------|--------------------------------------------------|------------------------|
| 61  | 98176        | CENTRAL PATTANA CHIANGMAI CO., LTD.              | Property & Real Estate |
| 62  | 98177        | CENTRAL PATTANA KHON KAEN CO., LTD.              | Property & Real Estate |
| 63  | 98175        | CENTRAL PATTANA NINE SQUARE CO., LTD.            | Property & Real Estate |
| 64  | 98186        | CENTRAL PATTANA PUBLIC COMPANY LIMITED           | Property & Real Estate |
| 65  | 98173        | CENTRAL PATTANA RAMA 2 CO., LTD.                 | Property & Real Estate |
| 66  | 98170        | CENTRAL PATTANA RAMA 3 CO.,LTD.                  | Property & Real Estate |
| 67  | 98184        | CENTRAL PATTANA REALTY COMPANY LIMITED           | Property & Real Estate |
| 68  | 98171        | CENTRAL WORLD COMPANY LIMITED                    | Property & Real Estate |
| 69  | 98179        | CENTRALPATTANA DEVELOPMENT COMPANY LIMITED       | Property & Real Estate |
| 70  | 98193        | CENTRALPATTANA LIFE COMPANY LIMITED              | Property & Real Estate |
| 71  | 98185        | CENTRALPATTANA RATTANATHIBET CO,LTD.             | Property & Real Estate |
| 72  | 35384        | CGD-EGP                                          | Government             |
| 73  | 80338        | CHACHOENGSAO LAND OFFICE BANGPAKONG BRANCH       | Government             |
| 74  | 33307        | CHESTER S FOOD CO.,LTD.                          | Goods & Services       |
| 75  | 33295        | CHEVRON (THAILAND)                               | Petrol Chemical        |
| 76  | 34887        | CHEVRON (THAILAND) LIMITED (BY JPMORGAN) (34887) | Internet               |
| 77  | 33495        | CHIA TAI CO.,LTD. (33495)                        | Others                 |
| 78  | 40219        | CHIA TAI COMPANY LIMITED                         | Goods & Services       |
| 79  | 40258        | CHIA TAI PRODUCE CO.,LTD.                        | Goods & Services       |
| 80  | 98144        | CHILLPAY                                         | Others                 |

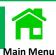

| No. | Company Code | Company Name                                    | Merchant Categories    |
|-----|--------------|-------------------------------------------------|------------------------|
| 81  | 34307        | CHODTHANAWAT CO.,LTD. (34307)                   | Property & Real Estate |
| 82  | 80340        | CHONBURI LAND OFFICE SATTAHIP BRANCH            | Government             |
| 83  | 32157        | CHULA PROPERTY (SUANLUANG SQUARE)(32157)        | Others                 |
| 84  | 34996        | CITI FOR DIGITAL ACCESS PLATFORM                | Goods & Services       |
| 85  | 32416        | Citi for Finnet Innovation Network (32416)      | Others                 |
| 86  | 33734        | CITI FOR THAI BUSINESS FUND 4(33734)            | Others                 |
| 87  | 33612        | CITIBANK FOR BMW LEASING                        | Leasing                |
| 88  | 33650        | Citibank For Settrade (33650)                   | Goods & Services       |
| 89  | 33653        | Citibank For Thailand Future Exchange (33653)   | Goods & Services       |
| 90  | 33648        | CITIBANK N.A For The Stock Exchange of Thailand | Others                 |
| 91  | 33661        | Citibank N.A. For Thai ORIX Leasing Co.,Ltd     | Others                 |
| 92  | 33691        | Citibank N.A.for ROYAL CANIN (THAILAND) CO.,LTD | Others                 |
| 93  | 33768        | CITIBANK, N.A. for THAILAND SECURITIES (33768)  | Others                 |
| 94  | 35171        | CJ LOGISTICS (THAILAND) CO.,LTD                 | Goods & Services       |
| 95  | 30013        | CONWOOD CO.,LTD.(30013)                         | Goods & Services       |
| 96  | 35816        | CORAL FOR THAI RED CROSS                        | Others                 |
| 97  | 98038        | Corporate Income Tax                            | Tax One Stop Service   |
| 98  | 20048        | CPAC (Concrete Customer)                        | Construction Material  |
| 99  | 32525        | CPAC (Credit Office)                            | Construction Material  |
| 100 | 10710        | CPAC KAENG KHOI                                 | Others                 |

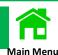

| No. | Company Code | Company Name                               | Merchant Categories    |
|-----|--------------|--------------------------------------------|------------------------|
| 101 | 10712        | CPAC LAMPANG                               | Others                 |
| 102 | 10709        | CPAC TALUANG                               | Others                 |
| 103 | 10711        | CPAC THUNG SONG                            | Others                 |
| 104 | 98168        | CPN KORAT CO.,LTD.                         | Property & Real Estate |
| 105 | 98174        | CPN PATTAYA COMPANY LIMITED                | Property & Real Estate |
| 106 | 98169        | CPN RAYONG CO.,LTD.                        | Property & Real Estate |
| 107 | 98187        | CPN VILLAGE COMPANY LIMITED                | Property & Real Estate |
| 108 | 98195        | CPNCG                                      | Property & Real Estate |
| 109 | 98194        | CPNREIT                                    | Property & Real Estate |
| 110 | 98212        | CRC THAI WATSADU                           | Others                 |
| 111 | 35190        | D.T.C.ENTERPRISE Co.,Ltd.                  | Goods & Services       |
| 112 | 33622        | DAMCO LOGISTICS (THAILAND)CO.,LTD.         | Others                 |
| 113 | 32828        | DB FOR MERCEDES-BENZ MOBILITY TH (PAYER)   | Leasing                |
| 114 | 98075        | DBD e-Service-E-Regis                      | Government             |
| 115 | 35465        | DEPARTMENT OF BUSINESS DEVELOPMENT (35465) | Others                 |
| 116 | 80211        | Department Of Land                         | Government             |
| 117 | 80214        | Department Of Land (BANGKAPI)              | Government             |
| 118 | 80212        | Department Of Land (BANGKHEN)              | Government             |
| 119 | 80226        | Department Of Land (BANGKHUNTHIAN)         | Government             |
| 120 | 80215        | Department Of Land (BANGKOKNOI)            | Government             |

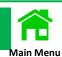

| No. | Company Code | Company Name                                          | Merchant Categories |
|-----|--------------|-------------------------------------------------------|---------------------|
| 121 | 80222        | Department Of Land (BUNG KHUM)                        | Government          |
| 122 | 80227        | Department Of Land (Chatujak Branch)                  | Government          |
| 123 | 80220        | Department Of Land (DONMUANG)                         | Government          |
| 124 | 80217        | Department Of Land (HUAYKWANG)                        | Government          |
| 125 | 80224        | Department Of Land (LADKRABANG)                       | Government          |
| 126 | 80219        | Department Of Land (LAT PHRAO)                        | Government          |
| 127 | 80225        | Department Of Land (MINBURI)                          | Government          |
| 128 | 80221        | Department Of Land (NONGCHOK)                         | Government          |
| 129 | 80218        | Department Of Land (NONGKHAEM)                        | Government          |
| 130 | 80213        | Department Of Land (PRAKANONG)                        | Government          |
| 131 | 80223        | Department Of Land (PRAVEJ)                           | Government          |
| 132 | 80216        | Department Of Land (THONBURI)                         | Government          |
| 133 | 80284        | Department of Land Chiangmai, Sansai Branch           | Government          |
| 134 | 80278        | Department of Land Khonkaen                           | Government          |
| 135 | 80279        | Department of Land Khonkaen, Namphong Branch          | Government          |
| 136 | 80292        | Department of Land Phuket                             | Government          |
| 137 | 80293        | Department of Land Phuket, Thalang Branch             | Government          |
| 138 | 80291        | DEPARTMENT OF LAND SAMUTSAKHON, KRATHUMBAEN<br>BRANCH | Government          |
| 139 | 32083        | DHARMNITI ACCOUNTING AND TAX (32083)                  | Others              |
| 140 | 33635        | DHIPAYA INSURANCE PCL.                                | Insurance           |

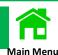

| No. | Company Code | Company Name                            | Merchant Categories     |
|-----|--------------|-----------------------------------------|-------------------------|
| 141 | 98235        | DHURAKIJ PUNDIT UNIVERSITY(REGISTER)    | Educational Institution |
| 142 | 32505        | Diamond Building Product Public Company | Others                  |
| 143 | 32526        | Diamond Building Products               | Construction Material   |
| 144 | 33044        | Diethelm Keller Logistic Co.,Ltd.       | Goods & Services        |
| 145 | 40401        | DIRECTION FUTURE CO.,LTD.               | Petrol Chemical         |
| 146 | 33099        | DKSH (Thailand) Ltd. Consumer Goods     | COMMERCIAL              |
| 147 | 33003        | DKSH Health Care                        | Others                  |
| 148 | 40297        | DOCTOR NOK DISTRIBUTION                 | Others                  |
| 149 | 98210        | DOCTOR NOK DISTRIBUTION CO.,LTD         | Others                  |
| 150 | 80434        | DUCK KING CO.,LTD. (80434)              | Goods & Services        |
| 151 | 40387        | DUCK KING CO.,LTD.(40387)               | Goods & Services        |
| 152 | 98148        | DYNAMIC EXPRESS CO.,LTD.                | Others                  |
| 153 | 98041        | e-Withholding Tax (additional)          | Tax One Stop Service    |
| 154 | 50047        | Easy Insure Broker Co.,Ltd.(50047)      | Insurance               |
| 155 | 98190        | EKKAMAI LIFESTYLE CENTER CO.,LTD.       | Property & Real Estate  |
| 156 | 33362        | Empire Oil Co.,Ltd.                     | Petrol Chemical         |
| 157 | 33358        | Everest Oil (33358)                     | Petrol Chemical         |
| 158 | 98073        | EXCISE                                  | Government              |
| 159 | 35169        | EXIM BANK CREDIT LIMIT (35169)          | Others                  |
| 160 | 32298        | EXIM BANK DEPOSIT ACCOUNT(32298)        | Others                  |

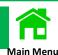

| No. | Company Code | Company Name                              | Merchant Categories                   |
|-----|--------------|-------------------------------------------|---------------------------------------|
| 161 | 35170        | EXIMSURANCE (35170)                       | Others                                |
| 162 | 98143        | FAIRDEE INSURANCE BROKER                  | Insurance                             |
| 163 | 98248        | FAST MONEY                                | Leasing                               |
| 164 | 98249        | FAST MONEY (APP SRISAWAD)                 | Leasing                               |
| 165 | 98237        | FINANSIA DIGITAL ASSET (K)                | Others                                |
| 166 | 98065        | FLASH PAY                                 | Others                                |
| 167 | 33787        | FRIESLANDCAMPINA FRESH (THAILAND)(33787)  | Others                                |
| 168 | 50026        | FWD LIFE INSURANCE PUBLIC COMPANY LIMITED | Insurance                             |
| 169 | 98053        | GATEWAY EAKKAMAI                          | Others                                |
| 170 | 32718        | GFA Corporation (Thailand) (32718)        | Goods & Services                      |
| 171 | 98241        | GO HOTEL                                  | Others                                |
| 172 | 32089        | GROUP-TOKIO MARINE LIFE (32089)           | Insurance                             |
| 173 | 35323        | GSI THAILAND                              | INDUSTRIAL AND MANUFACTURING INDUSTRY |
| 174 | 35735        | GVS FILTRATION CO.,LTD.                   | Others                                |
| 175 | 98079        | HAFELE (THAILAND) CO.,LTD                 | Goods & Services                      |
| 176 | 32191        | Hire Purchase CIMB Thai Auto (32191)      | Leasing                               |
| 177 | 33526        | Honda Leasing                             | Leasing                               |
| 178 | 32311        | HSBC for Volvo Group(32311)               | Others                                |
| 179 | 10544        | Hydro Thai (10544)                        | Goods & Services                      |
| 180 | 98238        | I-MIT COMPANY LIMITED                     | Insurance 30                          |

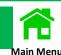

| No. | Company Code | Company Name                       | Merchant Categories                   |
|-----|--------------|------------------------------------|---------------------------------------|
| 181 | 35734        | IAMETEK (THAILAND) CO.,LTD.        | Others                                |
| 182 | 33513        | ICBC (THAI) LEASING CO.,LTD.       | Leasing                               |
| 183 | 33385        | Insee Superblock Co.,Ltd           | Construction Material                 |
| 184 | 33039        | Inter Advance Food Company Limited | COMMERCIAL                            |
| 185 | 40309        | Intergold Gold Trade Co.,Ltd.      | Others                                |
| 186 | 98118        | InterGold2Go Payment               | Others                                |
| 187 | 32578        | International Pet Food (32578)     | Goods & Services                      |
| 188 | 35733        | INTRALOX (THAILAND) CO.,LTD.       | Others                                |
| 189 | 33489        | INVESTOR CLUB ASSOCIATION          | Others                                |
| 190 | 32109        | IRPC OIL CO.,LTD (32109)           | Petrol Chemical                       |
| 191 | 98103        | IRPC PCL (98103)                   | Petrol Chemical                       |
| 192 | 32545        | ISM FOOD PRODUCTS CO.,LTD(32545)   | INDUSTRIAL AND MANUFACTURING INDUSTRY |
| 193 | 32102        | JAKARAT PETROLEUM CO.,LTD(32102)   | Petrol Chemical                       |
| 194 | 80010        | JASMINE INTERNET                   | Internet                              |
| 195 | 98157        | JED EXPRESS CO.,LTD.               | Others                                |
| 196 | 40380        | JK Berry Co.,Ltd                   | Petrol Chemical                       |
| 197 | 32274        | Jorakay Corporation (32274)        | Goods & Services                      |
| 198 | 98155        | JY EXPRESS CO.,LTD.                | Others                                |
| 199 | 50196        | K Master Pooled PVD - Equity       | Securities/Fund                       |
| 200 | 33604        | K Master Pooled PVD - Equity 10 %  | Securities/Fund                       |

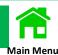

| No. | Company Code | Company Name                                  | Merchant Categories |
|-----|--------------|-----------------------------------------------|---------------------|
| 201 | 33605        | K Master Pooled PVD - Equity 25 %             | Securities/Fund     |
| 202 | 50198        | K Master Pooled PVD - Equity 25%              | Securities/Fund     |
| 203 | 33606        | K Master Pooled PVD - Fixed                   | Securities/Fund     |
| 204 | 33603        | K Master Pooled PVD - Short Fixed             | Securities/Fund     |
| 205 | 98213        | K-NEX CORPORATION CO., LTD.                   | Others              |
| 206 | 10540        | Kasikorn Asset Management - Fee (10540)       | Securities/Fund     |
| 207 | 50144        | Kasikorn Asset Management Co.,Ltd.            | Securities/Fund     |
| 208 | 35817        | KASIKORN GLOBAL PAYMENT                       | Others              |
| 209 | 33533        | Kasikorn Leasing Co.,Ltd.                     | Leasing             |
| 210 | 33807        | Kasikorn Securities-RO (33807)                | Securities/Fund     |
| 211 | 50199        | Kasikorn-Submunkong Registered Provident Fund | Securities/Fund     |
| 212 | 33370        | KCG CORPORATION CO.,LTD                       | COMMERCIAL          |
| 213 | 98080        | KGP FOR CORAL                                 | Others              |
| 214 | 98159        | KHON KAEN JET EXPRESS CO.,LTD.                | Others              |
| 215 | 98124        | KIATNAKIN BANK PUBLIC COMPANY LIMITED         | Leasing             |
| 216 | 32430        | Krieng Thai Watana Intertrade(32430)          | Goods & Services    |
| 217 | 33528        | KRUNGTHAI AXA LIFE INSURANCE                  | Insurance           |
| 218 | 98160        | KUBIX ICO SUBSCRIPTION ACCOUNT                | Others              |
| 219 | 35608        | LANNA THAI PLYWOOD CO.LTD                     | Others              |
| 220 | 35007        | LCIT (PHAHOLYOTHIN ACCOUNT)                   | Others              |

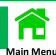

| No. | Company Code | Company Name                                       | Merchant Categories |
|-----|--------------|----------------------------------------------------|---------------------|
| 221 | 33197        | LNW CO.,LTD                                        | Goods & Services    |
| 222 | 32050        | LOCKTON WATTANA INSURANCE BROKERS (THAILAND)       | Insurance           |
| 223 | 20023        | M.Water                                            | Others              |
| 224 | 98207        | MASTER LABEL                                       | Others              |
| 225 | 98123        | Max Card CO.,LTD                                   | Others              |
| 226 | 34514        | MEA-Juristic Person Bill                           | Public Utilities    |
| 227 | 95024        | MERCEDES-BENZ (THAILAND)                           | Others              |
| 228 | 32727        | Mercedes-Benz Leasing (DB for)(32727)              | Leasing             |
| 229 | 33114        | Merge Companion(Thailand)Co.,Itd                   | Goods & Services    |
| 230 | 33206        | Metro Systems Corporation (33206)                  | Goods & Services    |
| 231 | 98502        | Metropolitan Electricity Authority                 | Government          |
| 232 | 33432        | MITSUBISHI HC CAPITAL (THAILAND) CO.,LTD.          | Goods & Services    |
| 233 | 98151        | MONGKOLRUNGRUEANGKIT CO.,LTD.                      | Others              |
| 234 | 50079        | MSIG Insurance (Thailand) Co.,Ltd.                 | Insurance           |
| 235 | 33576        | MSIG Insurance (Thailand) Co.,LtdPVD.              | Securities/Fund     |
| 236 | 33662        | MSIG Insurance (Thailand) Public Company Limited   | Insurance           |
| 237 | 33611        | MUANG THAI INSURANCE (AGENT)                       | Insurance           |
| 238 | 50050        | Muang Thai Insurance Public Company Limited        | Insurance           |
| 239 | 33986        | MUANG THAI LIFE (CREDIT PROTECTION PREMIUM)(33986) | Insurance           |
| 240 | 34522        | MUANG THAI LIFE ASSURANCE (34522)                  | Others              |

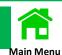

| No. | Company Code | Company Name                                          | Merchant Categories |
|-----|--------------|-------------------------------------------------------|---------------------|
| 241 | 50159        | Muang Thai Life Assurance (TELE)                      | Insurance           |
| 242 | 33930        | MUANG THAI LIFE(MRTA PREMIUM) (33930)                 | Insurance           |
| 243 | 33845        | MUANGTHAI LIFE ASSURANCE (33845)                      | Insurance           |
| 244 | 98127        | NCC EXHIBITION ORGANIZER                              | Others              |
| 245 | 98126        | NCC IMAGE                                             | Others              |
| 246 | 98125        | NCC MANAGEMENT AND DEVELOPMENT                        | Others              |
| 247 | 98211        | NGERN HAI JAI CO.,LTD                                 | Leasing             |
| 248 | 10654        | NIPPON PAINT DECORATIVE COATINGS<br>(THAILAND)(10654) | Others              |
| 249 | 98153        | NIUB CO.,LTD.                                         | Others              |
| 250 | 98058        | NUM SUB PATTANA 2-LASALLE AVENUE                      | Others              |
| 251 | 33572        | Ocean Life Insurance for insurance payment            | Insurance           |
| 252 | 50086        | Ocean Life Insurance for Loan and Hire purchase       | Insurance           |
| 253 | 95022        | OCEAN NETWORK EXPRESS (THAILAND)                      | Others              |
| 254 | 33134        | ONELINK TECHNOLOGY CO.,LTD                            | Others              |
| 255 | 95021        | OSOTSPA BEVERAGES COMPANY LIMITED                     | Others              |
| 256 | 32101        | P O OIL CO.,LTD.(32101)                               | Petrol Chemical     |
| 257 | 35390        | P.K.EXHIBITION MANAGEMENT CO.,LTD.(35390)             | Others              |
| 258 | 33306        | PANTAVANIJ CO.,LTD.                                   | Goods & Services    |
| 259 | 98219        | PAT Commercial Building Fee                           | Others              |
| 260 | 98222        | PAT e-Container Payment                               | Others              |

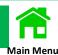

| No. | Company Code | Company Name                                  | Merchant Categories      |
|-----|--------------|-----------------------------------------------|--------------------------|
| 261 | 98215        | PAT e-Port Credit                             | Others                   |
| 262 | 98216        | PAT e-Port e-Payment                          | Others                   |
| 263 | 98218        | PAT Office Building Fee                       | Others                   |
| 264 | 98220        | PAT Pay for entrance area-Individuals         | Others                   |
| 265 | 98221        | PAT Pay for entrance area-Vihicles            | Others                   |
| 266 | 98217        | PAT Rental Space Fee                          | Others                   |
| 267 | 32253        | Payment For Sale DTAC (32253)                 | Goods & Services         |
| 268 | 34178        | PAYMENT SERVICE AT PUNDAI                     | Others                   |
| 269 | 40126        | PERFECT COMPANION GROUP CO.,LTD               | Goods & Services         |
| 270 | 33357        | PERFECT COMPANION GROUP CO.,LTD.(33357)       | Goods & Services         |
| 271 | 33428        | PERFECT COMPANION GROUP CO.,LTD.(ANIMAL FOOD) | Goods & Services         |
| 272 | 40282        | PET FOCUS COMPANY LIMITED                     | Goods & Services         |
| 273 | 33196        | PET FOCUS COMPANY LIMITED.                    | Agriculture and Forestry |
| 274 | 98189        | PETCHKASEM POWER CENTER COMPANY LIMITED       | Property & Real Estate   |
| 275 | 33050        | petro plus corporetion co.,ltd                | Petrol Chemical          |
| 276 | 33361        | Petroleum Thai Corporation (33361)            | Petrol Chemical          |
| 277 | 98054        | PHENIXBOX                                     | Others                   |
| 278 | 35445        | PHIRAJ MANAGEMENT CO.,LTD.(35445)             | Goods & Services         |
| 279 | 35766        | PIONEER HI-BRED (THAILAND) CO.,LTD.           | Others                   |
| 280 | 80341        | PRACHUAPKHIRIKHAN LAND OFFICE PRANBURI BRANCH | Government               |

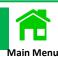

| No. | Company Code | Company Name                            | Merchant Categories    |
|-----|--------------|-----------------------------------------|------------------------|
| 281 | 98254        | PRADIT CO.,LTD.                         | Others                 |
| 282 | 32013        | PRO MUSHROOM CO,.LTD. (32013)           | COMMERCIAL             |
| 283 | 98141        | Progress Appraisal Co., Ltd.            | Others                 |
| 284 | 35050        | PROGRESS MULTI INSURANCE BROKER         | Insurance              |
| 285 | 33378        | PTG ENERGY PUBLIC CO.,LTD               | Petrol Chemical        |
| 286 | 20026        | PTT 3                                   | Petrol Chemical        |
| 287 | 32542        | PTT.3 (32542)                           | Petrol Chemical        |
| 288 | 32543        | PTT.6 (32543)                           | Others                 |
| 289 | 32880        | PTT7 (32880)                            | Petrol Chemical        |
| 290 | 32608        | PTTOR - OR2 (32608)                     | Petrol Chemical        |
| 291 | 34857        | PUNTHAI COFFEE                          | Others                 |
| 292 | 35739        | PURE THAI ENERGY CO.,LTD.               | Others                 |
| 293 | 96521        | PWA-PROVINCIAL WATERWORKS AUTHORITY     | Public Utilities       |
| 294 | 33085        | PYRAMID OIL COMPANY LIMITED             | Petrol Chemical        |
| 295 | 15249        | Q-money                                 | Others                 |
| 296 | 35730        | QARBON AEROSPACE (THAILAND) LTD.        | Others                 |
| 297 | 35517        | QMIX Supply Co.,Ltd.                    | Construction Material  |
| 298 | 98162        | RAPID CAPITAL CO.,LTD.                  | Others                 |
| 299 | 98191        | RATCHAYOTHIN AVENUE COMPANY LIMITED     | Property & Real Estate |
| 300 | 98192        | RATCHAYOTHIN AVENUE MANAGEMENT CO.,LTD. | Property & Real Estate |

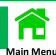

| No. | Company Code | Company Name                                     | Merchant Categories    |
|-----|--------------|--------------------------------------------------|------------------------|
| 301 | 32070        | RATCHTHANI LEASING (32070)                       | Leasing                |
| 302 | 35926        | RATCHTHANI LEASING (LOAN)                        | Leasing                |
| 303 | 80348        | RAYONG LAND OFFICE BANCHANG BRANCH               | Government             |
| 304 | 80349        | RAYONG LAND OFFICE PLUAKDAENG BRANCH             | Government             |
| 305 | 33844        | Rentokil Initial (Thailand)(33844)               | Others                 |
| 306 | 33408        | RICOH (THAILAND) LIMITED                         | Others                 |
| 307 | 33409        | RICOH SERVICES (THAILAND) LIMITED                | Others                 |
| 308 | 33553        | Road Accident victims Protection                 | Insurance              |
| 309 | 98258        | RUAMKARNKASET CHEMICAL                           | Others                 |
| 310 | 35519        | S.NAPA (THAILAND) CO.,LTD.(35519)                | Construction Material  |
| 311 | 98165        | SAHA PATHANAPIBUL PLC.                           | Others                 |
| 312 | 34042        | SC ASSET CORPORATION PCL.(34042)                 | Property & Real Estate |
| 313 | 34561        | SCG KAENG KHOI(CR Office)                        | Others                 |
| 314 | 30016        | SCG CEMENT - BUILDING MATERIALS CO,.LTD (30016)  | Construction Material  |
| 315 | 10386        | SCG Cement Building Materials-e-Commerce (10386) | Goods & Services       |
| 316 | 33191        | SCG Cement-Building Materials Co.,Ltd. (2ref)    | Construction Material  |
| 317 | 34645        | SCG DIST1 (34645)                                | Goods & Services       |
| 318 | 34644        | SCG DISTRIBUTION (34644)                         | Goods & Services       |
| 319 | 10721        | SCG KAENG KHOI                                   | Others                 |
| 320 | 10723        | SCG LAMPANG                                      | Others                 |

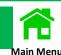

| No. | Company Code | Company Name                                   | Merchant Categories    |
|-----|--------------|------------------------------------------------|------------------------|
| 321 | 34563        | SCG LAMPANG (CR Office)                        | Others                 |
| 322 | 40238        | SCG Network Management Co.,Ltd.                | Construction Material  |
| 323 | 10720        | SCG TA LUANG                                   | Others                 |
| 324 | 34560        | SCG TA LUANG (CR Office)                       | Others                 |
| 325 | 10722        | SCG THUNG SONG                                 | Others                 |
| 326 | 34562        | SCG THUNG SONG (CR Office)                     | Others                 |
| 327 | 10669        | SEA OIL (10669)                                | Petrol Chemical        |
| 328 | 33279        | SEACON DEVELOPMENT PUBLIC CO.,LTD.             | Property & Real Estate |
| 329 | 32208        | SF Corporation Public (Advertising)(32208)     | Goods & Services       |
| 330 | 35194        | SF DEVELOPMENT CO.,LTD                         | Goods & Services       |
| 331 | 32053        | Shera (32053)                                  | Others                 |
| 332 | 32522        | Siam City Cement Pcl.                          | Construction Material  |
| 333 | 35518        | Siam City Concrete                             | Construction Material  |
| 334 | 50042        | Siam Commercial Life Assurance PCL.            | Insurance              |
| 335 | 98197        | SIAM FUTURE DEVELOPMENT PUBLIC COMPANY LIMITED | Property & Real Estate |
| 336 | 98188        | SIAM FUTURE PRORERTY COMPANY LIMITED.          | Property & Real Estate |
| 337 | 35471        | SIAM GLOBAL GROUP CO.,LTD(35471)               | Goods & Services       |
| 338 | 33079        | Siam GS Sales Co., Ltd.                        | Goods & Services       |
| 339 | 10311        | Siam Kubota Leasing                            | Leasing                |
| 340 | 33209        | SIAM MOTORS PARTS CO.,LTD.                     | Others                 |

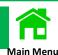

| No. | Company Code | Company Name                                    | Merchant Categories |
|-----|--------------|-------------------------------------------------|---------------------|
| 341 | 1653         | SIAM OIL COFFEE CO.,LTD.                        | Others              |
| 342 | 10546        | Siam Oil Products (10546)                       | Goods & Services    |
| 343 | 40056        | SIAM PAN GROUP                                  | Petrol Chemical     |
| 344 | 10506        | Skootar Logistics (10506)                       | Goods & Services    |
| 345 | 33644        | SLF-The Revenue Department for Student          | Government          |
| 346 | 80342        | SONGKHLA LAND OFFICE                            | Government          |
| 347 | 80343        | SONGKHLA LAND OFFICE HATYAI BRANCH              | Government          |
| 348 | 20042        | SOUTH-EAST AGRICULTURAL CO.,LTD.                | Goods & Services    |
| 349 | 33410        | SOUTHEAST CAPITAL COMPANY LIMITED               | Leasing             |
| 350 | 32047        | SOUTHEAST LIFE INSURANCE PCL. (32047)           | Insurance           |
| 351 | 50016        | Southeast Life Insurance Public Company Limited | Insurance           |
| 352 | 33202        | SRIPALANG OIL CO.,LTD.                          | Petrol Chemical     |
| 353 | 98252        | SRISAWAD DIGITAL                                | Leasing             |
| 354 | 98253        | SRISAWAD DIGITAL (APP SRISAWAD)                 | Leasing             |
| 355 | 98246        | SRISAWAD POWER 2014                             | Leasing             |
| 356 | 98247        | SRISAWAD POWER 2014 (APP SRISAWAD)              | Leasing             |
| 357 | 98250        | SRISAWAD POWER 2022                             | Leasing             |
| 358 | 98251        | SRISAWAD POWER 2022 (APP SRISAWAD)              | Leasing             |
| 359 | 33103        | Srithaimai Rice Co.,Ltd.                        | Goods & Services    |
| 360 | 98509        | SSO (Compensation Fund)                         | Government          |

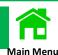

| No. | Company Code | Company Name                                      | Merchant Categories                                    |
|-----|--------------|---------------------------------------------------|--------------------------------------------------------|
| 361 | 98506        | SSO (Social Security Contribution Fund)           | Government                                             |
| 362 | 32473        | Standard Chartered For Booking.com B.V.(32473)    | Goods & Services                                       |
| 363 | 15047        | STAR FUELS OIL                                    | Petrol Chemical                                        |
| 364 | 15066        | STARCARD-STAR FUELS MARKETING LIMITED             | Others                                                 |
| 365 | 98149        | SUCCESS GLORY THAI CO.,LTD.                       | Others                                                 |
| 366 | 35604        | SUKSAWAD THAI PLYWOOD CO.LTD                      | Others                                                 |
| 367 | 98057        | SURASATE                                          | Others                                                 |
| 368 | 33436        | SYMPHONY COMMUNICATION PCL.(33436)                | Internet                                               |
| 369 | 50087        | Syn Mun Kong Insurance Public Co.,Ltd.            | Insurance                                              |
| 370 | 33979        | T.K.S.SIAM PRESS MANAGEMENT CO. LTD               | Others                                                 |
| 371 | 98255        | T2P                                               | Mobile Postpaid Bill/Prepaid Top- Up/Consolidated Bill |
| 372 | 35176        | Tacsiam Co.,Ltd.                                  | Others                                                 |
| 373 | 32128        | TANAKIAT MONGKOL CO.,LTD(32128)                   | Petrol Chemical                                        |
| 374 | 98051        | TCC COMMERCIAL-208                                | Others                                                 |
| 375 | 98050        | TCC COMMERCIAL-ATHENEE                            | Others                                                 |
| 376 | 98049        | TCC COMMERCIAL-EMPIRE                             | Government                                             |
| 377 | 98052        | TCC COMMERCIAL-INTERLINK                          | Others                                                 |
| 378 | 98199        | TDC GOLD                                          | Others                                                 |
| 379 | 33188        | TECHNOLOGY PROMOTION ASSOCIATION (THAILAND-JAPAN) | Property & Real Estate                                 |
| 380 | 80404        | TELEINFO MEDIA (80404)                            | COMMERCIAL 31                                          |

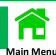

| No. | Company Code | Company Name                                   | Merchant Categories                   |
|-----|--------------|------------------------------------------------|---------------------------------------|
| 381 | 40107        | Teletouch Company Limited                      | COMMERCIAL                            |
| 382 | 33246        | TERRAGRO FERTILIZER CO.,LTD.                   | Goods & Services                      |
| 383 | 32547        | THAI AGRI FOODS PCL.(32547)                    | INDUSTRIAL AND MANUFACTURING INDUSTRY |
| 384 | 32252        | Thai Airways International(ho) for INV.(32252) | Goods & Services                      |
| 385 | 20005        | THAI CERAMIC CO.,LTD(20005)                    | Goods & Services                      |
| 386 | 33847        | THAI CREDIT GUARANTEE CORPORATION (33847)      | Others                                |
| 387 | 10705        | THAI DIGITAL ID (10705)                        | Goods & Services                      |
| 388 | 10302        | THAI FOODS GROUP (10302)                       | Others                                |
| 389 | 10033        | THAI FOODS GROUP PCL (10033)                   | Others                                |
| 390 | 33596        | Thai Health Insurance                          | Insurance                             |
| 391 | 15240        | THAI ORIX LEASING CO.,LTD.                     | Leasing                               |
| 392 | 33002        | Thai Petroleum and Trading Co.,Ltd.            | Petrol Chemical                       |
| 393 | 33776        | THAI SAMSUNG LIFE INSURANCE CO.,LTD.(33776)    | Insurance                             |
| 394 | 33098        | Thai Secom Security                            | Goods & Services                      |
| 395 | 32357        | Thai Tapioca Starch Association(32357)         | Others                                |
| 396 | 98135        | THAI V.P. (บิชโบรกเกอร์)                       | Others                                |
| 397 | 98142        | THAI V.P. (อีซี่คาร์)                          | Others                                |
| 398 | 40350        | THAINAMTHIP COMMERCIAL LIMITED                 | Others                                |
| 399 | 40417        | THAIRUNG ENERGY CO.,LTD.                       | Petrol Chemical                       |
| 400 | 50064        | THAISRI INSURANCE CO.,LTD.                     | Insurance 3                           |

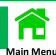

| No. | Company Code | Company Name                                   | Merchant Categories                         |
|-----|--------------|------------------------------------------------|---------------------------------------------|
| 401 | 50106        | THAIVIVAT INSURANCE                            | Insurance                                   |
| 402 | 33809        | Thanachart Securities                          | Securities/Fund                             |
| 403 | 98015        | The Customs (Declaration)                      | Government                                  |
| 404 | 98016        | The Customs (Order Form)                       | Government                                  |
| 405 | 35322        | THE FEDERATION OF THAI INDUSTRIES              | INDUSTRIAL AND<br>MANUFACTURING<br>INDUSTRY |
| 406 | 98214        | THE HYDRAULIC CO LTD                           | Others                                      |
| 407 | 50197        | The Money Market Registered Provident Fund     | Securities/Fund                             |
| 408 | 33092        | The Shell Company Limited                      | Petrol Chemical                             |
| 409 | 32039        | THE SHELL COMPANY OF THAILAND(SHELL CARD ONLY) | Petrol Chemical                             |
| 410 | 98106        | THE THAI CHAMBER OF COMMERCE                   | Government                                  |
| 411 | 35225        | The Thai Chamber of Commerce (35225)           | Others                                      |
| 412 | 34153        | The Title                                      | Property & Real Estate                      |
| 413 | 20062        | TIPCO ASPHALT PCL. (20062)                     | INDUSTRIAL AND<br>MANUFACTURING<br>INDUSTRY |
| 414 | 33521        | TISCO BANK PCL.                                | Leasing                                     |
| 415 | 33034        | TOA Paint (Thailand) Co.,Ltd.(33034)           | Goods & Services                            |
| 416 | 33583        | Tokio Marine Insurance (Thailand) PCL.         | Insurance                                   |
| 417 | 50063        | TOKIO MARINE LIFE INSURANCE                    | Insurance                                   |
| 418 | 33555        | Toyota Insurance Broker Co., Ltd.              | Insurance                                   |
| 419 | 33501        | TOYOTA LEASING (THAILAND)                      | Leasing                                     |
| 420 | 20019        | TPI Concrete                                   | Construction Material                       |

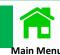

| No. | Company Code | Company Name                                | Merchant Categories      |
|-----|--------------|---------------------------------------------|--------------------------|
| 421 | 20001        | TPI Polene                                  | Construction Material    |
| 422 | 33536        | TQM INSURANCE BROKER CO., LTD.              | Insurance                |
| 423 | 33617        | TRI PETCH INSURANCE BROKER CO.,LTD.         | COMMERCIAL               |
| 424 | 33529        | Tri Petch Isuzu Leasing Co.,Ltd.            | Leasing                  |
| 425 | 1226         | TRU AUTOMOTIVE CO.LTD                       | Others                   |
| 426 | 33139        | TRUE DISTRIBUTION CO.,LTD(Channel Partners) | COMMERCIAL               |
| 427 | 98152        | TSM EXPRESS CO.,LTD.                        | Others                   |
| 428 | 80350        | UDONTHANI LAND OFFICE                       | Government               |
| 429 | 50264        | UNILEVER THAI TRADING                       | Others                   |
| 430 | 33872        | United Information Highway (33872)          | Goods & Services         |
| 431 | 15076        | UNITED STEEL PIPE                           | Others                   |
| 432 | 33608        | UPS Parcel Delivery Services                | Others                   |
| 433 | 33334        | V C. FABRIC CO.,LTD.                        | Others                   |
| 434 | 40268        | VEEVARA(1995) CO.,LTD                       | Petrol Chemical          |
| 435 | 40206        | VET Recommended Co., Ltd.                   | Goods & Services         |
| 436 | 32506        | VIKING FERTILIZER LTD.                      | Agriculture and Forestry |
| 437 | 50080        | VIRIYAH INSURANCE                           | Insurance                |
| 438 | 32912        | Viriyah Insurance (32912)                   | Insurance                |
| 439 | 15061        | WATTANASUK INTERNATIONAL CO.,LTD.           | Others                   |
| 440 | 35148        | XSENSE INFORMATION SERVICE                  | Others                   |

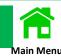

| No. | Company Code | Company Name                                 | Merchant Categories |
|-----|--------------|----------------------------------------------|---------------------|
| 441 | 98111        | Y.S.S (Thailand) CO.,LTD                     | Others              |
| 442 | 33372        | YANMAR CAPITAL (THAILAND) (33372)            | Leasing             |
| 443 | 32765        | Zen Supply Chain Management (32765)          | Goods & Services    |
| 444 | 33199        | Zuellig Pharma                               | Others              |
| 445 | 32862        | ชิลค์สแปน อินชัวรันซ์ โบรกเกอร์เรจ (32862)   | Insurance           |
| 446 | 33082        | ธนชาตโบรกเกอร์ (33082)                       | Insurance           |
| 447 | 32903        | ธนาคารทิสโก้ (ประกันภัย/ประกันชีวิต) (32903) | Insurance           |
| 448 | 32867        | อาร์ทีเอ็น อินชัวร์รันส์ โบรกเกอร์ (32867)   | Insurance           |

### FAQs: List of Banking Members for Smart Credit, Bahtnet, Interbank Transfer

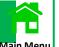

Y = Yes / N = No

| No. Bank Codes  Banking Members  1 002 BANGKOK BANK PUBLIC COMPANY LTD.  2 004 KASIKORNBANK PUBLIC COMPANY LIMITED  3 006 KRUNG THAI BANK PUBLIC COMPANY LTD.  4 008 JPMORGAN CHASE BANK, NATIONAL ASSOCIATION  5 009 OVER SEA-CHINESE BANKING CORPORATION LIMITED  6 011 TMBTHANACHART BANK  7 014 SIAM COMMERCIAL BANK  8 017 CITIBANK, N.A.  9 018 SUMITOMO MITSUI BANKING CORPORATION | BAHTNET  Y  Y  Y  Y  Y  Y  Y  Y  Y  Y  Y  Y | SMART SAME DAY  Y  Y  Y  Y  N  Y  Y | SMART NEXT DAY  Y  Y  Y  Y  N  Y | INTERBANK TRANSFER  Y  Y  Y  N  N |
|----------------------------------------------------------------------------------------------------|---------------------------------------------|-------------------------------------|----------------------------------|-----------------------------------|
| 2 004 KASIKORNBANK PUBLIC COMPANY LIMITED  3 006 KRUNG THAI BANK PUBLIC COMPANY LTD.  4 008 JPMORGAN CHASE BANK, NATIONAL ASSOCIATION  5 009 OVER SEA-CHINESE BANKING CORPORATION LIMITED  6 011 TMBTHANACHART BANK  7 014 SIAM COMMERCIAL BANK  8 017 CITIBANK, N.A.                                                                                                    | Y Y Y Y Y Y                                 | Y Y Y Y Y N                         | Y<br>Y<br>Y<br>Y                 | Y<br>Y<br>Y                       |
| 2 004 KASIKORNBANK PUBLIC COMPANY LIMITED  3 006 KRUNG THAI BANK PUBLIC COMPANY LTD.  4 008 JPMORGAN CHASE BANK, NATIONAL ASSOCIATION  5 009 OVER SEA-CHINESE BANKING CORPORATION LIMITED  6 011 TMBTHANACHART BANK  7 014 SIAM COMMERCIAL BANK  8 017 CITIBANK, N.A.                                                                                                    | Y Y Y Y Y Y                                 | Y Y Y Y N Y                         | Y<br>Y<br>Y                      | Y<br>Y<br>N                       |
| 3 006 KRUNG THAI BANK PUBLIC COMPANY LTD. 4 008 JPMORGAN CHASE BANK, NATIONAL ASSOCIATION 5 009 OVER SEA-CHINESE BANKING CORPORATION LIMITED 6 011 TMBTHANACHART BANK 7 014 SIAM COMMERCIAL BANK 8 017 CITIBANK, N.A.                                                                                                    | Y Y Y Y Y                                   | Y<br>Y<br>N<br>Y                    | Y<br>Y<br>N                      | Y<br>N                            |
| 4 008 JPMORGAN CHASE BANK, NATIONAL ASSOCIATION 5 009 OVER SEA-CHINESE BANKING CORPORATION LIMITED 6 011 TMBTHANACHART BANK 7 014 SIAM COMMERCIAL BANK 8 017 CITIBANK, N.A.                                                                                                    | Y<br>Y<br>Y                                 | Y<br>N<br>Y                         | Y                                | N                                 |
| 5 009 OVER SEA-CHINESE BANKING CORPORATION LIMITED 6 011 TMBTHANACHART BANK 7 014 SIAM COMMERCIAL BANK 8 017 CITIBANK, N.A.                                                                                                    | Y<br>Y<br>Y                                 | N<br>Y                              | N                                |                                   |
| 6 011 TMBTHANACHART BANK 7 014 SIAM COMMERCIAL BANK 8 017 CITIBANK, N.A.                                                                                                    | Y                                           | Υ                                   |                                  | N I                               |
| 7 014 SIAM COMMERCIAL BANK<br>8 017 CITIBANK, N.A.                                                                                                    | Y                                           |                                     |                                  |                                   |
| 8 017 CITIBANK, N.A.                                                                                                    |                                             | l Y                                 |                                  | Y                                 |
|                                                                                                    | Y                                           |                                     | Y                                | Y                                 |
| 9 018 SUMITOMO MITSUI BANKING CORPORATION                                                                                                    |                                             | Y                                   | Y                                | Y                                 |
|                                                                                                    | Y                                           | Y                                   | Y                                | Υ                                 |
| 10 020 STANDARD CHARTERED BANK (THAI) PUBLIC COMPANY LIMIT                                                                                                    | TED Y                                       | Y                                   | Y                                | Y                                 |
| 11 022 CIMB THAI BANK Public Company Limited                                                                                                    | Y                                           | Y                                   | Y                                | Υ                                 |
| 12 023 RHB BANK BERHAD                                                                                                    | Y                                           | N                                   | N                                | N                                 |
| 13 024 UNITED OVERSEAS BANK (THAI) PUBLIC COMPANY LIMITED                                                                                                    | Y                                           | Y                                   | Y                                | Υ                                 |
| 14 025 BANK OF AYUDHYA PUBLIC COMPANY LTD.                                                                                                    | Y                                           | Y                                   | Y                                | Υ                                 |
| 15 026 MEGA INTERNATIONAL COMMERCIAL BANK PUBLIC COMPAN                                                                                                    | IY LIMITED Y                                | Y                                   | Υ                                | N                                 |
| 16 027 BANK OF AMERICA, NATIONAL ASSOCIATION                                                                                                    | Y                                           | Υ                                   | Υ                                | N                                 |
| 17 029 INDIAN OVERSEA BANK                                                                                                    | Y                                           | N                                   | N                                | Υ                                 |
| 18 030 GOVERNMENT SAVINGS BANK                                                                                                    | Y                                           | Y                                   | Y                                | Υ                                 |
| 19 031 The Hongkong and Shanghai Banking Corporation Limited, Bangk                                                                                                    | kok Branch Y                                | Y                                   | Y                                | Υ                                 |
| 20 032 DEUTSCHE BANK AG.                                                                                                    | Y                                           | Y                                   | Y                                | Υ                                 |
| 21 033 THE GOVERNMENT HOUSING BANK                                                                                                    | Y                                           | Y                                   | Υ                                | Υ                                 |
| 22 034 BANK FOR AGRICULTURE AND AGRICULTURAL COOPERATIVE                                                                                                    | ES Y                                        | Υ                                   | Y                                | Υ                                 |
| 23 035 EXPORT-IMPORT BANK OF THAILAND                                                                                                    | Y                                           | N                                   | N                                | N                                 |
| 24 039 Mizuho Bank, Ltd. Bangkok Branch                                                                                                    | Y                                           | Υ                                   | Υ                                | Υ                                 |
| 25 045 BNP PARIBAS                                                                                                    | Y                                           | Y                                   | Y                                | Υ                                 |
| 26 052 BANK OF CHINA (THAI) PUBLIC COMPANY LIMITED                                                                                                    | Y                                           | Y                                   | Y                                | Υ                                 |
| 27 066 ISLAMIC BANK OF THAILAND                                                                                                    | Y                                           | Y                                   | Y                                | Υ                                 |
| 28 067 TISCO BANK PUBLIC COMPANY LIMITED                                                                                                    | Y                                           | Y                                   | Y                                | Y                                 |
| 29 069 KIATNAKIN PHATRA BANK PUBLIC COMPANY LIMITED                                                                                                    | Y                                           | Y                                   | Y                                | Υ                                 |
| 30 070 INDUSTRIAL AND COMMERCIAL BANK OF CHINA (THAI) PUBLIC COI                                                                                                    | MPANY LIMITED Y                             | Y                                   | Y                                | Υ                                 |
| 31 071 THE THAI CREDIT BANK PUBLIC COMPANY LIMITED                                                                                                    | Y                                           | Y                                   | Y                                | Υ                                 |
| 32 073 LAND AND HOUSES BANK PUBLIC COMPANY LIMITED                                                                                                    | Y                                           | Υ                                   | Y                                | Υ                                 |
| 33 080 SUMITOMO MITSUI TRUST BANK (THAI) PUBLIC COMPANY LIN                                                                                                    | MITED Y                                     | Y                                   | Y                                | N                                 |
| 34 098 SMALL AND MEDIUM ENTERPRISE DEVELOPMENT BANK OF TH                                                                                                    | HAILAND Y                                   | N                                   | N                                | Υ                                 |

#### FAQs: Account No. Format and Brach Codes

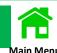

| No. | Bank | Codes | Bank Name                                                                | Account No. Format                                         | Brach Codes  | Branch Code can be verified $(\sqrt{\ = \ Verified} \ x = \ Not \ Verified)$ |
|-----|------|-------|--------------------------------------------------------------------------|------------------------------------------------------------|--------------|------------------------------------------------------------------------------|
| 1   | 002  | BBL   | BANGKOK BANK PUBLIC COMPANY LTD.                                         | 10 Digits                                                  | 4 Digits     | x                                                                            |
| 2   | 004  | KBANK | KASIKORNBANK PUBLIC COMPANY LIMITED                                      | 10 Digits                                                  | 4 Digits     | x                                                                            |
| 3   | 006  | KTB   | KRUNG THAI BANK PUBLIC COMPANY LTD.                                      | 10 Digits                                                  | 4 Digits     | x                                                                            |
| 4   | 008  | JPM   | JPMORGAN CHASE BANK, NATIONAL ASSOCIATION                                | 10 Digits                                                  | 0001         | X                                                                            |
| 5   | 011  | TTB   | TMBTHANACHART BANK                                                       | 10 Digits                                                  | 4 Digits     |                                                                              |
| 6   | 014  | SCB   | SIAM COMMERCIAL BANK                                                     | 10 Digits                                                  | 4 Digits     | X                                                                            |
| 7   | 017  | CITI  | CITIBANK, N.A.                                                           | 10 Digits                                                  | 4 Digits     | X                                                                            |
| 8   | 018  | SMBC  | SUMITOMO MITSUI BANKING CORPORATION                                      | 10 Digits                                                  | 4 Digits     | X                                                                            |
| 9   | 020  | SCBT  | STANDARD CHARTERED BANK (THAI) PUBLIC COMPANY LIMITED                    | Type 1: 10 Digits  Type 2: 11 Digits                       | 4 Digits     | x                                                                            |
| 10  | 022  | CIMBT | CIMB THAI BANK Public Company Limited                                    | 10 Digits                                                  | 4 Digits     | X                                                                            |
| 11  | 024  | UOB   | UNITED OVERSEAS BANK (THAI) PUBLIC COMPANY LIMITED                       | 10 Digits                                                  | 4 Digits     | X                                                                            |
| 12  | 025  | BAY   | BANK OF AYUDHYA PUBLIC COMPANY LTD.                                      | 10 Digits                                                  | 4 Digits     | X                                                                            |
| 13  | 026  | MEGA  | MEGA INTERNATIONAL COMMERCIAL BANK PUBLIC COMPANY<br>LIMITED             | 10 Digits                                                  | 4 Digits     | $\sqrt{}$                                                                    |
| 14  | 027  | ВА    | BANK OF AMERICA, NATIONAL ASSOCIATION                                    | 11 Digits                                                  | 4 Digits     | X                                                                            |
| 15  | 030  | GSB   | GOVERNMENT SAVINGS BANK                                                  | 12 Digits                                                  | 9990 or 0000 | $\sqrt{}$                                                                    |
| 16  | 031  | HSBC  | The Hongkong and Shanghai Banking Corporation Limited, Bangkok<br>Branch | 12 Digits                                                  | 4 Digits     | x                                                                            |
| 17  | 032  | DB    | DEUTSCHE BANK AG.                                                        | 10 Digits                                                  | 4 Digits     | X                                                                            |
| 18  | 033  | GHB   | GOVERNMENT SAVINGS BANK                                                  | 12 Digits                                                  | 4 Digits     | $\sqrt{}$                                                                    |
| 19  | 034  | BAAC  | BANK FOR AGRICULTURE AND AGRICULTURAL COOPERATIVES                       | 12 Digits                                                  | 4 Digits     | X                                                                            |
| 20  | 039  | мнвс  | Mizuho Bank, Ltd. Bangkok Branch                                         | 12 Digits                                                  | 4 Digits     | $\sqrt{}$                                                                    |
| 21  | 045  | BNPP  | BNP PARIBAS                                                              | Type 1: Over 15 Digits<br>(19 Digits)<br>Type 2: 11 Digits | 4 Digits     | x                                                                            |
| 22  | 052  | BOC   | BANK OF CHINA (THAI) PUBLIC COMPANY LIMITED                              | 15 Digits                                                  | 4 Digits     | X                                                                            |
| 23  | 066  | IBANK | ISLAMIC BANK OF THAILAND                                                 | 10 Digits                                                  | 4 Digits     | X                                                                            |
| 24  | 067  | TISCO | TISCO BANK PUBLIC COMPANY LIMITED                                        | 14 Digits                                                  | 4 Digits     | $\sqrt{}$                                                                    |
| 25  | 069  | KKP   | KIATNAKIN PHATRA BANK PUBLIC COMPANY LIMITED                             | Type 1: 10 Digits Type 2: 14 Digits                        | 4 Digits     | $\sqrt{}$                                                                    |
| 26  | 070  | ICBC  | INDUSTRIAL AND COMMERCIAL BANK OF CHINA (THAI) PUBLIC COMPANY LIMITED    | Type 1: 10 Digits Type 2: 14 Digits Type 3: 16 Digits      | 4 Digits     | x                                                                            |
| 27  | 071  | TCRB  | THE THAI CREDIT BANK PUBLIC COMPANY LIMITED                              | 10 Digits                                                  | 4 Digits     | X                                                                            |
| 28  | 073  | LH    | LAND AND HOUSES BANK PUBLIC COMPANY LIMITED                              | 10 Digits                                                  | 4 Digits     | $\sqrt{}$                                                                    |
| 29  | 079  | ANZ   | ANZ BANK (THAI) PUBLIC COMPANY LIMITED                                   | 14 Digits                                                  | 4 Digits     | X                                                                            |
| 30  | 080  | SMTB  | SUMITOMO MITSUI TRUST BANK (THAI) PUBLIC COMPANY LIMITED                 | 10 Digits                                                  | 0001         | X                                                                            |

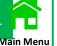

#### 1 Q: What are the limitations of Interbank Transfer and PromptPay services?

A: The Interbank Transfer and PromptPay services to the destination banks specified in the table are subject to the following restrictions.

| Recipient bank                                | Restrictions                                                                                                    |
|-----------------------------------------------|----------------------------------------------------------------------------------------------------|
| MIZUHO BANK Bangkok branch (MHBC)             | The beneficiary account number should enter the 11-digits account number after removing the letter 'H'.  Remark The numbers of Mizuho Bank Account currently has 12 digits.                                                                                                    |
| SUMITOMO MITSUI BANKING<br>CORPORATION (SMBC) | The services do not support fund transfer instructions for account numbers that start with the number '9' as the first digit.                                                                                                    |
| UNITED OVERSEAS BANK (UOBT)                   | The services do not support fund transfer instructions for account numbers that start with the number '0' as the first digit. (Due to it was the bank's previous account number format)                                                                                                    |
| BANK OF AYUDHYA (BAY)                         | 1. The services support fund transfer instructions for any electronic-savings account (e-Saving) that does not have a passbook.  2. The services do not support fund transfer instructions for BANK OF TOKYO-MITSUBISHI UFJ LIMITED (BTMU) account numbers (Currently, BTMU merged with BANK OF AYUDHYA/KRUNGSRI).  3. The services do not support fund transfers for bill payment accounts. |
| GOVERNMENT SAVINGS BANK<br>(GSB)              | The services do not support fund transfer instructions for 15-digits account numbers, as the bank has switched to a 12-digit account number format instead.                                                                                                    |
| KASIKORNBANK (KBANK)                          | 1. The services support fund transfer instructions for savings and current accounts.  2. The services do not support fund transfer instructions for Bill Payment accounts with specifying the requirements such as reference numbers, fixed deposits, loans, foreign currencies, or investments.                                                                                             |

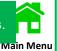

# 2. Q: What is the maximum transfer amount per transaction for Interbank Transfer and PromptPay services?

A: Maximum fund transfer 2,000,000 Baht/transaction

Except for Recipient Banks, maximum fund transfer 700,000 Baht/transaction.

- 1. CITIBANK, N.A., Bangkok Branch (CITI)
- 2. GOVERNMENT SAVINGS BANK (GSB)
- 3. THE HONGKONG AND SHANGHAI BAKING CORPORATE LIMITED (HSBC)
- 4. THE THAI CREDIT BANK PUBLIC COMPANY LIMITED

#### 3. Q: Which banks are not supported as recipient banks for Interbank Transfer and PromptPay?

A: Interbank Transfer and PromptPay services are not available at the following banks:

- 1. JPMORGAN CHASE BANK, Bangkok Branch (JPMC)
- 2. OVERSEA-CHINESE BANKING CORPORATION (OCBC)
- 3. RHB BANK
- 4. MEGA INTERNATIONAL COMMERCIAL BANK PCL (MEGA ICBC)
- 5. BANK OF AMERICA NATIONAL ASSOCIATION (BOFA)
- 6. EXPORT-IMPORT BANK OF THAILAND (EXIM)
- 7. SUMITOMO MITSUI TRUST BANK (THAI) PUBLIC COMPANY LIMITED (SMTB)

## FAQs : Applicable HR Platforms for KBank Payroll

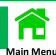

| HR Platforms    | Text File Formats         |                     |  |
|-----------------|---------------------------|---------------------|--|
| TIN Flationnis  | PCTDRVA - PAYROLL DRIVE A | PCT - KBANK PAYROLL |  |
| EASYACC         | X                         | Х                   |  |
| ACCPAYROLL      | X                         | Х                   |  |
| TIGERSOFT       | Х                         | Х                   |  |
| BUSINESS PLUS   | X                         | Х                   |  |
| EAGLE           | X                         | Х                   |  |
| PROSOFT         | X                         |                     |  |
| BYTE CRUNCH     | X                         |                     |  |
| QUICKWIN        | X                         |                     |  |
| FORMULA PAYROLL | X                         |                     |  |
| BIOSOFT         | X                         |                     |  |
| SPIDER HRM      | X                         |                     |  |
| PAYDAY          | X                         |                     |  |
| PISWIN          | X                         |                     |  |
| eUnite          | X                         |                     |  |
| CADENA          | X                         |                     |  |
| A OUTPAY        | X                         |                     |  |
| NEXT PAYROLL    | X                         |                     |  |
| DREAM TEAM      | X                         |                     |  |
| POWERVISION     | X                         |                     |  |
| PANYAME         | X                         |                     |  |
| ORISOFT         | X                         |                     |  |
| TELEACCESS      | X                         |                     |  |
| ABLESOFT        | X                         |                     |  |

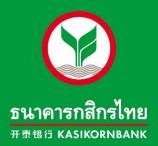